# Руководство по эксплуатации IP-камер BEWARD BD65-1, BD65-5, BD75-1, BD75-5

# Оглавление

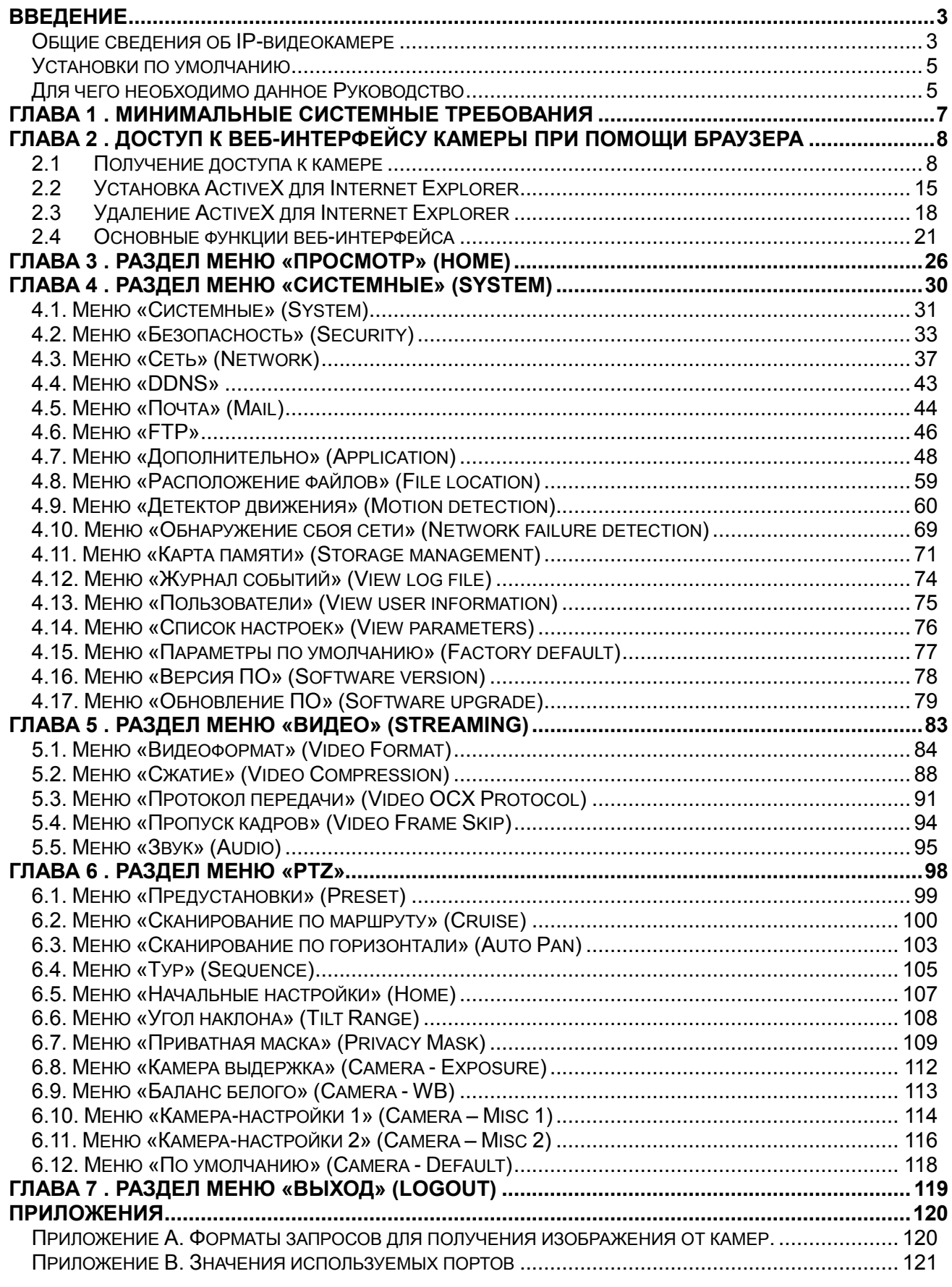

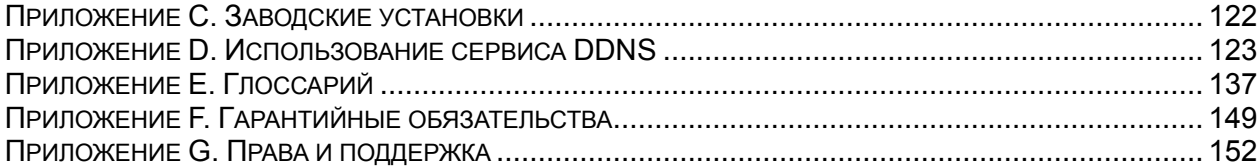

# **Введение**

## <span id="page-3-0"></span>**Общие сведения об IP-видеокамере**

<span id="page-3-1"></span>Профессиональные купольные высокоскоростные IP-камеры BEWARD BD65-1, BD65-5, BD75-1, BD75-5 [\(Рис. 1.1\)](#page-3-2) являются современными поворотным устройствами, позволяющими обеспечить всестороннее наблюдение, как днем, так и ночью. Благодаря высокой скорости работы поворотного механизма и высококачественному увеличению, IPкамера BEWARD BD65-1, BD65-5, BD75-1, BD75-5 способны осуществлять всестороннее видеонаблюдение на большой территории, обеспечивая плавное и удобное слежение за объектом даже при сильном увеличении.

Камеры совмещает два стандарта кодирования изображения – Н.264 и MJPEG, с реализацией функции «двойное кодирование». При этом видеосигнал передается одновременно в двух форматах с разным качеством и скоростью. Н.264 позволяет более эффективно использовать сетевые ресурсы, уменьшая трафик. MJPEG позволяет получать более качественное изображение, но при большей загрузке сети.

<span id="page-3-2"></span>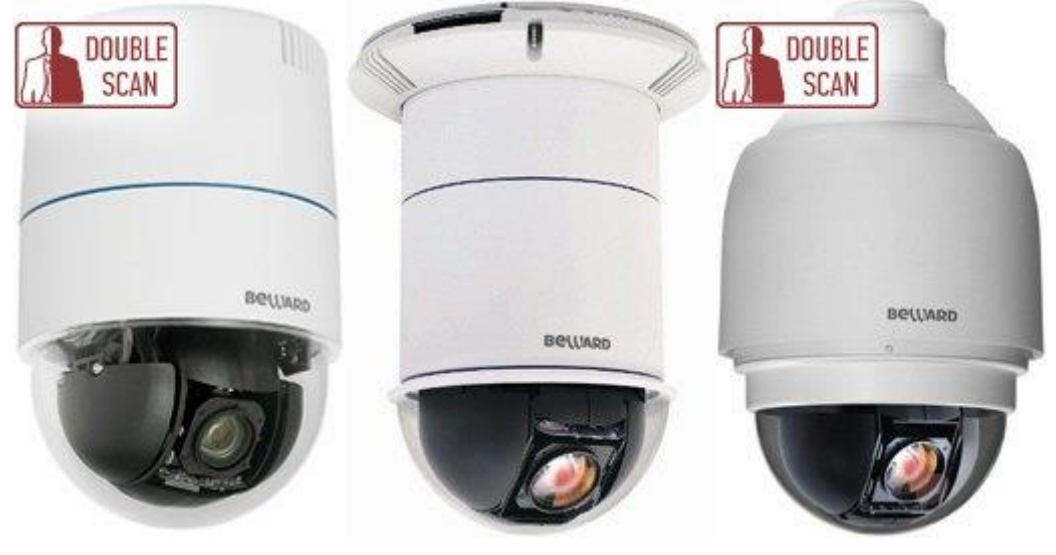

*Рис. 1.1*

*Введение*

# **Основные характеристики**

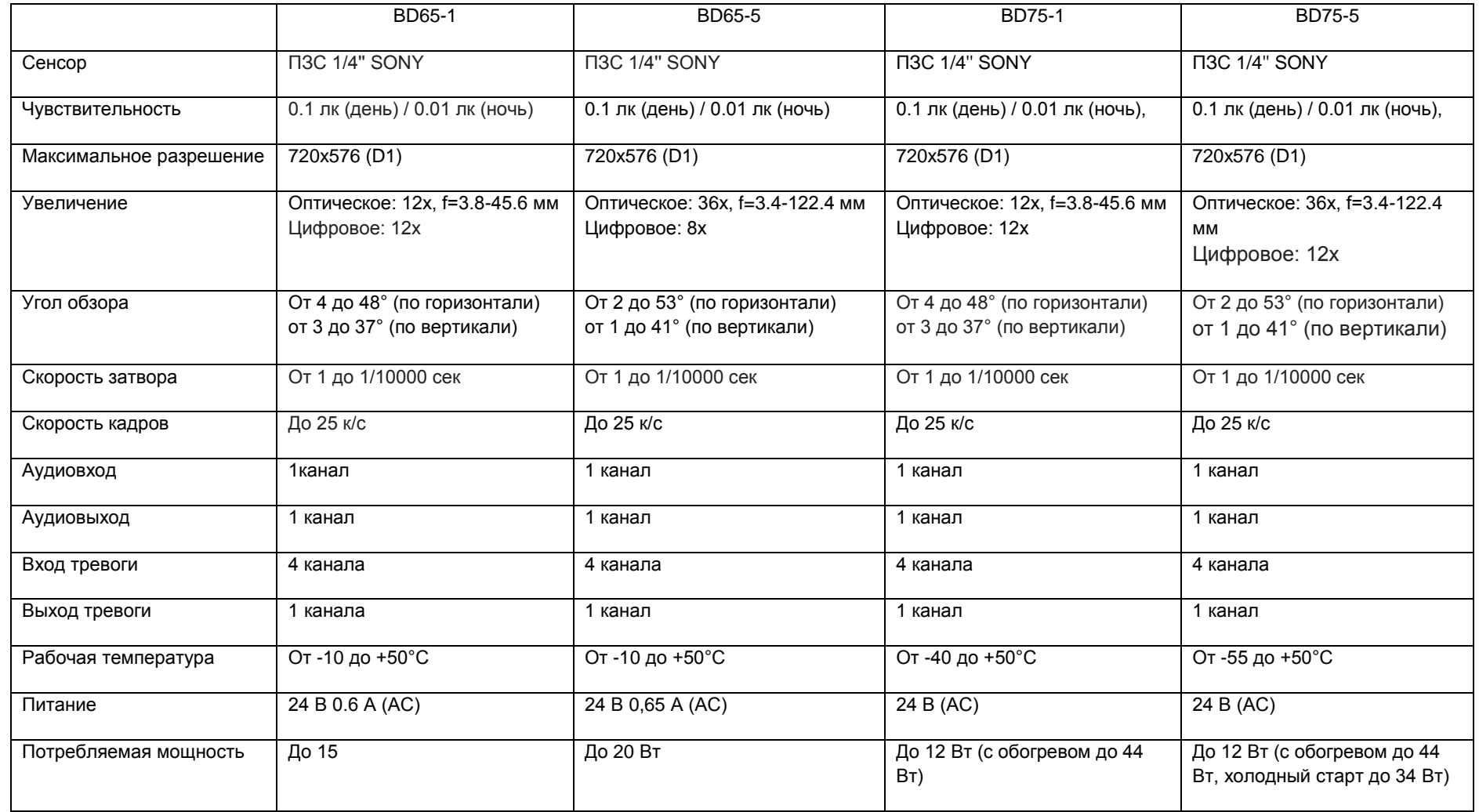

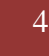

**BEWARD** 

# **Комплект поставки**

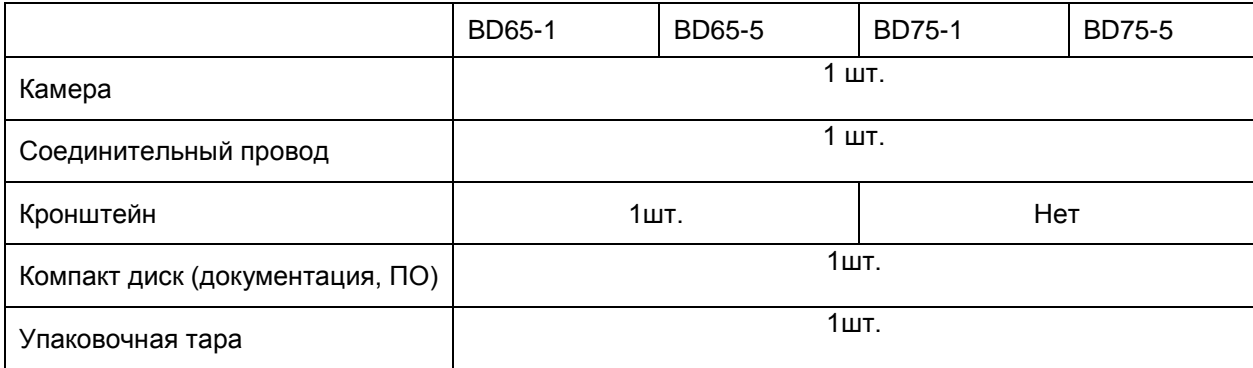

# <span id="page-5-0"></span>**Установки по умолчанию**

- IP-адрес: **192.168.0.99**
- Маска подсети: **255.255.255.0**
- Сетевой шлюз: **192.168.0.1**
- Имя пользователя: **admin**
- Пароль: **admin**
- HTTP-порт: **80**
- RTSP-порт: **554**
- Использовать UPnP: **Вкл**

# **Для чего необходимо данное Руководство**

<span id="page-5-1"></span>IP-видеокамера BEWARD BD65-1, BD65-5, BD75-1, BD75-5 – это купольноповоротные камеры видеонаблюдения для помещений, торговых площадей, обладающая встроенным веб-сервером, сетевым интерфейсом и подключаемая непосредственно к сети Ethernet.

Изображение, транслируемое данной камерой, можно просматривать через стандартный веб-браузер или с помощью входящего в комплект поставки бесплатного программного обеспечения.

Данное Руководство содержит сведения о функционале веб-интерфейса камеры BD65-5 и особенностях ее настройки при работе в локальных сетях и сетях Интернет без использования программного обеспечения, только с помощью встроенного веб-сервера камеры.

Несмотря на то, что при этом недоступен ряд функций, которые реализуют ПО BEWARD IP VISOR (смотрите «Руководство по эксплуатации ПО BEWARD IP Visor») и ПО BEWARD BRC (смотрите «Руководство по эксплуатации ПО BEWARD Record Center»), использование только браузера ПК позволяет обратиться к данной камере из любой точки мира. Именно эти сведения, необходимые для полноценной работы с камерой без использования дополнительного программного обеспечения, и содержит данное Руководство.

# <span id="page-7-0"></span>**Глава 1 . Минимальные системные требования**

Перед использованием устройства убедитесь, что Ваш компьютер соответствует минимальным системным требованиям. Если технические характеристики компьютера ниже, чем минимальные системные требования, то оборудование может работать некорректно.

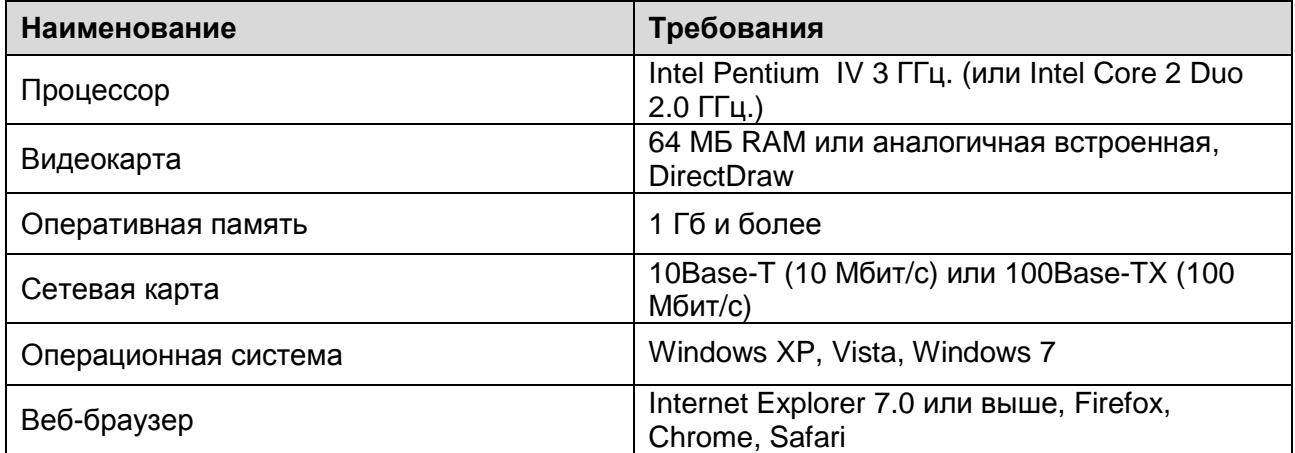

# <span id="page-8-0"></span>**Глава 2 . Доступ к веб-интерфейсу камеры при помощи браузера**

В данной главе будут рассмотрены действия необходимые для обеспечения полноценной работы с камерой при помощи веб-браузера без использования дополнительного программного обеспечения.

## **ВНИМАНИЕ!**

Работа с Веб-интерфейсом камеры будет рассмотрена на примере операционной системы Windows 7 Домашняя Базовая и Internet Explorer версии 8.0. В операционной системе, отличной от Windows 7 или браузера Internet Explorer 8.0, названия меню или системные сообщения могут отличаться от названий меню и системных сообщений в других ОС семейства Windows.

# <span id="page-8-1"></span>**2.1 Получение доступа к камере**

**Шаг 1**: для начала работы подключите камеру согласно инструкциям, приведенным в Руководстве по подключению.

Существует несколько способов получения доступа к веб-интерфейсу устройства:

- При помощи технологии UPnP
- При помощи ПО BEWARD IP Searcher
- При помощи веб-браузера

**Шаг 2**: получите доступ к камере любым из перечисленных способов.

# **2.1.1 Получение доступа к камере при помощи технологии UPnP**

#### **ВНИМАНИЕ!**

Для поиска IP-камер с помощью технологии UPnP должна быть включена поддержка технологии UPnP для Вашего ПК и для IP-камеры. Для Windows Vista, Windows 7 поддержка UPnP включена по умолчанию. Включение поддержки UPnP для OC Windows XP рассмотрено в руководстве по подключению.

# **ПРИМЕЧАНИЕ!**

Для IP-камер BEWARD использование технологии UPnP включено по умолчанию.

# **Шаг 1:** откройте окно **[Мой компьютер]** и выберите пункт **[Сеть]**.

**Шаг 2:** в появившемся меню найдите интересующее Вас устройство и нажмите на нем два раза левой кнопкой мыши [\(Рис. 2.1\)](#page-9-0).

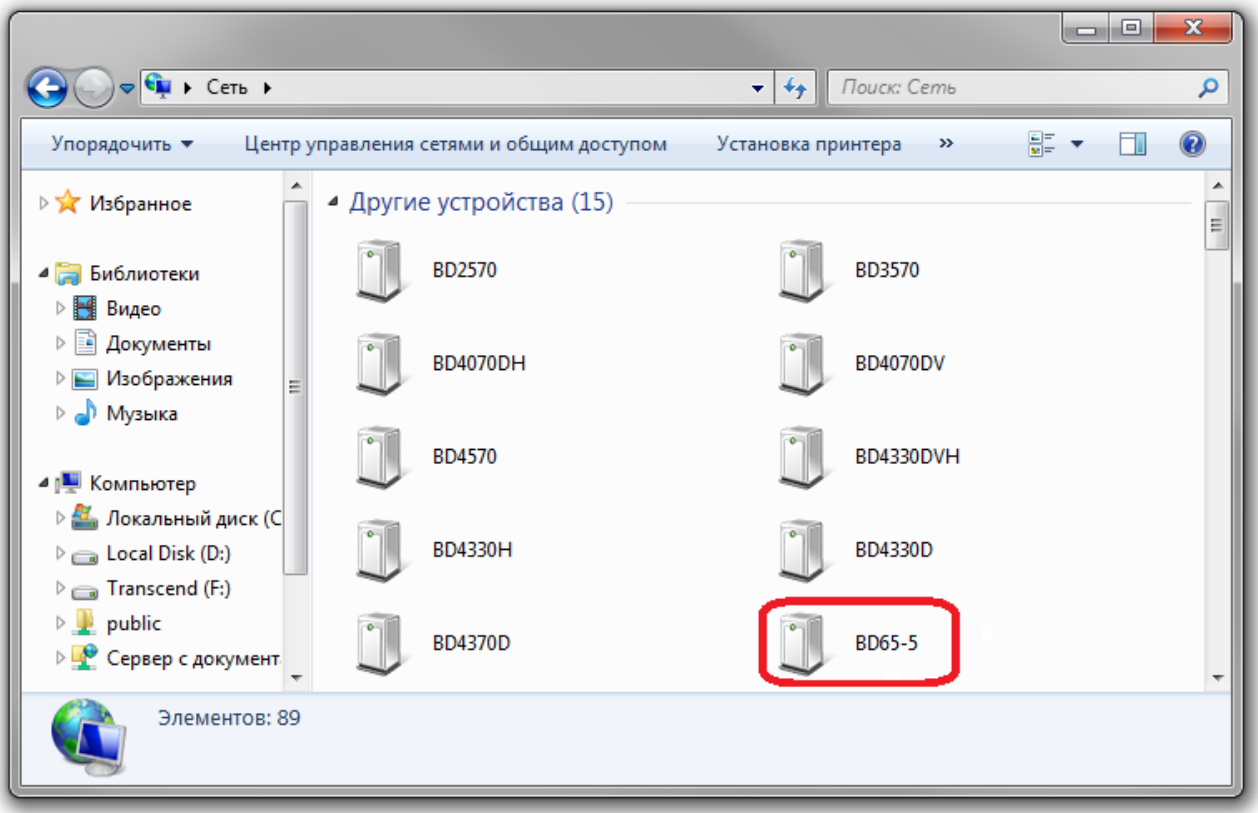

*Рис. 2.1*

<span id="page-9-0"></span>**Шаг 3:** откроется веб-браузер Internet Explorer и появится окно авторизации для доступа к устройству [\(Рис. 2.2\)](#page-9-1).

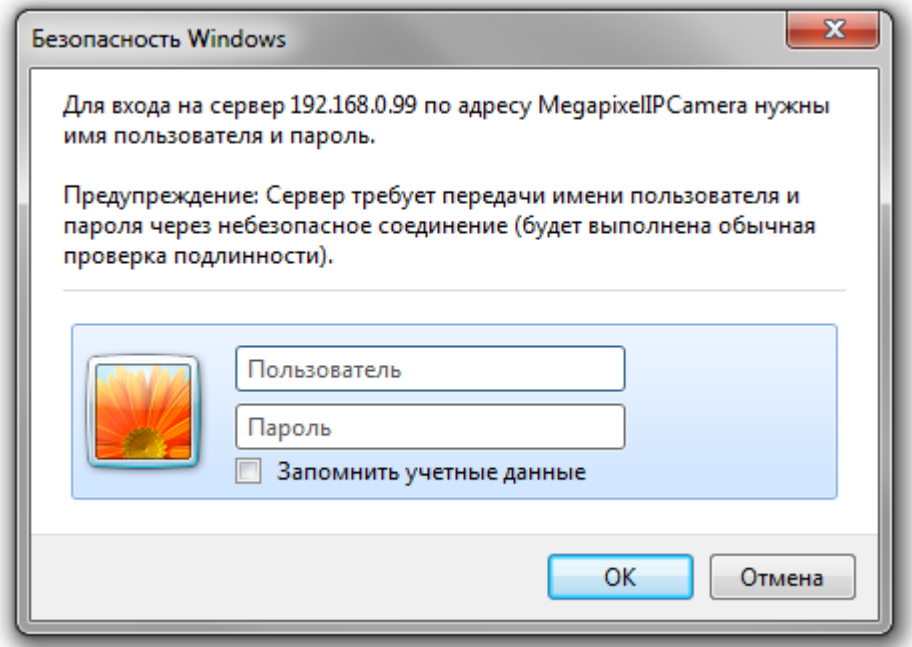

<span id="page-9-1"></span>*Рис. 2.2*

**Шаг 4**: в появившемся окне авторизации введите Имя пользователя и Пароль и нажмите кнопку **[ОК]**.

# **ПРИМЕЧАНИЕ!**

По умолчанию Имя учетной записи администратора – **«admin»**, Пароль – **«admin»**.

## **ВНИМАНИЕ!**

После авторизации Вы можете изменить пароль учетной записи администратора в меню: *Системные – Безопасность (System – Security)*. Если пароль учетной записи администратора утерян, то IP-камеру можно вернуть к заводским установкам, удерживая нажатой кнопку **[RESET]** в течение 10-15 секунд.

По умолчанию система безопасности ОС Windows будет блокировать элементы ActiveX, необходимые для нормальной работы IP-камеры, поэтому требуется сначала установить ActiveX. Для установки компонентов ActiveX перейдите к пункту 2.2 данного Руководства.

# **2.1.2 Получение доступа к камере при помощи ПО BEWARD IP Searcher**

**Шаг 1**: запустите ПО BEWARD IP Searcher.

# **ПРИМЕЧАНИЕ!**

Процесс установки и работы с данным ПО подробно описан в **«Руководство по эксплуатации ПО BEWARD IP Searcher»**.

**Шаг 2**: в появившемся окне программы нажмите кнопку **[Поиск]** [\(Рис. 2.3\)](#page-11-0).

| $\omega$                                                   |                         |          | <b>Beward IP Searcher</b> |              |             | $\Box$<br>$\pmb{\times}$<br>$\equiv$ |
|------------------------------------------------------------|-------------------------|----------|---------------------------|--------------|-------------|--------------------------------------|
| Файл Устройство                                            | Сервис<br>Дополнительно | Помощь   |                           |              |             |                                      |
| $\blacktriangledown$<br><b>Фоновый поиск Автопрокрутка</b> | Ê<br>Открыть в IE       |          |                           |              |             | <b>BeWARD</b>                        |
| Группы устройств                                           | Модель                  | Название |                           | $IP$ - адрес | МАС - адрес | ٨<br>Порт                            |
| <b>Е.</b> Модели                                           |                         |          |                           |              |             |                                      |
| Всего найдено: 78                                          |                         |          |                           |              |             | ٧<br>$\mathcal{A}$                   |

*Рис. 2.3*

#### <span id="page-11-0"></span>**ВНИМАНИЕ!**

Для поиска устройств необходимо чтобы ПК, с которого выполняется поиск, и камера находились в одной подсети. Настройка подключения камеры к локальной сети рассмотрена в руководстве по подключению.

**Шаг 3**: после окончания поиска выберите в списке **«Группы устройств»** строку **«BD65- 5»** [\(Рис. 2.4\)](#page-12-0).

|                                                                                                    |                         | <b>Beward IP Searcher</b> |               |                   | $\Box$<br>÷.<br>$\pmb{\times}$ |
|----------------------------------------------------------------------------------------------------|-------------------------|---------------------------|---------------|-------------------|--------------------------------|
| Устройство<br>Файл<br>Сервис                                                                                                    | Дополнительно           | Помощь                    |               |                   |                                |
| $\mathbf{\mathsf{w}}$<br>Фоновый поиск<br>Автопрокрутка                                                                                                    | e<br>Открыть в IE       |                           |               |                   | <b>BEWARD</b>                  |
| Группы устройств                                                                                                    | Модель                  | Название                  | $IP$ - адрес  | MAC - адрес       | Порт                           |
| ⊟ Модели<br>O<br>$B-1014(1)$<br>$B-1018(1)$<br>B107X(1)<br>$B-10x(9)$<br>B1710DM (3)<br>B1710DV (2)<br>B1710RV (4)<br>B1720(1)<br>B2.920 (13)<br>BD133P (1)<br>BD135(1)<br>BD3170(1)<br>BD3270Z(1)<br>BD3370DRV (1)<br>BD3570(1)<br>BD3570D (1)<br>BD3570DM (1)<br>BD3570DR (1)<br>BD3570DRZ (1)<br>BD3570DVZ (1)<br>w<br>BD3570RC (1)<br>BD3570RVZX (1)<br>BD4330D (1)<br>BD4330DS (1)<br>BD4330H (1)<br><b>ARALIZY (1)</b><br>BD65-1 (1)<br><b>Understanding</b><br>BS1114(1)<br>Всего найдено: 82 Идет поиск устройств | <b>BD65-1</b><br>A<br>u | BD65-1                    | 192.168.13.38 | 00:4B:40:00:64:D1 | 6158                           |
|                                                                                                    |                         |                           |               |                   | лi                             |

*Рис. 2.4*

<span id="page-12-0"></span>**Шаг 4**: в списке устройств выберите нужное и нажмите на кнопку **[Открыть в IE]** [\(Рис.](#page-12-1) 

[2.5\)](#page-12-1).

<span id="page-12-1"></span>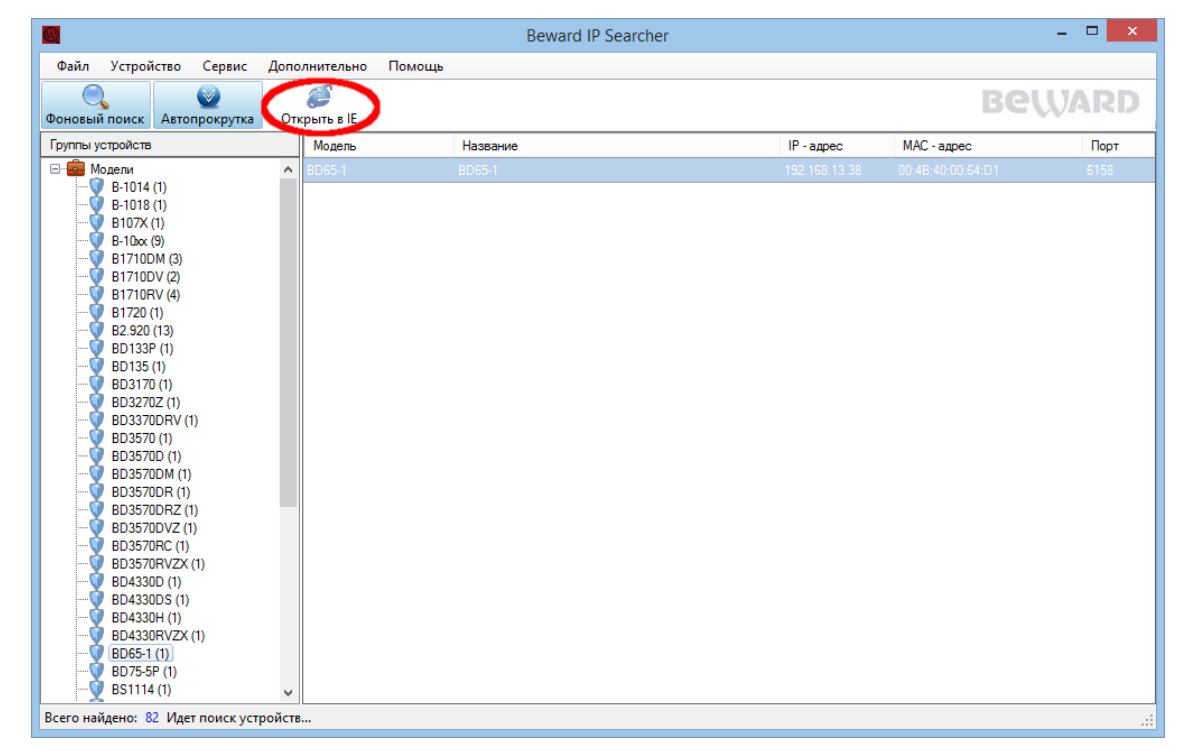

*Рис. 2.5*

**Шаг 5:** откроется браузер Internet Explorer и появится окно авторизации для доступа к устройству [\(Рис. 2.6\)](#page-13-0).

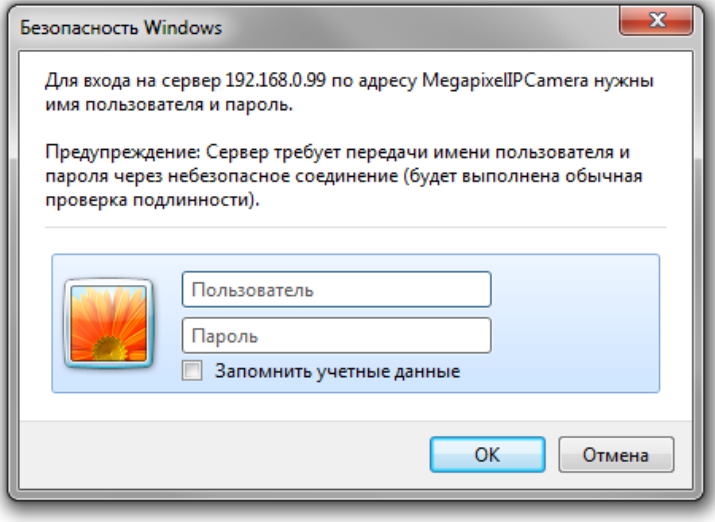

*Рис. 2.6*

<span id="page-13-0"></span>**Шаг 6**: в появившемся окне авторизации введите Имя пользователя и Пароль и нажмите кнопку **[ОК]**.

# **ПРИМЕЧАНИЕ!**

По умолчанию Имя учетной записи администратора – **«admin»**, Пароль – **«admin»**.

#### **ВНИМАНИЕ!**

После авторизации Вы можете изменить пароль учетной записи администратора в меню: *Системные – Безопасность (System – Security)*. Если пароль учетной записи администратора утерян, то IP-камеру можно вернуть к заводским установкам, удерживая нажатой кнопку **[RESET]** в течение 10-15 секунд.

По умолчанию система безопасности ОС Windows будет блокировать элементы ActiveX, необходимые для нормальной работы IP-камеры, поэтому требуется сначала установить ActiveX. Для установки компонентов ActiveX перейдите к пункту 2.2 данного Руководства.

## **2.1.3 Получение доступа к камере при помощи веб-браузера**

**Шаг 1**: запустите браузер Internet Explorer, в адресной строке введите IP-адрес камеры и нажмите ввод.

#### **ПРИМЕЧАНИЕ!**

IP-адрес камеры по умолчанию – **192.168.0.99**, HTTP-порт по умолчанию – **80**.

**Шаг 2**: в появившемся окне авторизации введите Имя пользователя и Пароль и нажмите кнопку **[ОК]** [\(Рис. 2.7\)](#page-14-0).

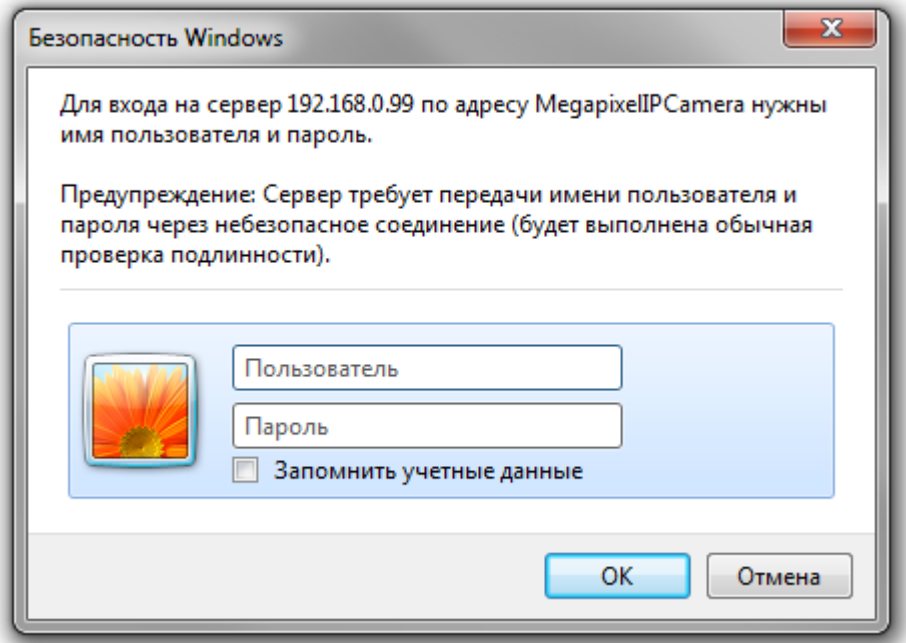

*Рис. 2.7*

#### <span id="page-14-0"></span>**ПРИМЕЧАНИЕ!**

По умолчанию Имя учетной записи администратора – **«admin»**, Пароль – **«admin»**.

#### **ВНИМАНИЕ!**

После авторизации Вы можете изменить пароль учетной записи администратора в меню: *Системные – Безопасность (System – Security)*. Если пароль учетной записи администратора утерян, то IP-камеру можно вернуть к заводским установкам, удерживая нажатой кнопку **[RESET]** в течение 10-15 секунд.

По умолчанию система безопасности ОС Windows будет блокировать элементы ActiveX, необходимые для нормальной работы IP-камеры, поэтому требуется сначала установить ActiveX. Для установки компонентов ActiveX перейдите к пункту 2.2 данного Руководства.

# <span id="page-15-0"></span>**2.2 Установка ActiveX для Internet Explorer**

Для просмотра изображения с IP-камеры при помощи браузера Internet Explorer необходимо установить компоненты ActiveX, для этого проделайте шаги описанные ниже.

**Шаг 1**: после удачной авторизации под адресной строкой появится всплывающее окно оповещения системы безопасности: **«Этот веб-узел пытается установить следующую надстройку: «ActiveX Control» от «BEWARD Co., Ltd»**. **Если Вы доверяете этому веб-узлу и надстройке хотите установить ее, щелкните здесь…»**, как показано на [Рис. 2.8.](#page-15-1)

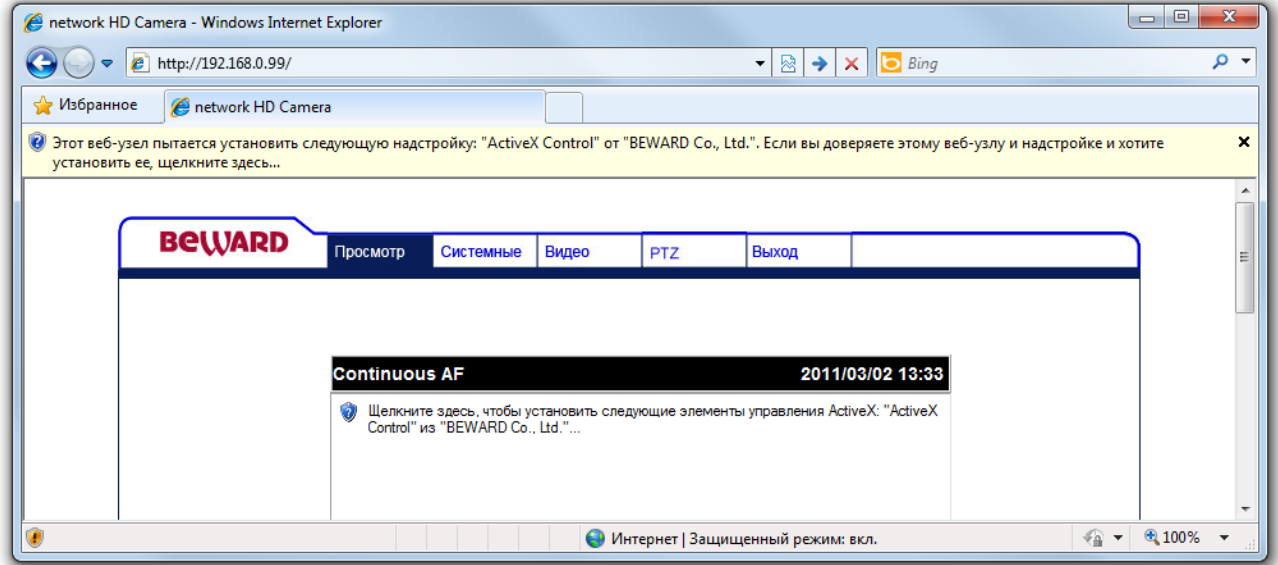

*Рис. 2.8*

<span id="page-15-1"></span>**Шаг 2**: нажмите на это сообщение правой кнопкой мыши и в открывшемся подменю выберите пункт **«Установить эту надстройку для всех пользователей данного компьютера…»**. Либо нажмите на поле с надписью **«Щелкните здесь, чтобы установить следующие элементы управления ActiveX: «ActiveX Control» из «BEWARD Co., Ltd.» …»** [\(Рис. 2.9\)](#page-16-0).

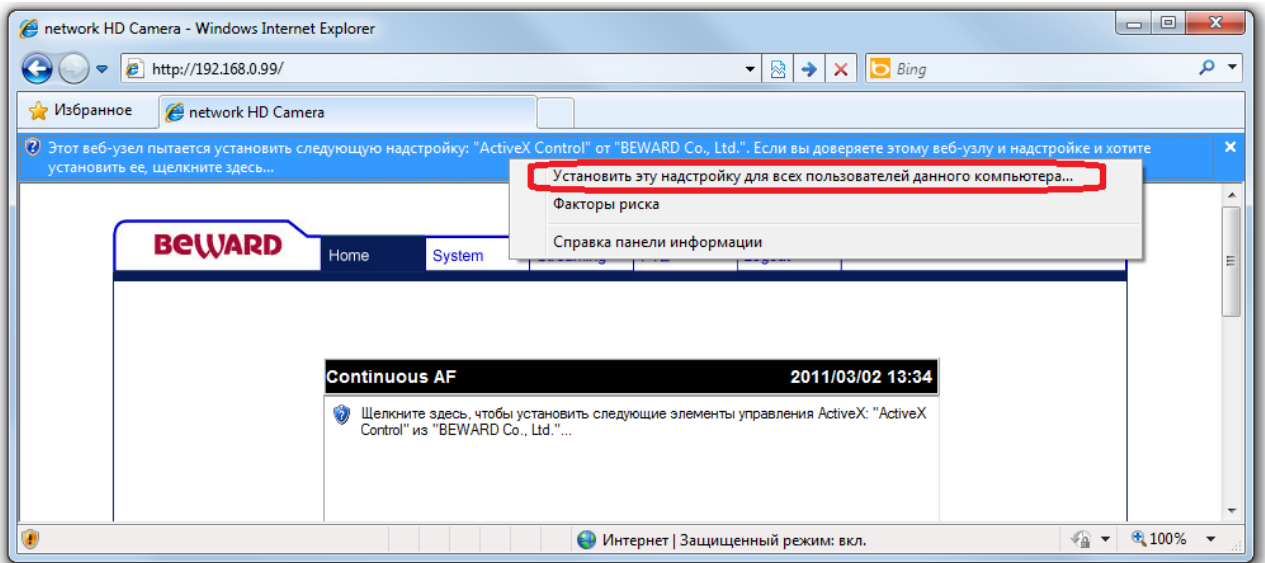

*Рис. 2.9*

<span id="page-16-0"></span>**Шаг 3**: в появившемся окне предупреждения системы безопасности нажмите на кнопку **[Установить]** для продолжения процесса установки [\(Рис. 2.10\)](#page-16-1).

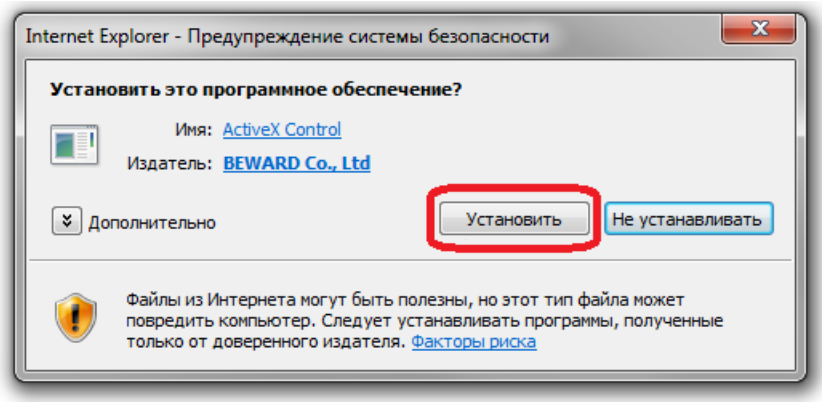

*Рис. 2.10*

<span id="page-16-1"></span>**Шаг 4**: в появившемся окне мастера установки нажмите кнопку **[Next]** [\(Рис. 2.11\)](#page-17-0).

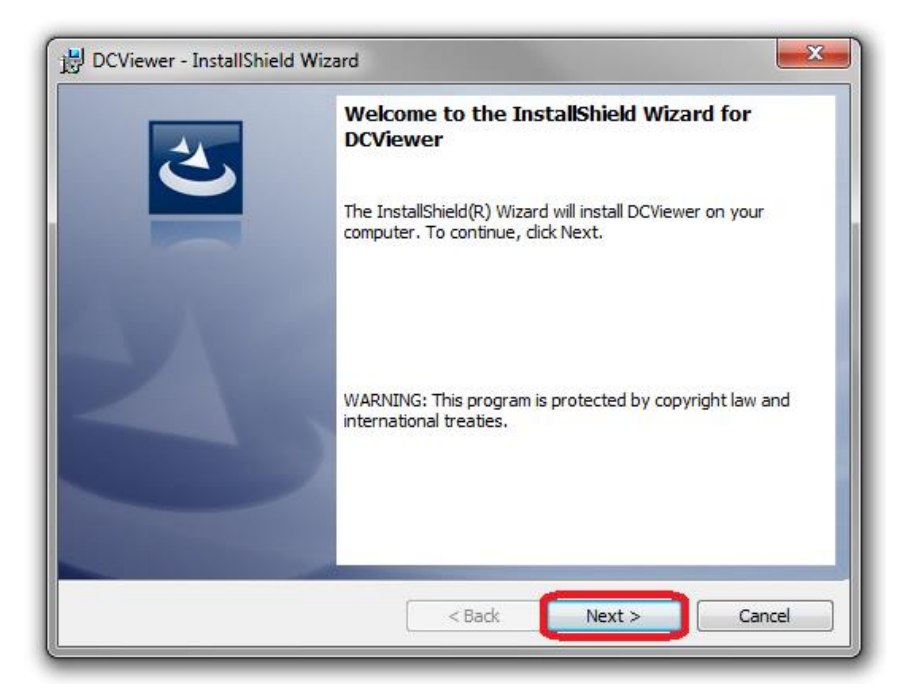

*Рис. 2.11*

<span id="page-17-0"></span>**Шаг 5**: дождитесь завершения процесса установки, после чего нажмите кнопку **[Finish]** [\(Рис. 2.12\)](#page-17-1).

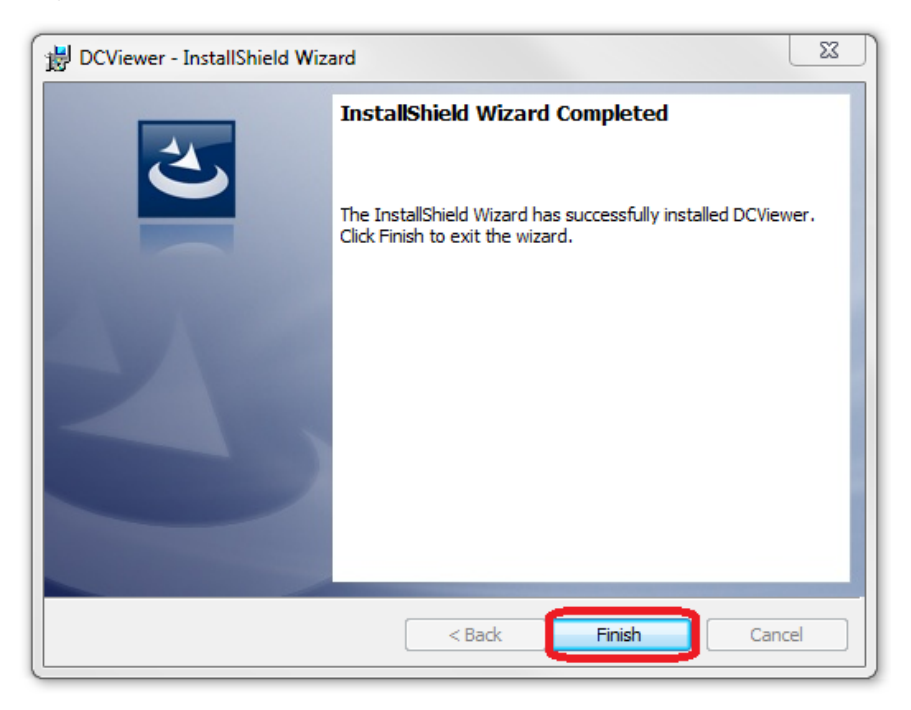

*Рис. 2.12*

<span id="page-17-1"></span>**Шаг 6**: после завершения процесса установки, в браузере появится изображение, получаемое с камеры [\(Рис. 2.13\)](#page-18-1).

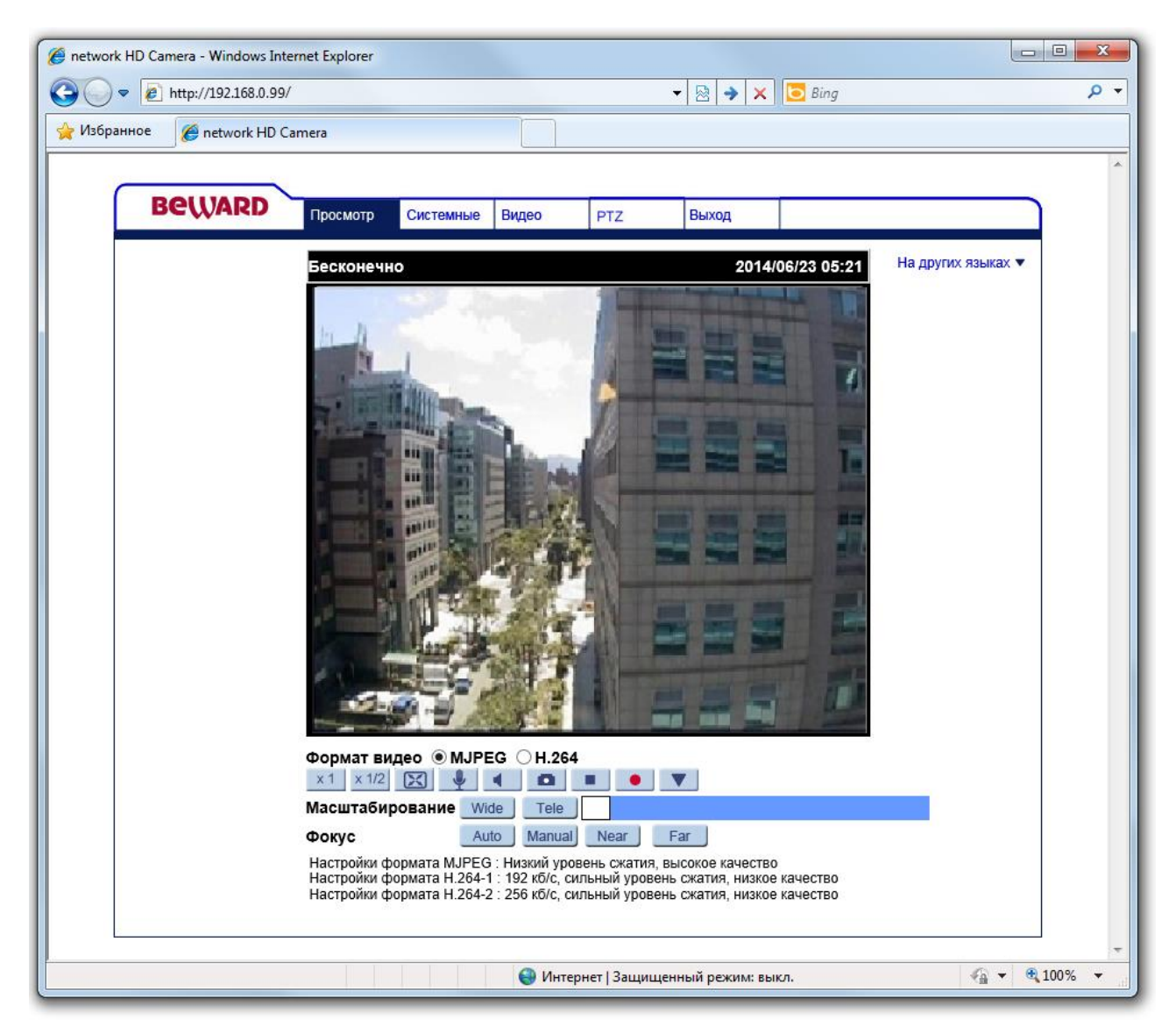

*Рис. 2.13*

# <span id="page-18-1"></span><span id="page-18-0"></span>**2.3 Удаление ActiveX для Internet Explorer**

В случае если было произведено обновление ПО, рекомендуется выполнить удаление ActiveX компоненты. Для этого проделайте следующие шаги.

**Шаг 1:** закройте веб-браузер Internet Explorer.

**Шаг 2**: откройте окно установки и удаления программ (*Панель управления – Программы и компоненты*). Найдите в списке программ строку **«DCViewer»** и нажмите на кнопку **[Удалить]** [\(Рис. 2.14\)](#page-19-0).

|                                                                                  |                                                                                                    |                              |                               | x<br>$=$<br>$\Box$  |  |                             |  |
|----------------------------------------------------------------------------------|----------------------------------------------------------------------------------------------------|------------------------------|-------------------------------|---------------------|--|-----------------------------|--|
|                                                                                  | • Панель управления • Программы • Программы и компоненты                                                                              | $\ddotmark$<br>÷.            | Поиск: Программы и компоненты | م                   |  |                             |  |
| Панель управления -<br>домашняя страница<br>Просмотр установленных<br>обновлений | Удаление или изменение программы<br>"Для удаления программы выберите ее в списке и щелкните "Удалить", "Изменить" или "Восстановить". |                              |                               |                     |  |                             |  |
| Включение или отключение<br>компонентов Windows                                  | Упорядочить ▼<br>Удалить                                                                                                    |                              |                               |                     |  |                             |  |
|                                                                                  | Имя                                                                                                    | Издатель                     | Установле                     | Размер              |  |                             |  |
|                                                                                  | 3CDaemon                                                                                                    |                              | 15.04.2011                    |                     |  |                             |  |
|                                                                                  | Adobe Flash Player 10 ActiveX                                                                                                    | Adobe Systems Incorporated   | 12.04.2011                    | 6.00 MB             |  |                             |  |
|                                                                                  | A Adobe Reader 8.1.3                                                                                                    | Adobe Systems Incorporated   | 13.04.2011                    | 127 M <sub>b</sub>  |  |                             |  |
|                                                                                  | <b>in</b> DCViewer                                                                                                    | <b>IP Camera Viewer</b>      | 18.04.2011                    | 5,91 MB             |  |                             |  |
|                                                                                  | <b>Google Chrome</b>                                                                                                    | Google Inc.                  | 13.04.2011                    |                     |  |                             |  |
|                                                                                  | <b>FK</b> Kaspersky CRYSTAL                                                                                                    | Лаборатория Касперского      | 12.04.2011                    |                     |  |                             |  |
|                                                                                  | Microsoft .NET Framework 4 Client Profile                                                                                             | <b>Microsoft Corporation</b> | 13.04.2011                    | 38,8 MB             |  |                             |  |
|                                                                                  | 88 Microsoft Office профессиональный 2010                                                                                             | <b>Microsoft Corporation</b> | 12.04.2011                    |                     |  |                             |  |
|                                                                                  | Skype Toolbars                                                                                                    | Skype Technologies S.A.      | 12.04.2011                    | 5.84 MB             |  |                             |  |
|                                                                                  | Skype <sup>™</sup> 5.3                                                                                                    | Skype Technologies S.A.      | 12.04.2011                    | 22.5 MB             |  |                             |  |
|                                                                                  | Total Commander (Remove or Repair)                                                                                                    | <b>Ghisler Software GmbH</b> | 13.04.2011                    |                     |  |                             |  |
|                                                                                  | ULC media player 1.1.9                                                                                                    | <b>Videol AN</b>             | 18.04.2011                    |                     |  |                             |  |
|                                                                                  | 43 Языковой пакет клиентского профиля Microsoft.N                                                                                     | Корпорация Майкрософт        | 13.04.2011                    | 2.93 M <sub>b</sub> |  |                             |  |
|                                                                                  |                                                                                                    |                              |                               |                     |  |                             |  |
|                                                                                  |                                                                                                    |                              |                               |                     |  |                             |  |
| m.<br>IP Camera Viewer Версия продукта: 1.16.0118                                |                                                                                                    |                              |                               |                     |  |                             |  |
|                                                                                  |                                                                                                    |                              |                               |                     |  | Ссылка справки: about:blank |  |
|                                                                                  |                                                                                                    |                              |                               |                     |  |                             |  |

*Рис. 2.14*

<span id="page-19-0"></span>**Шаг 3**: в появившемся окне подтвердите удаление программы. После завершения удаления программы закройте окно установки и удаления программ.

**Шаг 4**: откройте веб-браузер Internet Explorer. Откройте окно **«Свойства обозревателя»** (*Сервис – Свойства обозревателя*) и нажмите на кнопку **[Удалить]** (*Рис.*  [Рис. 2.15\)](#page-20-0).

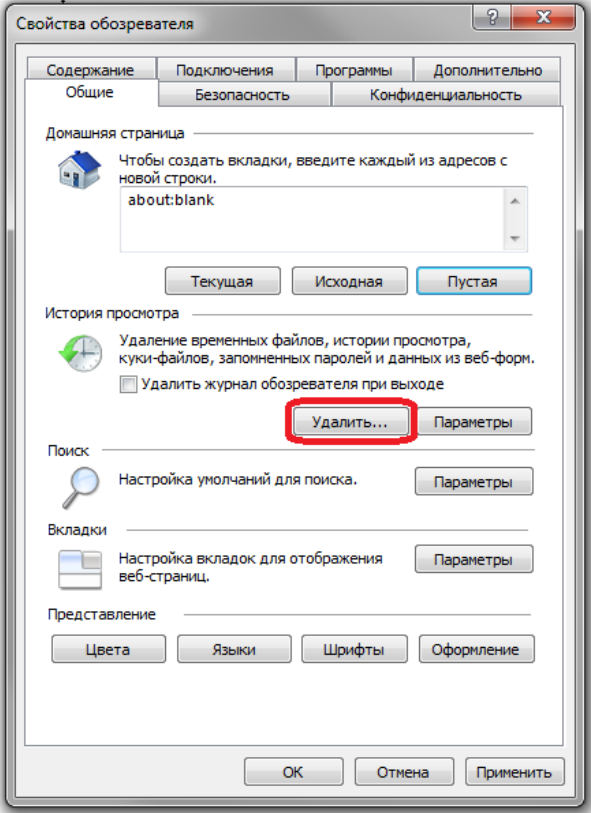

*Рис. 2.15*

<span id="page-20-0"></span>**Шаг 5**: в появившемся окне установите галочку напротив строки **«Временные файлы Интернета»** и нажмите на кнопку **[Удалить]** [\(Рис. 2.16\)](#page-21-1).

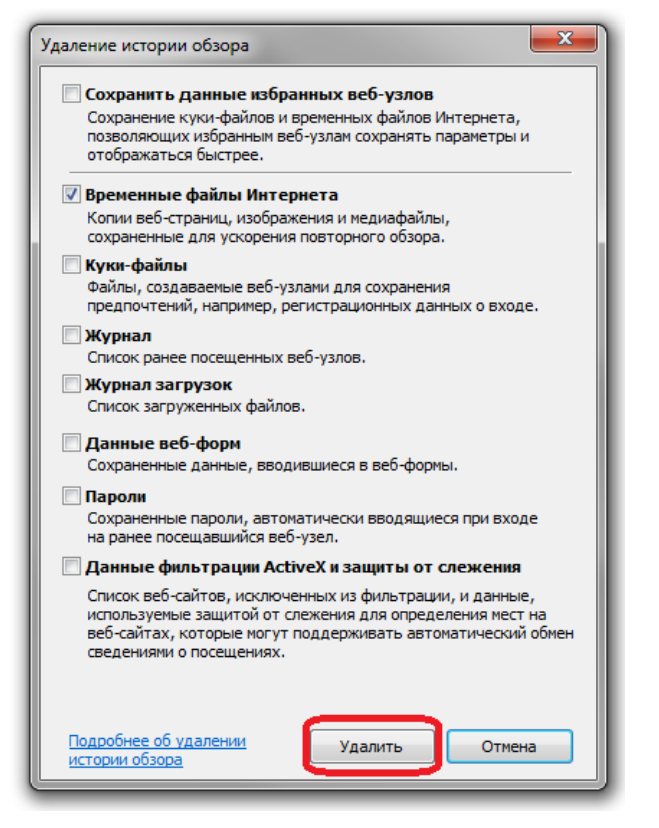

*Рис. 2.16*

<span id="page-21-1"></span>**Шаг 6**: дождитесь завершения процесса удаления временных файлов и перезапустите веб-браузер Internet Explorer.

# <span id="page-21-0"></span>**2.4 Основные функции веб-интерфейса**

После успешной авторизации и установки ActiveX должна открыться начальная страница веб-интерфейса [\(Рис. 2.17\)](#page-21-2).

# *Рис. 2.17*

<span id="page-21-2"></span>Веб-интерфейс содержит следующие разделы меню: **[Просмотр (Home)]**, **[Системные (System)]**, **[Видео (Streaming)]**, **[PTZ]**, **[Выход (Logout)]**.

**Просмотр (Home)**: данный раздел предназначен для просмотра видеоизображения, получаемого с камеры и ручного управления PTZ (*Рис. 2.17*). Кроме того доступны следующие функции: передача звука на колонки, подключенные к камере, сохранение моментальных снимков.

**Системные (System)**: данный раздел предназначен для настройки системных параметров устройства [\(Рис. 2.18\)](#page-22-0).

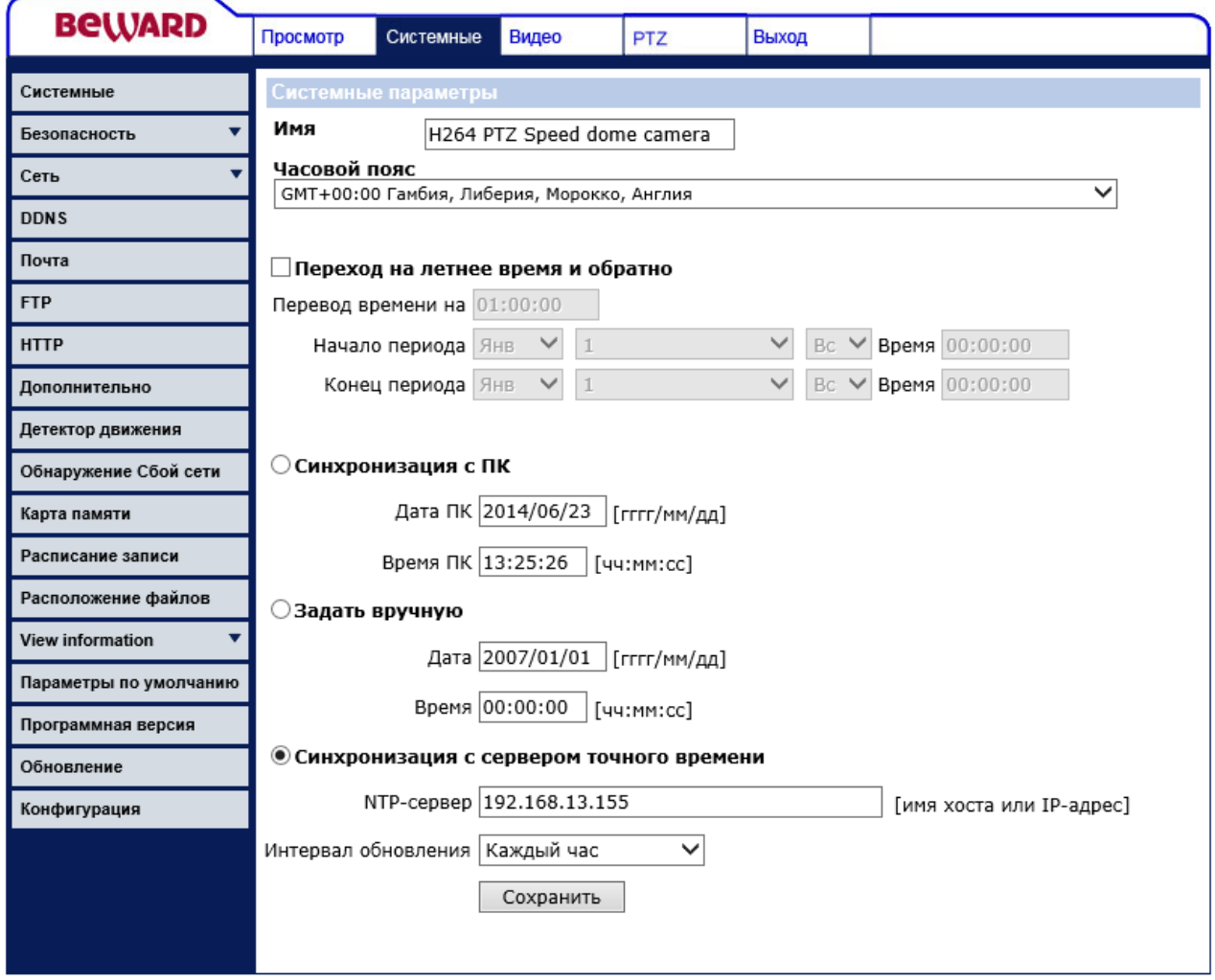

*Рис. 2.18*

- <span id="page-22-0"></span>**Системные (System)**: настройка даты и времени устройства.
- **Безопасность (Security)**: управление пользователями.
- **Сеть (Network)**: настройка сетевых параметров устройства.
- **DDNS**: параметры сервиса DDNS.
- **Почта (Mail)**: настройки почтового клиента, для отправки сообщений.
- **FTP**: настройка FTP-клиента.
- **Тревожный вход/выход (Application)**: режим работы тревожных входов и выхода.
- **Расположение файлов (Snapshot)**: указание каталога для сохранения файлов.
- **Журнал событий (View log file)**: просмотр журнала событий.
- **Пользователи (View user information)**: просмотр настроек учетных записей пользователей.
- **Список настроек (View parameters)**: просмотр полного списка настроек устройства.
- **Параметры по умолчанию (Factory default)**: сброс параметров к заводским установкам, перезагрузка устройства.
- **Программная версия (Software version)**: версия программного обеспечения устройства.
- **Обновление (Software upgrade)**: обновление программного обеспечения устройства

**Видео (Streaming)**: данный раздел предназначен для настройки параметров трансляции видеоизображения [\(Рис. 2.19\)](#page-23-0).

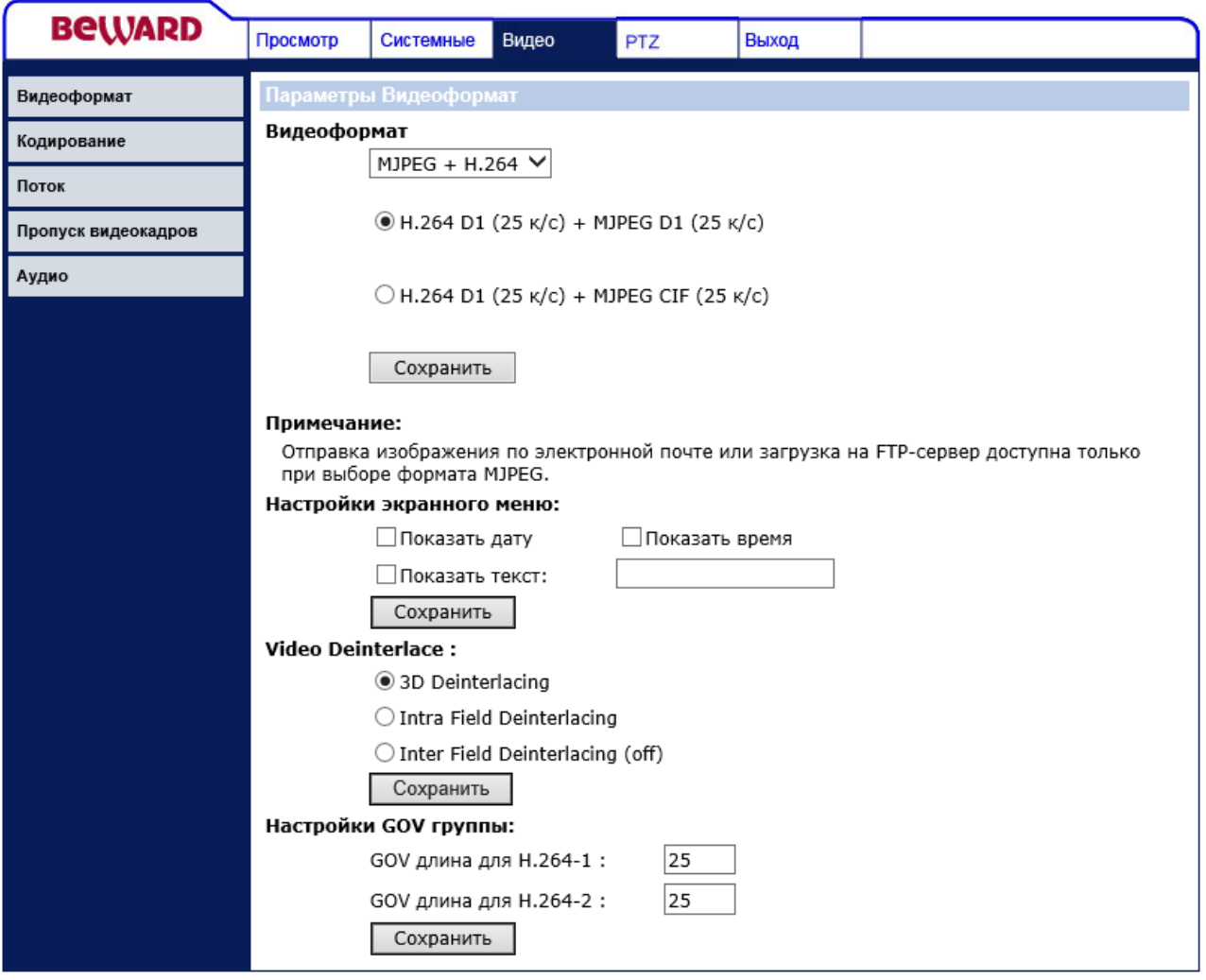

*Рис. 2.19*

- <span id="page-23-0"></span> **Видео формат (Video Format)**: установка формата кодирования, разрешения и вывод титров.
- **Сжатие (Video Compression)**: настройка параметров сжатия видеосигнала.
- **Протокол передачи (Video OCX Protocol)**: выбор протокола передачи данных.

# **ПРИМЕЧАНИЕ!**

Данный пункт меню определяет протокол передачи данных только при доступе к камере через вебинтерфейс.

- **Пропуск видеокадров (Video Frame Skip)**: установка частоты кадров.
- **Звук (Audio)**: настройка параметров звука.

**PTZ**: данный раздел предназначен для настройки параметров PTZ, а так же параметров видеоизображения камеры [\(Рис. 2.20\)](#page-24-0).

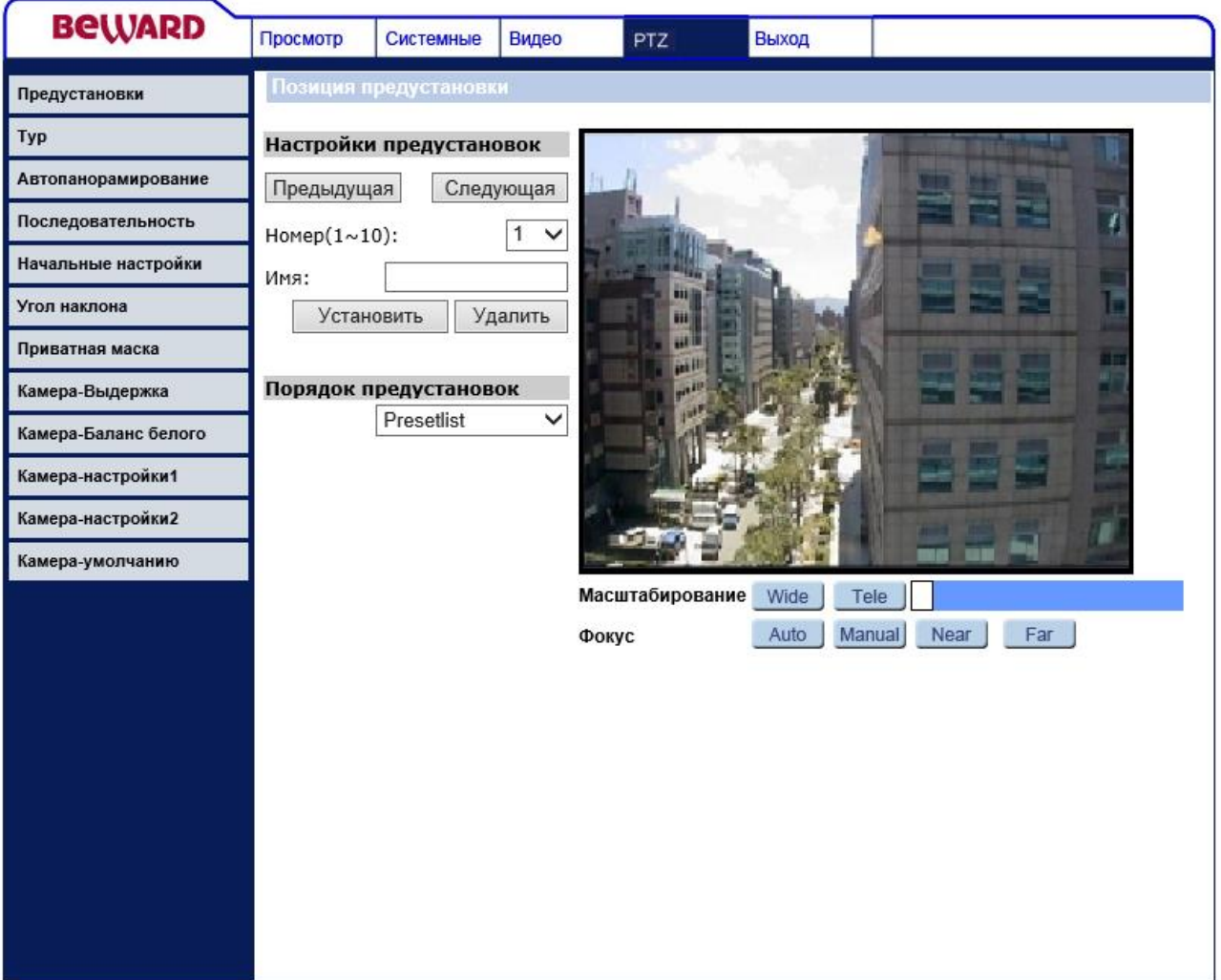

*Рис. 2.20*

- <span id="page-24-0"></span>**Предустановки (Preset)**: настройка предустановленных позиций PTZ.
- **Сканирование по маршруту (Cruise)**: настройка сканирования по заданному маршруту.
- **Сканирование по горизонтали (Auto Pan)**: настройка сканирования по горизонтали между двумя позициями.
- **Тур (Sequence)**: настройка выполнения последовательности предустановок.

- **Исходный режим (Home)**: выбор действия, выполняемого после заданного простоя по времени.
- **Угол наклона (Tilt Rage)**: выбор диапазона изменения угла наклона наклонноповоротного модуля.
- **Маскирующая область (Privacy Mask)**: настройка параметров маскирующей области.
- **Экспозиция (Camera Exposure)**: настройка режима экспозиции.
- **Баланс белого (Camera - WB)**: настройка режима баланса белого.
- **Камера настройки 1 (Camera – Misc1)**: настройка следующих параметров компенсация встречной засветки, резкость, гамма, стабилизация, Переворот изображения при переходе через нижнюю точку (функция автофлип), цифровое увеличение, режим замедления при увеличении, ИК-фильтр.
- **Камера настройки 2 (Camera – Misc2)**: настройка следующих параметров поворот изображения на 180°, автокалибровка, шумоподавление (2D/3D NR), расширенный динамический диапазон (WDR).
- **Параметры по умолчанию (Camera - Default)**: сброс параметров изображения и PTZ к заводским предустановкам.

**Выход (Logout)**: меню предназначено для смены пользователя.

# **ПРИМЕЧАНИЕ!**

Более подробно рассмотренные функции будут описаны ниже.

# **Глава 3 . Раздел меню «Просмотр» (Home)**

<span id="page-26-0"></span>Данный раздел меню предназначен для отображения изображения с камеры в режиме реального времени, работы со звуком (прослушивание/передача) и сохранения видеофайлов и моментальных снимков [\(Рис. 3.1\)](#page-26-1).

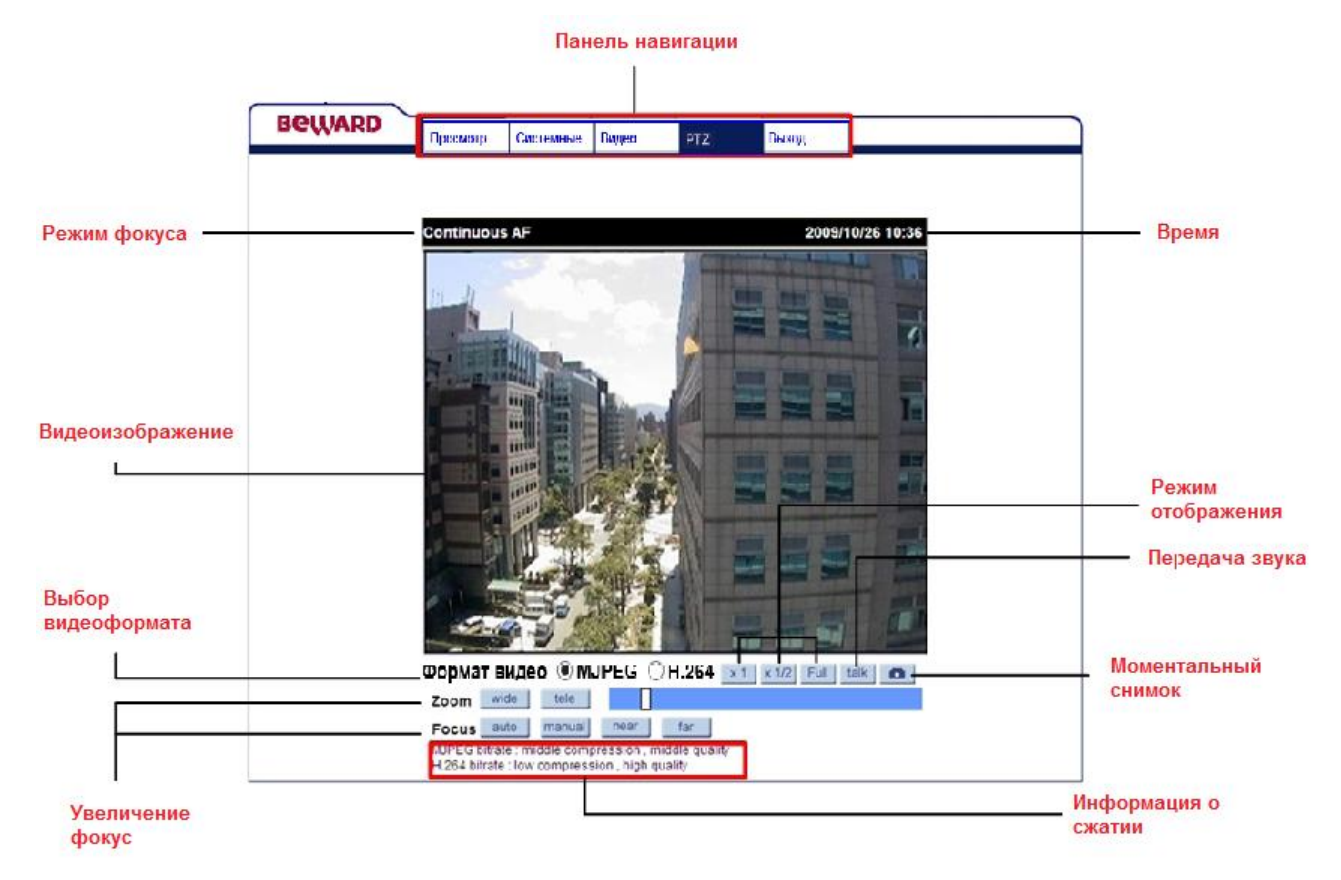

*Рис. 3.1*

**Панель навигации**: предназначена для навигации по разделам меню.

<span id="page-26-1"></span>**Время**: область предназначена для отображения даты и времени установленной на камере в формате ГГГГ/ММ/ДД ЧЧ:ММ.

# **ПРИМЕЧАНИЕ!**

Камера имеет энергонезависимые часы и поэтому после отключения питания дата и время камеры не сбрасываются. Настройка времени производится в меню *Системные – Системные (System – System)*.

**Видеоизображение**: область предназначена для отображения изображения с камеры в режиме реального времени.

# **ПРИМЕЧАНИЕ!**

Разрешение, настройки сжатия, частота кадров, вывод титров и т.п. настраиваются в разделе меню

# **[Видео (Streaming)]**.

Двойной щелчок на изображении вызывает окно свойств текущего видеопотока [\(Рис.](#page-27-0) 

# [3.2\)](#page-27-0).

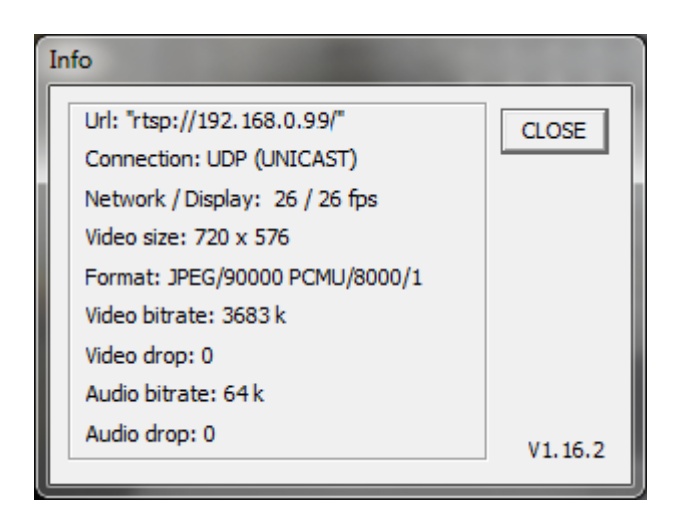

*Рис. 3.2*

- <span id="page-27-0"></span>**URL**: URL видеопотока.
- **Connection**: протокол передачи данных от устройства.

# **ПРИМЕЧАНИЕ!**

Протокол передачи данных устанавливается в меню *Видео – Протокол передачи (Streaming – Video OCX Protocol)*. Данный протокол используется только при доступе к камере через вебинтерфейс.

- **Network /Display**: количество кадров в секунду, переданных по сети и отображенных в браузере.
- **Video size**: разрешение изображения.
- **Format**: формат кодирования видеоизображения.
- **Video bitrate**: скорость передачи видеоданных (Кбит\с).
- **Video drop**: показывает число пропущенных пакетов видеоданных вследствие сетевых ошибок.
- **Audio bitrate**: скорость передачи аудиоданных (Кбит\с).
- **Audio drop**: показывает число пропущенных пакетов аудиоданных вследствие сетевых ошибок.

**Выбор видеоформата**: данный переключатель дает возможность выбрать видеопоток с определенным типом кодирования при просмотре через браузер. Доступно одновременное кодирование двух потоков.

# **ПРИМЕЧАНИЕ!**

Форматы кодирования для видеопотоков настраиваются в разделе меню *Видео – Видеоформат (Streaming – Video Format)*.

**Режим фокуса**: отображает режим фокуса (автоматический или ручной).

**Поворотный модуль**: для изменения угла поворота или наклона камеры нажмите левой клавишей мыши в области **[Видеоизображение]** и, не отпуская кнопки, укажите нужное положение камеры.

**Увеличение**: регулируйте уровень оптического/цифрового увеличения с помощью шкалы . Для приближения изображения нажмите кнопку **[Tele]**, для уменьшения изображения нажмите кнопку **[Wide]**.

**Фокус**: выберите режим работы фокуса.

- **Автоматический**: фокус настраивается автоматически.
- **Ручной**: регулировка фокуса производится вручную при помощи кнопок **[Близко]**, **[Далеко]**.

**Элементы управления**: предназначены для управления отображением видео в режиме реального времени.

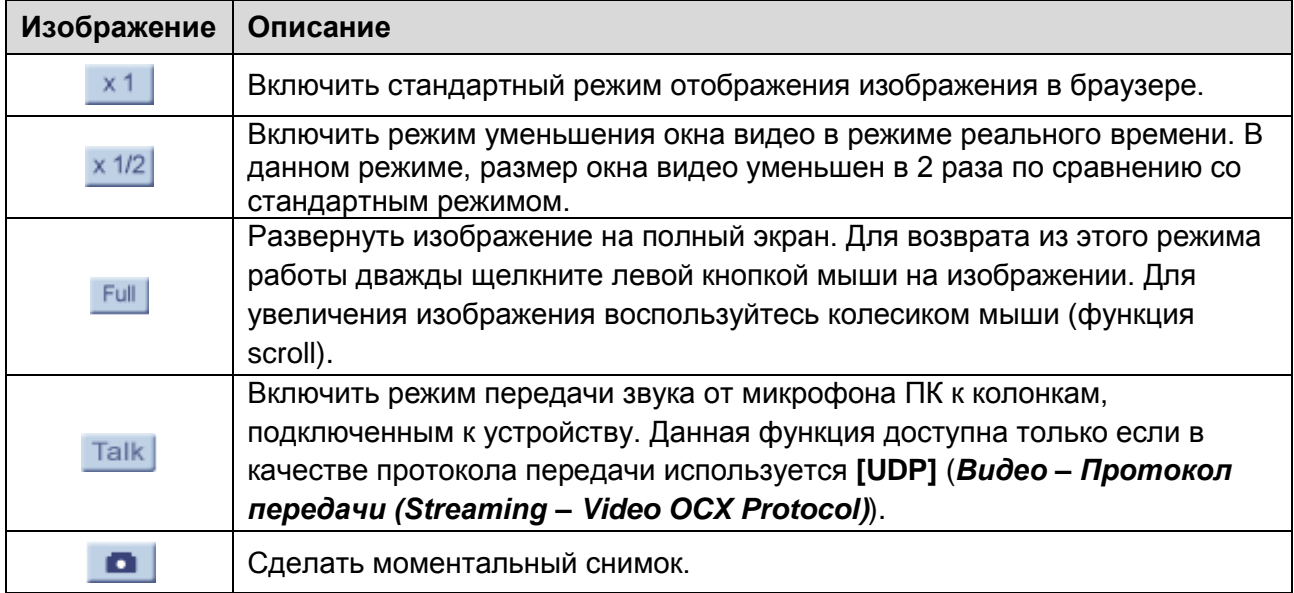

# **ВНИМАНИЕ!**

Настройки отображения видео с помощью элементов управления относятся только к отображению в браузере и не влияют на поток, транслируемый камерой.

## **ВНИМАНИЕ!**

Для работы функции **[Разговор (Talk)]** учетная запись пользователя должна обладать соответствующими правами (*Системные – Безопасность (System – Security*)).

#### **ВНИМАНИЕ!**

Каталог для сохранения кадров указывается в пункте меню *Системные – Расположение файлов (System – Snapshot)*.

**Настройки кодирования**: здесь отображаются параметры кодирования и степень сжатия, заданные в меню *Видео – Сжатие (Streaming – Video Compression)*.

## **ПРИМЕЧАНИЕ!**

Отображение данной области можно отключить при помощи пункта меню **[Отобразить информацию о сжатии на главной странице (Display compression information in the home page)]** (*Видео – Сжатие (System – Video Compression)*).

## **ВНИМАНИЕ!**

В данной области отображаются заданная, а не фактическая скорость передачи данных. Для получения фактической скорости передачи данных воспользуйтесь окном свойств текущего видеопотока.

# <span id="page-30-0"></span>**Глава 4 . Раздел меню** «**Системные**» **(System)**

Это меню [\(Рис. 4.1\)](#page-30-1) предназначено для установки и настройки основных системных параметров, таких как: **[Системные (System)]**, **[Безопасность (Security)]**, **[Сеть (Network)]**, **[DDNS]**, **[Почта (Mail)]**, **[FTP]**, **[Тревожный вход/выход (Application)]**, **[Детектор движения (Motion detection)], [Обнаружение сбоя сети (Network failure detection)], [Расположение файлов (File location)]**, **[Журнал событий (View log file)]**, **[Пользователи (View user information)]**, **[Список настроек (View parameters)]**, **[Параметры по умолчанию (Factory default)]**, **[Программная версия (Software version)]**, **[Обновление (Software upgrade)]**. Их настройка и назначение будут описаны ниже.

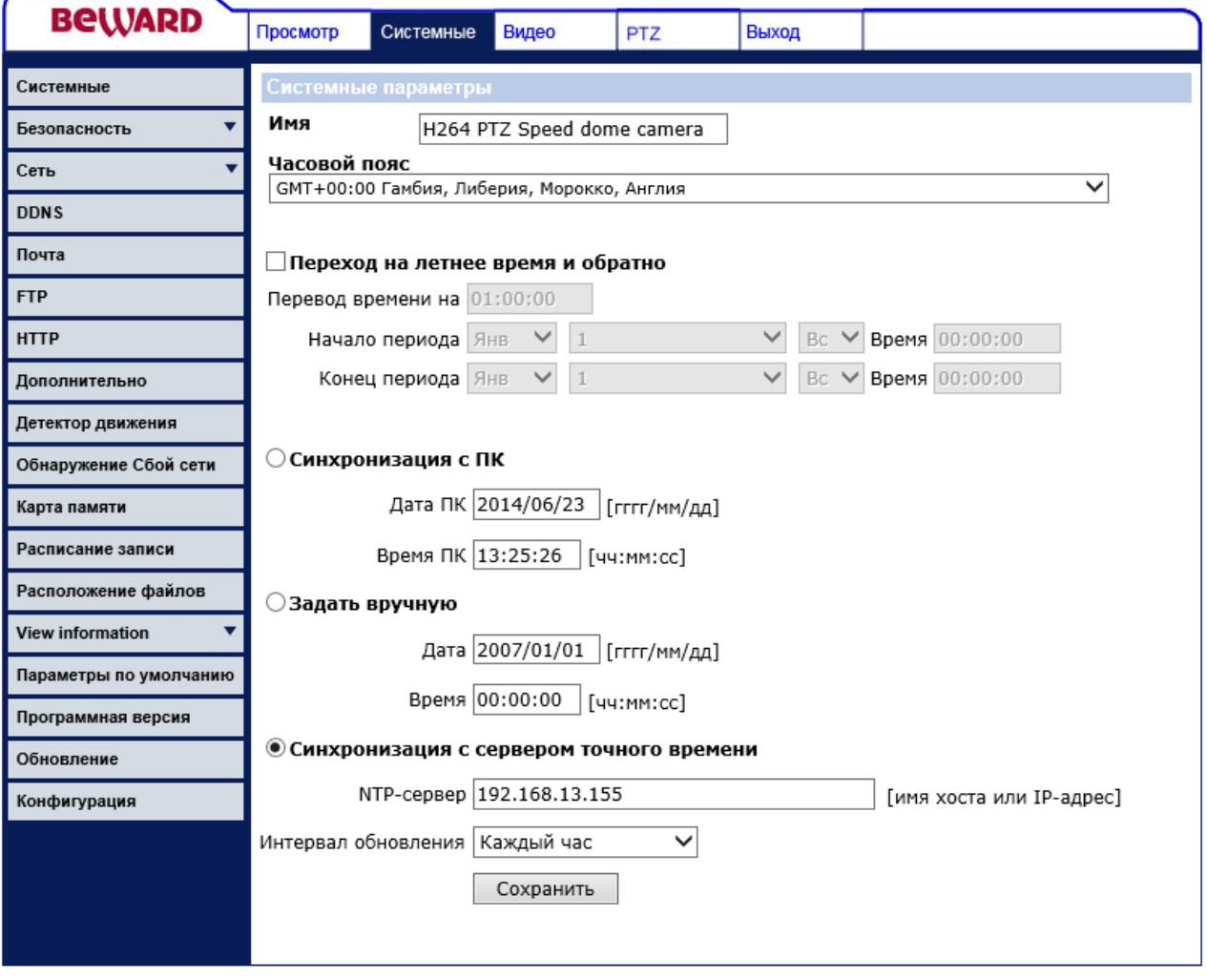

*Рис. 4.1*

# <span id="page-30-1"></span>**ВНИМАНИЕ!**

Раздел меню «Системные» доступен только для пользователя с правами администратора системы.

# **4.1. Меню «Системные» (System)**

<span id="page-31-0"></span>В данном разделе меню настраиваются системные параметры устройства: имя устройства, дата, время [\(Рис. 4.2\)](#page-31-1).

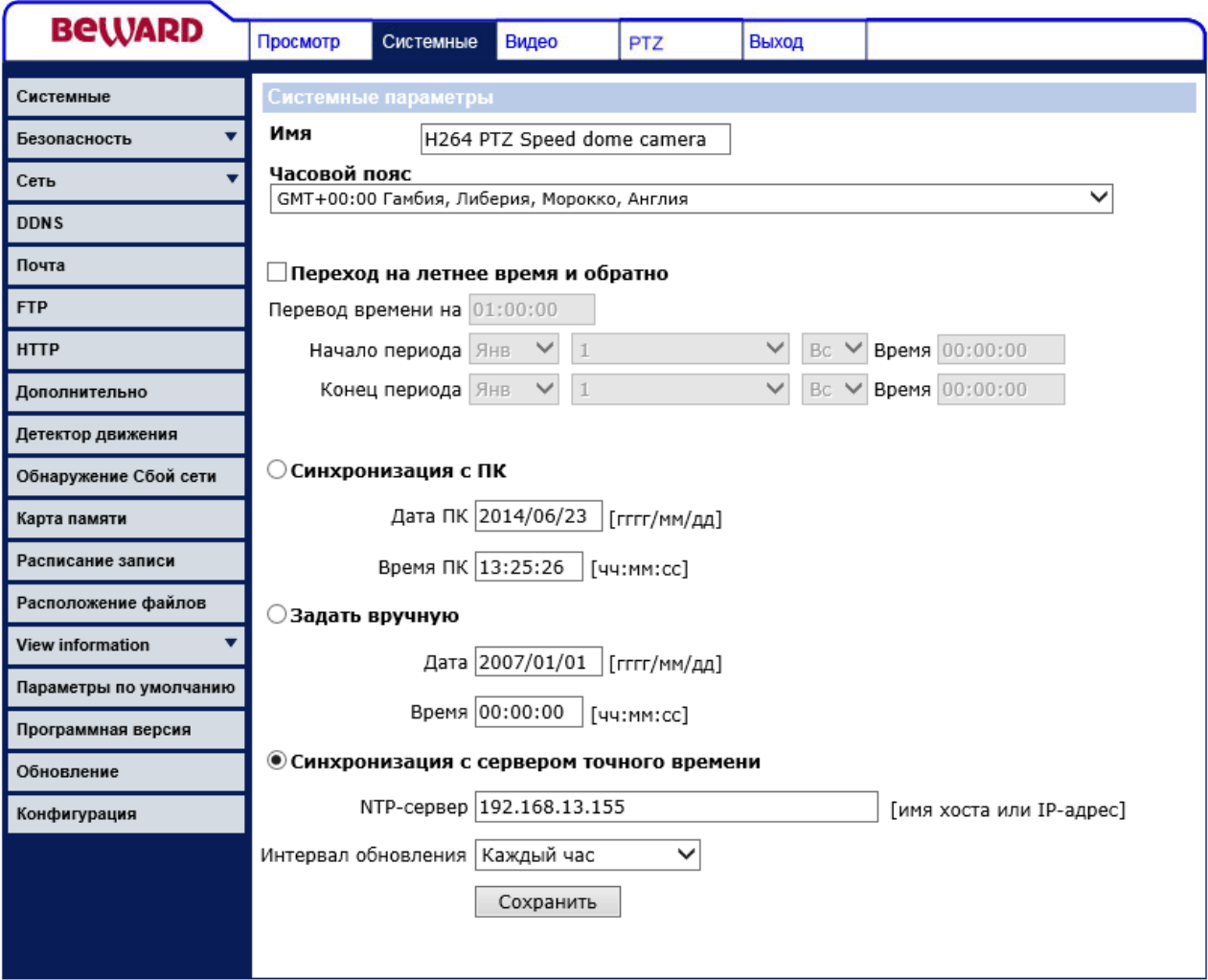

*Рис. 4.2*

<span id="page-31-1"></span>**Имя (Host Name)**: под данным именем камера отображается в списке устройств в ПО BEWARD IP Searcher, BEWARD IP Visor, BRC. Кроме того, данное имя используется при отправке сообщений на FTP-сервер и по электронной почте.

# **ПРИМЕЧАНИЕ!**

При задании имени устройства используются латинские буквы и цифры. Максимальная длина имени 40 символов.

**Часовой пояс (Time Zone)**: выбор часового пояса, в котором находится камера. Пункт предназначен для правильной установки времени при работе с NTP-сервером.

**Переход на летнее время и обратно (Enable daylight saving time)**: меню предназначено для настройки даты перехода на летнее время и обратно.

# **ПРИМЕЧАНИЕ!**

В России переход на летнее время отменен с 2012 года.

- **Перевод времени на (time offset)**: определяет значение изменения времени при переходе на летнее время и обратно.
- **Начало периода (Start date)**: устанавливает дату и время перехода на летнее время.
- **Конец периода (End date)**: устанавливает дату и время перехода на зимнее время.

**Синхронизация с ПК (Sync with computer time)**: устанавливает дату и время как для ПК, с которого происходит доступ к камере.

- **Дата ПК (PC date)**: дата ПК в формате **гггг/мм/дд**.
- **Время ПК (PC time)**: время ПК в формате **чч:мм:сс**.

**Задать вручную (Manual)**: установка даты и времени вручную.

- **Дата (Date)**: поле для ручной установки даты устройства. Формат ввода даты **гггг/мм/дд**.
- **Время (Time)**: поле для ручной установки времени устройства. Формат ввода времени **чч:мм:сс**.

**Синхронизация с сервером точного времени (Sync with NTP server)**: синхронизация даты и времени с помощью NTP-сервера.

- **NTP-сервер (NTP server)**: указывает имя или IP-адрес NTP-сервера.
- **Интервал обновления (Update interval)**: устанавливает частоту синхронизации с NTP-сервером. Доступны значения: **[Каждый час (Every Hour)]**, **[Каждый день (Every Day)]**, **[Каждую неделю (Every Week)]**.

# **ВНИМАНИЕ!**

Для правильной синхронизации времени с NTP-сервером необходимо выбрать нужную временную зону в пункте **[Часовой пояс (Time Zone)]**.

# **ВНИМАНИЕ!**

Функция синхронизации при помощи NTP-сервера работает только в том случае, если сервер NTP доступен.

Для применения настроек нажмите кнопку **[Сохранить (Save)]**.

# **4.2. Меню «Безопасность» (Security)**

<span id="page-33-0"></span>В данном пункте меню осуществляется управление учетными записями пользователей [\(Рис. 4.3\)](#page-33-1).

Для доступа к устройству доступны два типа учетных записей: учетная запись администратора и учетная запись пользователя. Учетная запись администратора – это учетная запись, имеющая полный доступ к настройкам устройства (учетная запись администратора только одна). Учетная запись пользователя – это учетная запись, имеющая ограниченный доступ к настройкам устройства. Вы можете завести до 20 учетных записей пользователей.

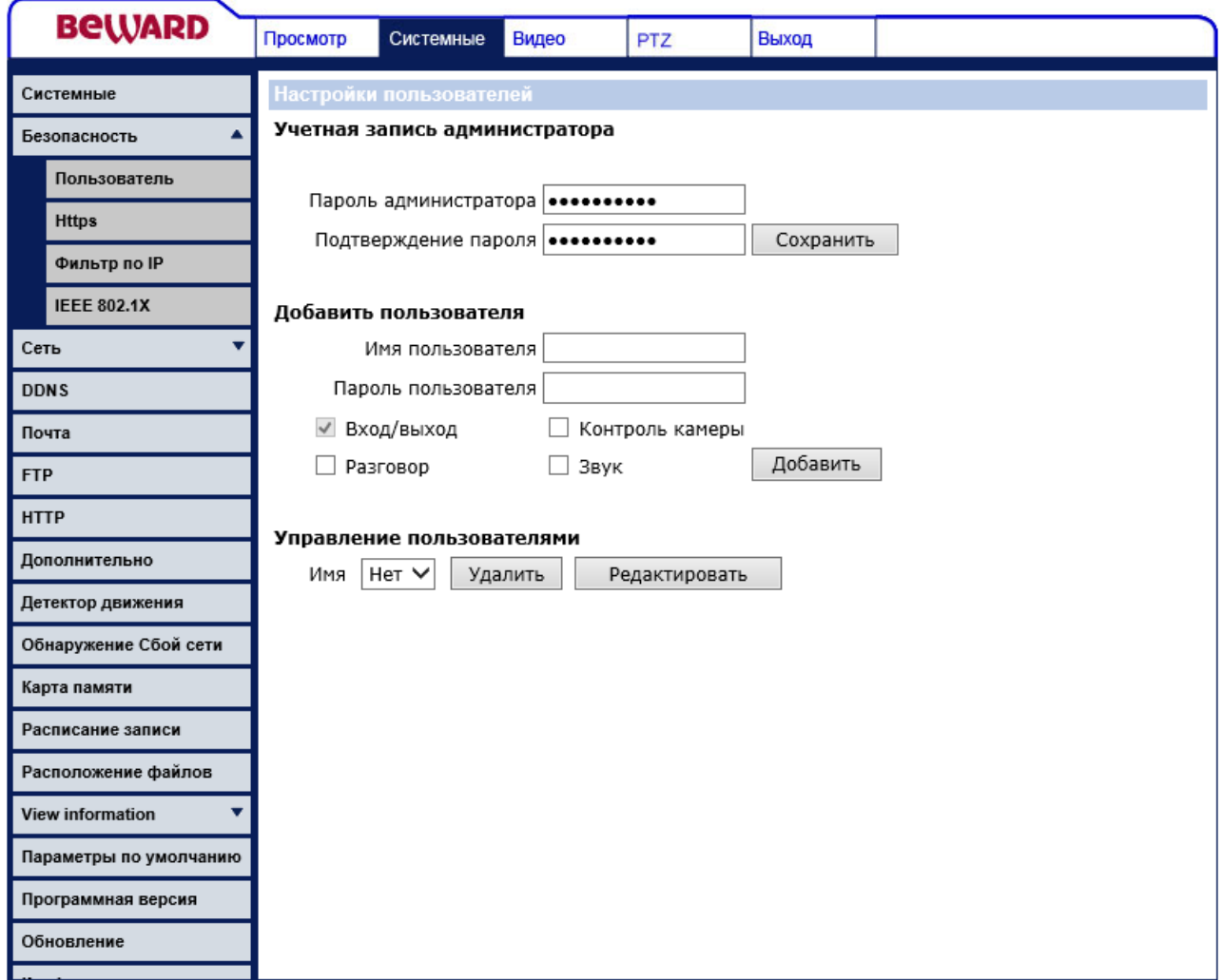

*Рис. 4.3*

<span id="page-33-1"></span>**Учетная запись администратора (Admin password)**: пункт меню предназначен для изменения пароля учетной записи администратора устройства.

#### **ВНИМАНИЕ!**

Имя учетной записи администратора – **admin**, пароль учетной записи администратора по умолчанию – **admin**.

Для изменения пароля учетной записи администратора проделайте следующие действия:

**Шаг 1**: введите новый пароль в поля **[Пароль администратора (Admin password)]**, **[Подтверждение пароля (Confirm password)]**.

## **ВНИМАНИЕ!**

Пароль учетной записи может содержать следующие символы: A-Z, a-z, 0-9, !\$%-.@^\_~; длина пароля от 1 до 14 символов; чувствителен к регистру.

# **Шаг 2**: нажмите кнопку **[Сохранить (Save)]**.

**Шаг 3**: после изменения пароля учетной записи администратора требуется повторная авторизация.

#### **ВНИМАНИЕ!**

Для обеспечения конфиденциальности видеоизображения и защиты конфигурации устройства рекомендуется изменить пароль учетной записи, установленный по умолчанию.

# **ВНИМАНИЕ!**

Если пароль учетной записи администратора утерян, то IP-камеру можно вернуть к заводским установкам, удерживая нажатой кнопку **[RESET]** в течение 10-15 секунд.

**Добавить пользователя (Add User)**: пункт меню предназначен для добавления новой учетной записи пользователя. Вы можете завести до 20 учетных записей пользователей.

- **Имя пользователя (User name)**: имя учетной записи создаваемого пользователя.
- **Пароль пользователя (User password)**: пароль учетной записи создаваемого пользователя.

**Права доступа пользователя**: набор прав, доступных создаваемому пользователю.

- **Вход/выход (I/O access)**: право просмотра изображения с камеры после успешной авторизации. Доступно по умолчанию для всех пользователей.
- **Разговор (Talk)**: право осуществлять передачу звука к колонкам, подключенным к камере.
- **Прослушивание (Listen)**: право осуществлять прослушивание звука с камеры.

 **Контроль камеры (Camera control)**: доступ к разделу меню **[Камера (Camera)]**. Чтобы добавить учетную запись пользователя проделайте следующие действия: **Шаг 1**: введите имя пользователя в поле **[Имя пользователя (User name)]**.

# **ВНИМАНИЕ!**

Имя учетной записи может содержать следующие символы: A-Z, a-z, 0-9,  $\frac{100}{100}$  ~; длина от 1 до 16 символов; чувствительно к регистру.

**Шаг 2**: введите пароль пользователя в поле **[Пароль пользователя (User password)]**.

# **ВНИМАНИЕ!**

Пароль учетной записи может содержать следующие символы: A-Z, a-z, 0-9, !\$%-.@^\_~; длина пароля от 1 до 14 символов; чувствителен к регистру.

**Шаг 3:** установите набор прав для создаваемого пользователя.

**Шаг 4:** нажмите кнопку **[Добавить (Add)]**.

**Управление пользователями (Manage user)**: пункт меню предназначен для удаления/редактирования учетной записи пользователя.

 **Имя (User name)**: выбор учетной записи пользователя, которую необходимо удалить/редактировать.

Для удаления учетной записи пользователя проделайте следующие действия:

**Шаг 1**: выберите необходимую запись из списка **[Имя (User name)]**.

**Шаг 2**: нажмите на кнопку **[Удалить (Delete)]**.

**Шаг 3**: в появившемся окне подтвердите удаление пользователя (кнопка **[ОК]**).

# **ПРИМЕЧАНИЕ!**

Для удаления пользователя и внесения изменений требуется 20 секунд.

Для редактирования учетной записи пользователя проделайте следующие действия:

**Шаг 1**: выберите необходимую запись из списка **[Имя (User name)]**.

**Шаг 2**: нажмите на кнопку **[Редактировать (Edit)]**.

**Шаг 3**: в появившемся окне введите новый пароль учетной записи пользователя и установите права [\(Рис. 4.4\)](#page-36-0).
**BeWARD** 

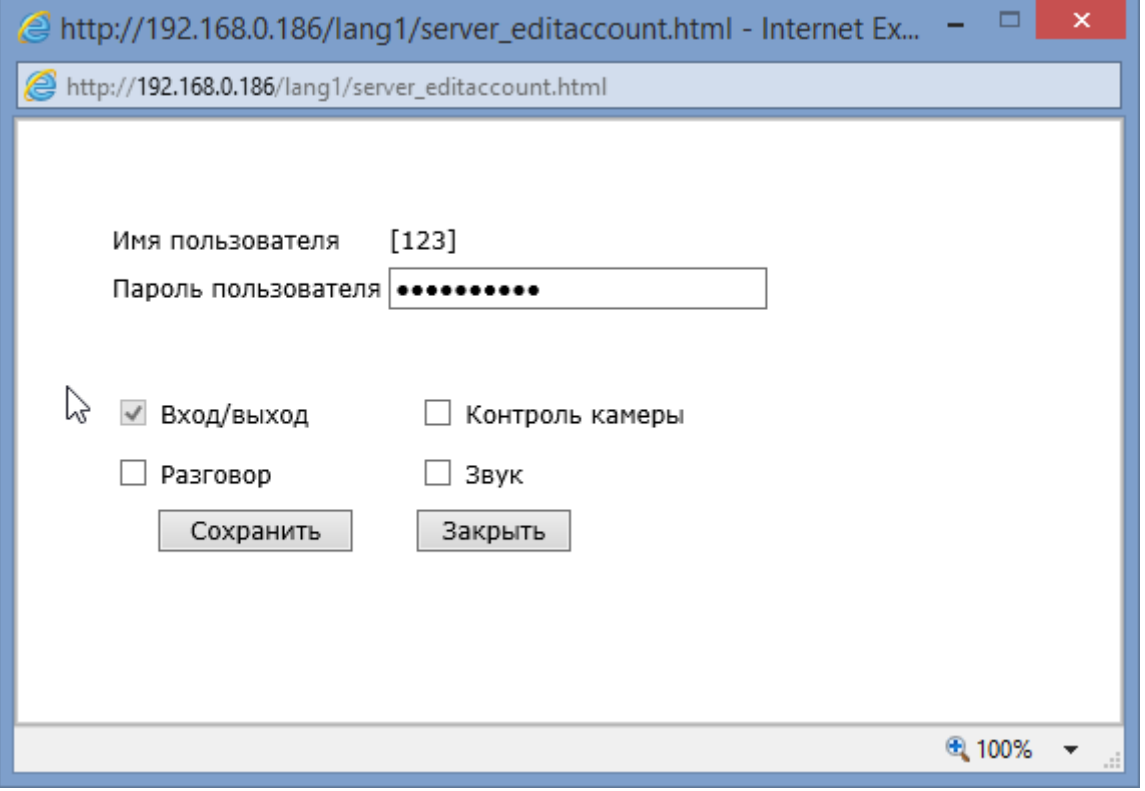

*Рис. 4.4*

**Шаг 4**: чтобы внести изменения в учетную запись пользователя нажмите на кнопку **[Сохранить (Save)]**.

**Шаг 5**: после завершения сохранения нажмите на копку **[Закрыть (Close)]**.

# **4.3. Меню «Сеть» (Network)**

В данном пункте меню осуществляется установка сетевых параметров камеры [\(Рис.](#page-37-0) 

[4.5\)](#page-37-0).

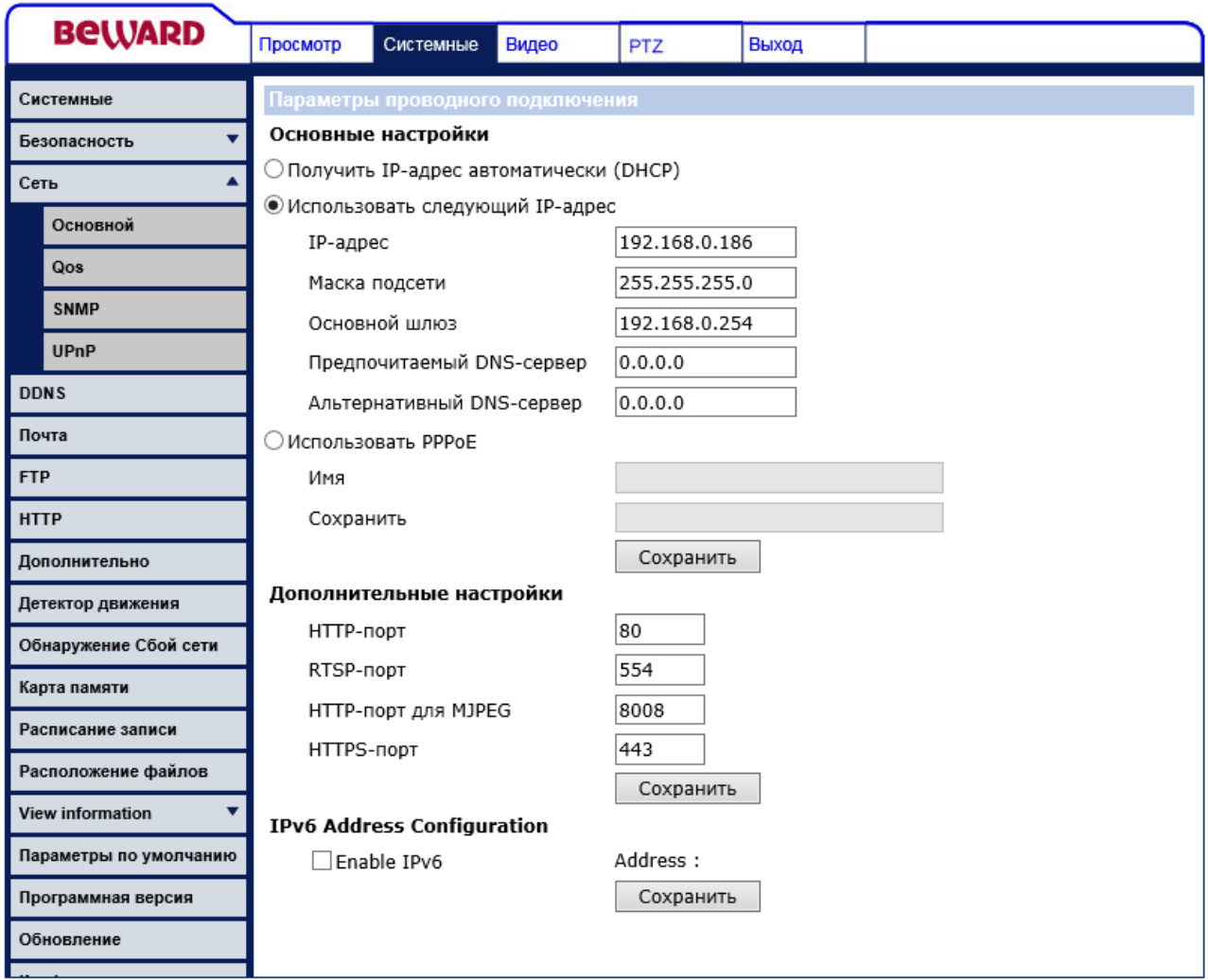

*Рис. 4.5*

<span id="page-37-0"></span>Меню условно можно разделить на три части: **[Основные сетевые настройки (General)]**, **[Дополнительные сетевые настройки (Advanced)]**, **[Параметры UPnP (UPnP Setting)]**.

# **4.3.1. Основные сетевые настройки (General)**

Основные настройки включают в себя следующие сетевые параметры [\(Рис. 4.6\)](#page-38-0):

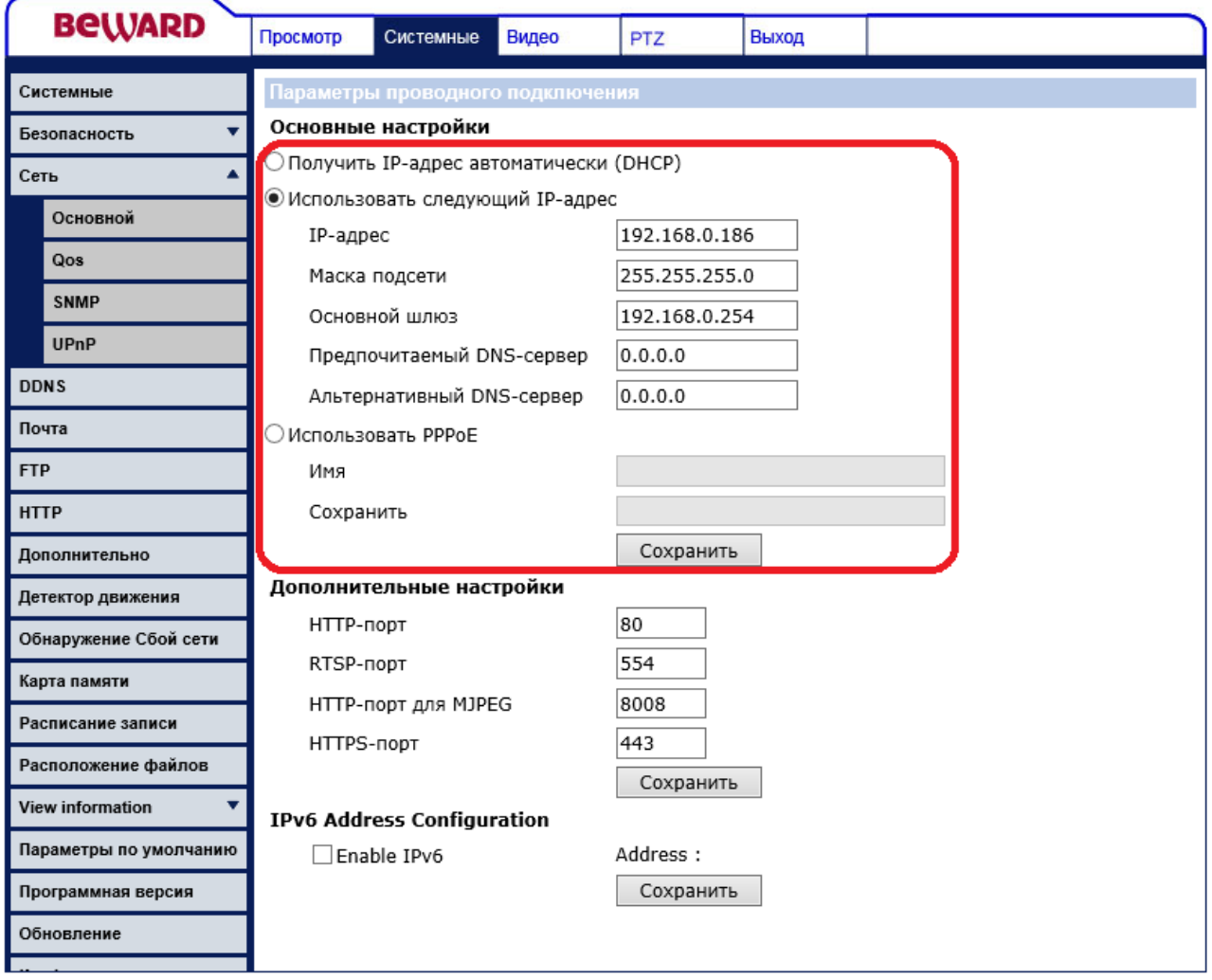

#### *Рис. 4.6*

<span id="page-38-0"></span>**Получить IP-адрес автоматически (DHCP) (Get IP address automatically)**: устанавливает автоматическое получение основных сетевых параметров от DHCP-сервера. Для работы этой функции необходимо наличие в сети DHCP-сервера.

## **ПРИМЕЧАНИЕ!**

Для поиска устройства, сетевые параметры которому были назначены DHCP-сервером, воспользуйтесь пунктами 2.1.1, 2.1.2 данного Руководства.

**Использовать следующий IP-адрес (Use fixed IP address)**: ручная настройка основных сетевых параметров:

- **IP-адрес (IP address)**: IP-адрес камеры.
- **Маска подсети (Subnet mask)**: маска подсети.
- **Основной шлюз (Default gateway)**: адрес сетевого шлюза.
- **Предпочитаемый DNS-сервер (Primary DNS)**: IP-адрес основного DNS-сервера.
- **Альтернативный DNS-сервер (Secondary DNS)**: IP-адрес альтернативного DNS-сервера.

**Использовать PPPoE (Use PPPoE)**: настройка соединения по протоколу PPPoE. Может применяться для получения доступа IP-камеры в сеть Интернет при предоставлении провайдером Интернет–услуг с выдачей динамического IP-адреса и аутентификацией по имени пользователя и паролю по протоколу PPPoE.

- **Имя (User name)**: имя пользователя для создания PPPoE соединения.
- **Пароль (Password)**: пароль пользователя для создания PPPoE соединения.

**HTTP-порт (Web Server port)**: номер HTTP-порта для работы с браузером. Значение по умолчанию – 80, диапазон значений – 80 или от 1024 до 65535.

# **ВНИМАНИЕ!**

При задании значения HTTP-порта отличного от 80, его необходимо указывать в строке запроса веб-браузера: **http://<IP>:<PORT>**, где **<IP>** – IP-адрес камеры, **<PORT>** – HTTP-порт камеры.

Для сохранения изменений основных сетевых параметров нажмите на кнопку **[Сохранить (Save)]** [\(Рис. 4.7\)](#page-39-0).

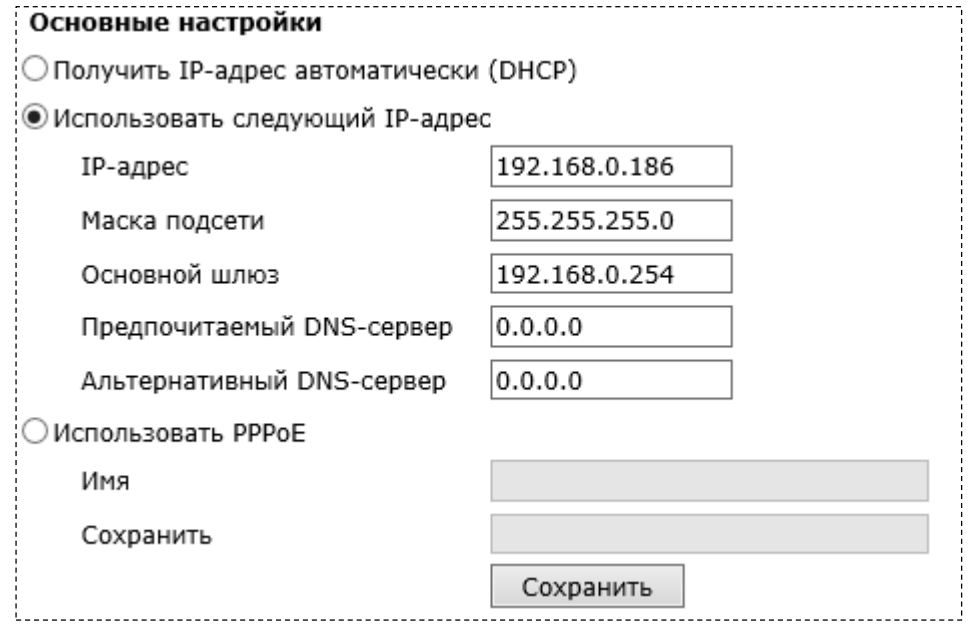

*Рис. 4.7*

# <span id="page-39-0"></span>**ВНИМАНИЕ!**

Будьте внимательны, при установке сетевых параметров. При неверно установленных сетевых настройках, камера может стать недоступна.

# **4.3.2. Дополнительные сетевые настройки (Advanced)**

В данном разделе меню заданы дополнительные сетевые настройки [\(Рис. 4.8\)](#page-40-0).

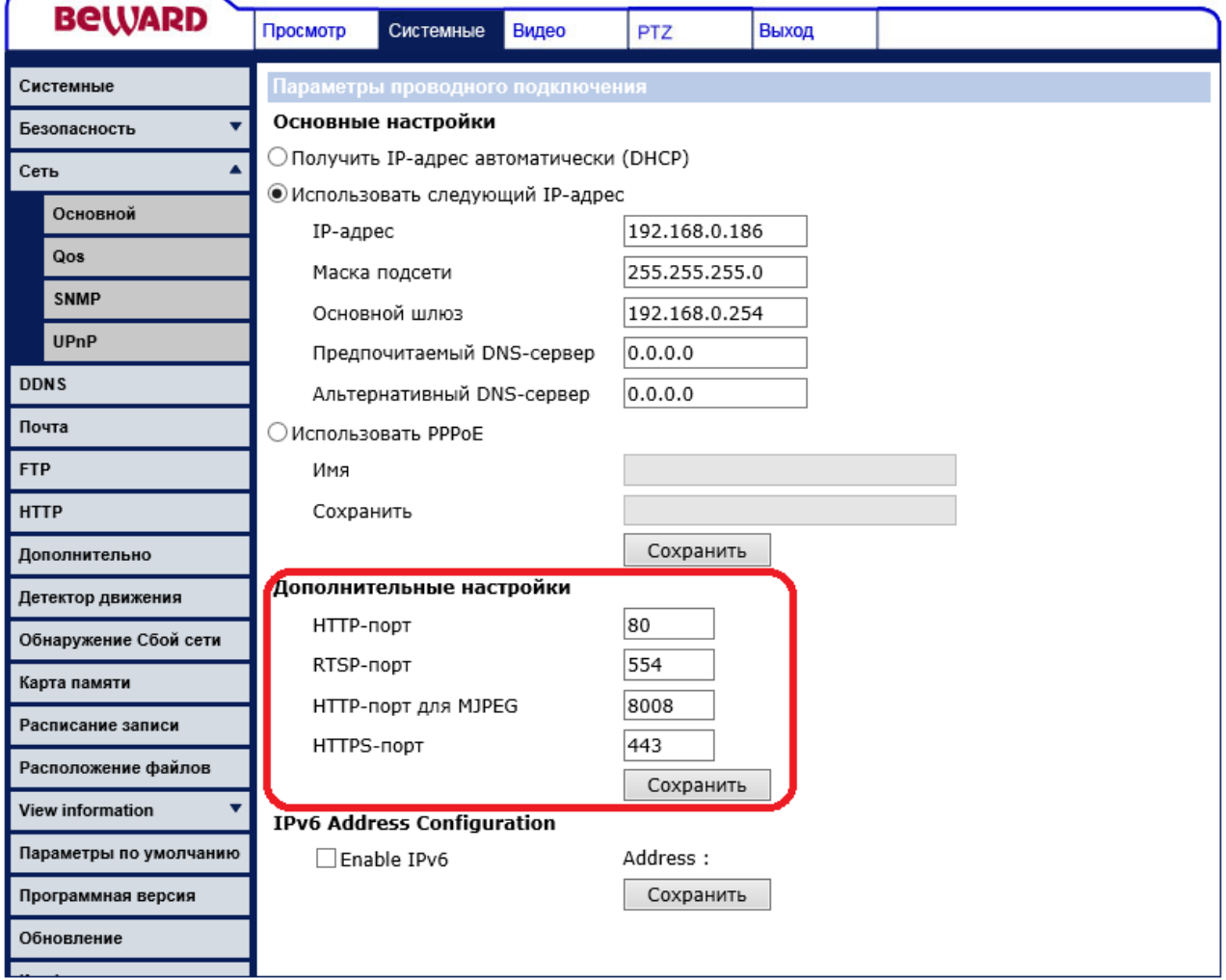

*Рис. 4.8*

<span id="page-40-0"></span>**RTSP-порт (RTSP port)**: номер RTSP-порта для трансляции звука и видеоизображения через RTSP. Значение по умолчанию – 554, диапазон значений – 544 или от 1024 до 65535.

**HTTP-порт для MJPEG (MJPEG over HTTP port)**: номер порта для трансляции видеопотока в формате MJPEG по протоколу HTTP. Значение по умолчанию – 8008, диапазон значений от 1024 до 65535.

#### **ПРИМЕЧАНИЕ!**

Номера портов не должны совпадать.

Для сохранения изменений дополнительных сетевых параметров нажмите на кнопку **[Сохранить (Save)]** [\(Рис. 4.9\)](#page-41-0).

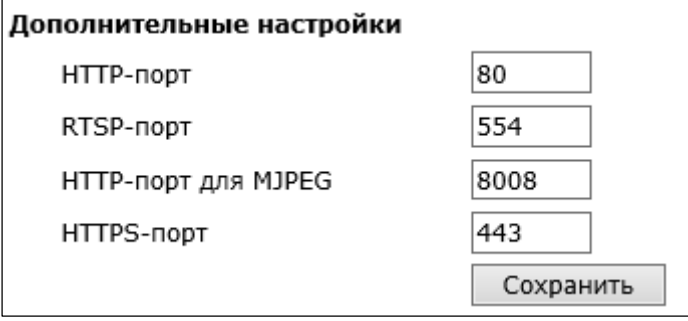

*Рис. 4.9*

# <span id="page-41-0"></span>**4.3.3. Настройки UPnP (UPnP Setting)**

В данном разделе меню расположены настройки UPnP [\(Рис. 4.10\)](#page-41-1). С их помощью можно настроить автоматическое обнаружение устройства в локальной сети и включить автоматическое перенаправление портов с маршрутизатора на камеру.

<span id="page-41-1"></span>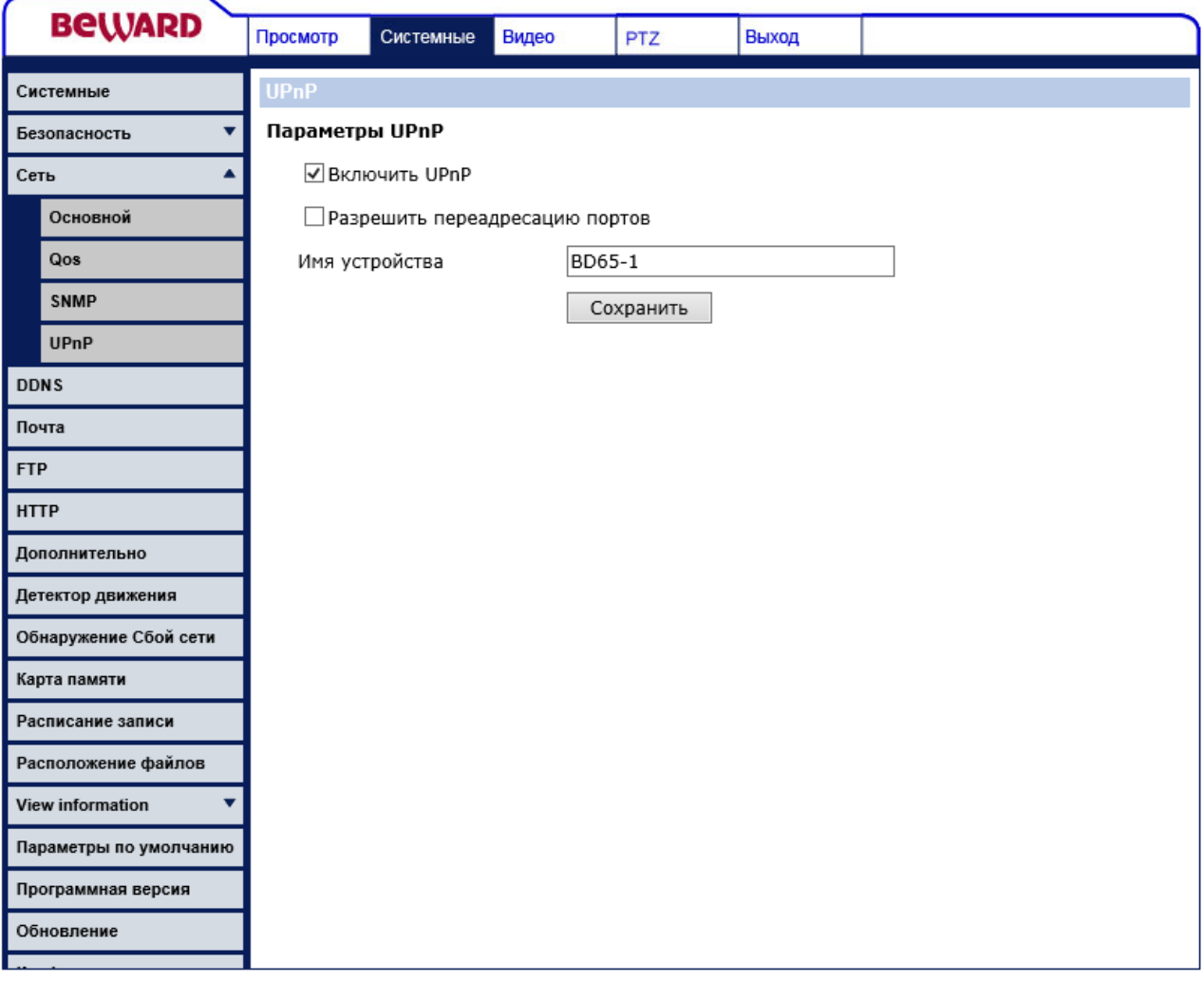

**Включить UPnP (Enable UPnP)**: для включения поддержки камерой подключения Plug&Play установите галочку напротив данного пункта меню.

## **ПРИМЕЧАНИЕ!**

Если функция UPnP включена, тогда устройство будет отображаться в окне **[Сеть]** (см. пункт 2.1.1 данного Руководства).

**Разрешить переадресацию портов (Enable UPnP port forwarding)**: при выборе данного пункта меню будет включена автоматическая переадресация портов (HTTP-порт, RTSP-порт, HTTP-порт для MJPEG) с маршрутизатора на камеру. В таком случае, если камера подключена к сети Интернет с помощью маршрутизатора, чтобы получить доступ к веб-интерфейсу камеры из сети Интернет, необходимо указать в адресной строке браузера запрос , где **<IP>** – внешний IP-адрес маршрутизатора, **<PORT>** – HTTP-порт камеры.

## **ВНИМАНИЕ!**

Необходима поддержка данной функции со стороны маршрутизатора.

**Имя устройства (Friendly name)**: устанавливается имя, присвоенное камере при подключении по технологии Plug&Play.

## **ПРИМЕЧАНИЕ!**

Под данным именем устройство будет отображаться в окне **[Сеть]** (см. пункт 2.1.1 данного Руководства).

Для сохранения изменений настроек UPnP нажмите на кнопку **[Сохранить (Save)]** [\(Рис. 4.11\)](#page-42-0).

<span id="page-42-0"></span>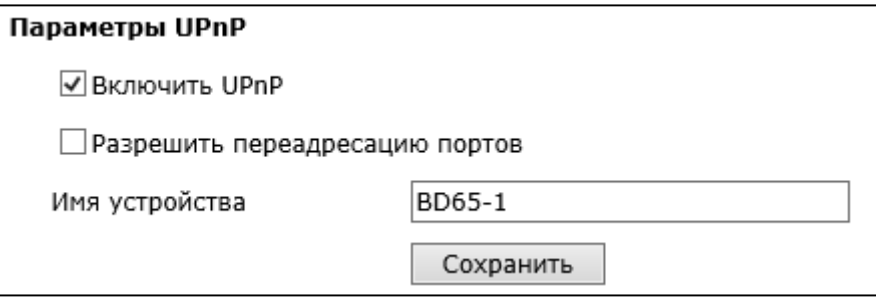

*Рис. 4.11*

## **4.4. Меню «DDNS»**

В данном пункте меню осуществляется настройка параметров для использования сервиса DDNS [\(Рис. 4.12\)](#page-43-0).

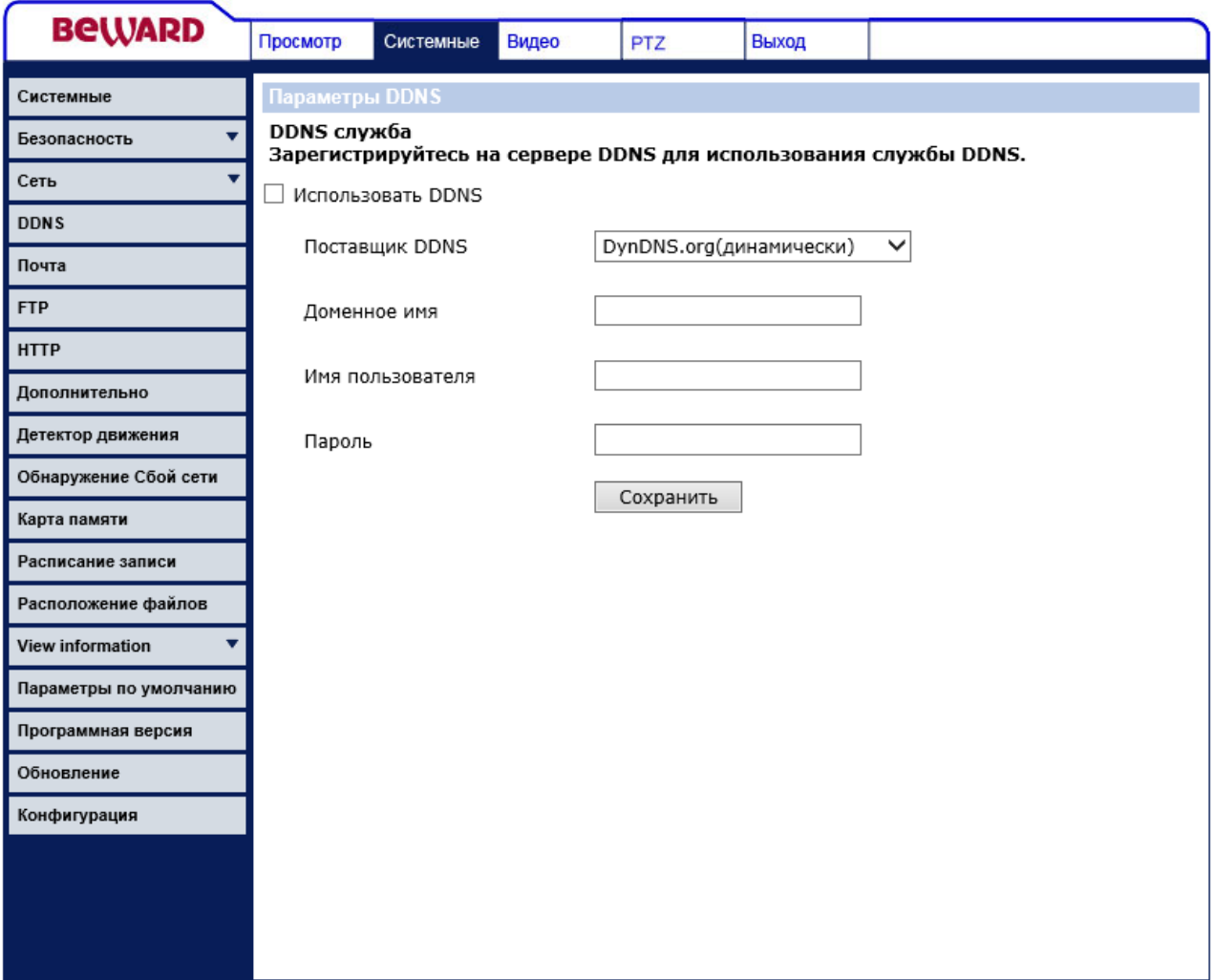

*Рис. 4.12*

<span id="page-43-0"></span>Сервис DDNS предоставляет возможность сделать IP-камеры легко доступными из сети Интернет, даже если в вашем распоряжении постоянно меняющийся, динамический IPадрес. Внешние пользователи всегда будут иметь доступ к оборудованию, обращаясь к нему по его доменному имени www.camera1.сайт\_сервиса\_ddns.org. Для этого необходимо зарегистрироваться на сайте, предоставляющем сервис DDNS, сообщить один раз свой текущий IP-адрес и выбрать имя, по которому в дальнейшем Вы будете обращаться к оборудованию. Более подробно доступ к камере с использованием сервиса DDNS описан в приложении **D** данного Руководства.

**Использовать DDNS (Enable DDNS)**: установите, если требуется использовать сервис DDNS.

**Поставщик DDNS (Provider)**: выберите из списка провайдера DDNS.

**Доменное имя (Host name)**: укажите доменное имя, созданное при регистрации на сервисе DDNS.

**Имя пользователя (User name/E-mail)**: укажите имя учетной записи, зарегистрированной на сервисе DDNS.

**Пароль (Password/Key)**: укажите пароль учетной записи, зарегистрированной на сервисе DDNS.

## **ВНИМАНИЕ!**

Для корректной работы с сервисом DDNS, камера должна иметь доступ к сервису (иметь доступ к сети Интернет).

Для сохранения настроек нажмите на кнопку **[Сохранить (Save)]**.

## **ПРИМЕЧАНИЕ!**

Обновление IP-адреса на сервисе DDNS происходит во время подключения камеры.

# **4.5. Меню «Почта» (Mail)**

В данном пункте меню осуществляется настройка параметров для отправки сообщений по электронной почте [\(Рис. 4.13\)](#page-45-0).

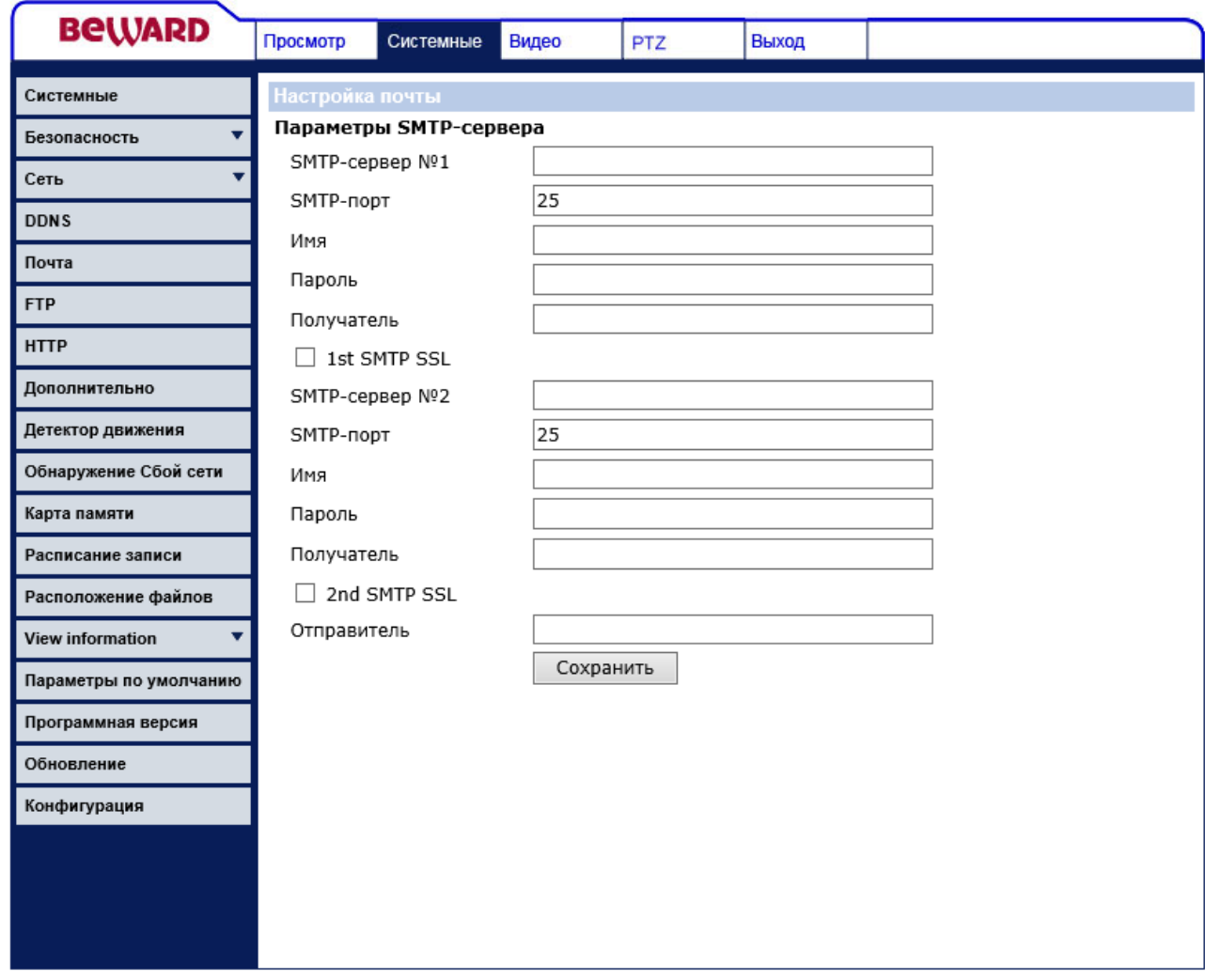

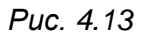

<span id="page-45-0"></span>Отправка сообщений по электронной почте может осуществляться при возникновении тревожного события: тревога на входных контактах. Отправка выполняется по протоколу Simple Mail Transfer Protocol (SMTP). Возможно настроить отправку сообщения сразу через два почтовых сервера (для каждого сервера можно задать разных получателей электронного сообщения).

## **ПРИМЕЧАНИЕ!**

К электронному сообщению могут быть прикреплены статические картинки. Настройки вложения задаются в настройках **[Тревожный вход/выход (Application)]**.

**SMTP-сервер (SMTP (mail) server)**: название либо IP-адрес SMTP-сервера.

**SMTP-порт (SMTP (mail) server port)**: номер SMTP-порта сервера. Значение по умолчанию – 25, диапазон значений – 25 или от 1024 до 65535.

**Имя (SMTP account name)**: имя учетной записи на SMTP-сервере.

**Пароль (SMTP password)**: пароль учетной записи на SMTP-сервере

# **ВНИМАНИЕ!**

Параметры учетной записи и номер SMTP-порта уточняйте у своего провайдера услуг электронной почты.

**Получатель (Recipient email address)**: электронный адрес получателя сообщения. Допускается отправка электронного сообщения только одному получателю для каждого SMTP-сервера.

**Адрес отправителя (Sender email address)**: электронный адрес отправителя сообщения. Данный пункт меню общий для обоих SMTP-серверов.

Для сохранения настроек нажмите на кнопку **[Сохранить (Save)]**.

# **ВНИМАНИЕ!**

Для отправки сообщений по электронной почте камера должна иметь доступ к SMTP-серверу.

# **4.6. Меню «FTP»**

В данном пункте меню осуществляется настройка параметров для отправки файлов на FTP-сервер [\(Рис. 4.14\)](#page-47-0).

# **BeWARD**

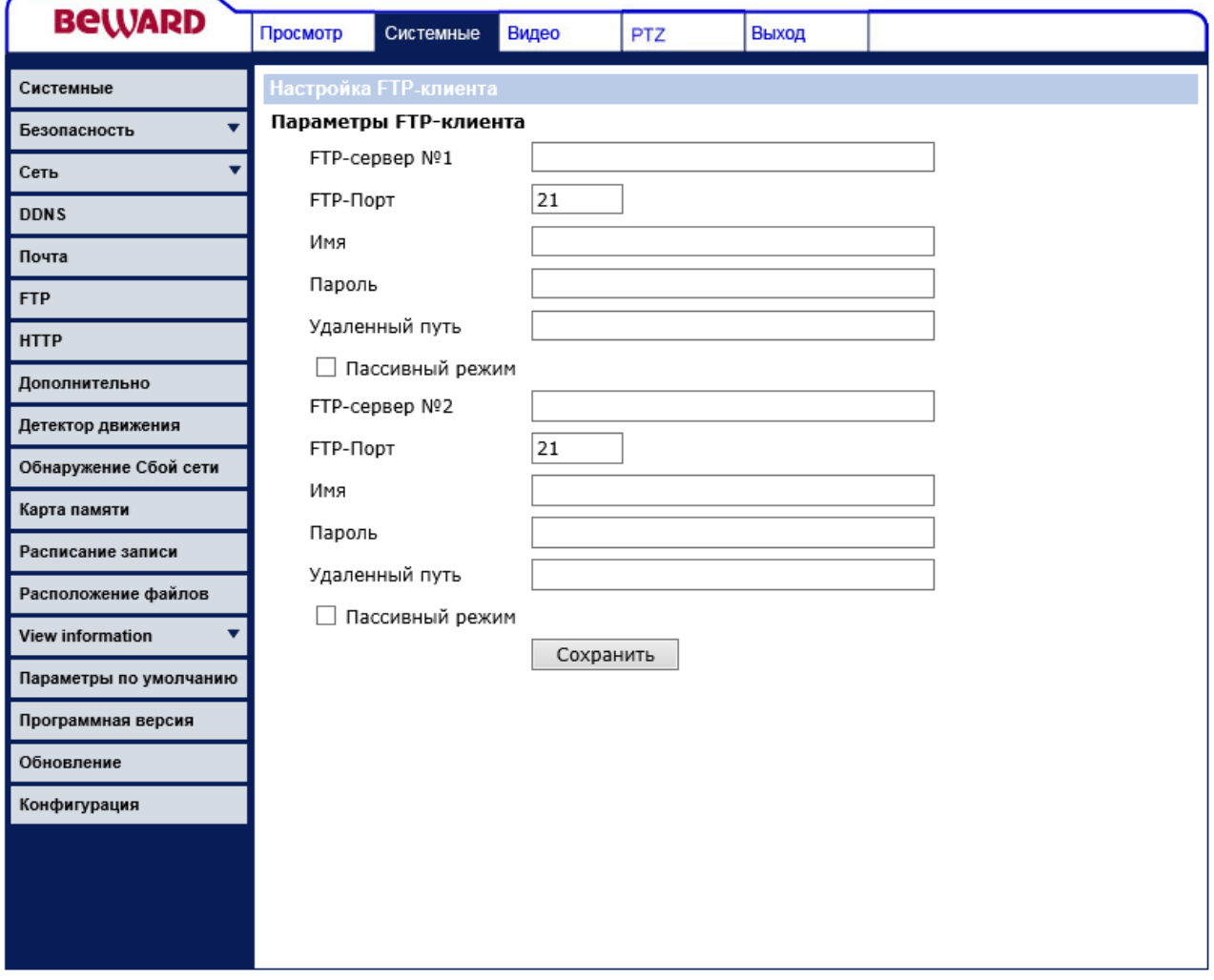

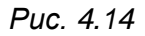

<span id="page-47-0"></span>Отправка уведомлений и статических картинок на FTP-сервер может осуществляться при возникновении тревожного события – тревога на входных контактах. Отправка выполняется по протоколу FTP. Возможно настроить отправку сразу на два FTP-сервера.

**Встроенный порт сервера FTP (Built-in FTP server port)**.

**FTP-сервер (FTP server)**: IP-адрес или имя FTP-сервера.

**FTP-Порт (FTP server port)**: номер FTP-порта сервера. Значение по умолчанию – 21, диапазон значений – от 1 до 65535.

**Имя (FTP user name)**: имя пользователя для доступа к FTP-серверу.

**Пароль (FTP password)**: пароль пользователя для доступа к FTP-серверу.

**Удаленный путь (FTP remote folder)**: путь на FTP-сервере (директория, папка). В данную папку будут сохраняться отправленные файлы. Пример удаленной папки – ipcam\example.

#### **ВНИМАНИЕ!**

Удаленный путь (каталог) должен существовать на FTP-сервере.

**Пассивный режим (FTP passive mode)**: при необходимости установите пассивный режим доступа к FTP-серверу.

Для сохранения настроек нажмите на кнопку **[Сохранить (Save)]**.

## **ВНИМАНИЕ!**

Для отправки файлов на FTP-сервер, камера должна иметь к нему доступ.

# **4.7. Меню «Дополнительно» (Application)**

IP-камера BD65-1 имеет 4 тревожных входа и 1 тревожный выход. В данном пункте меню задается режим работы камеры при срабатывании тревожных входов устройства, к которым подключен внешний датчик [\(Рис. 4.15\)](#page-48-0).

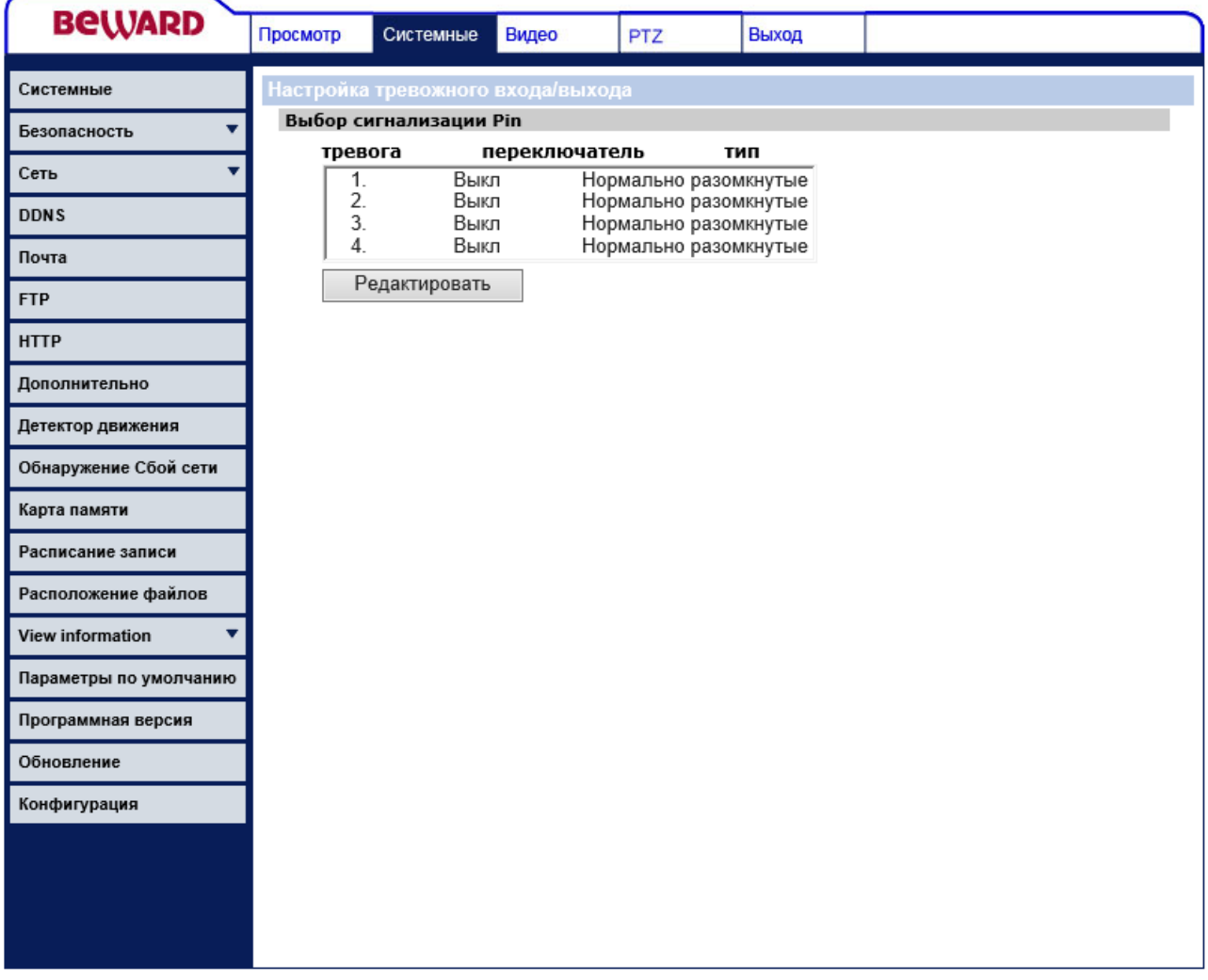

<span id="page-48-0"></span>*Рис. 4.15*

#### **ВНИМАНИЕ!**

При использовании внешних датчиков следует помнить о том, что камера имеет логические входы и выходы тревоги и не допускать превышения предельно допустимых значений напряжения и тока на входах и выходах!

Примером такого датчика может стать датчик открытия дверей или датчик движения, детектор дыма, то есть любой датчик с возможностью замыкания или размыкания контактов при наступлении события. Подключение тревожных контактов рассмотрено в руководстве по подключению.

#### **ПРИМЕЧАНИЕ!**

В качестве внешнего датчика может использоваться устройство с поддержкой нормально замкнутых (NO) или нормально разомкнутых (NC) контактов.

Для задания реакции на срабатывание тревожного входа выберите нужный вход и нажмите кнопку **[Редактировать]**, после чего откроется меню настройки входа [\(Рис. 4.16\)](#page-49-0).

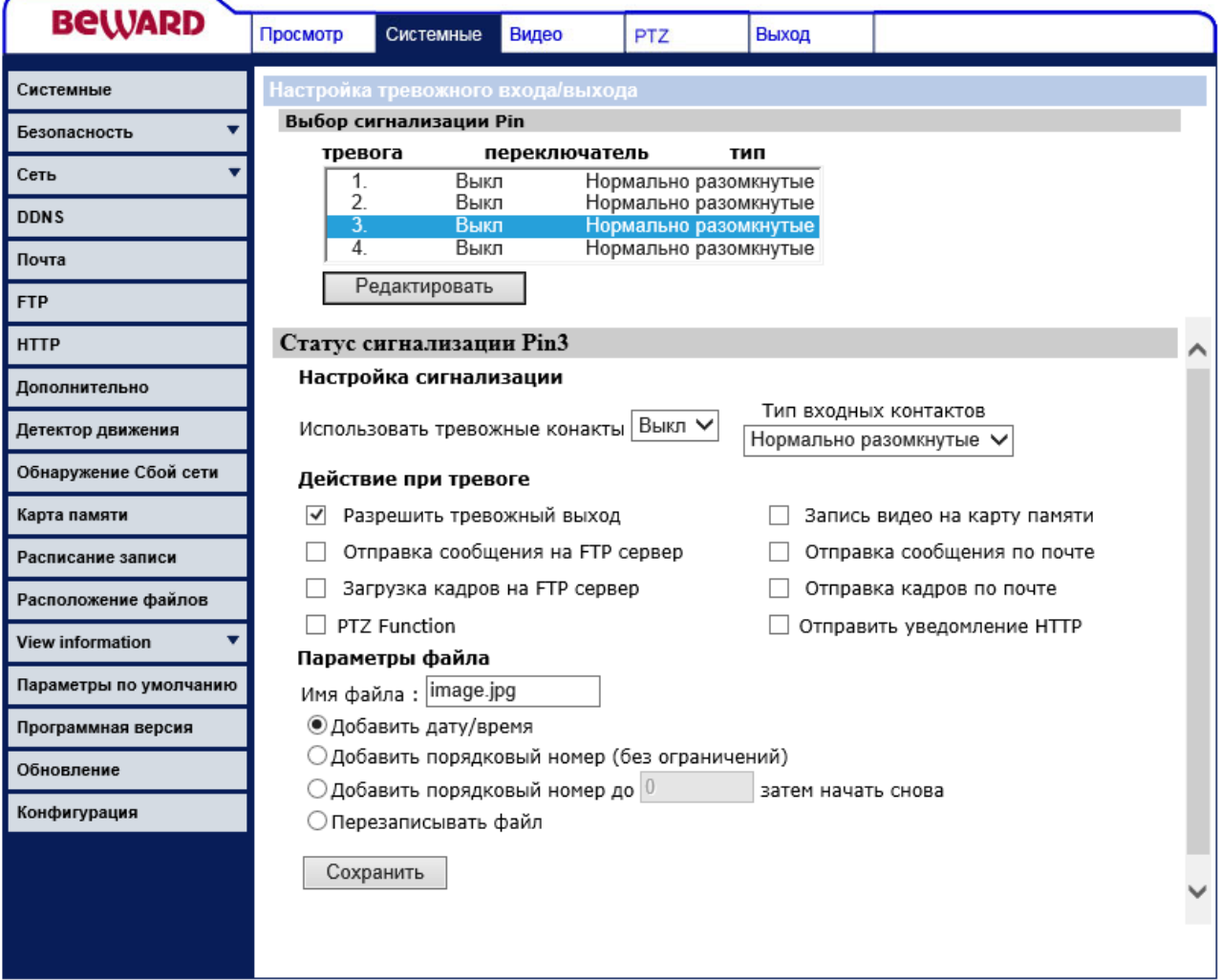

<span id="page-49-0"></span>*Рис. 4.16*

**BEWARD** 

Меню условно можно разделить на три части: **[Задействовать тревожный вход (Alarm Switch)]**, **[Действие при тревоге (Action)]**, **[Параметры файла (File Name)]**.

## **4.7.1. Задействовать тревожный контакт**

Данный раздел меню предназначен для определения режима работы тревожного входа [\(Рис. 4.17\)](#page-50-0).

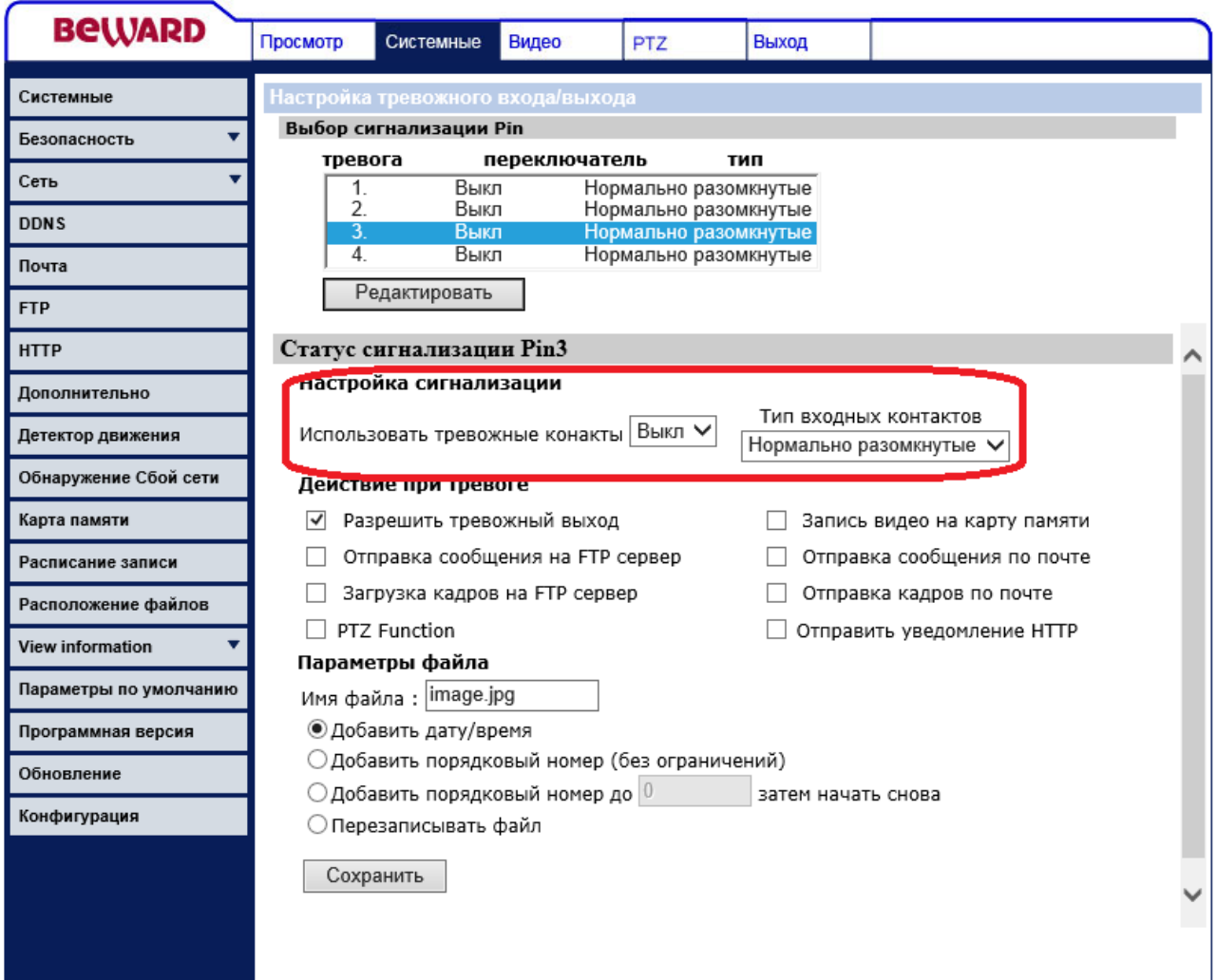

*Рис. 4.17*

<span id="page-50-0"></span>**Тревожный переключатель**: определение типа датчика, подключенного к тревожному входу.

- **Использовать контакт**: администратор может запретить/разрешить использование тревожного контакта.
- **Тип датчика**: выбор типа подключенного внешнего датчика. Он может быть как с контактами **[Нормально разомкнутыми (Normal open)]**, так и **[Нормально замкнутыми (Normal close)]**.

Для сохранения настроек нажмите на кнопку **[Сохранить (Save)]**.

# **4.7.2. Действие при тревоге (Triggered Action)**

Данный раздел меню предназначен для настройки реакции камеры при срабатывании тревоги по внешнему датчику (входные контакты) [\(Рис. 4.18\)](#page-51-0).

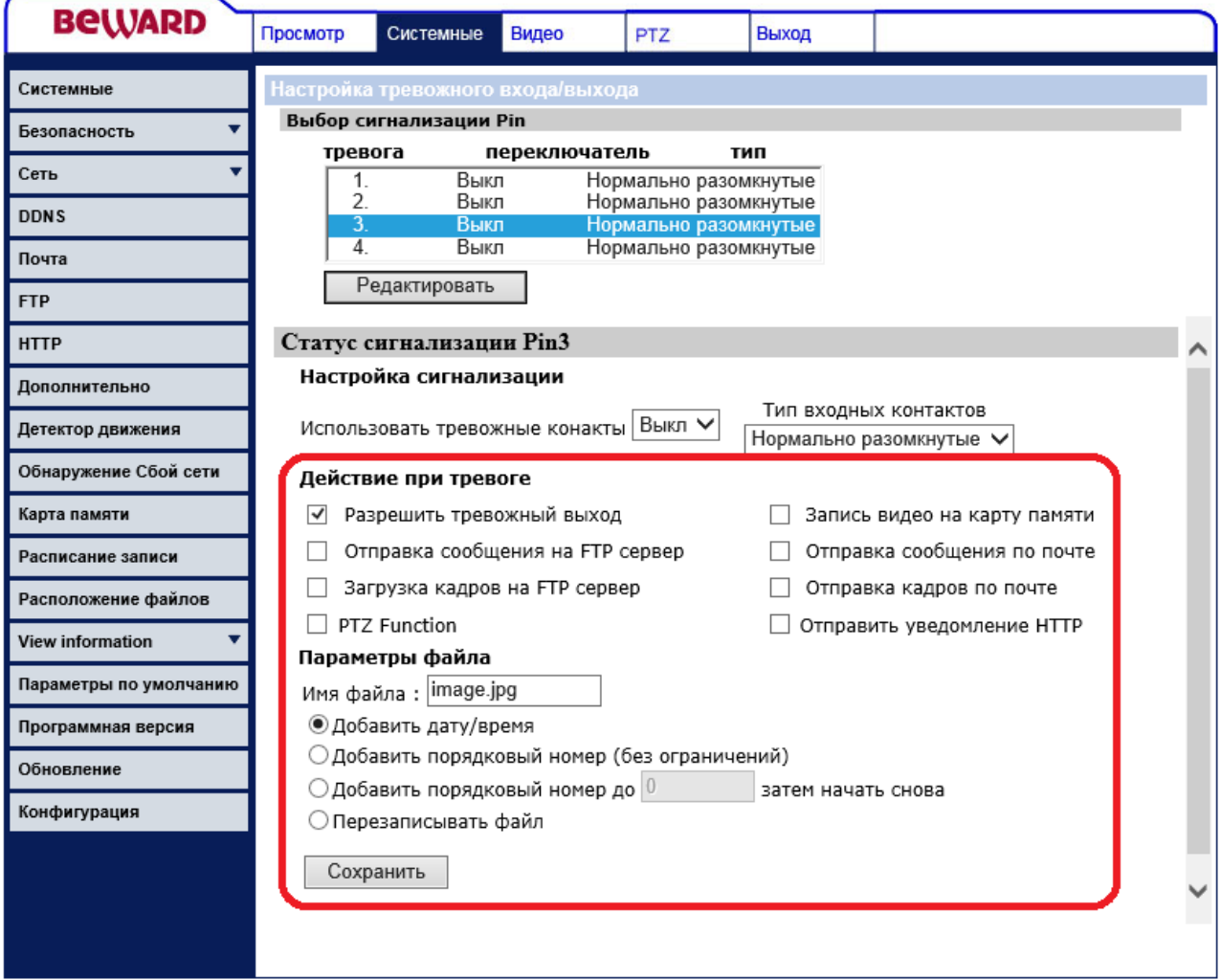

*Рис. 4.18*

<span id="page-51-0"></span>В качестве реакции на срабатывание внешнего датчика могут быть заданы следующие действия: **[Задействовать тревожный выход (Enable alarm output)]**, [**Записать на SD-карту (Record stream to sd card)], [Отправка сообщения на FTP сервер (Send message by FTP)]**, **[Загрузка кадров на FTP-сервер (Upload image by FTP)]**, **[Отправка сообщения по почте (Send message by E-mail)]**, **[Отправка кадров по почте (Upload image by E-mail)]**, **[Функции PTZ (PTZ Function)]**.

**4.7.2 Задействовать тревожный выход (Enable alarm output)**

**Задействовать тревожный выход (Enable alarm output)**: определяет срабатывание тревожного выхода при возникновении тревоги по внешнему датчику (тревожный вход). Тревожный выход остается задействован, пока задействован тревожный вход.

Для сохранения настроек нажмите на кнопку **[Сохранить (Save)]**.

#### **4.7.2. Отправка на FTP**

В данном разделе меню производится настройка отправки уведомления и статических картинок на FTP-сервер при возникновении тревоги по внешнему датчику (тревожный вход) [\(Рис. 4.19\)](#page-52-0).

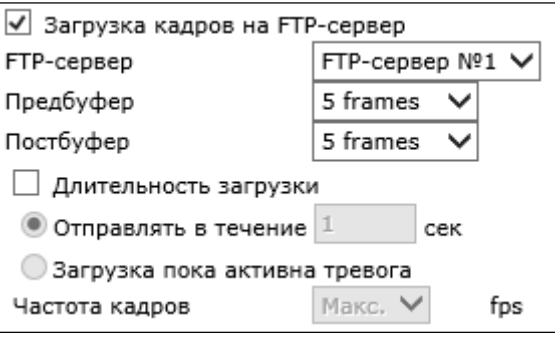

*Рис. 4.19*

<span id="page-52-0"></span>**Отправка сообщения на FTP сервер (Send massage by FTP)**: отправка файла **"alarmmessage.txt"** на оба FTP-сервера при возникновении тревоги по внешнему датчику. В текстовом файле содержится следующая информация: имя IP-камеры (*Системные – Системные (System – System)*), IP-адрес устройства (*Системные – Сеть (System – Network)*), дата и время тревоги.

#### **ВНИМАНИЕ!**

При последующих отправках сообщения на FTP-сервер, файл **"alarmmessage.txt"** заменяется на более новый.

**Загрузка кадров на FTP-сервер (Upload image by FTP)**: разрешает отправку кадров при срабатывании датчика тревоги в формате **"jpg"**.

## **ВНИМАНИЕ!**

Отправка статических картинок возможна только если один из видеопотоков содержит формат MJPEG (*Видео – Видеоформат (Streaming – Video Format)*)! Разрешение статических картинок зависит от разрешения формата MJPEG.

 **FTP-сервер (FTP address)**: выбор FTP-сервера, для которого необходимо производить отправку статических картинок.

# **ПРИМЕЧАНИЕ!**

Настройка параметров FTP-серверов производится в пункте меню *Системные – FTP (System – FTP)* (пункт 4.6 данного Руководства).

- **Предбуфер (Pre-trigger buffer)**: устанавливает количество кадров, передаваемых на FTP-сервер до момента возникновения тревоги. Максимальное количество кадров, сделанных до возникновения тревоги, зависит от частоты кадров для формата MJPEG (пункты 5.1, 5.4 данного Руководства) и изменяется от 3 до 20 кадров.
- **Постбуфер (Post-trigger buffer)**: устанавливает количество кадров, передаваемых на FTP-сервер после момента возникновения тревоги. Максимальное значение 20 кадров.
- **Длительность загрузки (Continue image upload)**: в данном пункте разрешается/запрещается продолжение загрузки кадров после отправки пред и пост кадров. При выборе данного пункта активными становятся следующие поля: **[Отправлять в течение (Upload for)]**, [**Загрузка пока активна тревога (Upload during the trigger active)**], [**Частота кадров (Image frequency)**].
- **Отправлять в течение (Upload for)**: кадры будут отправляться на FTP-сервер после возникновения тревоги по внешнему датчику (тревожный вход) в течение времени, указанного в данной строке.
- **Загрузка пока активна тревога (Upload during the trigger active)**: кадры будут отправляться на FTP-сервер после возникновения тревоги по внешнему датчику (тревожный вход) пока активна тревога.
- **Частота кадров (Image frequency)**: определяет частоту отправки кадров при продолжении загрузки изображений на FTP-сервер. Возможные значения: от 1 до 15, **[Макс]** – частота отправки кадров равна частоте кадров для формата MJPEG (пункты 5.1, 5.4 данного Руководства).

# **BeWARD**

## **ПРИМЕЧАНИЕ!**

При выборе функции **[Длительность загрузки (Continue image upload)]**, частота отправки кадров определяется следующим образом:

1) i = 25 делить на пункт **[Частота кадров (Image frequency)]**.

2) От величины i берется ближайшее целое.

3) Полученное число будет означать, что необходимо отправлять на FTP-сервер каждый i-й кадр из всех получаемых кадров в формате MJPEG.

Для сохранения настроек нажмите на кнопку **[Сохранить (Save)]**.

# **ВНИМАНИЕ!**

Для отправки файлов на FTP-сервер, камера должна иметь к нему доступ.

# **4.7.2 Запись на microSD-карту**

В данном разделе меню производится настройка записи на microSD карту при возникновении тревоги по внешнему датчику (тревожный вход) [\(Рис. 4.20\)](#page-54-0).

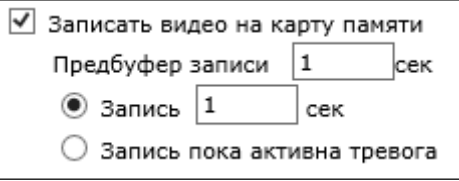

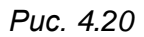

<span id="page-54-0"></span>**Запись потока на microSD карту (Record stream to sd card)**: Запись видео потока на microSD карту при возникновении тревоги по внешнему датчику.

- **Предбуфер (Pre-trigger buffer)**: устанавливает время, записываемое на microSD карту до момента возникновения тревоги. Максимальное время записи до возникновения тревоги – 3 секунды.
- **Отправлять в течение (Upload for)**: запись будет производиться после возникновения тревоги по внешнему датчику (тревожный вход) в течение времени, указанного в данной строке.
- **Загрузка пока активна тревога (Upload during the trigger active)**: запись будет производиться после возникновения тревоги по внешнему датчику (тревожный вход) пока активна тревога.

Для сохранения настроек нажмите на кнопку **[Сохранить (Save)]**.

#### **ВНИМАНИЕ!**

Для записи файлов на microSD-карту, в камеру должна быть установлена microSD карта (в комплект поставки не входит).

#### **4.7.2 Отправка по электронной почте**

В данном разделе меню производится настройка отправки писем по электронной почте при возникновении тревоги по внешнему датчику (тревожный вход) [\(Рис. 4.21\)](#page-55-0).

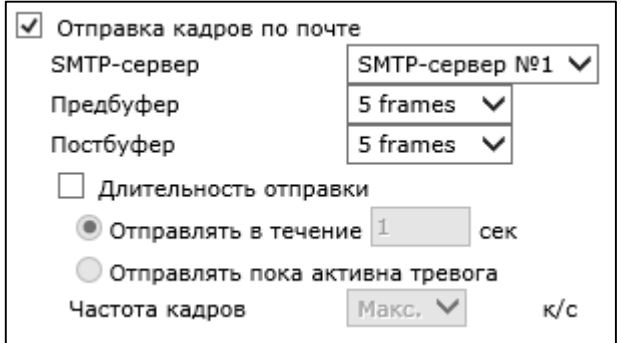

*Рис. 4.21*

<span id="page-55-0"></span>**Отправка сообщения по почте (Send message by E-Mail)**: отправка сообщения на оба почтовых ящика при возникновении тревоги по внешнему датчику. В электронном сообщении содержится следующая информация: имя IP-камеры (*Системные – Системные (System – System)*), IP-адрес устройства (*Системные – Сеть (System – Network)*), дата и время тревоги.

**Загрузка кадров на E-mail (Upload image by E-Mail)**: отправка сообщения по электронной почте с прикрепленными изображениями в формате **"jpg"**. В электронном сообщении содержится следующая информация: имя IP-камеры (*Системные – Системные (System – System)*), IP-адрес устройства (*Системные – Сеть (System – Network)*), дата и время тревоги.

## **ПРИМЕЧАНИЕ!**

Если выбран данный пункт меню, при возникновении тревоги по внешнему датчику, будет отправлено сообщение с кадрами, содержащими момент наступления тревоги (**[Предбуфер (Pretrigger buffer)]**, **[Постбуфер (Post-trigger buffer)]**).

## **ВНИМАНИЕ!**

Отправка статических картинок возможна только если один из видеопотоков содержит формат MJPEG (*Видео – Видеоформат (Streaming – Video Format)*)! Разрешение статических картинок зависит от разрешения формата MJPEG.

 **SMTP-сервер (E-Mail address)**: выбор SMTP-сервера, на который необходимо производить отправку сообщения с прикрепленными изображениями.

## **ПРИМЕЧАНИЕ!**

Настройка параметров SMTP-серверов производится в пункте меню *Системные – Почта (System – E-mail)* (пункт 4.5 данного Руководства).

- **Предбуфер (Pre-trigger buffer)**: устанавливает количество кадров, передаваемых по электронной почте, до момента возникновения тревоги. Максимальное количество кадров, сделанных до возникновения тревоги, зависит от частоты кадров для формата MJPEG (пункты 5.1, 5.4 данного Руководства) и изменяется от 3 до 20 кадров.
- **Постбуфер (Post-trigger buffer)**: устанавливает количество кадров, передаваемых по электронной почте после момента возникновения тревоги. Максимальное значение 20 кадров.
- **Длительность загрузки (Continue image upload)**: в данном пункте разрешается/запрещается продолжение отправки электронных писем с прикрепленными изображениями. При выборе данного пункта активными становятся следующие поля: **[Отправлять в течение (Upload for)]**, [**Загрузка пока активна тревога (Upload during the trigger active)**], [**Частота кадров (Image frequence)**].
- **Отправлять в течение (Upload for)**: электронные письма с прикрепленными изображениями будут отправляться на SMTP-сервер после возникновения тревоги по внешнему датчику (тревожный вход) в течение времени, указанного в данной строке.
- **Загрузка пока активна тревога (Upload during the trigger active)**: электронные письма с прикрепленными изображениями будут отправляться на SMTP-сервер после возникновения тревоги по внешнему датчику (тревожный вход) пока активна тревога.
- **Частота кадров (Image frequence)**: определяет частоту отправляемых кадров при продолжении загрузки изображений на SMTP-сервер. Возможные значения: от 1 до 15, **[Макс]** – частота отправляемых кадров равна частоте кадров для формата MJPEG (пункты 5.1, 5.4 данного Руководства).

## **ПРИМЕЧАНИЕ!**

При выборе функции **[Длительность загрузки (Continue image upload)]**, частота отправляемых кадров определяется следующим образом:

1) i = 25 делить на пункт **[Частота кадров (Image frequency)]**.

2) От величины i берется ближайшее целое.

3) Полученное число будет означать, что необходимо отправлять на SMTP-сервер каждый i-й кадр из всех получаемых кадров в формате MJPEG.

## **ВНИМАНИЕ!**

Период отправки электронных писем, содержащих кадры, составляет 30 секунд. Каждое письмо содержит кадры за период, равный 1 секунде с заданной частотой отправляемых кадров.

Для сохранения настроек нажмите на кнопку **[Сохранить (Save)]**.

# **ВНИМАНИЕ!**

Для отправки сообщений по электронной почте камера должна иметь доступ к SMTP-серверу.

# **4.7.2 Функции PTZ (PTZ Function)**

В данном разделе меню производится настройка выполнения функций PTZ при наступлении тревоги по внешнему датчику (тревожный вход) [\(Рис. 4.22\)](#page-57-0).

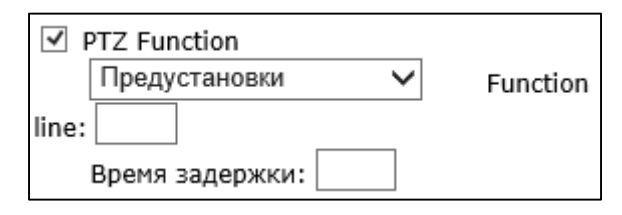

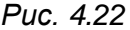

<span id="page-57-0"></span>**Функции PTZ (PTZ Function)**: установите галочку напротив данной строки, если необходимо выполнение функции PTZ при наступлении тревоги по внешнему датчику (тревожный вход).

**Выбор функции**: выбор действий PTZ при наступлении тревожного события. В качестве реакции могут быть заданы следующие события: предустановка, тур, сканирование по горизонтали, сканирование по маршруту.

**Номер (Function line)**: укажите номер выбранной функции. Например, если при возникновении тревожного события требуется перейти в предустановку номер 20, тогда необходимо в данной строке указать число 20.

**Задержка (Dwell time)**: задержка перед запуском выбранного действия с PTZ.

Для сохранения настроек нажмите на кнопку **[Сохранить]**.

# **4.7.3. Параметры файла (File Name)**

В данном меню устанавливается имя для кадров, отправляемых на FTP-сервер или по электронной почте при возникновении тревоги по внешнему датчику (тревожный вход) [\(Рис. 4.23\)](#page-58-0).

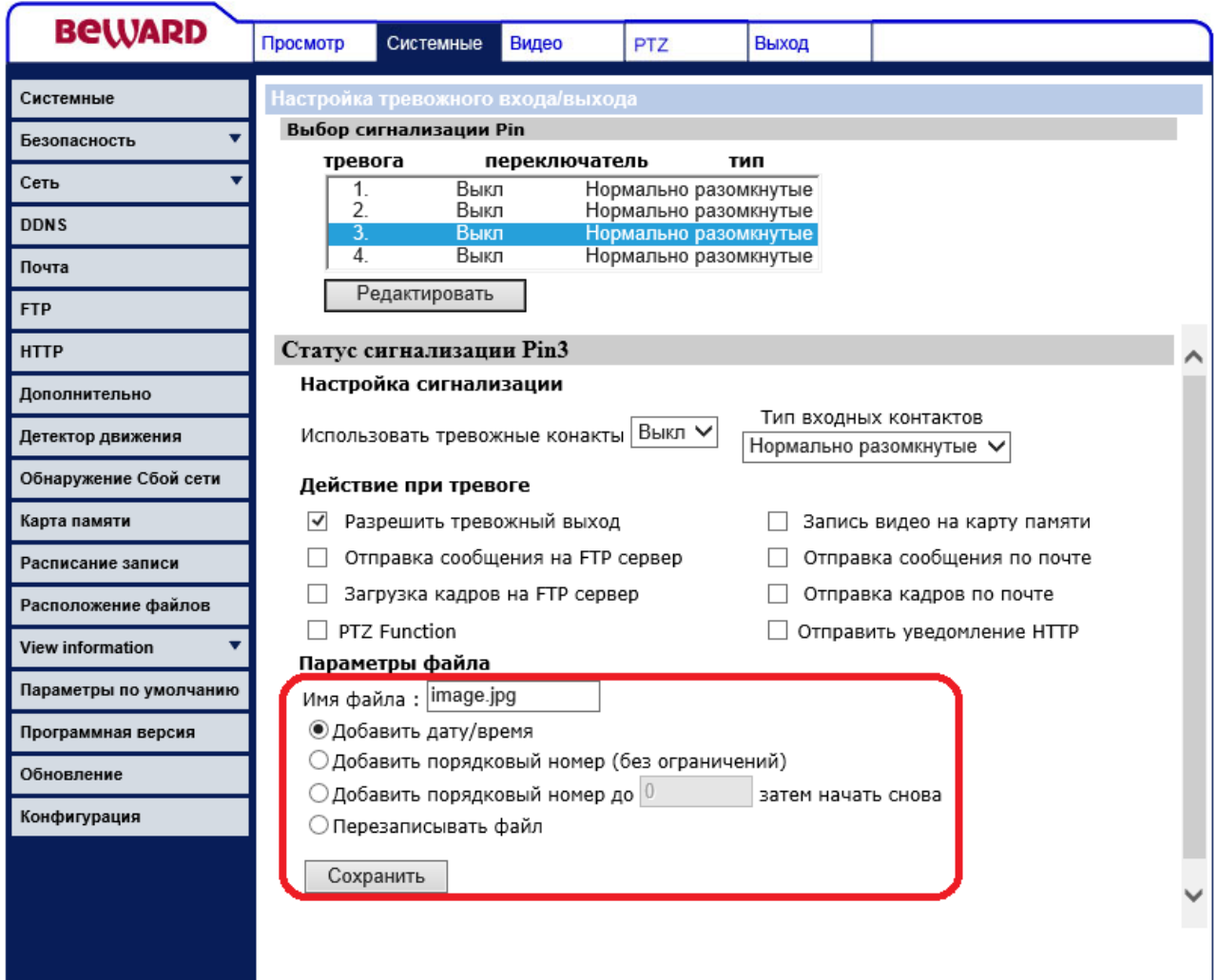

*Рис. 4.23*

<span id="page-58-0"></span>**Имя файла (File name)**: устанавливает базовое название для файлов (кадров), отправляемых на FTP-сервер или по электронной почте. Длина базового имени файлов может составлять не более 14 символов.

## **ВНИМАНИЕ!**

При изменении имени файла не рекомендуется менять расширение jpg на другое, так как файлы в любом случае будут отправляться в формате jpg.

**Добавить дату/время (Add date/time suffix)**: добавить к имени файла информацию о дате и времени, когда был сделан данный кадр. Формат добавляемой информации:

**ГГММДД\_ЧЧММСС\_КК**, где ГГ – две последние цифры года, ММ – месяц, ДД – день, ЧЧ – часы, ММ – минуты, СС – секунды, КК – номер кадра.

#### **ПРИМЕЧАНИЕ!**

Дата и время, добавляемые в имя файла, устанавливаются в соответствии с настройками даты и времени устройства (пункт 4.1 данного Руководства).

**Добавить порядковый номер (без ограничений) (Add sequence number suffix (no maximum value))**: добавить к имени файла семизначный порядковый номер.

**Добавить порядковый номер до … затем начать снова (Add sequence number suffix up to)**: добавить к имени файла порядковый номер. При достижении ограничения счетчик обнуляется.

#### **ВНИМАНИЕ!**

При совпадении имен файлов (при достижении предельного значения счетчик обнуляется) на FTPсервере будут храниться более новые файлы.

**Перезаписывать файл (Overwrite)**: в данном режиме на FTP-сервере будет храниться только один файл (с именем, указанным в строке **[Имя файла (File name)]**), который будет заменяться на более новый файл. При отправке кадров по электронной почте, в каждом письме будет лишь 1 кадр.

## **ВНИМАНИЕ!**

Отправка статических картинок возможна только если один из видеопотоков содержит формат MJPEG (*Видео – Видеоформат (Streaming – Video Format)*)! Разрешение статических картинок зависит от разрешения формата MJPEG.

Для сохранения настроек нажмите на кнопку **[Сохранить (Save)]**.

## **4.8. Меню «Расположение файлов» (File location)**

В данном пункте меню назначается каталог для сохранения снимков, сделанных с помощью кнопки **[Скриншот (Snapshot)]** в разделе меню **«Просмотр (Home)»** (раздел 3 данного Руководства) [\(Рис. 4.24\)](#page-60-0).

# **BeWARD**

| <b>BeWARD</b>                   | Просмотр                                                          | Системные | Видео                            | <b>PTZ</b>    | Выход |         |
|---------------------------------|-------------------------------------------------------------------|-----------|----------------------------------|---------------|-------|---------|
| Системные                       | Расположение файлов                                               |           |                                  |               |       |         |
| ۷<br>Безопасность               | Установить путь сохранения снимков и записанных видеофайлов на ПК |           |                                  |               |       |         |
| $\overline{\mathbf{v}}$<br>Сеть |                                                                   |           | Каталог сокранения файлов на ПК: | $C:\setminus$ |       | Выбрать |
| <b>DDNS</b>                     |                                                                   | Сохранить |                                  |               |       |         |
| Почта                           |                                                                   |           |                                  |               |       |         |
| <b>FTP</b>                      |                                                                   |           |                                  |               |       |         |
| <b>HTTP</b>                     |                                                                   |           |                                  |               |       |         |
| Дополнительно                   |                                                                   |           |                                  |               |       |         |
| Детектор движения               |                                                                   |           |                                  |               |       |         |
| Обнаружение Сбой сети           |                                                                   |           |                                  |               |       |         |
| Карта памяти                    |                                                                   |           |                                  |               |       |         |
| Расписание записи               |                                                                   |           |                                  |               |       |         |
| Расположение файлов             |                                                                   |           |                                  |               |       |         |
| View information                |                                                                   |           |                                  |               |       |         |
| Параметры по умолчанию          |                                                                   |           |                                  |               |       |         |
| Программная версия              |                                                                   |           |                                  |               |       |         |
| Обновление                      |                                                                   |           |                                  |               |       |         |
| Конфигурация                    |                                                                   |           |                                  |               |       |         |
|                                 |                                                                   |           |                                  |               |       |         |
|                                 |                                                                   |           |                                  |               |       |         |
|                                 |                                                                   |           |                                  |               |       |         |
|                                 |                                                                   |           |                                  |               |       |         |

*Рис. 4.24*

<span id="page-60-0"></span>По умолчанию снимки сохраняются в корень диска С (**С:\**). Для того, чтобы изменить каталог, нажмите кнопку **[Выбрать (Select)]** и в появившемся окне укажите путь к нужному каталогу.

Для сохранения настроек нажмите на кнопку **[Сохранить (Save)]**.

# **4.9. Меню «Детектор движения» (Motion detection)**

В данном меню производится настройка детектора движения и действий, производимых камерой при срабатывании детектора ([Рис.](#page-61-0) 4.25*)*.

# **BeWARD**

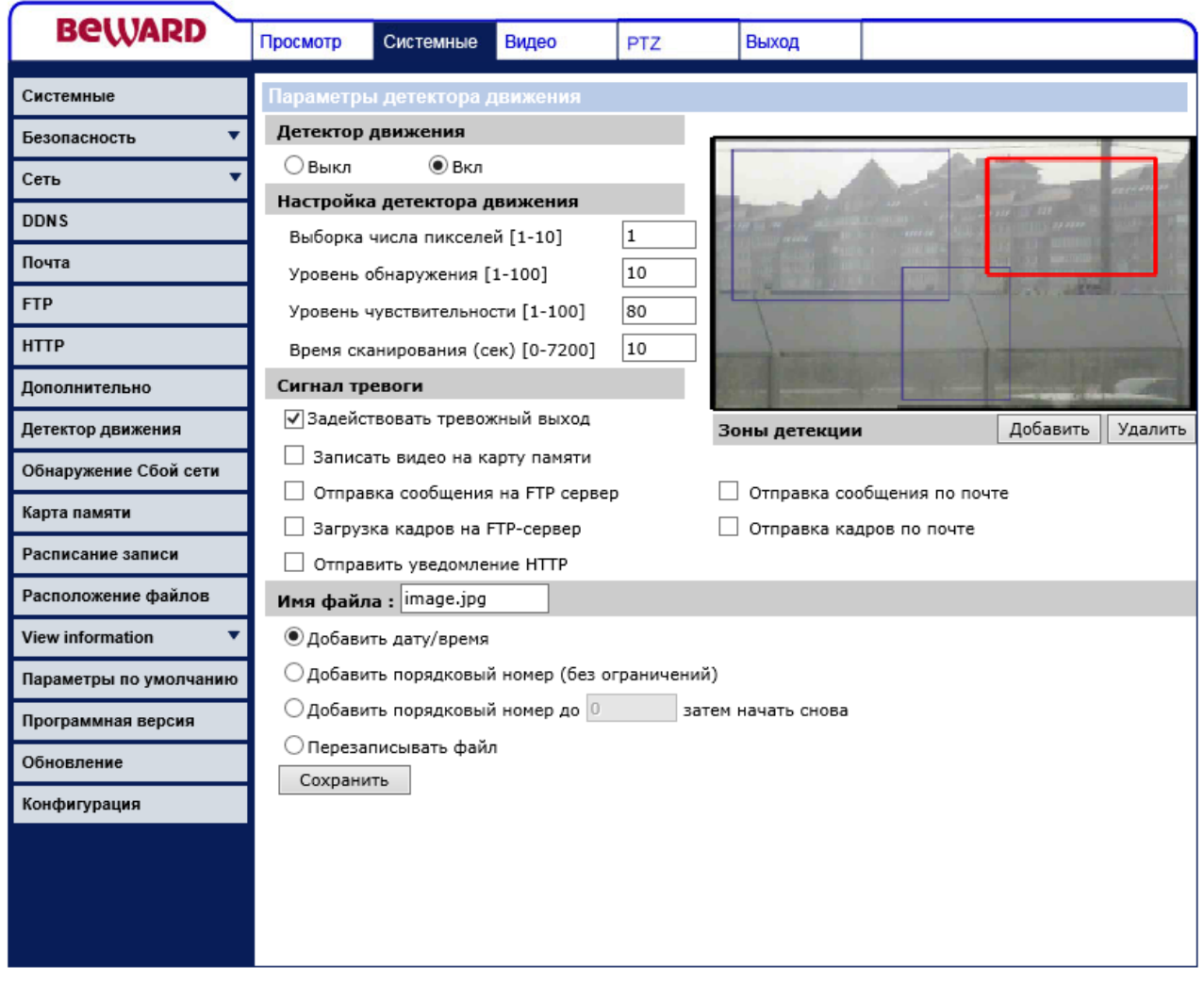

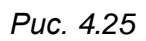

<span id="page-61-0"></span>Для активации детектора движения выберите Вкл. (On) ([Рис.](#page-61-1) 4.26*).*

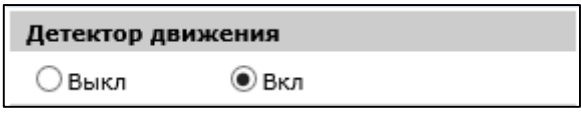

*Рис. 4.26*

<span id="page-61-2"></span><span id="page-61-1"></span>В настройке детектора движения ([Рис.](#page-61-2) 4.27*)* присутствует 4 настраиваемых параметра.

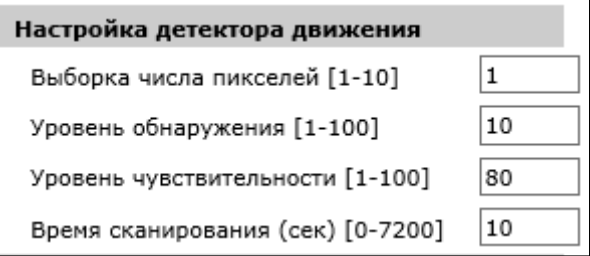

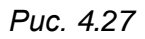

**Выборка числа пикселей (Sampling pixel interval):** задает количество анализируемых пикселей.

**Уровень обнаружения (Detection level):** задает чувствительность алгоритма детекции движения. Чем меньше значение, тем выше чувствительность.

**Уровень чувствительности (Sensitivity level):** задает уровень срабатывания детектора движения.

**Время сканирования (Time interval):** задает время, в течении которого анализируется изображение на наличие движения.

Данный раздел меню предназначен для настройки реакции камеры при срабатывании детектора движения [\(Рис. 4.28\)](#page-62-0).

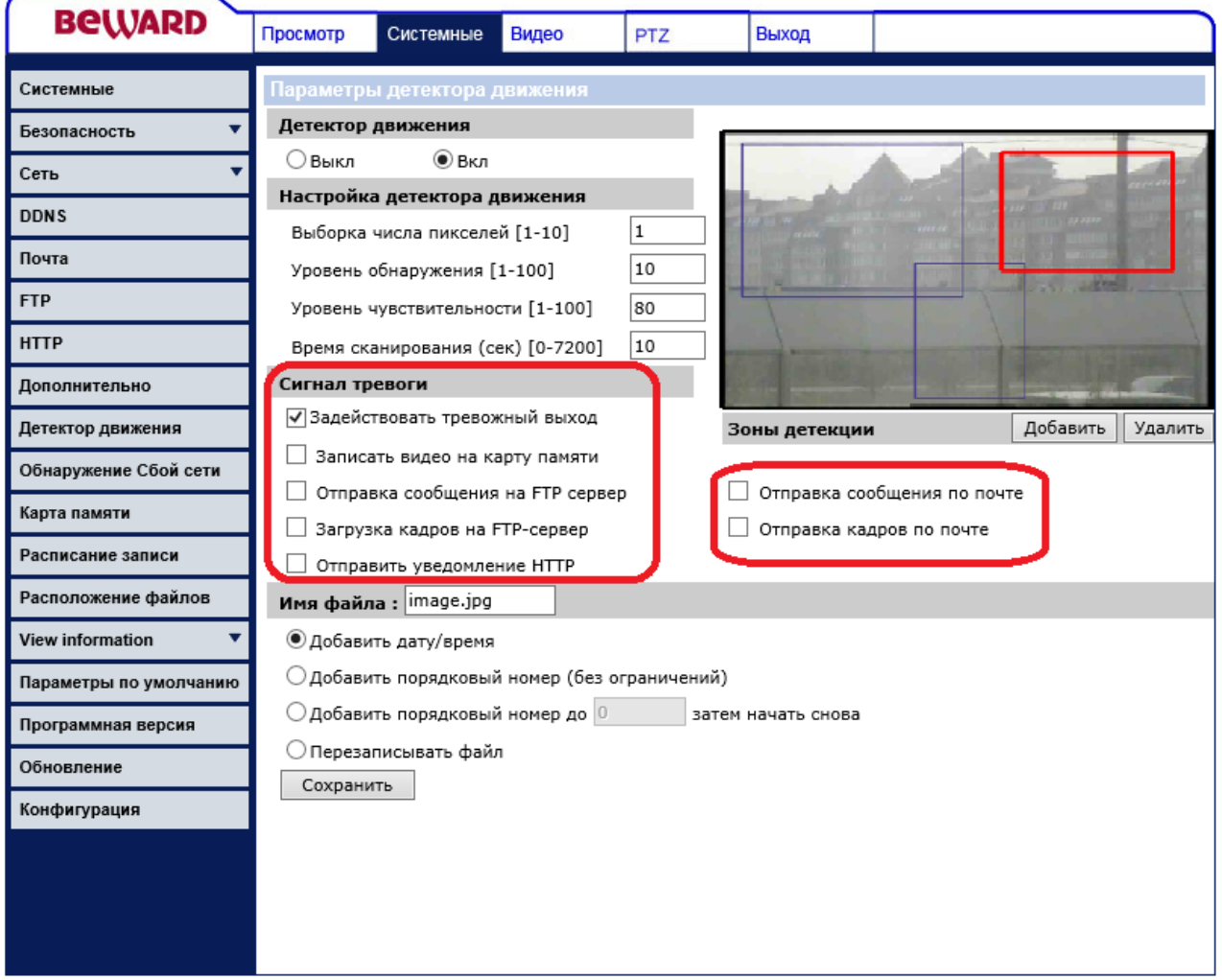

<span id="page-62-0"></span>*Рис. 4.28*

# **BeWARD**

В качестве реакции на срабатывание детектора движения могут быть заданы следующие действия: **[Задействовать тревожный выход (Enable alarm output)]**, [**Записать на SD-карту (Record stream to sd card)]**, **[Отправка сообщения на FTP сервер (Send message by FTP)]**, **[Загрузка кадров на FTP-сервер (Upload image by FTP)]**, **[Отправка сообщения по почте (Send message by E-mail)]**, **[Отправка кадров по почте (Upload image by E-mail)]**.

**Задействовать тревожный выход (Enable alarm output)**: определяет срабатывание тревожного выхода при срабатывании детектора движения. Тревожный выход остается задействован, пока детектор движения находится в состоянии срабатывания.

Для сохранения настроек нажмите на кнопку **[Сохранить (Save)]**.

В данном разделе меню производится настройка отправки уведомления и статических картинок на FTP-сервер при срабатывании детектора движения [\(Рис. 4.29\)](#page-63-0).

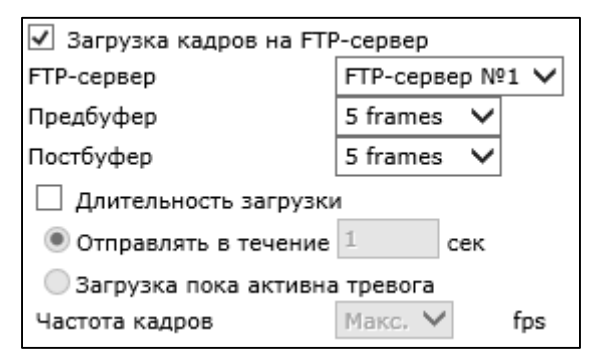

*Рис. 4.29*

<span id="page-63-0"></span>**Отправка сообщения на FTP сервер (Send alarm message by FTP)**: отправка файла **"alarmmessage.txt"** на оба FTP-сервера при срабатывании детектора движения. В текстовом файле содержится следующая информация: имя IP-камеры (*Системные – Системные (System – System)*), IP-адрес устройства (*Системные – Сеть (System – Network)*), дата и время тревоги.

## **ВНИМАНИЕ!**

При последующих отправках сообщения на FTP-сервер, файл **"alarmmessage.txt"** заменяется на более новый.

**Загрузка кадров на FTP-сервер (Upload image by FTP)**: разрешает отправку кадров при срабатывании детектора движения в формате **"jpg"**.

## **ВНИМАНИЕ!**

Отправка статических картинок возможна только если один из видеопотоков содержит формат MJPEG (*Видео – Видеоформат (Streaming – Video Format)*)! Разрешение статических картинок зависит от разрешения формата MJPEG.

 **FTP-сервер (FTP address)**: выбор FTP-сервера, для которого необходимо производить отправку статических картинок.

## **ПРИМЕЧАНИЕ!**

Настройка параметров FTP-серверов производится в пункте меню *Системные – FTP (System – FTP)* (пункт 4.6 данного Руководства).

- **Предбуфер (Pre-trigger buffer)**: устанавливает количество кадров, передаваемых на FTP-сервер до момента возникновения тревоги. Максимальное количество кадров, сделанных до возникновения тревоги, зависит от частоты кадров для формата MJPEG (пункты 5.1, 5.4 данного Руководства) и изменяется от 3 до 20 кадров.
- **Постбуфер (Post-trigger buffer)**: устанавливает количество кадров, передаваемых на FTP-сервер после момента возникновения тревоги. Максимальное значение 20 кадров.
- **Длительность загрузки (Continue image upload)**: в данном пункте разрешается/запрещается продолжение загрузки кадров после отправки пред и пост кадров. При выборе данного пункта активными становятся следующие поля: **[Отправлять в течение (Upload for)]**, [**Загрузка пока активна тревога (Upload during the trigger active)**], [**Частота кадров (Image frequency)**].
- **Отправлять в течение (Upload for)**: кадры будут отправляться на FTP-сервер после возникновения тревоги по внешнему датчику (тревожный вход) в течение времени, указанного в данной строке.
- **Загрузка пока активна тревога (Upload during the trigger active)**: кадры будут отправляться на FTP-сервер после возникновения тревоги, пока активен детектор движения.
- **Частота кадров (Image frequency)**: определяет частоту отправки кадров при продолжении загрузки изображений на FTP-сервер. Возможные значения: от 1 до 15, **[Макс]** – частота отправки кадров равна частоте кадров для формата MJPEG (пункты 5.1, 5.4 данного Руководства).

# **Belliard**

# **ПРИМЕЧАНИЕ!**

При выборе функции **[Длительность загрузки (Continue image upload)]**, частота отправки кадров определяется следующим образом:

1) i = 25 делить на пункт **[Частота кадров (Image frequency)]**.

2) От величины i берется ближайшее целое.

3) Полученное число будет означать, что необходимо отправлять на FTP-сервер каждый i-й кадр из всех получаемых кадров в формате MJPEG.

Для сохранения настроек нажмите на кнопку **[Сохранить (Save)]**.

# **ВНИМАНИЕ!**

Для отправки файлов на FTP-сервер, камера должна иметь к нему доступ.

# **4.9.1 Запись на microSD-карту**

В данном разделе меню производится настройка записи на microSD карту при срабатывании детектора движения [\(Рис. 4.30\)](#page-65-0).

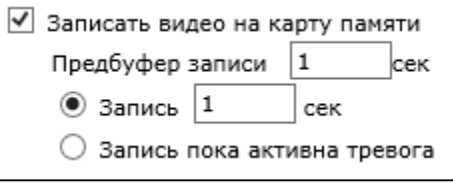

*Рис. 4.30*

<span id="page-65-0"></span>**Запись потока на microSD карту (Record stream to sd card)**: Запись видео потока на microSD карту при сработке детектора движения.

- **Предбуфер (Pre-trigger buffer)**: устанавливает время записываемое на microSD карту до момента возникновения тревоги. Максимальное время записи до возникновения тревоги – 3 секунды.
- **Отправлять в течение (Upload for)**: запись будет производиться после возникновения тревоги в течение времени, указанного в данной строке.
- **Загрузка пока активна тревога (Upload during the trigger active)**: запись будет производиться после возникновения тревоги, пока активен детектор движения.

Для сохранения настроек нажмите на кнопку **[Сохранить (Save)]**.

## **ВНИМАНИЕ!**

Для записи файлов на microSD-карту, в камеру должна быть установлена microSD карта (в комплект поставки не входит).

#### **4.9.2. Отправка по электронной почте**

В данном разделе меню производится настройка отправки писем по электронной почте при срабатывании детектора движения [\(Рис. 4.31\)](#page-66-0).

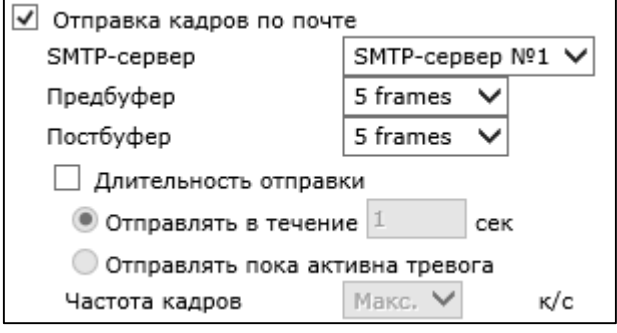

*Рис. 4.31*

<span id="page-66-0"></span>**Отправка сообщения по почте (Send message by E-Mail)**: отправка сообщения на оба почтовых ящика при срабатывании детектора движения. В электронном сообщении содержится следующая информация: имя IP-камеры (*Системные – Системные (System – System)*), IP-адрес устройства (*Системные – Сеть (System – Network)*), дата и время тревоги.

**Загрузка кадров на E-mail (Upload image by E-Mail)**: отправка сообщения по электронной почте с прикрепленными изображениями в формате **"jpg"**. В электронном сообщении содержится следующая информация: имя IP-камеры (*Системные – Системные (System – System)*), IP-адрес устройства (*Системные – Сеть (System – Network)*), дата и время тревоги.

## **ПРИМЕЧАНИЕ!**

Если выбран данный пункт меню, при срабатывании будет отправлено сообщение с кадрами, содержащими момент наступления тревоги (**[Предбуфер (Pre-trigger buffer)]**, **[Постбуфер (Posttrigger buffer)]**).

#### **ВНИМАНИЕ!**

Отправка статических картинок возможна только если один из видеопотоков содержит формат MJPEG (*Видео – Видеоформат (Streaming – Video Format)*)! Разрешение статических картинок зависит от разрешения формата MJPEG.

 **SMTP-сервер (E-Mail address)**: выбор SMTP-сервера на который необходимо производить отправку сообщения с прикрепленными изображениями.

#### **ПРИМЕЧАНИЕ!**

Настройка параметров SMTP-серверов производится в пункте меню *Системные – Почта (System – E-mail)* (пункт 4.5 данного Руководства).

- **Предбуфер (Pre-trigger buffer)**: устанавливает количество кадров, передаваемых по электронной почте, до момента возникновения тревоги. Максимальное количество кадров, сделанных до возникновения тревоги, зависит от частоты кадров для формата MJPEG (пункты 5.1, 5.4 данного Руководства) и изменяется от 3 до 20 кадров.
- **Постбуфер (Post-trigger buffer)**: устанавливает количество кадров, передаваемых по электронной почте после момента возникновения тревоги. Максимальное значение 20 кадров.
- **Длительность загрузки (Continue image upload)**: в данном пункте разрешается/запрещается продолжение отправки электронных писем с прикрепленными изображениями. При выборе данного пункта активными становятся следующие поля: **[Отправлять в течение (Upload for)]**, [**Загрузка пока активна тревога (Upload during the trigger active)**], [**Частота кадров (Image frequence)**].
- **Отправлять в течение (Upload for)**: электронные письма с прикрепленными изображениями будут отправляться на SMTP-сервер после срабатывания детектора движения в течение времени, указанного в данной строке.
- **Загрузка пока активна тревога (Upload during the trigger active)**: электронные письма с прикрепленными изображениями будут отправляться на SMTP-сервер после срабатывания детектора движения, пока активна тревога.
- **Частота кадров (Image frequence)**: определяет частоту отправляемых кадров при продолжении загрузки изображений на SMTP-сервер. Возможные значения: от 1 до 15, **[Макс]** – частота отправляемых кадров равна частоте кадров для формата MJPEG (пункты 5.1, 5.4 данного Руководства).

# **ПРИМЕЧАНИЕ!**

При выборе функции **[Длительность загрузки (Continue image upload)]**, частота отправляемых кадров определяется следующим образом:

- 1) i = 25 делить на пункт **[Частота кадров (Image frequency)]**.
- 2) От величины i берется ближайшее целое.
- 3) Полученное число будет означать, что необходимо отправлять на SMTP-сервер каждый i-й кадр из всех получаемых кадров в формате MJPEG.

#### **ВНИМАНИЕ!**

Период отправки электронных писем, содержащих кадры, составляет 30 секунд. Каждое письмо содержит кадры за период, равный 1 секунде с заданной частотой отправляемых кадров.

Для сохранения настроек нажмите на кнопку **[Сохранить (Save)]**.

#### **ВНИМАНИЕ!**

Для отправки сообщений по электронной почте камера должна иметь доступ к SMTP-серверу.

#### **4.9.3. Параметры файла (File Name)**

В данном меню устанавливается имя для кадров, отправляемых на FTP-сервер или по электронной почте при срабатывании детектора движения [\(Рис. 4.32\)](#page-68-0).

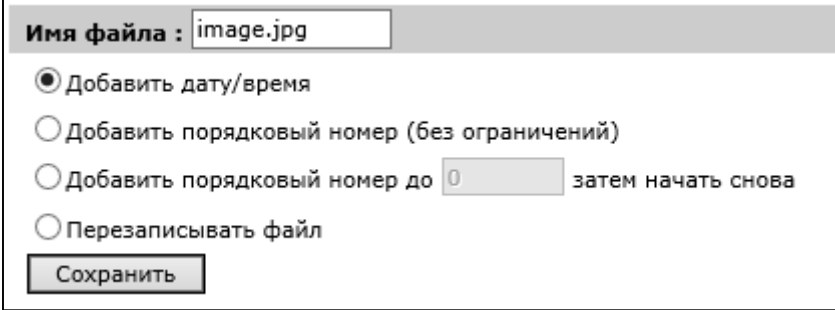

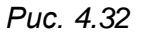

<span id="page-68-0"></span>**Имя файла (File name)**: устанавливает базовое название для файлов (кадров), отправляемых на FTP-сервер или по электронной почте. Длина базового имени файлов может составлять не более 14 символов.

#### **ВНИМАНИЕ!**

При изменении имени файла не рекомендуется менять расширение jpg на другое, так как файлы в любом случае будут отправляться в формате jpg.

**Добавить дату/время (Add date/time suffix)**: добавить к имени файла информацию о дате и времени, когда был сделан данный кадр. Формат добавляемой информации: **ГГММДД\_ЧЧММСС\_КК**, где ГГ – две последние цифры года, ММ – месяц, ДД – день, ЧЧ – часы, ММ – минуты, СС – секунды, КК – номер кадра.

#### **ПРИМЕЧАНИЕ!**

Дата и время, добавляемые в имя файла устанавливаются в соответствии с настройками даты и времени устройства (пункт 4.1 данного Руководства).

**Добавить порядковый номер (без ограничений) (Add sequence number suffix (no maximum value))**: добавить к имени файла семизначный порядковый номер.

**Добавить порядковый номер до … затем начать снова (Add sequence number suffix up to)**: добавить к имени файла порядковый номер. При достижении ограничения счетчик обнуляется.

#### **ВНИМАНИЕ!**

При совпадении имен файлов (при достижении предельного значения счетчик обнуляется) на FTPсервере будут храниться более новые файлы.

**Перезаписывать файл (Overwrite)**: в данном режиме на FTP-сервере будет храниться только один файл (с именем, указанным в строке **[Имя файла (File name)]**), который будет заменяться на более новый файл. При отправке кадров по электронной почте, в каждом письме будет лишь 1 кадр.

#### **ВНИМАНИЕ!**

Отправка статических картинок возможна только если один из видеопотоков содержит формат MJPEG (*Видео – Видеоформат (Streaming – Video Format)*)! Разрешение статических картинок зависит от разрешения формата MJPEG.

Для сохранения настроек нажмите на кнопку **[Сохранить (Save)]**.

# **4.10. Меню «Обнаружение сбоя сети» (Network failure detection)**

Данный раздел позволяет настроить действия камеры при сбое сети Ethernet. [Рис.](#page-70-0)  [4.33](#page-70-0)*.*

Для начала необходимо задать узел в сети, с помощью которого будет определяться потеря связи, **Ping the IP address** и время в минутах, через которое проверяется доступность ресурса.

Для включения функции «Обнаружение сбоя сети» необходимо перевести выключатель в положение **Вкл. (ON)**.

# **BeWARD**

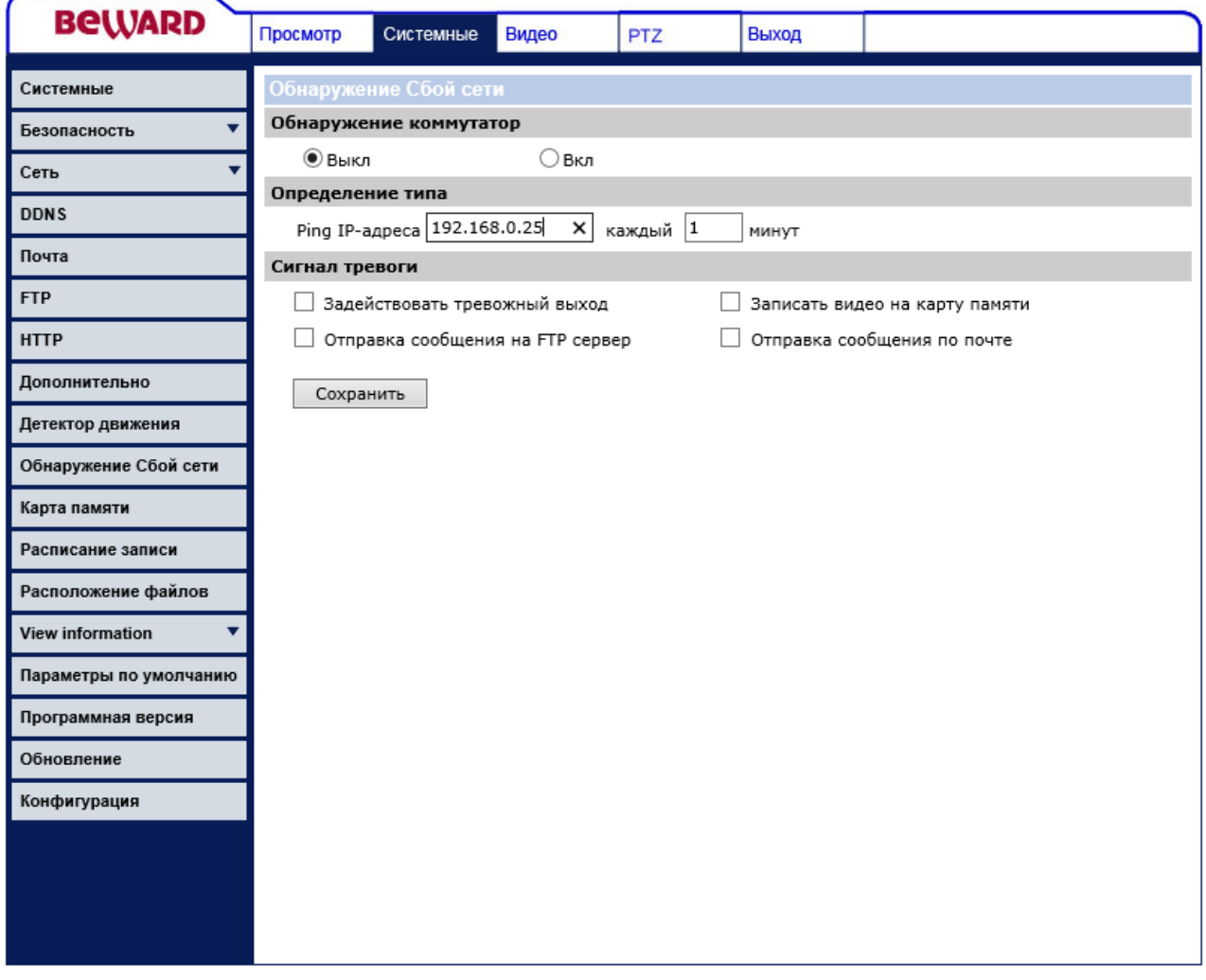

*Рис. 4.33*

<span id="page-70-0"></span>Возможные действия камеры при обнаружении сбоя сети:

**Задействовать тревожный выход (Enable alarm output)**: определяет срабатывание тревожного выхода при обнаружении сбоя сети. Тревожный выход остается задействован, пока сеть не доступна.

<span id="page-70-1"></span>**Запись потока на microSD карту (Record stream to sd card)**: запись видео потока на microSD карту при обнаружении сбоя сети [Рис. 4.34](#page-70-1)*.*

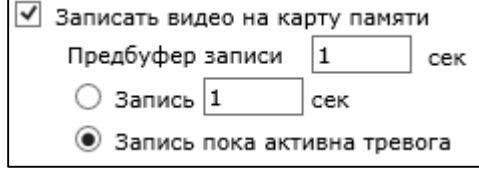

*Рис. 4.34*

- **Предбуфер (Pre-trigger buffer)**: устанавливает время, записываемое на microSD карту до момента возникновения сбоя сети. Максимальное время записи до возникновения тревоги – 3 секунды.
- **Отправлять в течение (Upload for)**: запись будет производиться после возникновения тревоги в течение времени, указанного в данной строке.
- **Загрузка пока активна тревога (Upload during the trigger active)**: запись будет производиться после возникновения тревоги, пока не восстановится сеть.

**Отправка сообщения на FTP сервер (Send alarm message by FTP)**: отправка файла **"alarmmessage.txt"** на оба FTP-сервера при обнаружении сбоя сети. В текстовом файле содержится следующая информация: имя IP-камеры (*Системные – Системные (System – System)*), IP-адрес устройства (*Системные – Сеть (System – Network)*), дата и время тревоги.

**Отправка сообщения по почте (Send message by E-Mail)**: отправка сообщения на оба почтовых ящика при обнаружении сбоя сети. В электронном сообщении содержится следующая информация: имя IP-камеры (*Системные – Системные (System – System)*), IP-адрес устройства (*Системные – Сеть (System – Network)*), дата и время тревоги.

# **4.11. Меню «Карта памяти» (Storage management)**

В данном разделе меню осуществляется управление microSD картой: просмотр состояния, форматирование, задание параметров цикличной записи, удаление и скачивание записанных файлов.
# **BEWARD**

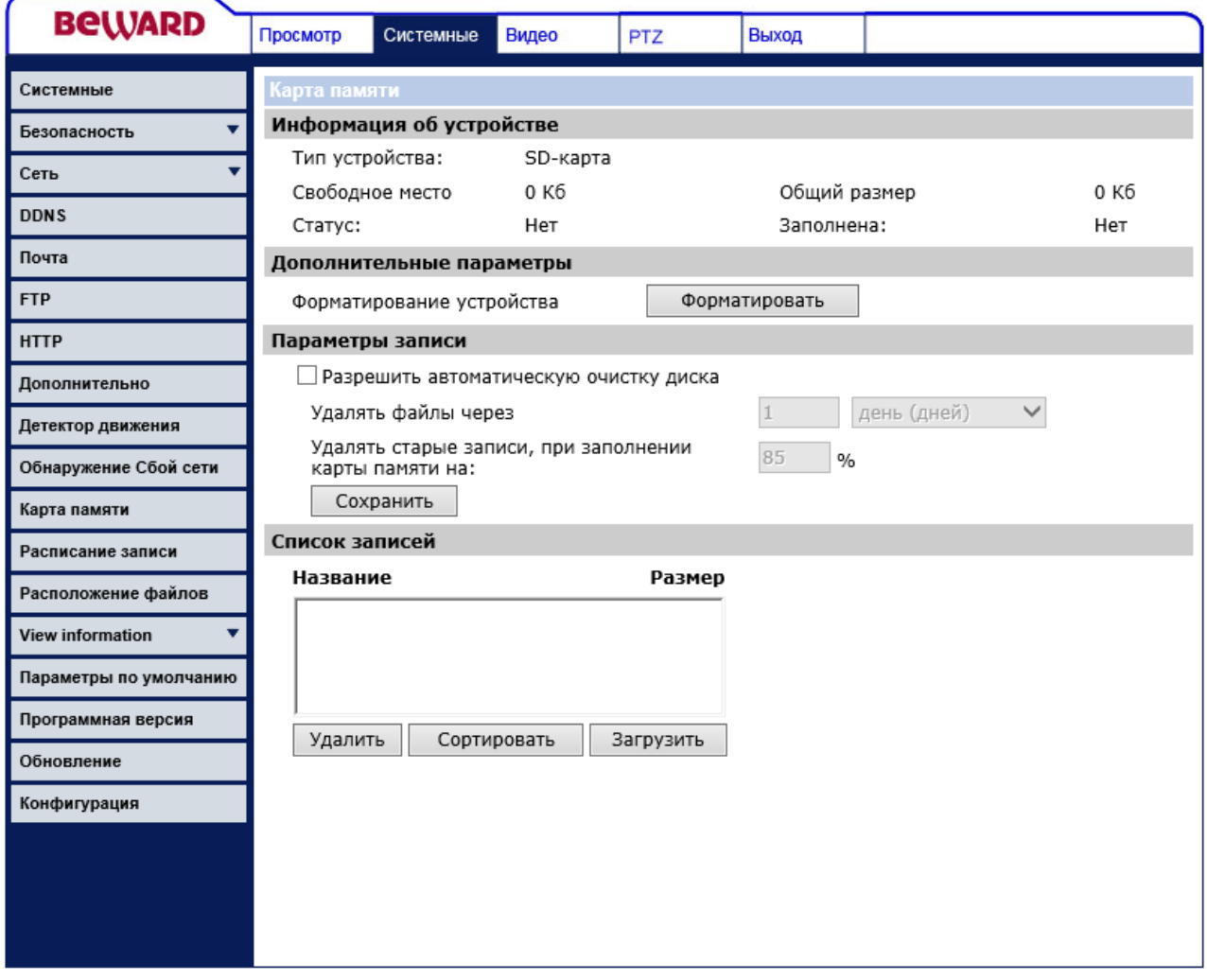

*Рис. 4.35*

Карта памяти microSD устанавливается на плату видеосервера, расположенную внутри камеры, для этого необходимо открутить заднюю крышку камеры.

После установки карты памяти, соберите корпус камеры, подключите питание и сетевой провод Ethernet.

Если карту установили в камеру впервые, ее необходимо отформатировать. [Рис.](#page-72-0)  [4.36](#page-72-0)*.*

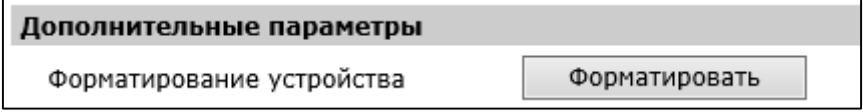

*Рис. 4.36*

<span id="page-72-0"></span>Для задания цикличного режима записи необходимо активировать функцию, выбрав «Разрешить автоматическую очистку диска» (Enable automatic disk cleanup) [\(Рис. 4.37](#page-73-0)*).*

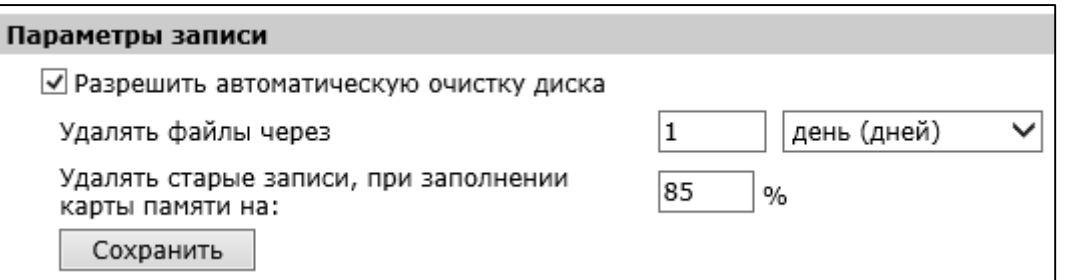

*Рис. 4.37*

<span id="page-73-0"></span>Также необходимо задать условия, при которых происходит перезапись старых данных:

**Удалять файлы через (Remove recordings older than)** … кол-во дней или недель.

**Удалять старые записи, при заполнении карты памяти на (Remove oldest recordings when disk is)** … заданное количество процентов.

В разделе **«Список записей» (Recording list)**, можно управлять записями, произведенными на карту [\(Рис. 4.38](#page-73-1)*).*

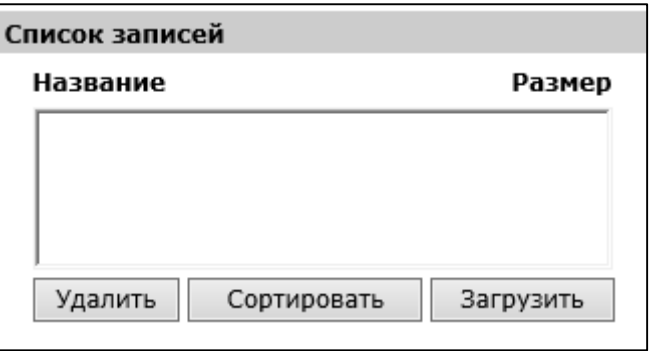

*Рис. 4.38*

<span id="page-73-1"></span>Доступные действия:

**Сортировать (Sort)**: сортирует файлы в списке по имени.

**Удалить (Remove)**: удаляет выбранные файлы.

**Загрузить (Download)**: загружает на ПК выбранные записи.

# **4.12. Меню «Журнал событий» (View log file)**

В данном меню производится просмотр журнала событий [\(Рис. 4.39\)](#page-74-0).

| <b>BeWARD</b>                  | Просмотр         | Системные | Видео | <b>PTZ</b>                                                                                                    | Выход |  |  |
|--------------------------------|------------------|-----------|-------|----------------------------------------------------------------------------------------------------|-------|--|--|
| Системные                      | Системный журнал |           |       |                                                                                                    |       |  |  |
| Безопасность                   |                  |           |       | [Thu Jun 5 07:28:00 2014] --Network interface initialized start<br>[Thu Jun 5 07:28:01 2014] --Network interface initialized end         |       |  |  |
| Сеть                           |                  |           |       | Thu Jun 5 07:28:01 2014] --Host IP = 192.168.0.186<br>[Thu Jun 5 07:28:01 2014] --Subnet Mask = 255.255.255.0                            |       |  |  |
| <b>DDNS</b>                    |                  |           |       | [Thu Jun 5 07:28:01 2014] --Gateway = 192.168.0.254                                                                                      |       |  |  |
| Почта                          |                  |           |       | [Thu Jun 5 07:28:01 2014] --MAC address = 00:4B:40:00:64:D1<br>[Fri Jun 6 08:55:16 2014] --connect by admin@::ffff:192.168.0.177         |       |  |  |
| <b>FTP</b>                     |                  |           |       | [Wed Jun 11 05:07:33 2014] --connect by admin@::ffff:192.168.0.188<br>[Wed Jun 11 05:08:01 2014] --connect by admin@::ffff:192.168.0.188 |       |  |  |
| <b>HTTP</b>                    |                  |           |       | [Wed Jun 11 05:09:19 2014] --connect by admin@::ffff:192.168.0.188<br>[Mon Jun 23 05:12:14 2014] --connect by admin@::ffff:192.168.0.171 |       |  |  |
| Дополнительно                  |                  |           |       | [Mon Jun 23 05:13:16 2014] --connect by admin@::ffff:192.168.0.188<br>[Mon Jun 23 05:13:46 2014] --connect by admin@::ffff:192.168.0.188 |       |  |  |
| Детектор движения              |                  |           |       | [Mon Jun 23 05:46:56 2014] --connect by admin@::ffff:192.168.0.188                                                                       |       |  |  |
| Обнаружение Сбой сети          |                  |           |       |                                                                                                    |       |  |  |
| Карта памяти                   |                  |           |       |                                                                                                    |       |  |  |
| Расписание записи              |                  |           |       |                                                                                                    |       |  |  |
| Расположение файлов            |                  |           |       |                                                                                                    |       |  |  |
| <b>View information</b>        |                  |           |       |                                                                                                    |       |  |  |
| Журнал событий                 |                  |           |       |                                                                                                    |       |  |  |
| Инфорамация о<br>пользователях |                  |           |       |                                                                                                    |       |  |  |
| Список настроек                |                  |           |       |                                                                                                    |       |  |  |
| Параметры по умолчанию         |                  |           |       |                                                                                                    |       |  |  |
| Программная версия             |                  |           |       |                                                                                                    |       |  |  |
| Обновление                     |                  |           |       |                                                                                                    |       |  |  |
| Конфигурация                   |                  |           |       |                                                                                                    |       |  |  |

*Рис. 4.39*

<span id="page-74-0"></span>В журнале событий регистрируется следующая информация: дата и время события, само событие.

## **ВНИМАНИЕ!**

После перезагрузки устройства, журнал событий очищается.

## **4.13. Меню «Пользователи» (View user information)**

В данном меню осуществляется просмотр информации о пользователях камеры, их именах и паролях, а также о правах доступа (см. пункт 4.2 данного Руководства) [\(Рис. 4.40\)](#page-75-0).

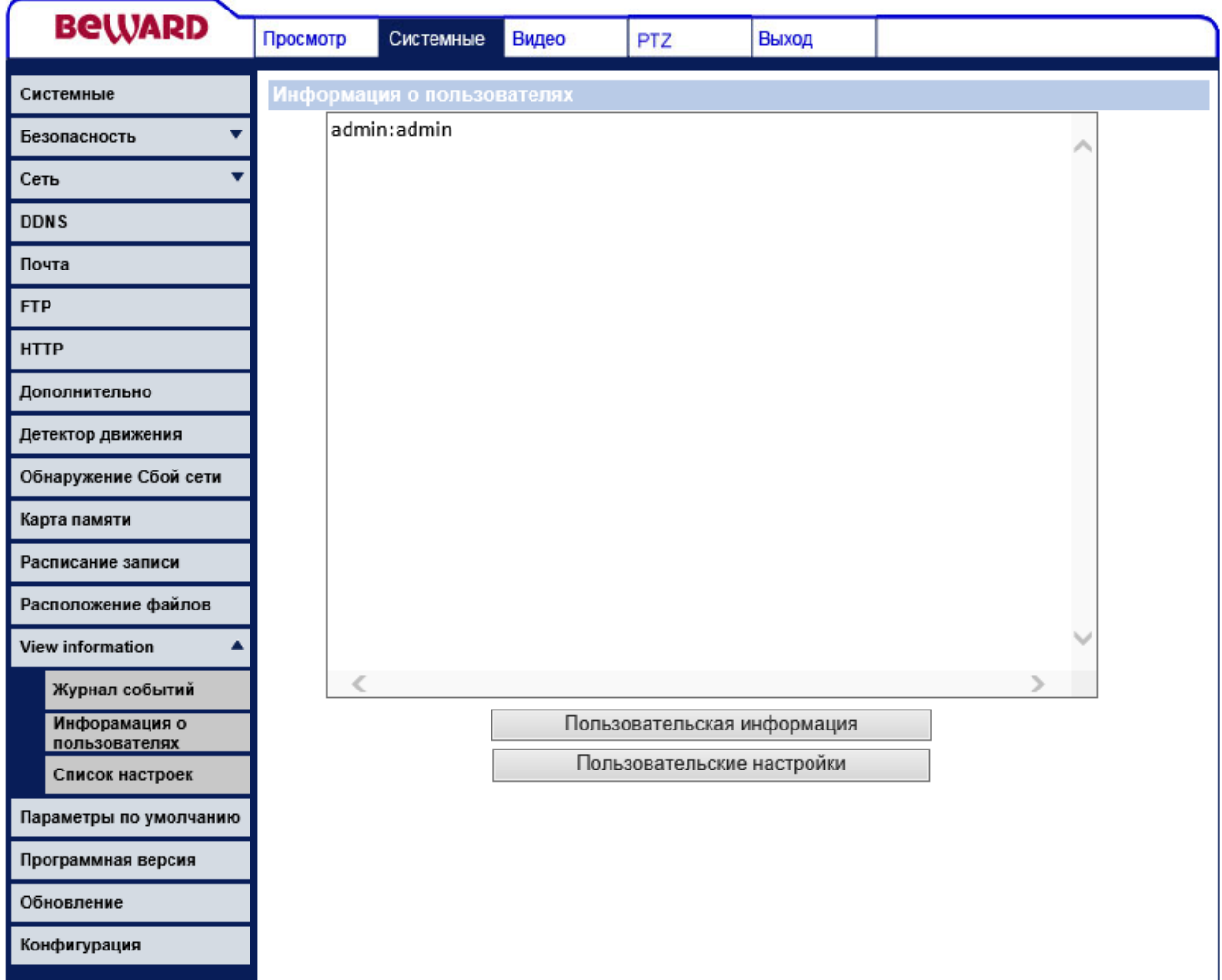

*Рис. 4.40*

<span id="page-75-0"></span>**Кнопка [Пользовательская информация (Get user information)]**: при нажатии данной кнопки в окне отображается список пользователей камеры в формате **имя пользователя:пароль** [\(Рис. 4.40\)](#page-75-0).

**Кнопка [Пользовательские настройки (Get user privacy)]**: при нажатии данной кнопки в окне отображается список пользователей и их права доступа в формате **A:B:C:D**, где **A** – Вход/Выход (I/O access), **B** – Контроль камеры (Camera control), **C** – Разговор (Talk), **D** – Звук (Listen) [\(Рис. 4.41\)](#page-76-0).

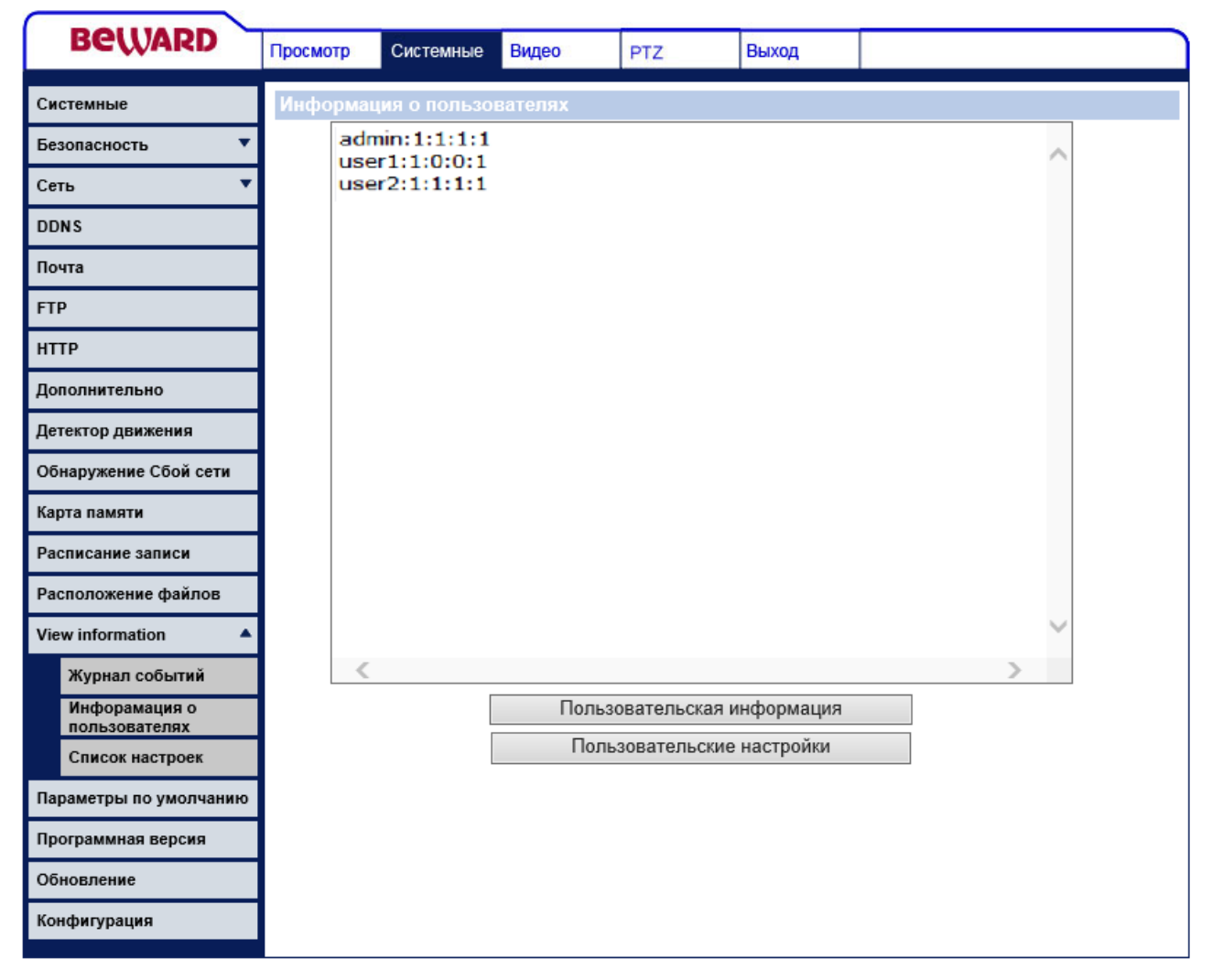

*Рис. 4.41*

## <span id="page-76-0"></span>**4.14. Меню «Список настроек» (View parameters)**

В данном меню осуществляется просмотр информации обо всех параметрах конфигурации устройства [\(Рис. 4.42\)](#page-77-0).

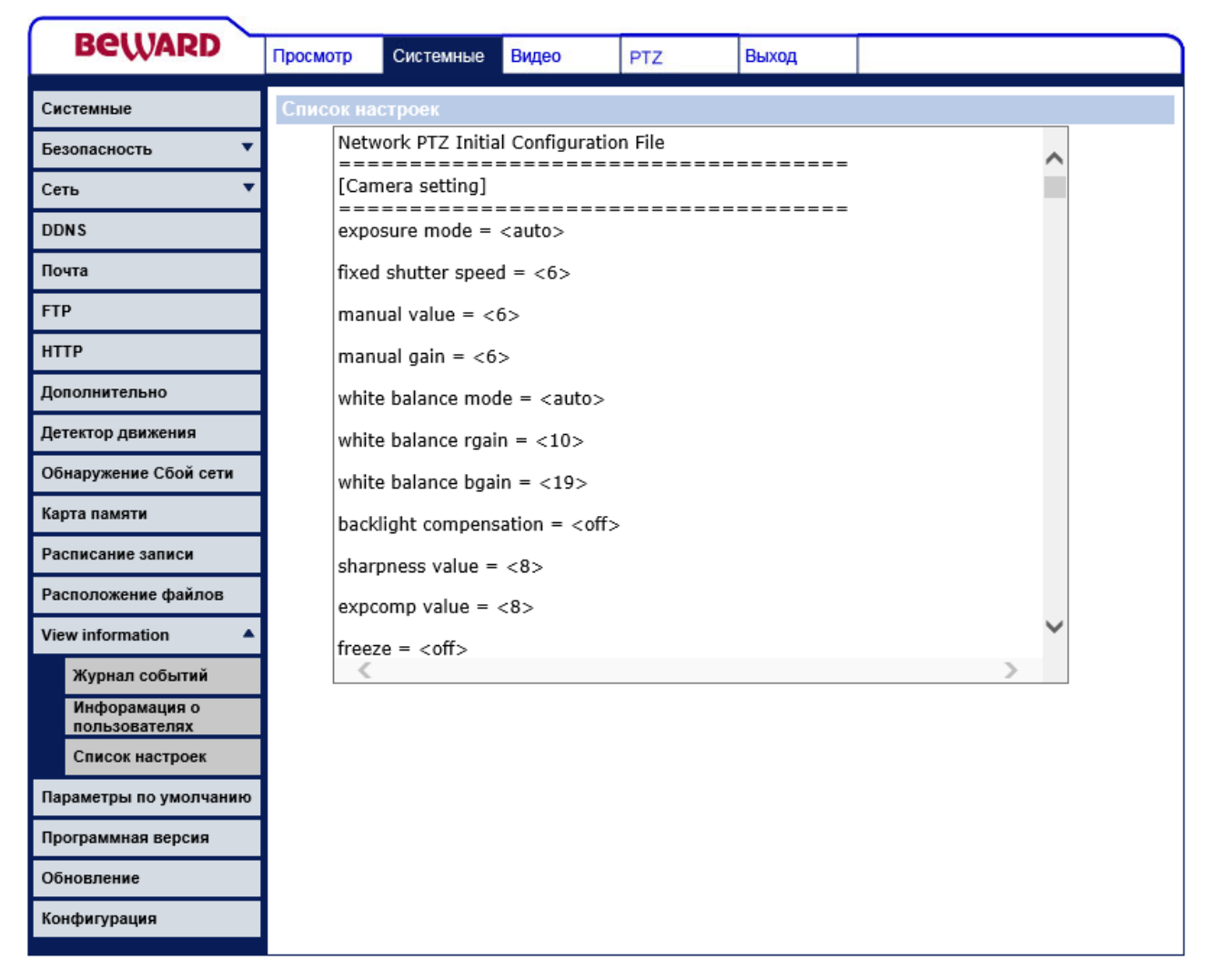

*Рис. 4.42*

## <span id="page-77-0"></span>**4.15. Меню «Параметры по умолчанию» (Factory default)**

В данном меню осуществляется перезагрузка устройства и возврат параметров устройства к значениям по умолчанию [\(Рис. 4.43\)](#page-78-0).

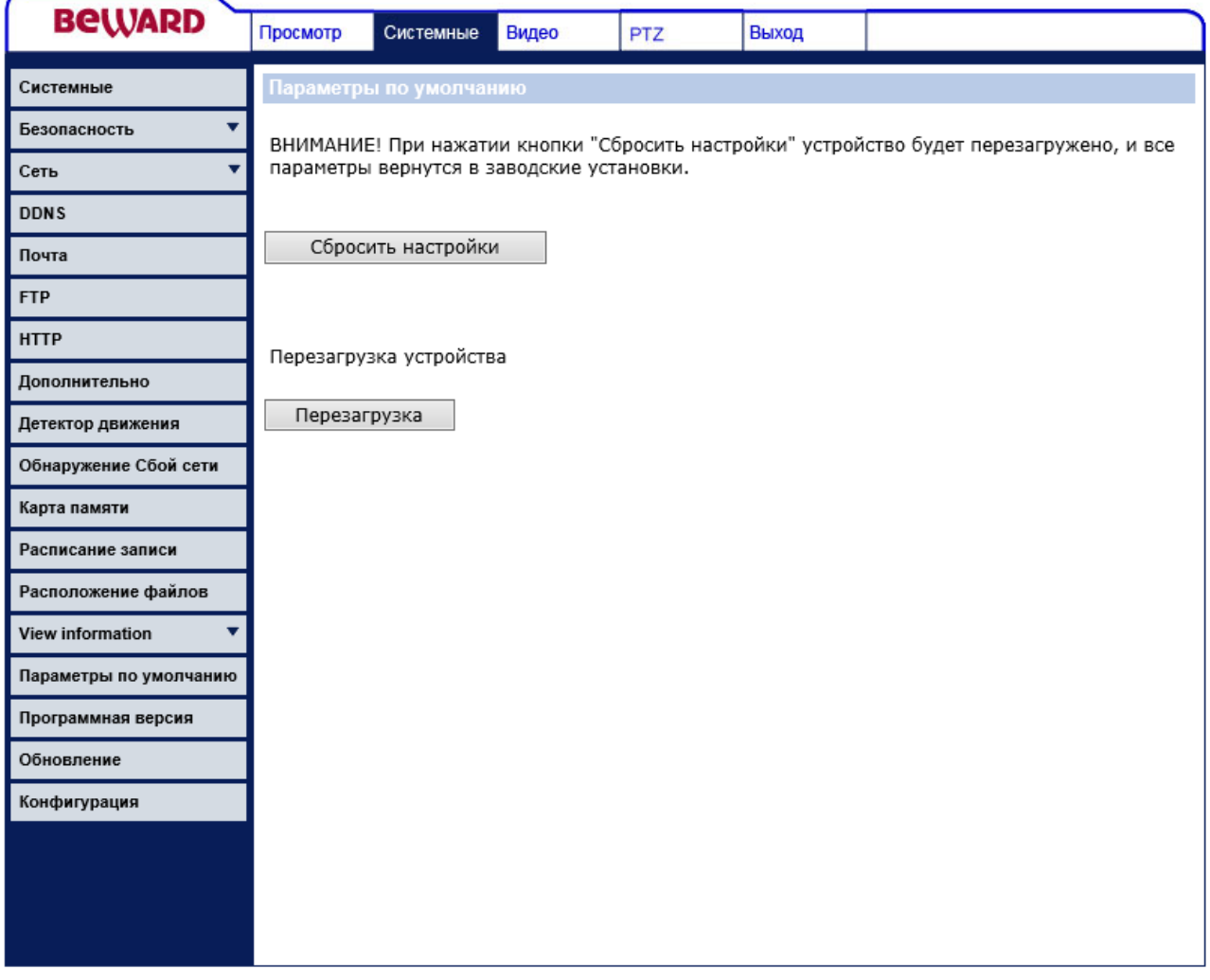

*Рис. 4.43*

<span id="page-78-0"></span>**Кнопка [Установить по умолчанию (Set Default)]**: сброс всех настроек конфигурации устройства к значениям по умолчанию. Значения по умолчанию основных параметров устройства приведены в разделе «Введение» в пункте 1.1.4 данного Руководства. После установки значений по умолчанию, устройство будет перезагружено.

**Кнопка [(Reboot)]**: при нажатии на данную кнопку выполняется процесс перезагрузки устройства.

## **4.16. Меню «Версия ПО» (Software version)**

В данном меню отображается информация о версии программного обеспечении устройства [\(Рис. 4.44\)](#page-79-0).

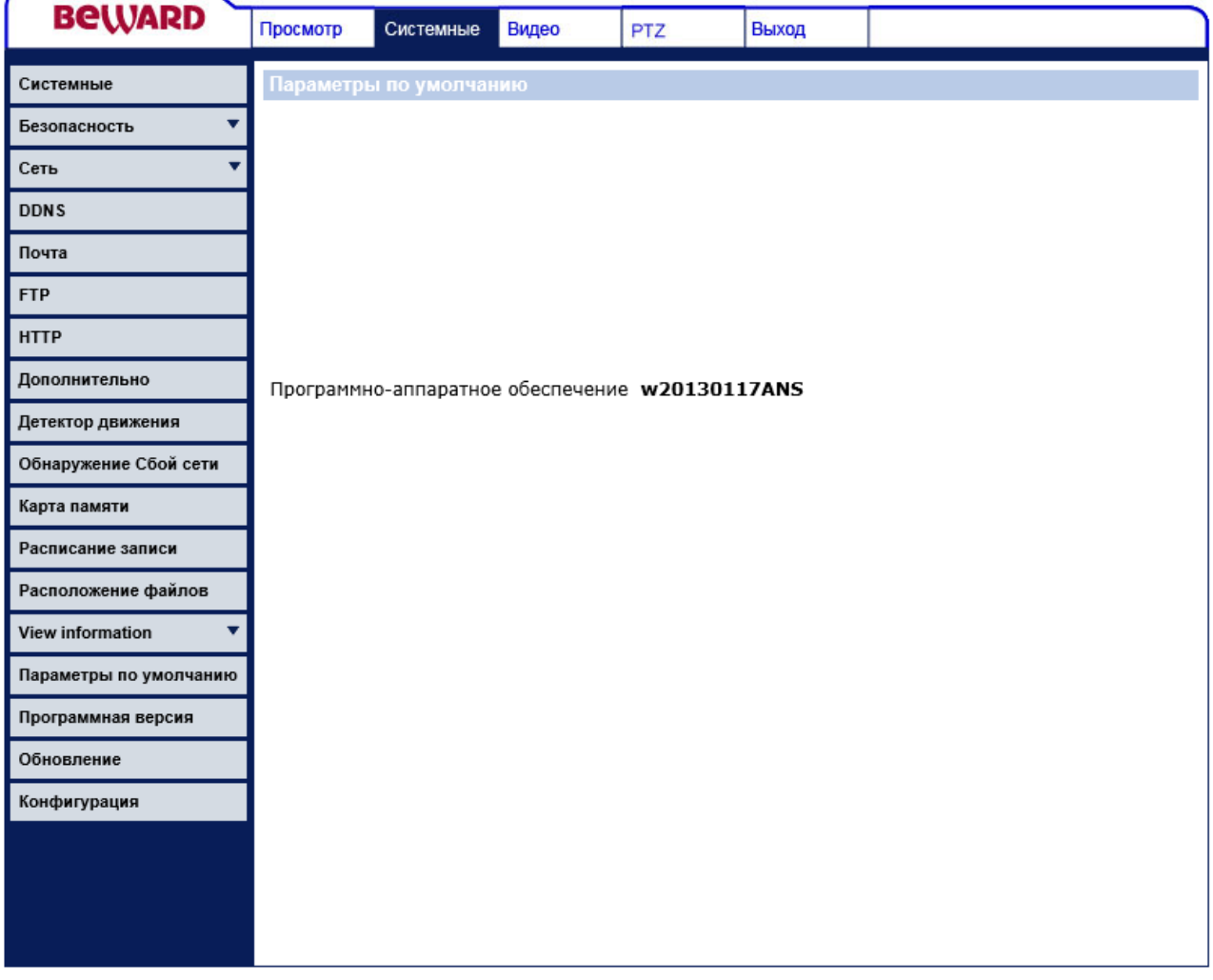

*Рис. 4.44*

# <span id="page-79-0"></span>**4.17. Меню «Обновление ПО» (Software upgrade)**

Данное меню предназначено для обновления программного обеспечения устройства [\(Рис. 4.45\)](#page-80-0).

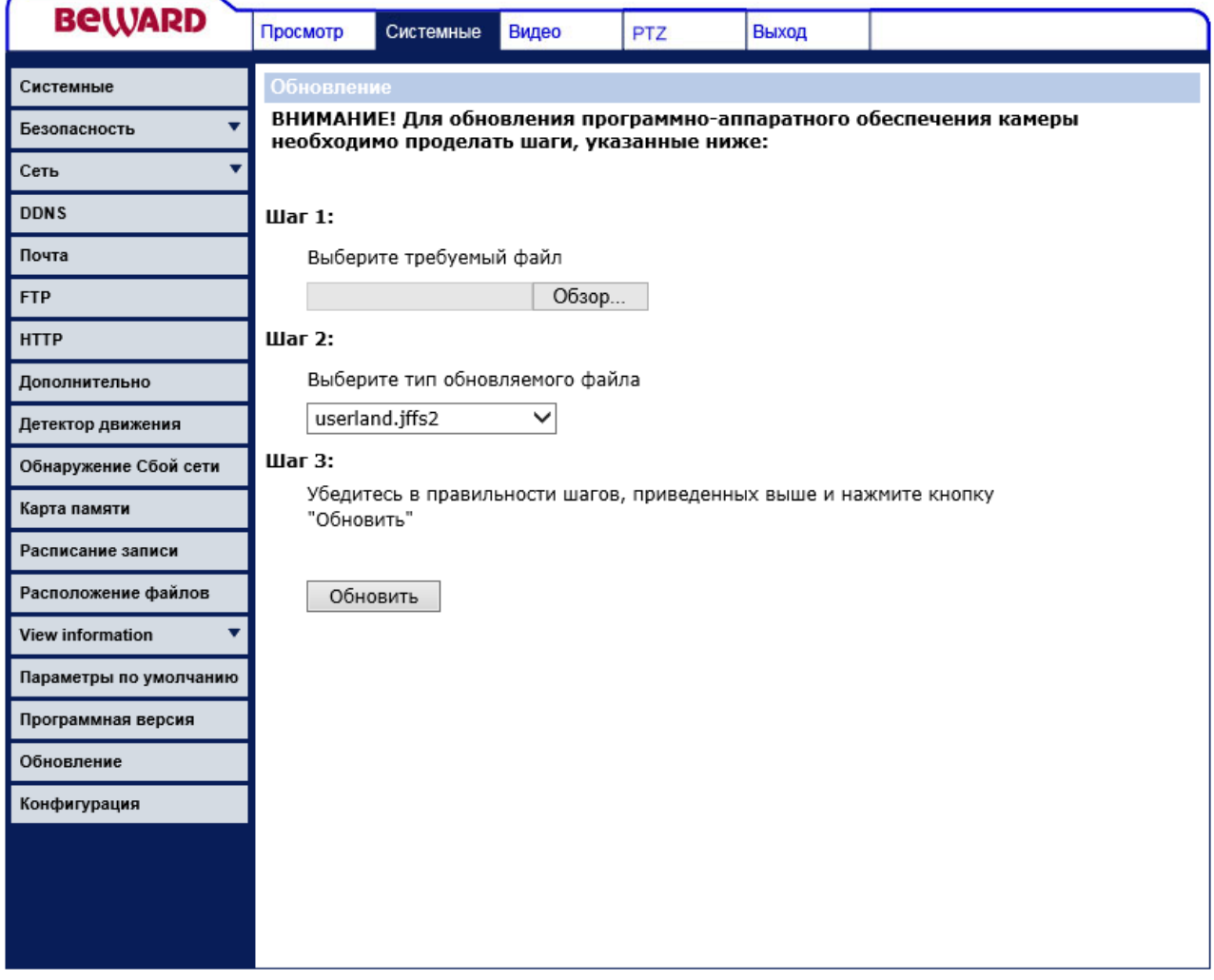

*Рис. 4.45*

**Кнопка [Обзор]**: выбор файла для обновления.

<span id="page-80-0"></span>**Выбор типа обновляемого файла (Select binary file you want to upgrade)**: определяет тип обновляемого файла.

**Кнопка [Обновить (Upgrade)]**: начать процесс обновления.

Для обновления программного обеспечения устройства проделайте следующие действия:

**Шаг 1**: выберите файл обновления при помощи кнопки **[Обзор]**.

#### **ВНИМАНИЕ!**

Набор файлов и их последовательность для прошивки устройства может отличаться для разных версий ПО устройства. Верная последовательность файлов для прошивки устройства указывается в сопутствующей документации для прошивки.

#### **ВНИМАНИЕ!**

**Будьте внимательны при выборе файла прошивки. Выбор неверного файла обновления ПО может привести к выходу устройства из строя!**

**Шаг 2**: далее необходимо выбрать тип файла прошивки в соответствии с выбранным файлом.

**Шаг 3**: для начала процесса обновления, необходимо нажать кнопку **[Обновить (Upgrade)]**, после чего система проверит, доступен ли файл обновления по указанному пути и, в случае успеха, начнет процесс выполнения обновления ПО. Состояние процесса обновления будет отображаться с помощью индикатора выполнения [\(Рис. 4.46\)](#page-81-0).

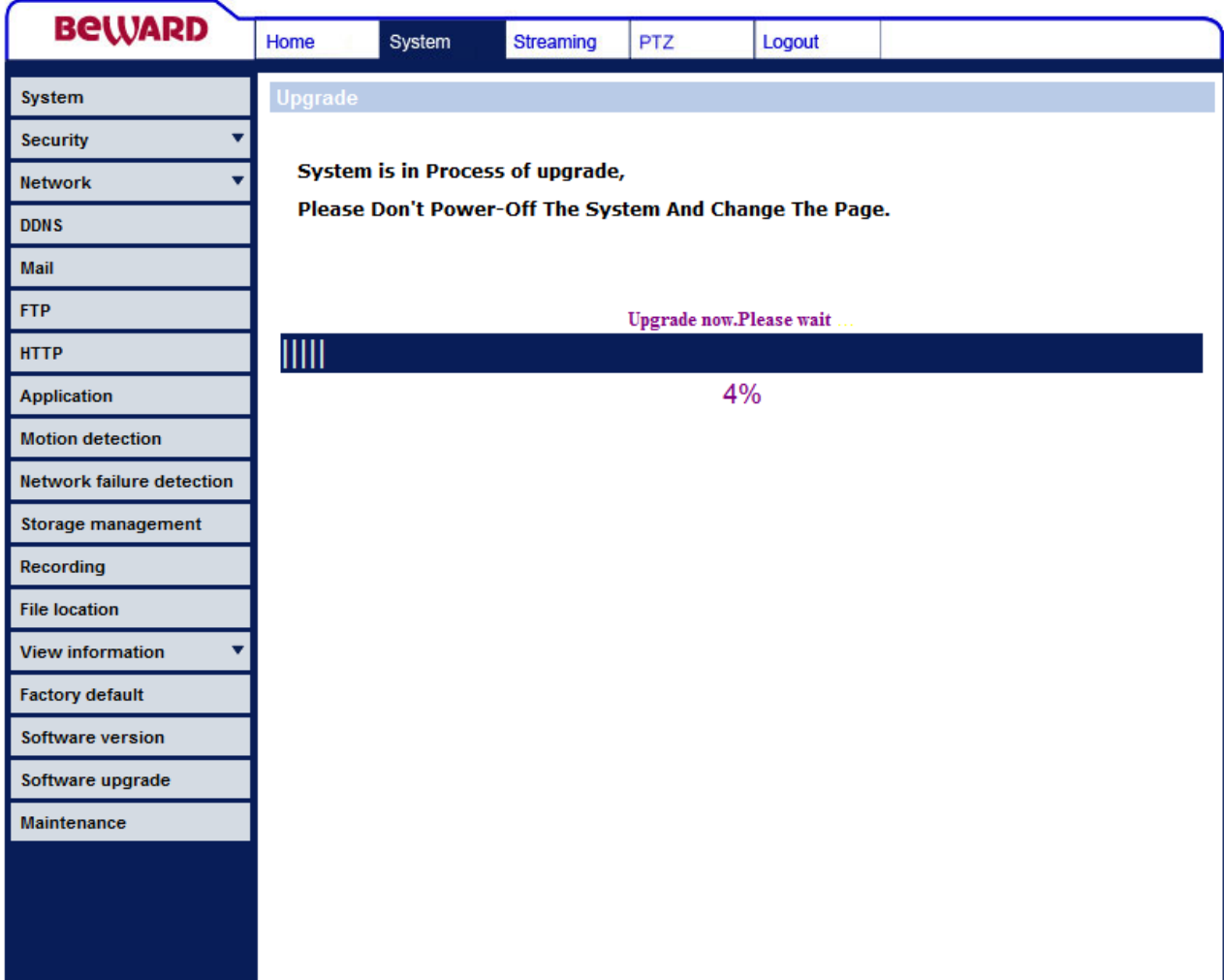

*Рис. 4.46*

#### <span id="page-81-0"></span>**ВНИМАНИЕ!**

Во время обновления программного обеспечения камеры не отключайте питание, не перезагружайте устройство, не обновляйте и не закрывайте текущую страницу. В противном случае это может привести к выходу устройства из строя!

**Шаг 4**: когда индикатор выполнения покажет 100%, обновление будет завершено, и в браузере будет открыта страница меню **[Просмотр (Home)]**. Если необходимо произвести обновление других файлов, выполните шаги 1-3 для всех файлов, обновление которых необходимо произвести.

**Шаг 5**: после обновления всех требуемых файлов рекомендуется произвести аппаратный сброс параметров устройства к значениям по умолчанию. Для этого удерживайте кнопку **[Reset]** на устройстве нажатой в течение 10-15 сек.

#### **ВНИМАНИЕ!**

После аппаратного сброса устройства к значениям по умолчанию, устройство будет перезагружено. Значения по умолчанию основных параметров устройства приведены в разделе «Введение» в пункте 1.1.4 данного Руководства.

**Шаг 6**: рекомендуется переустановить ActiveX компоненты. Для этого сначала удалите компоненту ActiveX (см. пункт 2.2.1 данного Руководства), а затем вновь установите ее (см. пункт 2.2 данного Руководства).

# **Глава 5 . Раздел меню «Видео» (Streaming)**

Данное меню [\(Рис. 5.1\)](#page-83-0) предназначено для установки и настройки параметров трансляции видеоизображения камеры, таких как: **[Видеоформат (Video Format)]**, **[Сжатие (Video Compression)]**, **[Протокол передачи (Video OCX Protocol)]**, **[Пропуск кадров (Video Frame skip)]**, **[Звук (Audio)]**. Их настройка и назначение будут описаны ниже.

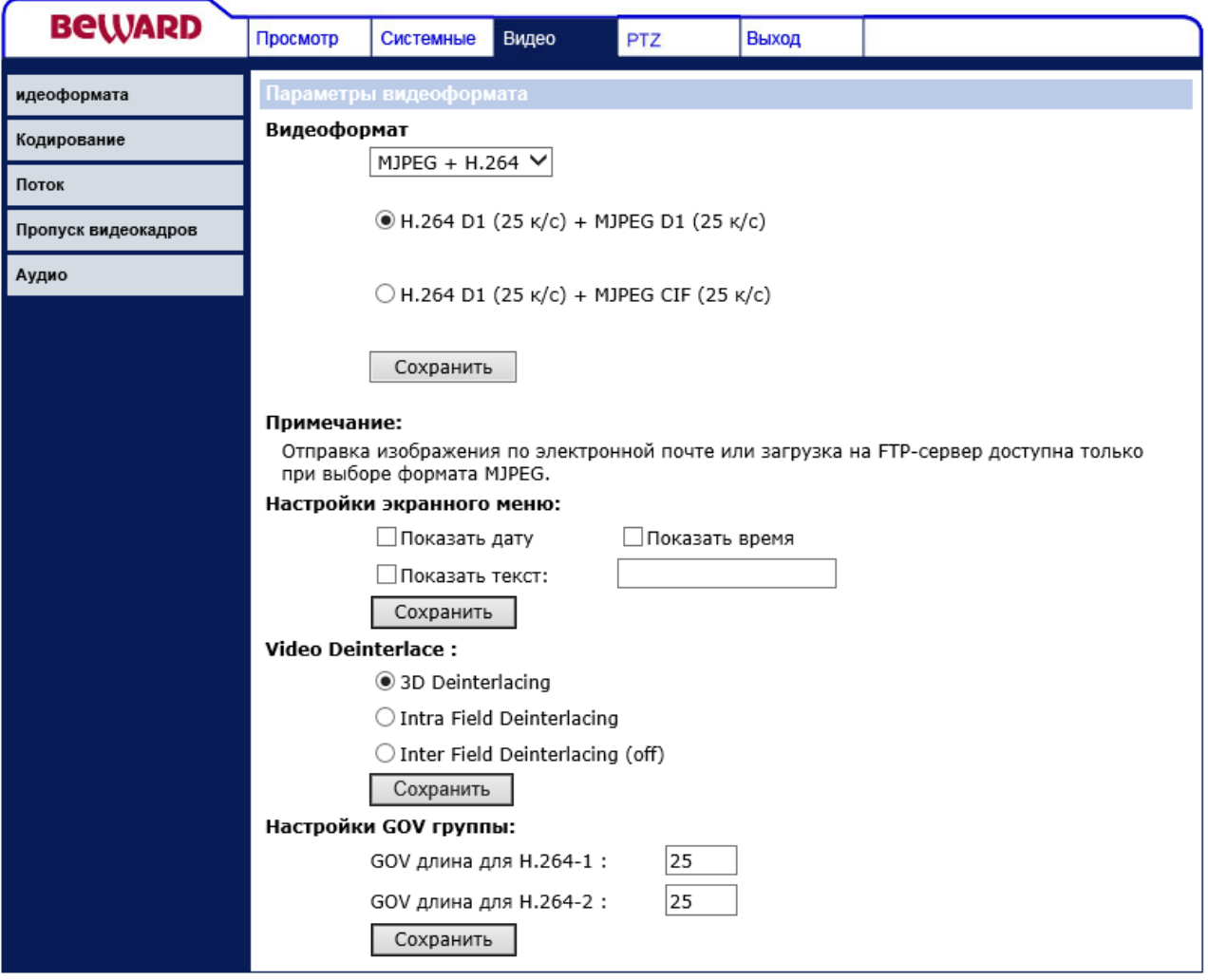

*Рис. 5.1*

### <span id="page-83-0"></span>**ВНИМАНИЕ!**

Раздел меню **«Видео» (Streaming)** доступен только для пользователя с правами администратора системы.

## **5.1. Меню «Видеоформат» (Video Format)**

В данном разделе меню осуществляется выбор форматов кодирования, разрешения видеоизображения, параметры деинтерлейсинга, настройка длинны GOV группы [\(Рис. 5.2\)](#page-84-0).

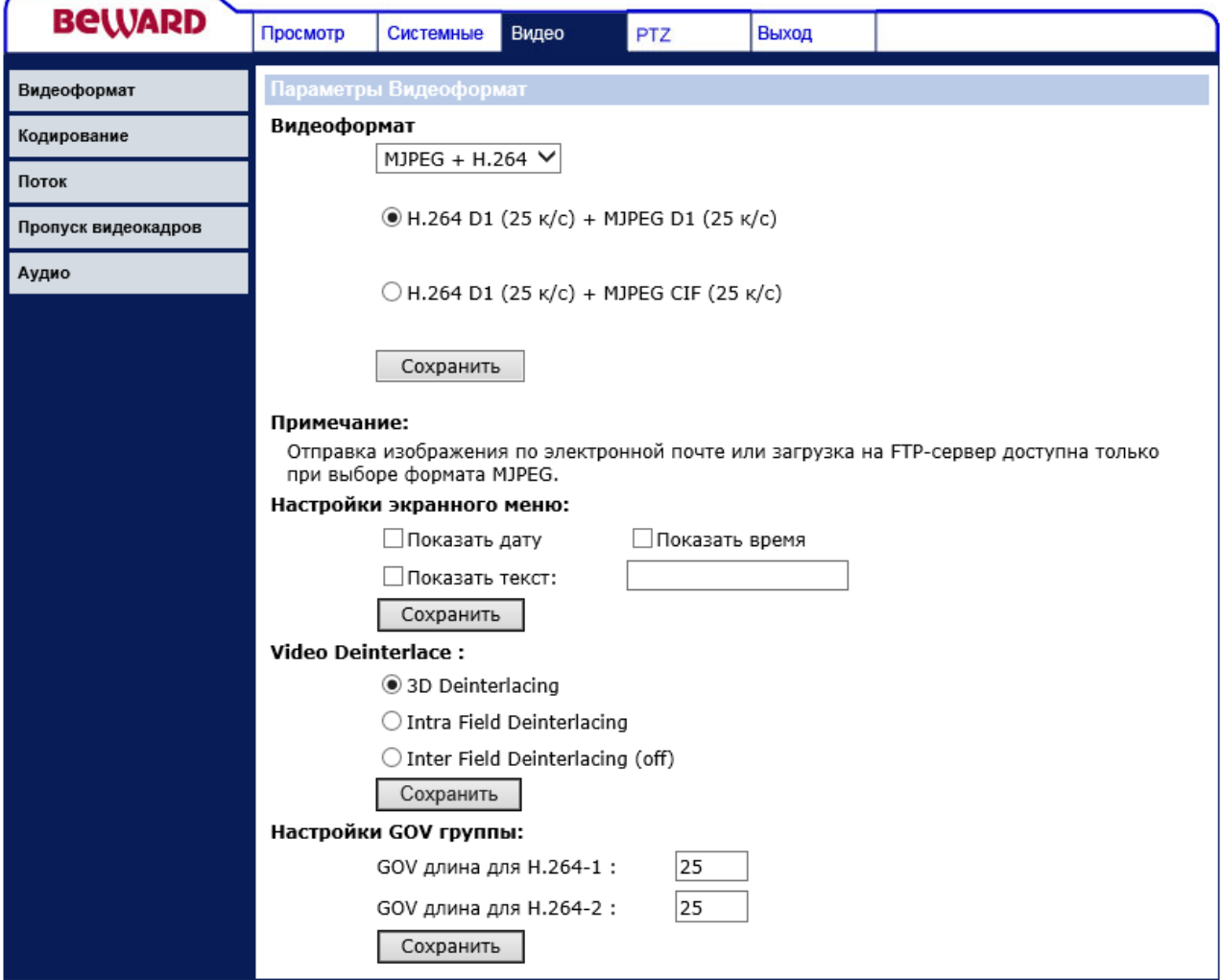

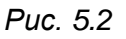

<span id="page-84-0"></span>Данное меню условно можно разделить на 3 части: Выбор видеоформата (Video resolution), Наложение текста (Text Overlay Settings), Функция деинтерлейсинг (Video Deinterlace), Настройки GOV группы (GOV Settings).

**Выбор видеоформата (Video resolution)**: в данном меню выбирается формат кодирования камеры и разрешение каждого потока [\(Рис. 5.3\)](#page-85-0). В камере существует функция одновременного кодирования двух потоков.

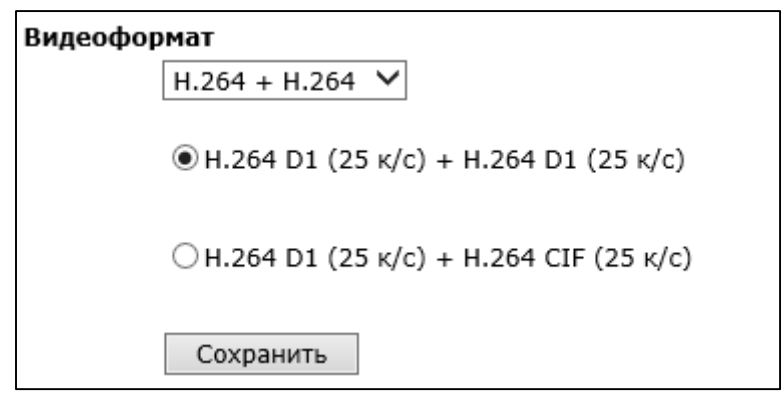

*Рис. 5.3*

<span id="page-85-0"></span>В качестве форматов кодирования могут быть выбраны MJPEG, H.264. Доступны следующие варианты кодирования:

- **H.264 D1 (25fps) + MJPEG D1 (25fps)**: одновременное кодирование H.264 (720x576, 25 кадров в секунду) и MJPEG (720x576, 25 кадров в секунду).
- **H.264 D1 (25fps) + MJPEG CIF (25fps)**: одновременное кодирование H.264 (720x576, 25 кадров в секунду) и MJPEG (352x288, 25 кадров в секунду).
- **H.264 D1 (25fps) + H.264 D1 (25fps)**: одновременное кодирование H.264 (720x576, 25 кадров в секунду) и H.264 (720x576, 25 кадров в секунду).
- **H.264 D1 (25fps) + H.264 CIF (25fps)**: одновременное кодирование H.264 (720x576, 25 кадров в секунду) и H.264 (352x288, 25 кадров в секунду).

Для сохранения изменений настроек видеоформата нажмите кнопку **[Сохранить (Save)]** [\(Рис. 5.4\)](#page-85-1).

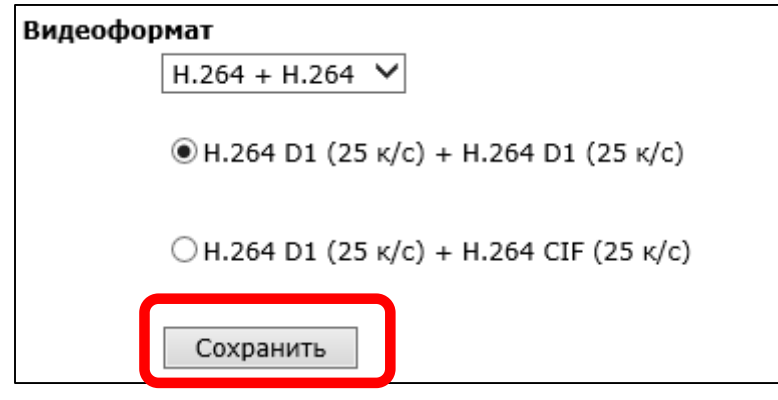

*Рис. 5.4*

### <span id="page-85-1"></span>**ВНИМАНИЕ!**

Отправка статических картинок на FTP-сервер или по электронной почте возможна, только если один из видеопотоков содержит формат MJPEG! Разрешение статических картинок зависит от разрешения формата MJPEG.

**Функция деинтерлейсинг (Video Deinterlace)**: в данном пункте меню настраиваются параметры деинтерлейсинга.

Видео чересстрочного формата, применяемое в телевидении, представляет собой последовательность полукадров, каждый из которых несёт только половину визуальной информации. Если в каждом кадре совмещать предыдущий полукадр с текущим, тогда края на движущихся объектах имеют вид «гребёнки». Чтобы избавиться от этого эффекта, применяются различные математические методы, которые и называются деинтерлейсингом.

Доступны следующие режимы деинтерлейсинга:

- **3D деинтерлейсинг (3D Deinterlacing)**: использовать 3D деинтерлейсинг (межкадровый анализ).
- **(Intra Field Deinterlacing)**: использовать деинтерлейсинг (внутрикадровый анализ).
- **(Inter Field Deinterlacing (off))**: не использовать деинтерлейсинг.

Для сохранения настроек деинтерлейсинга нажмите кнопку **[Сохранить (Save)]** [\(Рис.](#page-86-0) 

[5.5\)](#page-86-0).

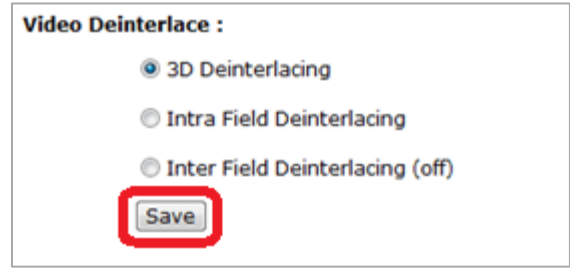

*Рис. 5.5*

<span id="page-86-0"></span>**Настройки GOV группы (GOV Settings)**: в данном меню устанавливается длина GOV группы для формата кодирования H.264 [\(Рис. 5.6\)](#page-86-1).

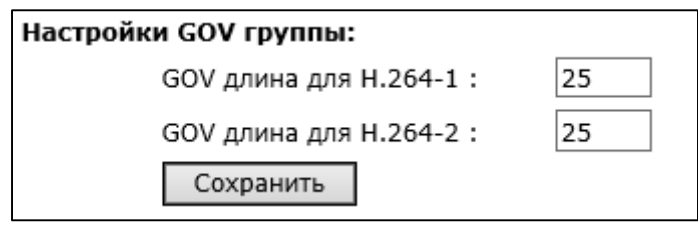

*Рис. 5.6*

<span id="page-86-1"></span>Структура группы GOV описывает составные части видеопотока в формате H.264, к которым относятся изображения (I-VOP – полный (опорный), кадр изображения и P-VOP – разница между изображениями), входящие в видеопоток, и порядок их внутреннего расположения.

### **ПРИМЕЧАНИЕ!**

Чем меньше длина GOV группы, тем чаще будут передаваться I-VOP (опорные кадры изображения). Следовательно, с уменьшением длины GOV группы, с одной стороны, требуется увеличение ширины канала передачи данных, с другой стороны, снижается вероятность потери опорного кадра (при потере опорного кадра происходит замирание видеоизображения, до появления нового опорного кадра).

- **GOV длина для H.264-1 (H.264-1 GOV Length)**: устанавливает длину GOV группы для первого потока в формате H.264.
- **GOV длина для H.264-2 (H.264-2 GOV Length)**: устанавливает длину GOV группы для второго потока в формате H.264.

<span id="page-87-0"></span>Для сохранения изменений настроек GOV группы нажмите кнопку **[Сохранить (Save)]** [\(Рис.](#page-87-0) 5.7).

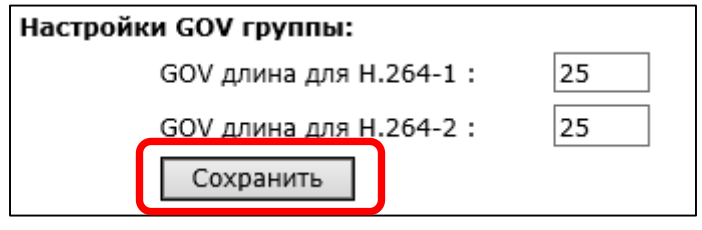

*Рис. 5.7*

## **5.2. Меню «Сжатие» (Video Compression)**

В данном меню устанавливается сжатие видеосигнала, транслируемого камерой [\(Рис. 5.8\)](#page-88-0).

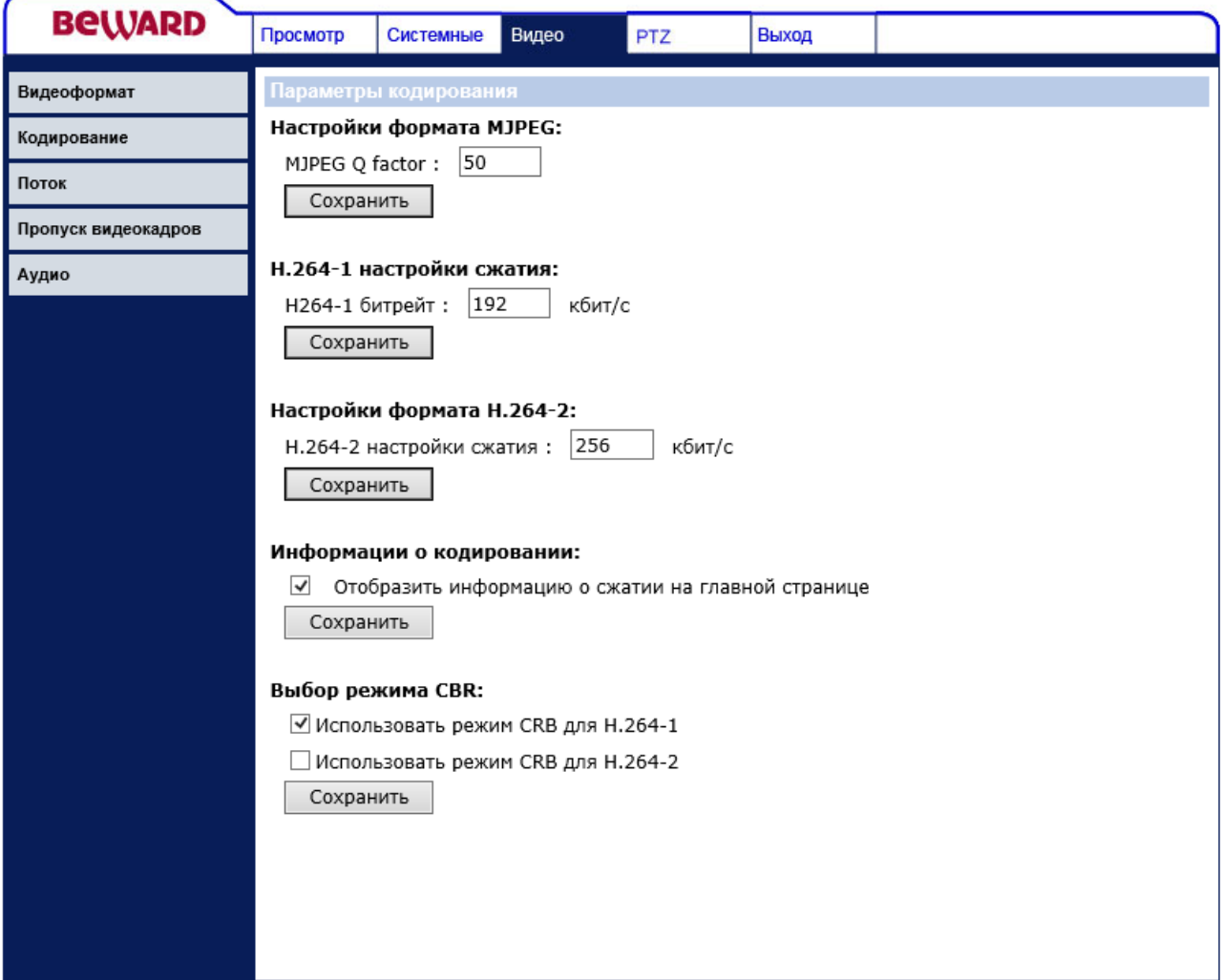

*Рис. 5.8*

<span id="page-88-0"></span>От степени сжатия видеоизображения зависит ширина канала, необходимого для передачи данных по сети.

Данное меню условно можно разделить на 3 части: Настройка формата MJPEG (MJPEG Compression setting), Настройка формата H.264 (H.264 Compression setting), Режим CBR (CBR mode setting).

**Настройка формата MJPEG (MJPEG Compression setting)**: в данном меню устанавливается степень сжатия видеосигнала, транслируемого камерой в формате MJPEG [\(Рис. 5.9\)](#page-89-0).

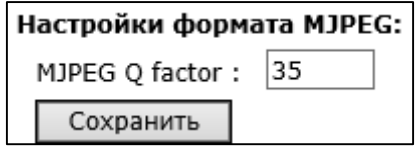

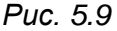

<span id="page-89-0"></span>Качество сжатия регулируется параметром MJPEG Q factor. Чем больше значение, тем меньше сжатие, выше качество и больше поток, передаваемый с камеры. Максимальное значение MJPEG Q factor – 70.

Для сохранения изменений настроек степени сжатия формата MJPEG нажмите кнопку **[Сохранить (Save)]** [\(Рис. 5.10\)](#page-89-1).

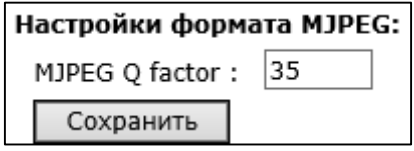

*Рис. 5.10*

<span id="page-89-1"></span>**Настройка формата H.264 (H.264 Compression setting)**: в данном меню устанавливается размер видеопотока, транслируемого камерой в формате H.264 [\(Рис. 5.11\)](#page-89-2).

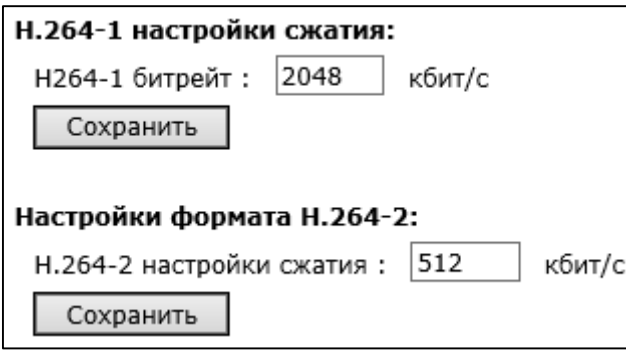

*Рис. 5.11*

<span id="page-89-2"></span>Качество видеоизображения зависит от заданного потока. Чем больше поток, тем выше качество изображения. Диапазон задаваемых значений – от 64 кбит/с до 8192 кбит/с. Уровень сжатия задается для каждого потока отдельно.

Для отображения информации о сжатии на главной странице веб-интерфейса (раздел меню **«Просмотр» (Home)**), установите галочку напротив строки **[Отобразить информацию о сжатии на главной странице (Display compression information in the home page)]**.

Для сохранения изменений настроек степени сжатия формата H.264 нажмите кнопку **[Сохранить (Save)]** [\(Рис. 5.12\)](#page-90-0).

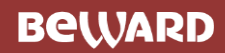

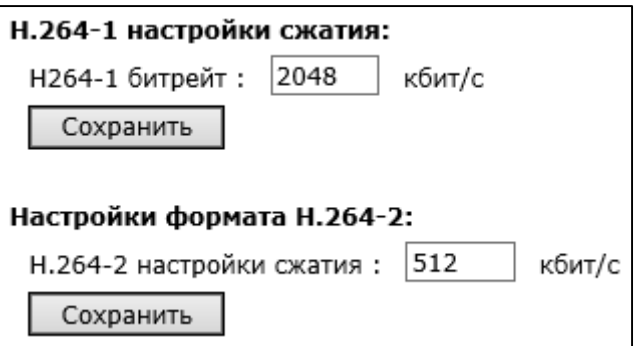

*Рис. 5.12*

## <span id="page-90-0"></span>**ВНИМАНИЕ!**

При выборе уровня сжатия для формата H.264 значение скорости передачи данных может превышать выбранное. Если необходимо иметь фиксированное ограничение скорости передачи данных, воспользуйтесь функцией CBR.

**Режим CBR (CBR mode setting)**: в данном меню устанавливается постоянное сжатие видеосигнала для формата H.264, с фиксированной скоростью передачи данных, заданной в пункте **[Настройка формата H.264 (H.264 Compression setting)]** [\(Рис. 5.13\)](#page-90-1).

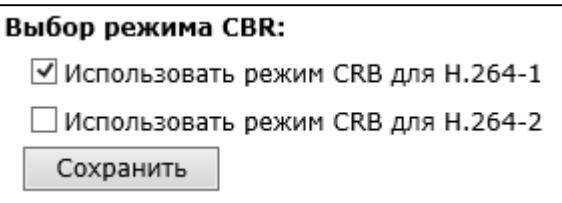

*Рис. 5.13*

- <span id="page-90-1"></span> **Использовать режим CBR для H.264-1 (enable H.264-1 CBR mode)**: установить фиксированную скорость передачи данных для первого потока H.264.
- **Использовать режим CBR для H.264-2 (enable H.264-2 CBR mode)**: установить фиксированную скорость передачи данных для второго потока H.264.

<span id="page-90-2"></span>Для сохранения изменений настроек функции CBR нажмите кнопку **[Сохранить (Save)]** [\(Рис. 5.14\)](#page-90-2).

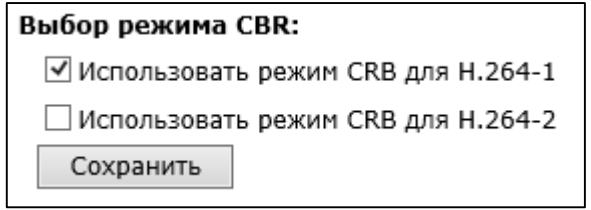

*Рис. 5.14*

## **5.3. Меню «Протокол передачи» (Video OCX Protocol)**

В данном меню устанавливается протокол передачи данных при доступе к камере с помощью браузера Internet Explorer [\(Рис. 5.15\)](#page-91-0).

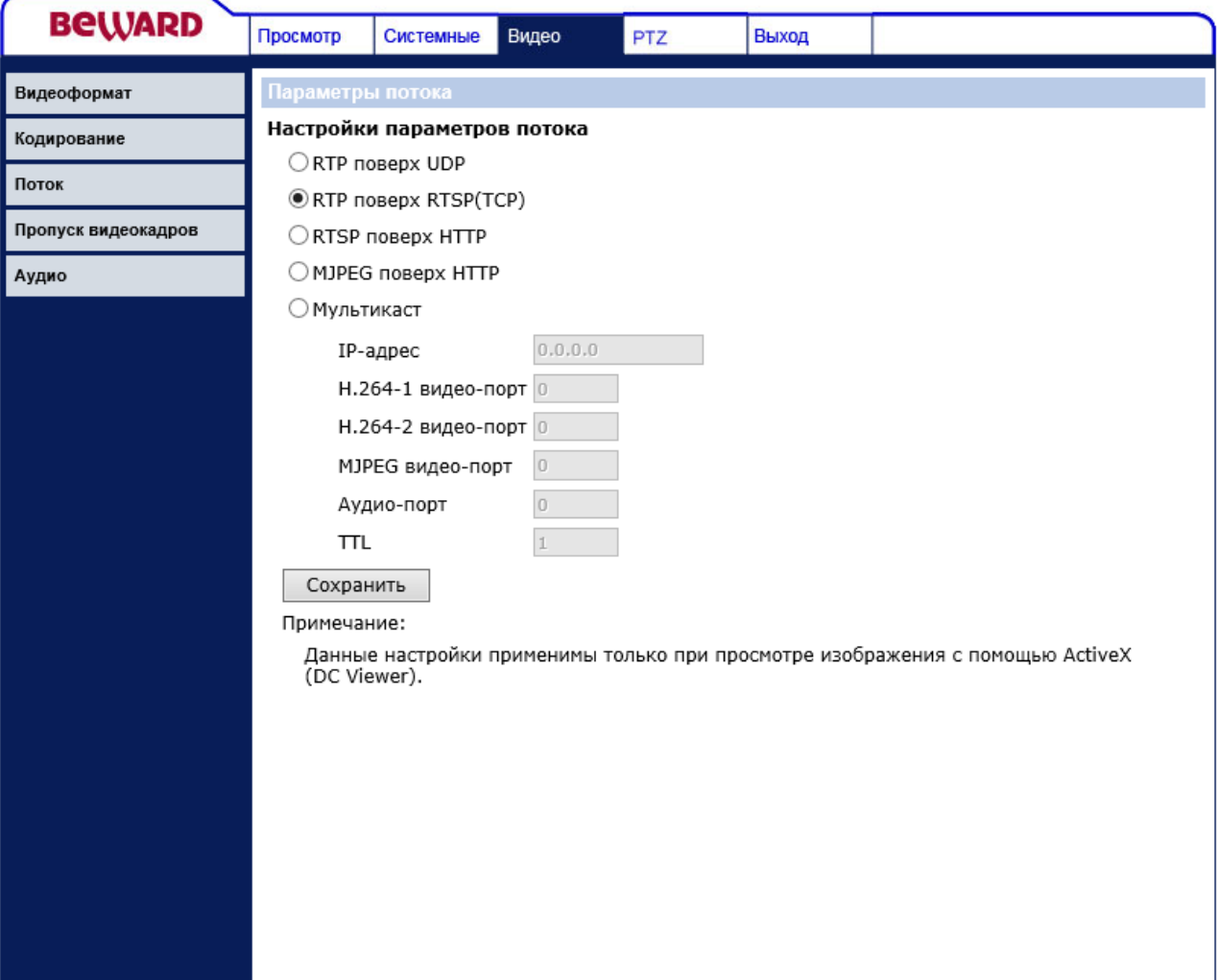

*Рис. 5.15*

### <span id="page-91-0"></span>**ВНИМАНИЕ!**

Настройки данного раздела меню применяются только при доступе к камере с использованием компоненты ActiveX (Internet Explorer).

**RTP поверх UDP (RTP over UDP)**: трансляция видео по протоколу RTP поверх протокола UDP. При выборе данного формата видео передается в потоковом формате без подтверждения приема пакетов. Такой формат передачи данных следует использовать только при работе камеры в слабо загруженных локальных сетях. Для передачи видео через Интернет такой формат вещания непригоден, так как большинство провайдеров фильтруют UDP пакеты и, кроме того, процент потерь таких пакетов в публичных сетях очень велик.

#### **ВНИМАНИЕ!**

При вещании в данном формате для трансляции видео используется порт RTSP (по умолчанию 554), устанавливаемый в меню *Системные – Сеть (System – Network)*.

**RTP поверх RTSP (TCP) (RTP over RTSP (TCP))**: трансляция видео по протоколу RTP поверх протокола RTSP (TCP). При выборе данного формата, видео передается в потоковом формате с подтверждением приема пакетов. Такой формат передачи данных следует использовать при работе камеры в загруженных локальных сетях и через Интернет. Однако при этом следует учитывать, что провайдеры достаточно часто фильтруют протокол RTP и в этом случае следует использовать **[RTSP поверх HTTP (RTSP over HTTP)]**.

#### **ВНИМАНИЕ!**

При вещании в данном формате для трансляции видео используется порт RTSP (по умолчанию 554), устанавливаемый в меню *Системные – Сеть (System – Network)*.

**RTSP поверх HTTP (RTSP over HTTP)**: трансляция видео по протоколу RTSP поверх протокола HTTP. При выборе данного формата видео передается в потоковом формате с подтверждением приема пакетов. Такой формат передачи данных следует использовать при работе камеры в загруженных локальных сетях, в сетях с большой вероятностью потери пакетов данных (Wi-Fi) и через Интернет.

#### **ВНИМАНИЕ!**

При вещании в данном формате для трансляции видео используется порт RTSP (по умолчанию 554), устанавливаемый в меню *Системные – Сеть (System – Network)*.

**MJPEG поверх HTTP (MJPEG over HTTP)**: трансляция видео в формате MJPEG поверх протокола HTTP. При выборе данного формата видео передается в формате MJPEG с подтверждением приема пакетов поверх протокола HTTP. Такой формат передачи данных следует использовать только при невозможности использования любых других протоколов передачи данных.

#### **ВНИМАНИЕ!**

При вещании в данном формате для трансляции видео используется **[HTTP-порт для MJPEG (MJPEG over HTTP port)]** (по умолчанию 8008), устанавливаемый в меню *Системные – Сеть (System – Network)*.

### **ВНИМАНИЕ!**

Вещание камеры по протоколу **[MJPEG поверх HTTP (MJPEG over HTTP)]** возможно только в случае, если хотя бы один видеопоток камеры транслируется в формате MJPEG!

**Мультикаст (Multicast mode)**: трансляция видеопотока по протоколу мультикаст. Для трансляции видео в данном режиме требуется установить следующие параметры:

- **IP-адрес (Multicast IP Address)**: IP-адрес мультикаст.
- **H.264-1 видео-порт (Multicast H.264-1 Video Port)**: порт видео для первого потока H.264 мультикаст.
- **H.264-2 видео-порт (Multicast H.264-2 Video Port)**: порт видео для второго потока H.264 мультикаст.
- **MJPEG видео-порт (Multicast MJPEG Video Port)**: порт видео для потока MJPEG мультикаст.
- **Аудио-порт (Multicast Audio Port)**: порт аудио для мультикаст.
- **TTL (Multicast TTL)**: устанавливает время жизни пакетов для мультикаст потока.

## **ВНИМАНИЕ!**

Для работы с потоком «мультикаст» должна быть соответствующая поддержка со стороны маршрутизатора.

Для сохранения изменений настроек нажмите кнопку **[Сохранить (Save)]**.

## **5.4. Меню «Пропуск кадров» (Video Frame Skip)**

В данном меню устанавливается количество кадров в секунду, транслируемых камерой [\(Рис. 5.16\)](#page-94-0).

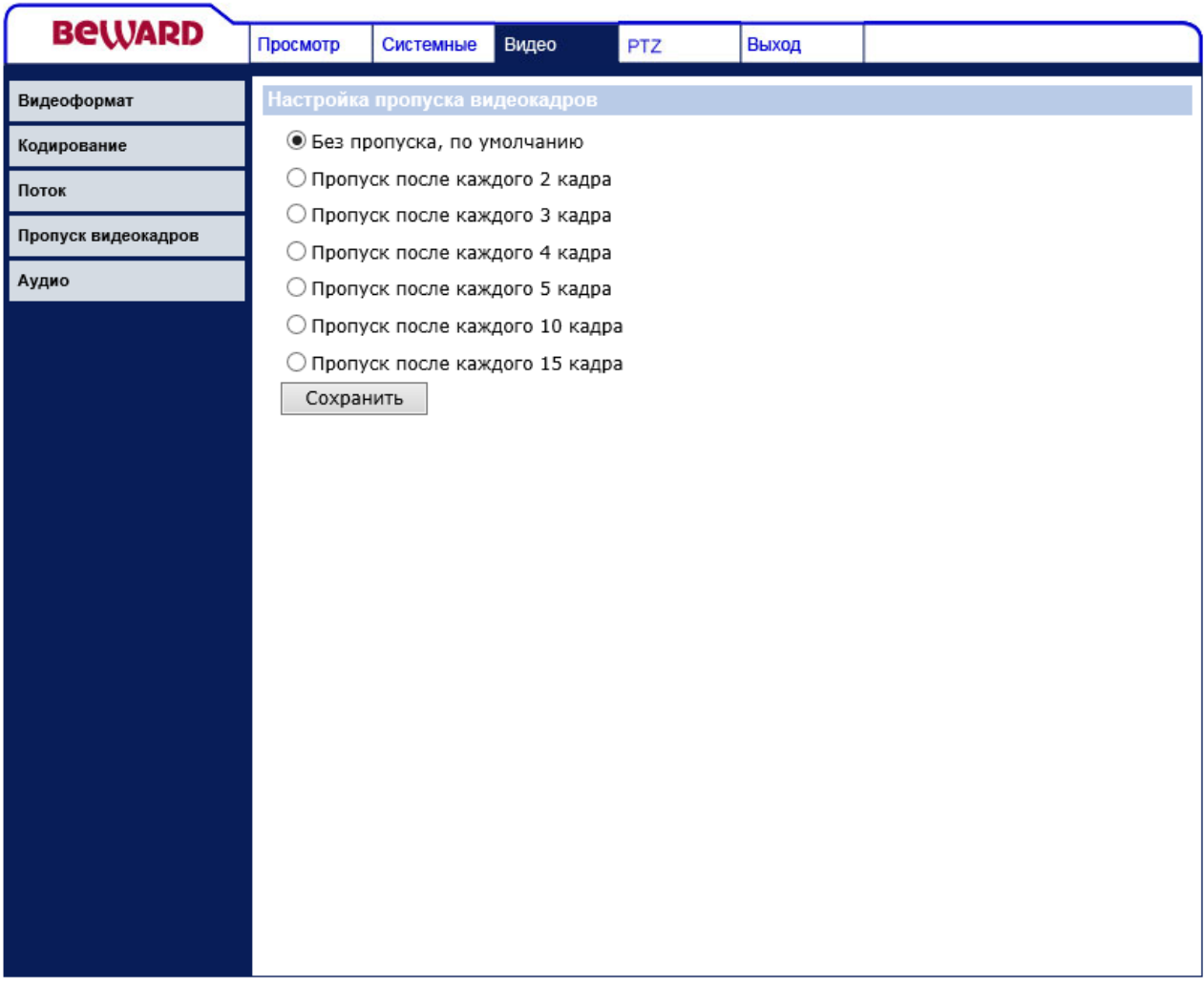

*Рис. 5.16*

<span id="page-94-0"></span>Часто не требуется передача видео с максимально возможным количеством кадров в секунду. В этом случае, для экономии полосы пропускания сети и дискового пространства архива, имеет смысл использовать минимально достаточное количество кадров в секунду, транслируемых камерой.

**Без пропуска, по умолчанию (No skipping, default)**: количество кадров в секунду определяется установками в разделе меню **[Видеоформат (Video Format)]**.

**Оставлять каждый 2 кадр (Frame skipping at 2 frame internal)**: транслируется каждый второй кадр. Количество кадров в секунду определяется установками в разделе меню **[Видеоформат (Video Format)]**, деленными на два.

**Оставлять каждый 3 кадр (Frame skipping at 3 frame internal)**: транслируется каждый третий кадр. Количество кадров в секунду определяется установками в разделе меню **[Видеоформат (Video Format)]**, деленными на три.

……………………………

**Оставлять каждый 15 кадр (Frame skipping at 15 frame internal)**: транслируется каждый пятнадцатый кадр. Количество кадров в секунду определяется установками в разделе меню **[Видеоформат (Video Format)]**, деленными на пятнадцать.

Для сохранения изменений настроек нажмите кнопку **[Сохранить (Save)]**.

## **5.5. Меню «Звук» (Audio)**

В данном меню устанавливаются параметры передачи звука от микрофона, подключенного к камере, на ПК и от ПК к линейному выходу камеры. [\(Рис. 5.17\)](#page-95-0).

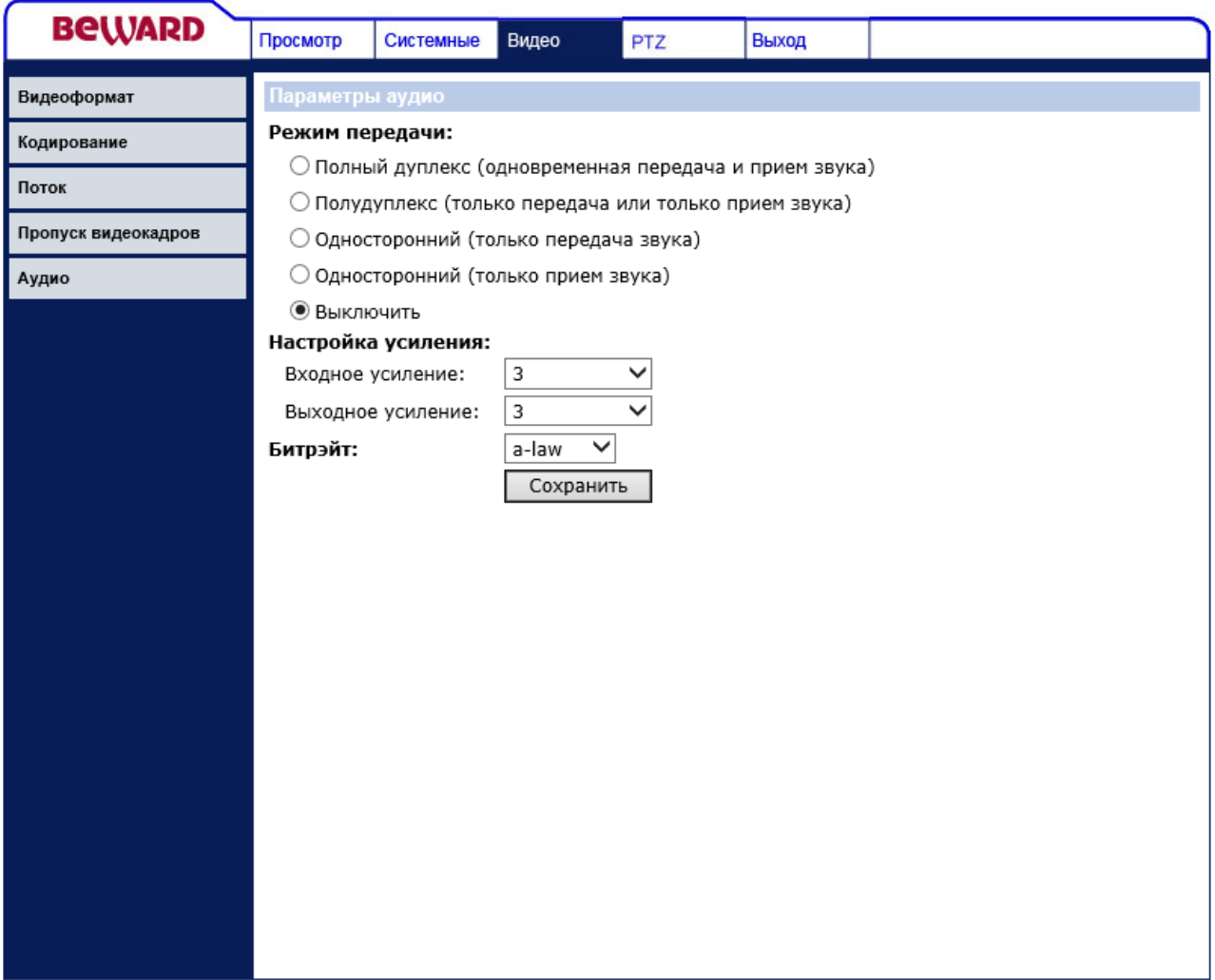

<span id="page-95-0"></span>*Рис. 5.17*

#### **ВНИМАНИЕ!**

Данная камера не имеет встроенного микрофона и позволяет работать только с внешним микрофоном, подключаемым к разъему «Line In / Mic In». К разъему «Line Out» камеры подключаются активные колонки при необходимости двухсторонней передачи звука.

**Режим передачи (Transmission Mode)**: определение режима передачи звука.

- Полный дуплекс (одновременная передача и прием звука) (Full-duplex (Talk and listen simultaneously)).
- Полудуплекс (только передача или только прием звука) (Half-duplex (Talk or listen, not at the same time)).
- Односторонний (только передача звука) (Simplex (Talk only)).
- Односторонний (только прием звука) (Simplex (Listen only)).
- Выключить (Disable).

### **ВНИМАНИЕ!**

При выборе строки **[Выключить (Disable)]** передача звука выполняться не будет! Если необходима запись видео со звуком – выберите соответствующий пункт меню.

**Входное усиление (Input gain):** задается коэффициент усиления уровня звука, приходящего с камеры.

**Выходное усиление (Output gain):** задается коэффициент усиления уровня звука, приходящего на камеру.

**Битрэйт (Bit Rate):** выбор формат кодирования звука:

- **40 Кб/с (40 Kbps)**: G.726 40 Кбит/с.
- **32 Кб/с (32 Kbps)**: G.726 32 Кбит/с.
- **24 Кб/с (24 Kbps)**: G.726 24 Кбит/с.
- **16 Кб/с (16 Kbps)**: G.726 16 Кбит/с.
- **uLAW**: G.711 64 кбит/с.
- **ALAW**: G.711 64 кбит/с.

#### **ВНИМАНИЕ!**

Чем выше битрейт, тем выше качество звука, транслируемого камерой, но тем больше полоса пропускания требуется, что может быть критично для узких каналов связи. При отсутствии необходимости работы со звуком, установите режим работы «Disable» для экономии полосы пропускания и дискового пространства. Во избежание возникновения акустической обратной связи не размещайте в одном помещении микрофон и колонки камеры или используйте в данном случае полудуплексный режим работы.

Для сохранения изменений настроек нажмите кнопку **[Сохранить (Save)]**.

# **Глава 6 . Раздел меню «PTZ»**

Это меню [\(Рис. 6.1\)](#page-98-0) предназначено для установки и настройки параметров камеры, относящихся к изображению, а также параметров PTZ: **[Предустановки (Preset)]**, **[Сканирование по маршруту (Cruise)]**, **[Сканирование по горизонтали (Auto Pan)]**, **[Тур (Sequence)]**, **[Режим ожидания (Home)]**, **[Угол наклона (Tilt Range)]**, **[Маскирующая зона (Privacy Mask)]**, **[Экспозиция (Camera - Exposure)]**, **[Баланс белого (Camera - WB)]**, **[Камера-настройки 1 (Camera – Misc1)]**, **[Камера-настройки 2 (Camera – Misc2)]**, **[Сброс настроек (Camera – Default)]**. Их настройка и назначение будут описаны ниже.

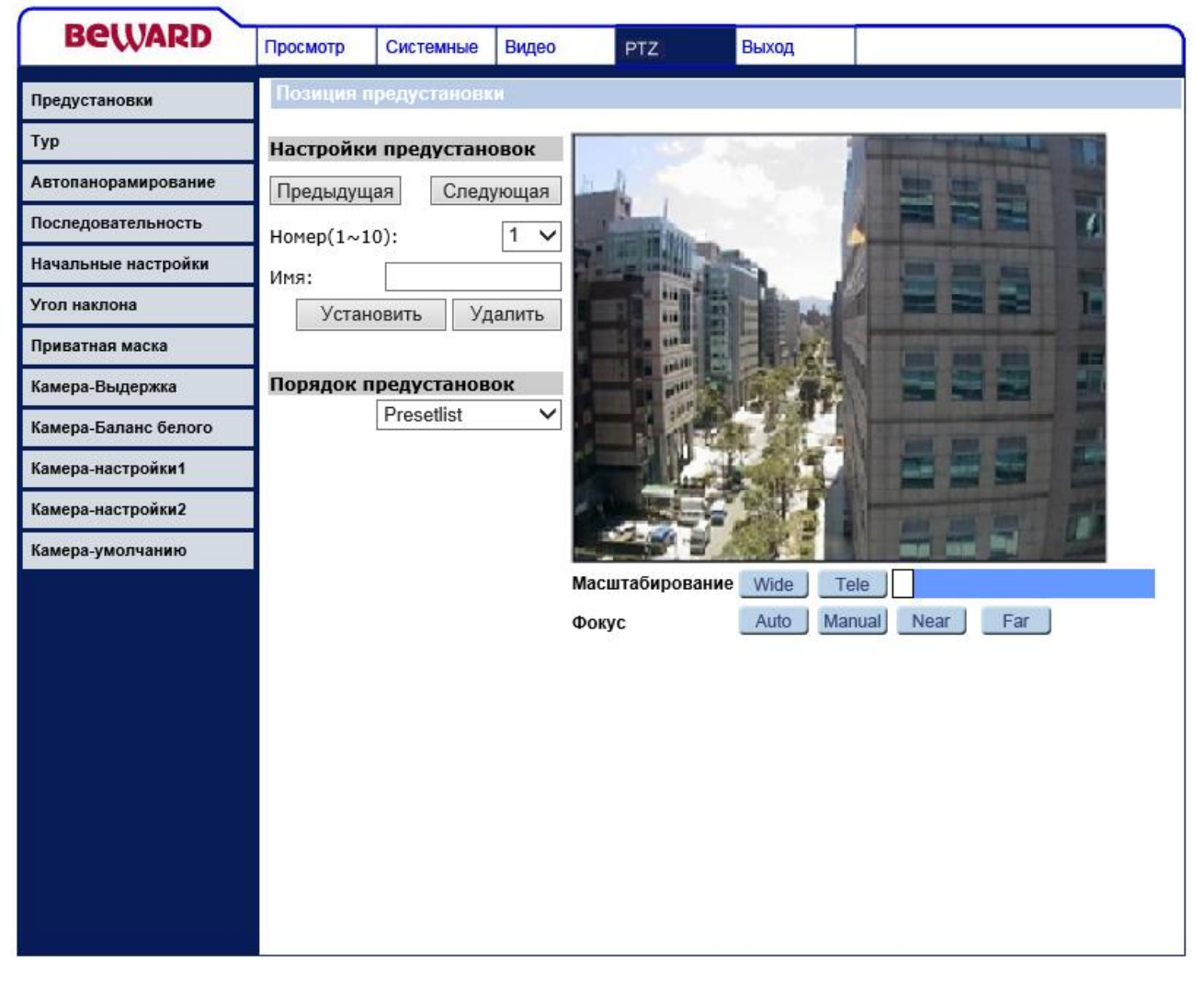

#### *Рис. 6.1*

<span id="page-98-0"></span>В правой части экрана расположено окно с изображением, транслируемым камерой, что позволяет быстро оценить последствия регулировки и установки тех или иных параметров. Работа с окном изображения в режиме реального времени была рассмотрена в разделе 3 данного Руководства.

### **ВНИМАНИЕ!**

Раздел меню **«PTZ»** доступен только для пользователя с правами администратора системы и пользователя с привилегией **[Контроль камеры (Camera control)]** (*Системные – Безопасность (System – Security)*).

## **6.1. Меню «Предустановки» (Preset)**

В данном меню осуществляется настройка положения камеры для предустановок [\(Рис. 6.2\)](#page-99-0).

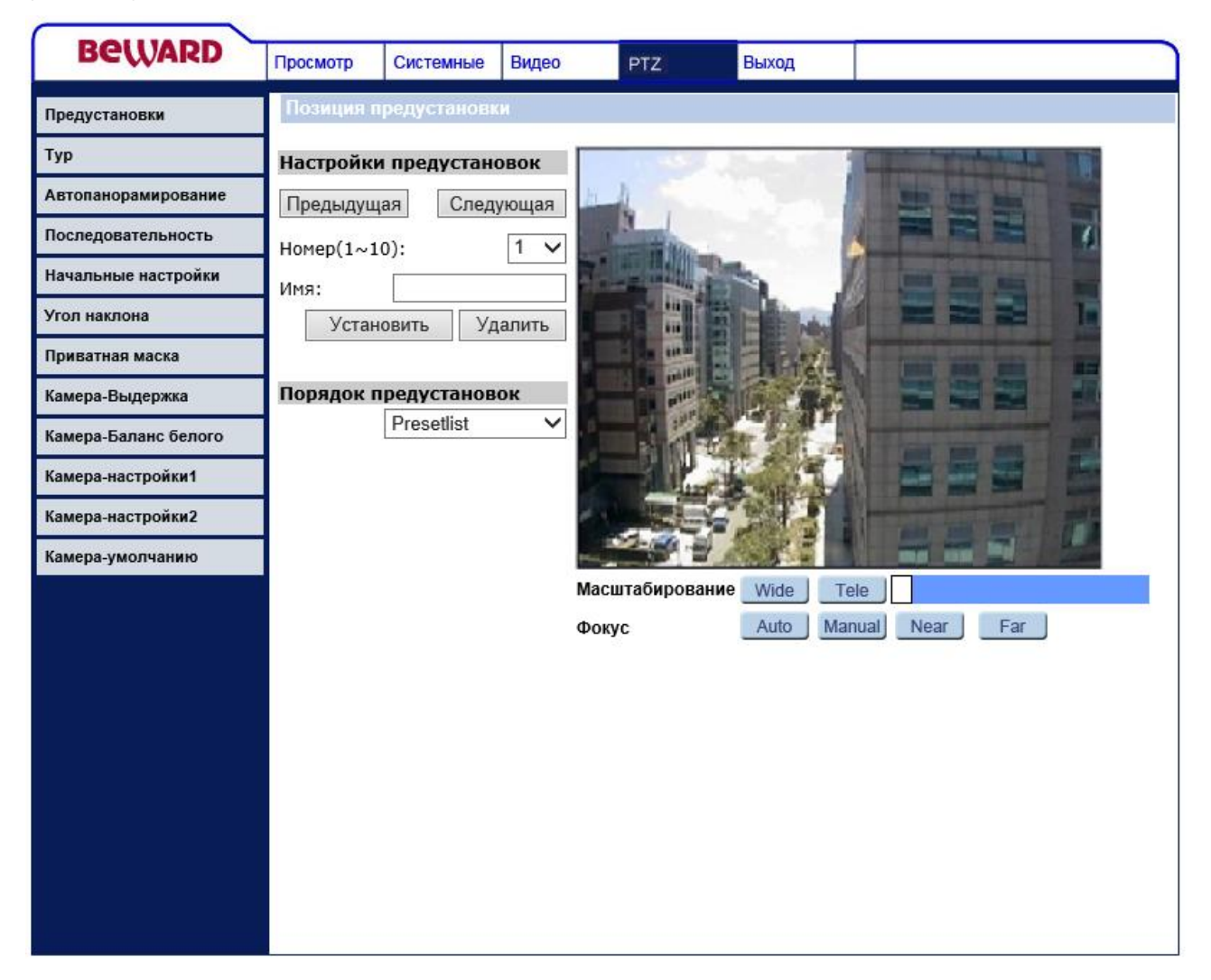

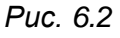

<span id="page-99-0"></span>Можно задать до 256 предустановленных позиций камеры (фиксируются значения угла поворота и наклона, приближение и фокус). Весь список предустановок (от 1 до 256) разбит на блоки по 10 предустановок. Навигация по блокам осуществляется с помощью кнопок **[Назад (PrePage)]**, **[Вперед (NextPage)]**.

**Кнопка [Назад (PrePage)]**: отображает предыдущий блок предустановок.

**Кнопка [Вперед (NextPage)]**: отображает следующий блок предустановок.

**Номер (Num)**: указывает предустановки, доступные в данном блоке предустановок.

**Название (Name)**: название, характеризующее позицию предустановки.

**Кнопка [Задать (Set)]**: при нажатии – текущее положение угла поворота, угла наклона, фокуса и увеличения сохраняется для выбранной в пункте **[Номер (Num)]** предустановки.

**Кнопка [Очистить (Delete)]**: очищает выбранную в пункте **[Номер (Num)]** предустановку.

Чтобы задать позицию для предустановки проделайте следующие действия:

**Шаг 1**: с помощью окна видеоизображения в режиме реального времени установите необходимую позицию (угол поворота, угол наклона, приближение, фокус).

**Шаг 2**: установите в строке **[Номер (Num)]** требуемый номер предустановки.

**Шаг 3**: нажмите на кнопку **[Задать (Set)]**.

Чтобы просмотреть позицию для предустановки, выберите в разделе **[Вызов предустановки (Preset Go)]** номер предустановки, в позицию которой необходимо перейти.

### **6.2. Меню «Сканирование по маршруту» (Cruise)**

В данном меню осуществляется настройка сканирования по маршруту [\(Рис. 6.3\)](#page-101-0).

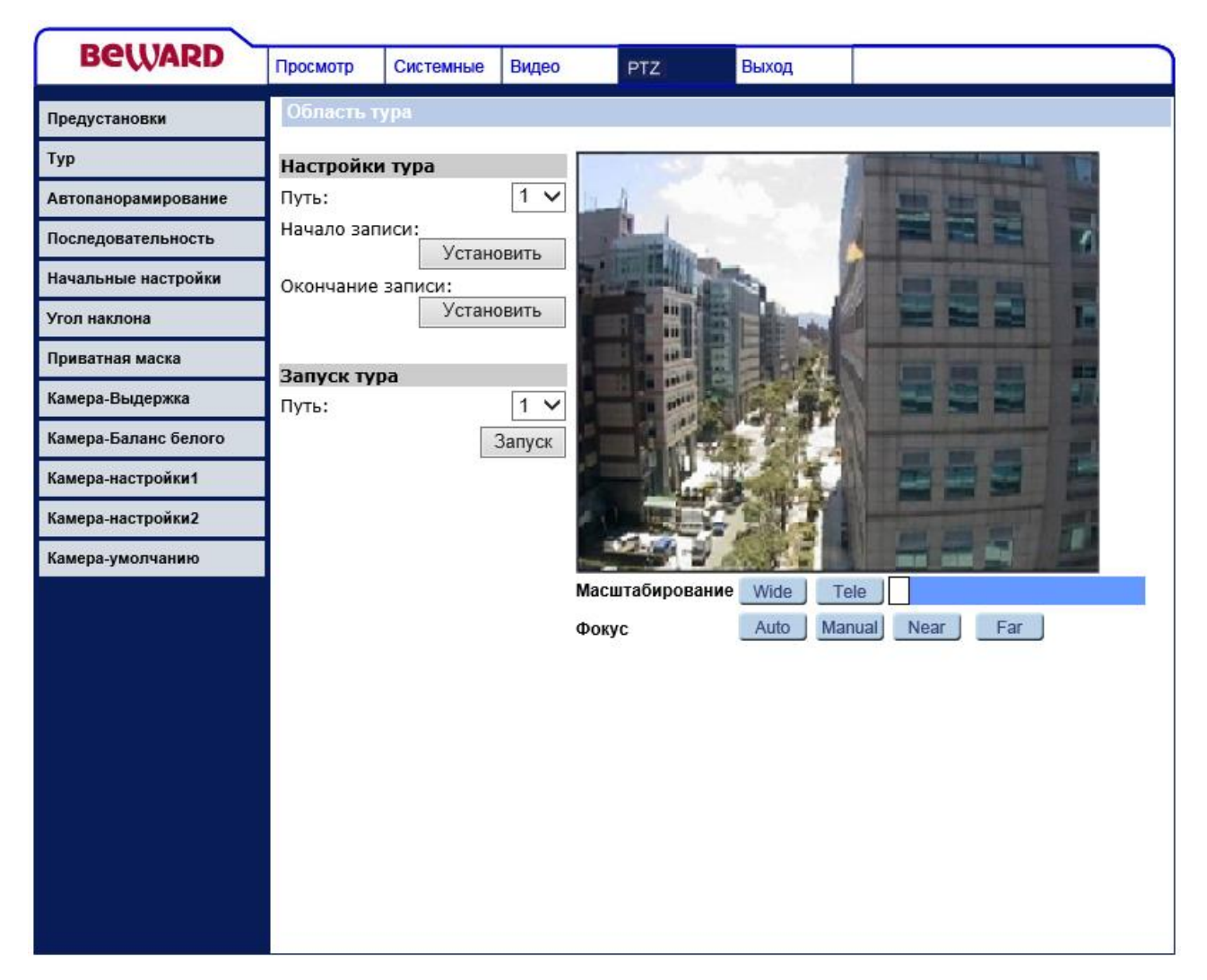

*Рис. 6.3*

<span id="page-101-0"></span>С помощью данной функции можно задать непрерывное сканирование по заранее установленному Вами маршруту. Можно задать до 8 маршрутов сканирования.

**Номер маршрута (Cruise Path)**: номер текущего маршрута для редактирования.

**Кнопка [Пуск (Record Start:Set)]**: начало записи маршрута.

**Кнопка [Стоп (Record End:Set)]**: завершить запись маршрута.

**Кнопка [Старт (Run)]**: запустить маршрут.

Чтобы создать маршрут сканирования выполните следующие действия:

**Шаг 1**: выберите номер создаваемого маршрута в строке **[Номер маршрута (Cruise Path)]**.

**Шаг 2**: с помощью окна просмотра изображения в режиме реального времени задайте начальную позицию камеры.

**Шаг 3**: для начала записи нажмите кнопку **[Пуск (Record Start:Set)]**.

**Шаг 4**: с помощью окна просмотра изображения в режиме реального времени задайте маршрут патрулирования. Пока выполняется запись маршрута, запоминаются все изменения угла поворота, угла наклона, увеличения и фокуса, что позволяет, впоследствии, в точности воспроизводить маршрут патрулирования.

**Шаг 5**: для завершения записи маршрута нажмите кнопку **[Стоп (Record End:Set)]**.

Чтобы просмотреть записанный маршрут, выберите в разделе **[Показать маршрут (Cruise Run)]** номер маршрута и нажмите на кнопку **[Старт (Run)]**.

## **6.3. Меню «Сканирование по горизонтали» (Auto Pan)**

В данном меню осуществляется настройка патрулирования между двумя точками по горизонтали [\(Рис. 6.4\)](#page-103-0).

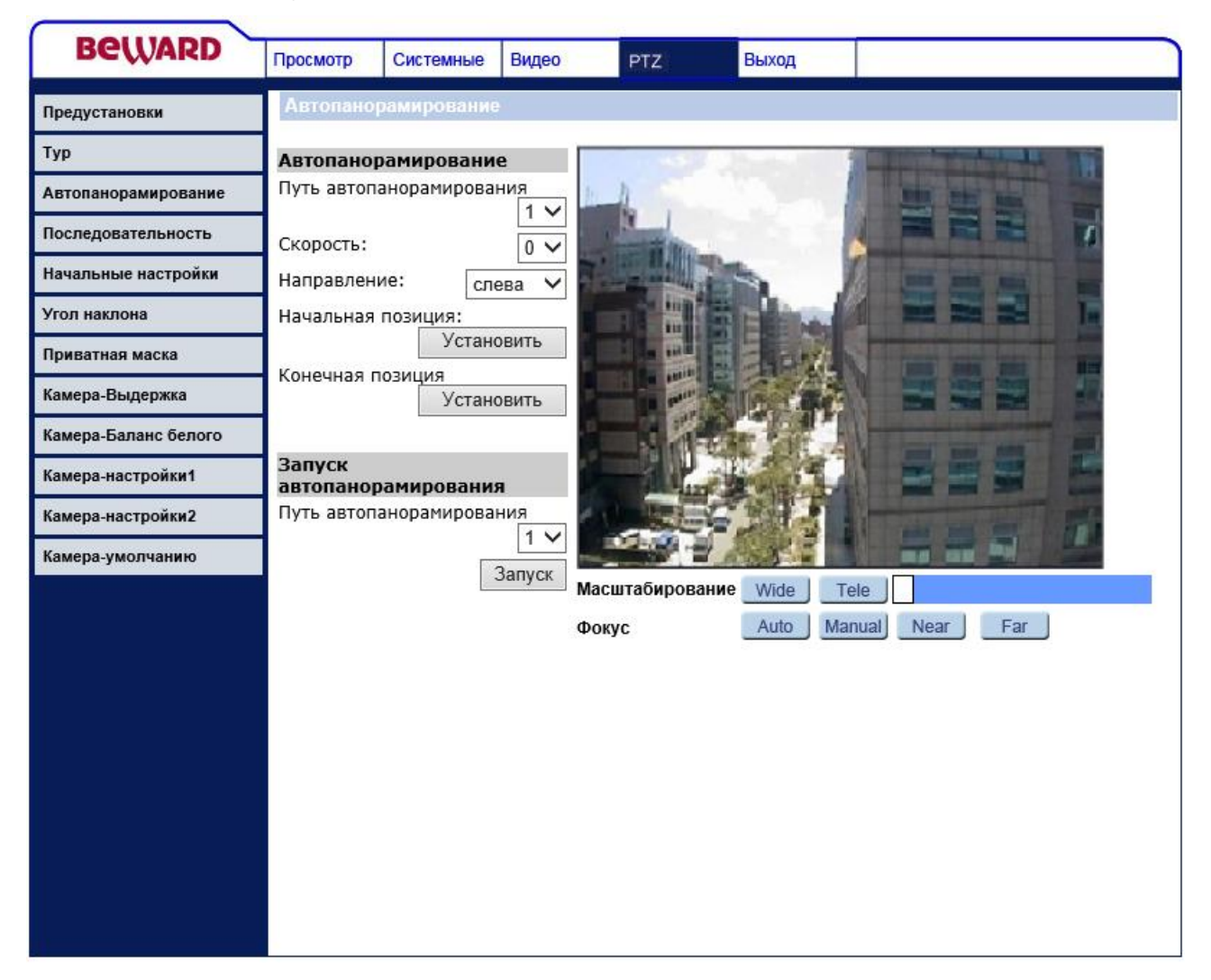

*Рис. 6.4*

<span id="page-103-0"></span>С помощью данной функции можно задать непрерывное сканирование между двумя точками по горизонтали. Можно задать до 4 маршрутов сканирования.

**Номер маршрута (Auto Pan Path)**: определяет номер создаваемого маршрута.

**Скорость (Speed)**: определяет скорость поворота камеры. Диапазон значений от 0 до 3. Чем больше значение, тем выше скорость поворота камеры.

**Направление (Direction)**: определяет направление поворота камеры от начального положения к конечному.

**[Начальная позиция (Start Point)]**: для задания начальной позиции нажмите на кнопку **[Задать (Set)]** напротив данной строки.

**[Конечная позиция (End Point)]**: для задания конечной позиции нажмите на кнопку **[Задать (Set)]** напротив данной строки.

Чтобы задать маршрут патрулирования по горизонтали выполните следующие действия:

**Шаг 1**: выберите номер создаваемого маршрута патрулирования в строке (**[Номер маршрута (Auto Pan Path)]**).

**Шаг 2**: установите скорость обхода (**[Скорость (Speed)]**) и направление обхода (**[Направление (Direction)]**).

**Шаг 3**: с помощью окна просмотра изображения в режиме реального времени установите начальную позицию камеры и нажмите кнопку **[Начальная позиция (Start Point)]**.

**Шаг 4**: с помощью окна просмотра изображения в режиме реального времени установите конечную позицию камеры и нажмите кнопку **[Конечная позиция (End Point)]**.

Чтобы запустить записанный маршрут, выберите необходимый маршрут из списка и нажмите кнопку **[Запуск]**.

Чтобы просмотреть записанный маршрут, выберите в разделе **[Показать маршрут (Auto Pan Run)]** номер маршрута и нажмите на кнопку **[Старт (Run)]**.

## **6.4. Меню «Тур» (Sequence)**

В данном меню осуществляется настройка последовательности выполнения предустановок (тур) [\(Рис. 6.5\)](#page-105-0).

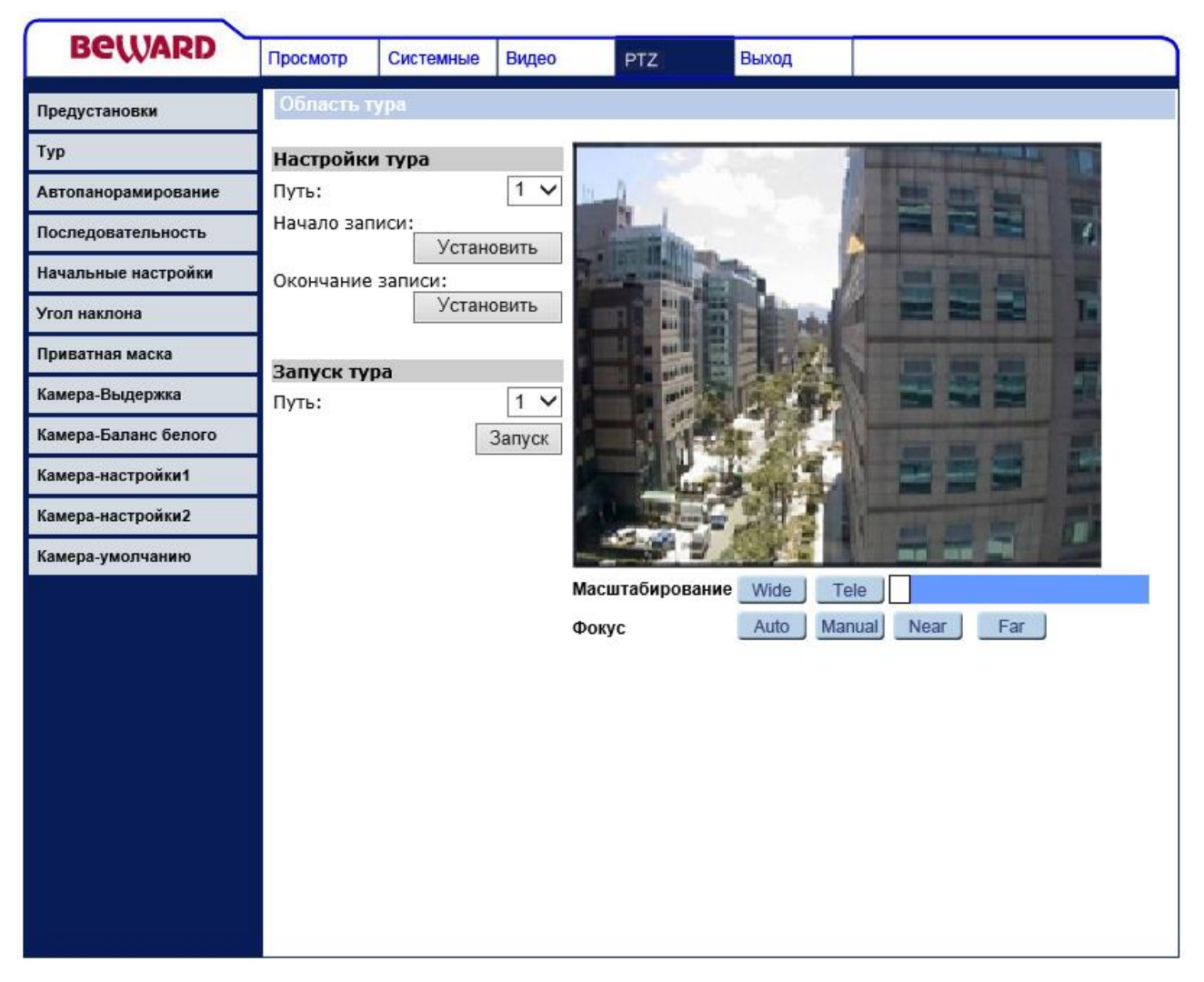

*Рис. 6.5*

<span id="page-105-0"></span>C помощью данной функции можно сформировать последовательности выполнения предустановок с заданной скоростью. Можно задать до 8 туров. Каждый тур может содержать до 64 предустановок.

Чтобы создать тур, нажмите на кнопку **[Задать (Edit)]**, после чего откроется окно, изображенное на [Рис. 6.6.](#page-106-0)

| <b>BeWARD</b>         | Home                | System           | Streaming                | <b>PTZ</b><br>Logout |  |  |  |  |  |  |
|-----------------------|---------------------|------------------|--------------------------|----------------------|--|--|--|--|--|--|
| Preset                | <b>Sequence Set</b> |                  |                          |                      |  |  |  |  |  |  |
| <b>Cruise</b>         | Save                |                  |                          |                      |  |  |  |  |  |  |
| <b>Auto Pan</b>       | Sequence Line: 2 -  |                  |                          |                      |  |  |  |  |  |  |
| <b>Sequence</b>       | <b>Preset</b>       | <b>Name</b>      | <b>Dwell Time</b>        | <b>Speed</b>         |  |  |  |  |  |  |
| Home                  | 1.                  | --no setting--   | $\blacktriangledown$     |                      |  |  |  |  |  |  |
| <b>Tilt Range</b>     | 2.                  | --no setting-- v |                          |                      |  |  |  |  |  |  |
| <b>Privacy Mask</b>   | з.                  | --no setting--   | $\blacktriangledown$     |                      |  |  |  |  |  |  |
| Camera - Exposure     | 4.                  | --no setting--   | $\overline{\phantom{a}}$ |                      |  |  |  |  |  |  |
| <b>Camera - WB</b>    | 5.                  | --no setting--   | $\blacktriangledown$     |                      |  |  |  |  |  |  |
| <b>Camera - Misc1</b> | 6.                  | --no setting-- v |                          |                      |  |  |  |  |  |  |
| <b>Camera - Misc2</b> | 7.                  | --no setting--   | $\blacktriangledown$     |                      |  |  |  |  |  |  |
| Camera - Default      | 8.                  | --no setting--   | $\blacktriangledown$     |                      |  |  |  |  |  |  |
|                       | 9.                  | --no setting--   | $\blacktriangledown$     |                      |  |  |  |  |  |  |
|                       | 10.                 | --no setting--   | $\overline{\phantom{a}}$ |                      |  |  |  |  |  |  |
|                       | 11.                 | --no setting--   | $\blacktriangledown$     |                      |  |  |  |  |  |  |
|                       | 12.                 | --no setting--   | $\blacktriangledown$     |                      |  |  |  |  |  |  |
|                       | 13.                 | --no setting--   | $\blacktriangledown$     |                      |  |  |  |  |  |  |
|                       | 14.                 | --no setting-- v |                          |                      |  |  |  |  |  |  |
|                       | 15.                 | --no setting-- - |                          |                      |  |  |  |  |  |  |
|                       |                     |                  | Pre Page                 | <b>Next Page</b>     |  |  |  |  |  |  |
|                       |                     |                  |                          |                      |  |  |  |  |  |  |
|                       |                     |                  |                          |                      |  |  |  |  |  |  |

*Рис. 6.6*

<span id="page-106-0"></span>Список предустановок разбит на блоки по 15 предустановок. Навигация по блокам осуществляется с помощью кнопок **[Назад (Pre Page)]**, **[Вперед (Next Page)]**.

**Номер тура (Sequence Line)**: определяет номер редактируемого тура.

**Позиция (Preset)**: определяет позицию предустановки в туре.

**Предустановка (Name)**: выбор предустановки.

**Задержка (Dwell Time)**: время, которое необходимо провести в данной предустановке, до перехода к следующей.

**Скорость (Speed)**: скорость работы наклонно-поворотного модуля при переходе к следующей предустановке.

Чтобы создать тур выполните следующие действия:

**Шаг 1**: выберите номер создаваемого тура в строке (**[Номер тура (Sequence Line)]**).

**Шаг 2**: для первой позиции в туре выберите в строке **[Предустановка (Name)]** из выпадающего списка предустановку.

**Шаг 3**: для первой позиции в туре установите в строке **[Задержка (Dwell Time)]** время задержки в данной предустановке, и в строке **[Скорость (Speed)]** скорость перехода к следующей предустановке.

**Шаг 4**: при необходимости заполните остальные позиции в туре.

### **ВНИМАНИЕ!**

Добавлять предустановки в тур необходимо последовательно. При обнаружении в туре позиции, в строке которой указано **[не задано (no setting)]**, тур начинает выполняться с начала.

**Шаг 5**: если необходимо добавить в тур более 15 позиций, нажмите кнопку **[Далее (Next Page)]** для отображения следующего блока предустановок и заполните их.

**Шаг 6**: для сохранения настроек тура нажмите кнопку **[Сохранить (Save)]**.

Чтобы запустить созданный тур, выберите необходимый тур из списка в разделе **[Запустить тур (Sequence Run)]** и нажмите кнопку **[Запуск (Go)]** (*Рис 6.5*).

## **6.5. Меню «Начальные настройки» (Home)**

В данном меню осуществляется настройка действия, выполняемого при переходе камеры в режим ожидания [\(Рис. 6.7\)](#page-108-0).
# **BEWARD**

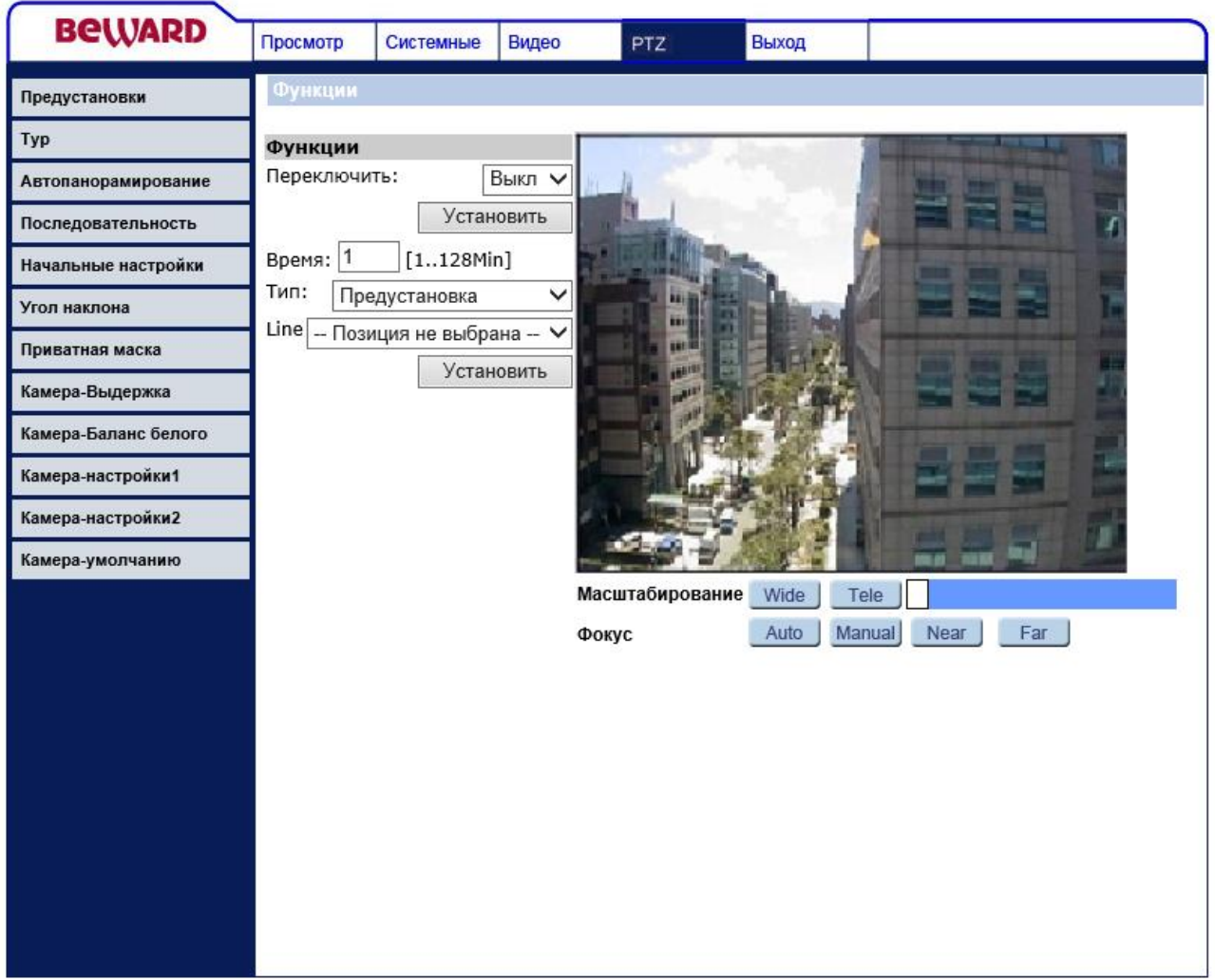

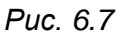

Если с камерой не выполняется никаких действий в течение заданного времени, тогда она может перейти в режим ожидания с выполнением какого либо действия. В качестве действия могут быть установлены: выполнение предустановки, сканирование по маршруту, сканирование по горизонтали, тур.

**Включить (switch)**: разрешить/запретить использование режима ожидания.

**Задержка (Time)**: время, необходимое для включения режима ожидания.

**Действие (Type)**: выбор действия.

**Номер (Line)**: выбор номера действия.

## **6.6. Меню «Угол наклона» (Tilt Range)**

В данном меню осуществляется настройка предельных значений угла по вертикали [\(Рис. 6.8\)](#page-109-0).

# **BeWARD**

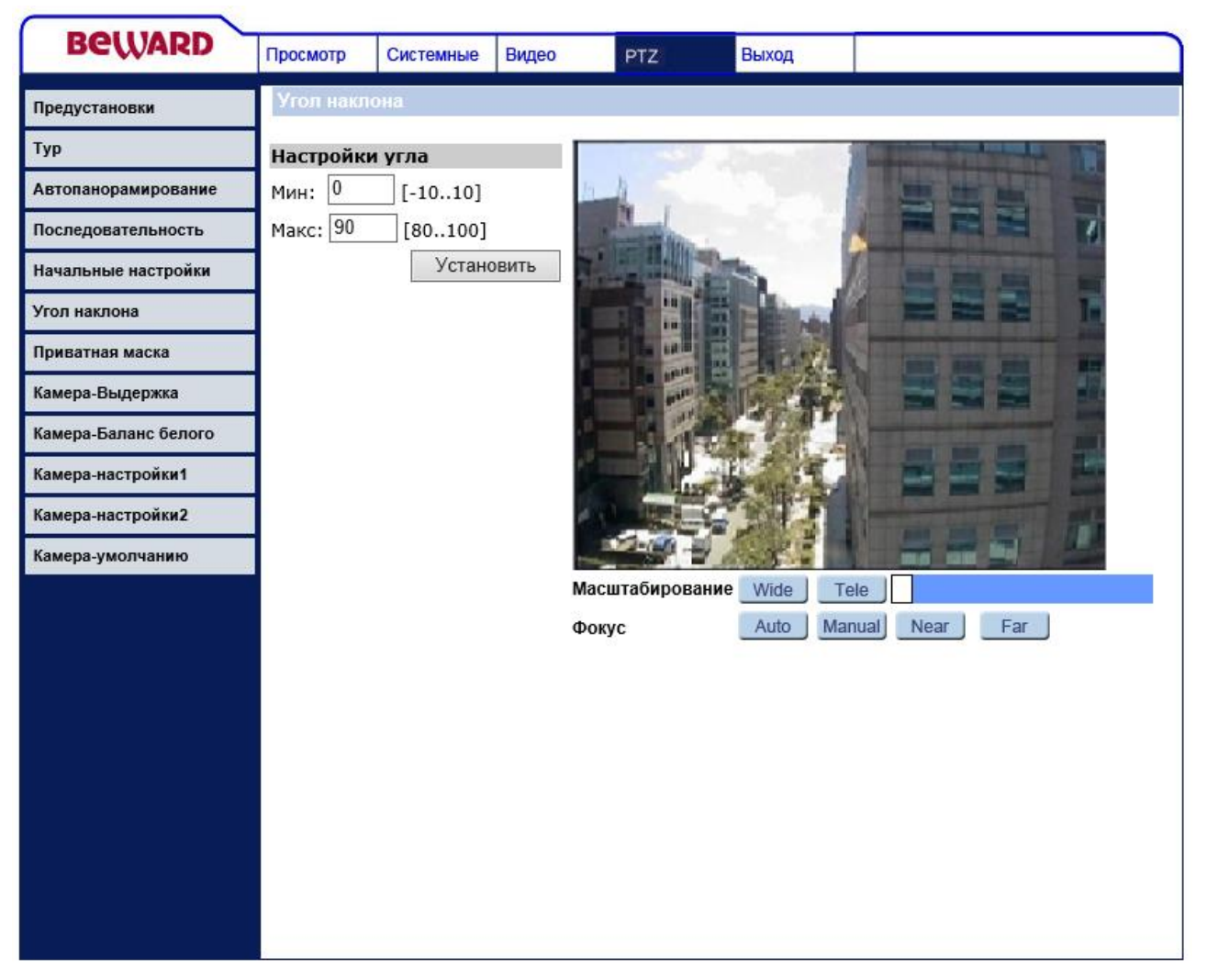

*Рис. 6.8*

<span id="page-109-0"></span>Угол наклона поворотного модуля по вертикали изменяется от -10° до 100°. Установите значение минимального и максимального угла наклона по вертикали.

## **6.7. Меню «Приватная маска» (Privacy Mask)**

В данном меню устанавливается маскирующая область на изображении.

Маска – это область на изображении, которая скрывает часть изображения, делая его недоступным для записи и просмотра.

Эта функция может быть полезна в том случае, когда в поле зрения камеры попадает какой- либо объект, который не требуется отображать или записывать.

Характерный пример – кодовый замок на двери или на сейфе. Для того чтобы исключить возможность «подглядывания» за набором кода, на эту область изображения накладывается маска.

Можно задать до 16 маскирующих зон.

# **BEWARD**

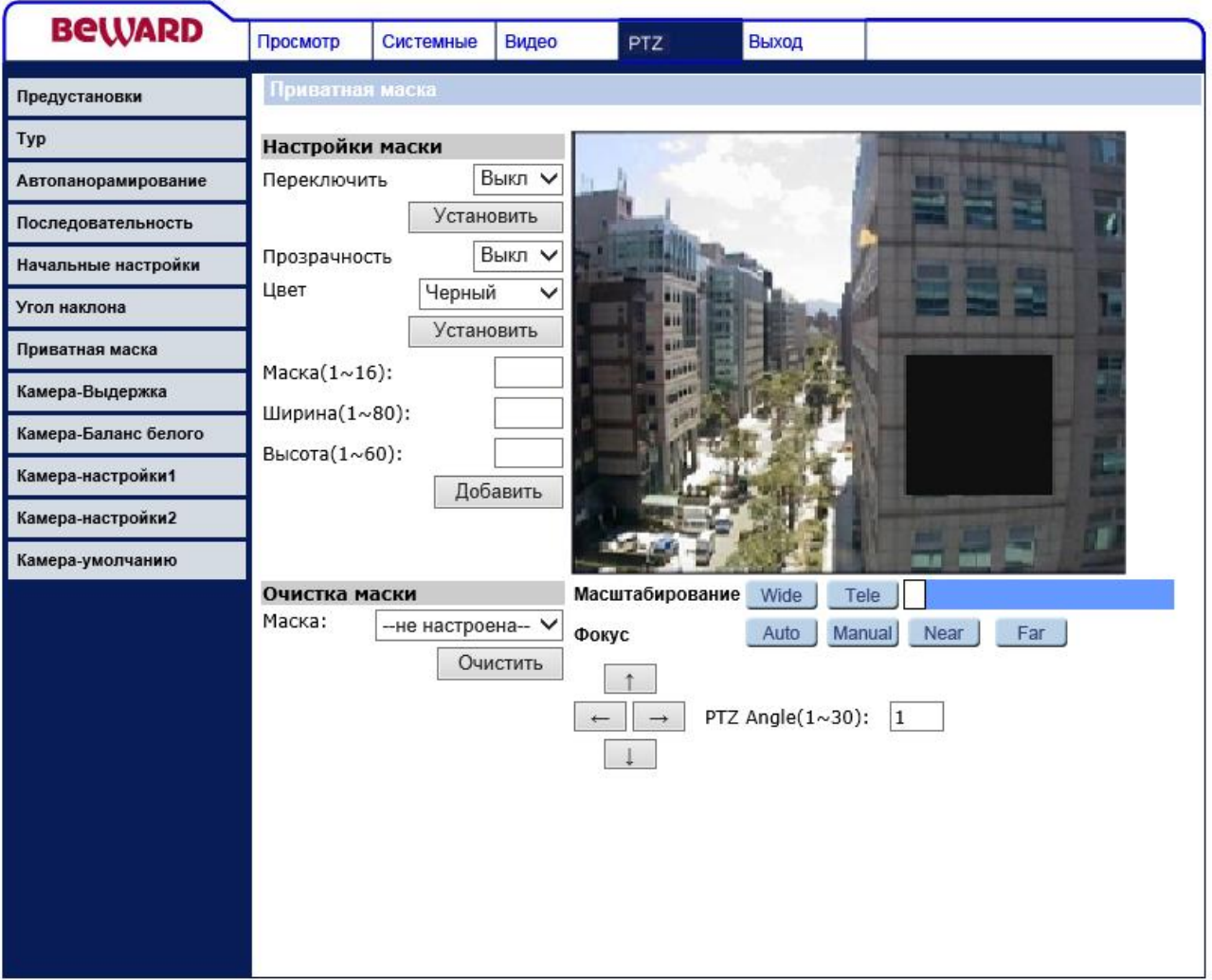

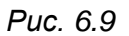

**Включить (Switch)**: разрешает/запрещает использование маскирующих областей.

**Тип маски (Transparency)**: определяет прозрачность/непрозрачность маскирующих областей.

**Цвет (Color)**: определяет цвет маскирующих областей.

**Номер маски (Mask)**: номер создаваемой маскирующей области. Диапазон значений от 1 до 16.

**Длина (Hsize)**: размер маскирующей области по горизонтали. Диапазон значений от 1 до 80.

**Высота (Vsize)**: размер маскирующей области по вертикали. Диапазон значений от 1 до 60.

**Кнопка [Добавить (Add)]**: создает маскирующую область c указанными параметрами в центре изображения.

**Кнопка [Удалить (Clear)]**: удаляет выбранную в разделе **[Удалить маску (Mask clearing)]** маскирующую область.

Чтобы создать маскирующую область необходимо проделать следующие действия:

**Шаг 1**: выберите в строке **[Включить (Switch)]** значение **[Вкл. (ON)]** и нажмите на кнопку **[Сохранить (Set)]** напротив данной строки.

**Шаг 2**: выберите в строке **[Тип маски (Transparency)]** тип маскирующей области, в строке **[Цвет (Color)]** установите цвет маскирующей области, после чего нажмите на кнопку **[Сохранить (Set)]** напротив данных строк.

**Шаг 3**: с помощью окна просмотра изображения в режиме реального времени установите камеру таким образом, чтобы объект, который необходимо скрыть, располагался в центре изображения.

**Шаг 4**: установите номер маскирующей области в строке **[Номер маски (Mask)]**, и задайте ее размеры с помощью строк **[Длина (Hsize)]** и **[Высота (Vsize)]**, после чего нажмите на кнопку **[Кнопка [Добавить (Add)]]**.

#### **ВНИМАНИЕ!**

Для обеспечения скрытости объекта, для которого была создана маскирующая зона, при вращении наклонно-поворотного модуля размер зоны может быть увеличен (размер маскирующей зоны зависит от положения наклонно-поворотного модуля, и является минимальным, если маскирующая область находится в центре изображения).

#### **ВНИМАНИЕ!**

Если для функции **[Переворот (Flip)]** используется цифровой режим работы (**[Цифровой (Image)]**), тогда при разрешении использования маскирующих областей для функции переворота (**[Flip]**) будет установлено значение **[Выкл. (Off)]**.

## **6.8. Меню «Камера выдержка» (Camera - Exposure)**

В данном меню устанавливаются параметры выдержки (экспозиции) электронного затвора камеры [\(Рис. 6.10\)](#page-112-0).

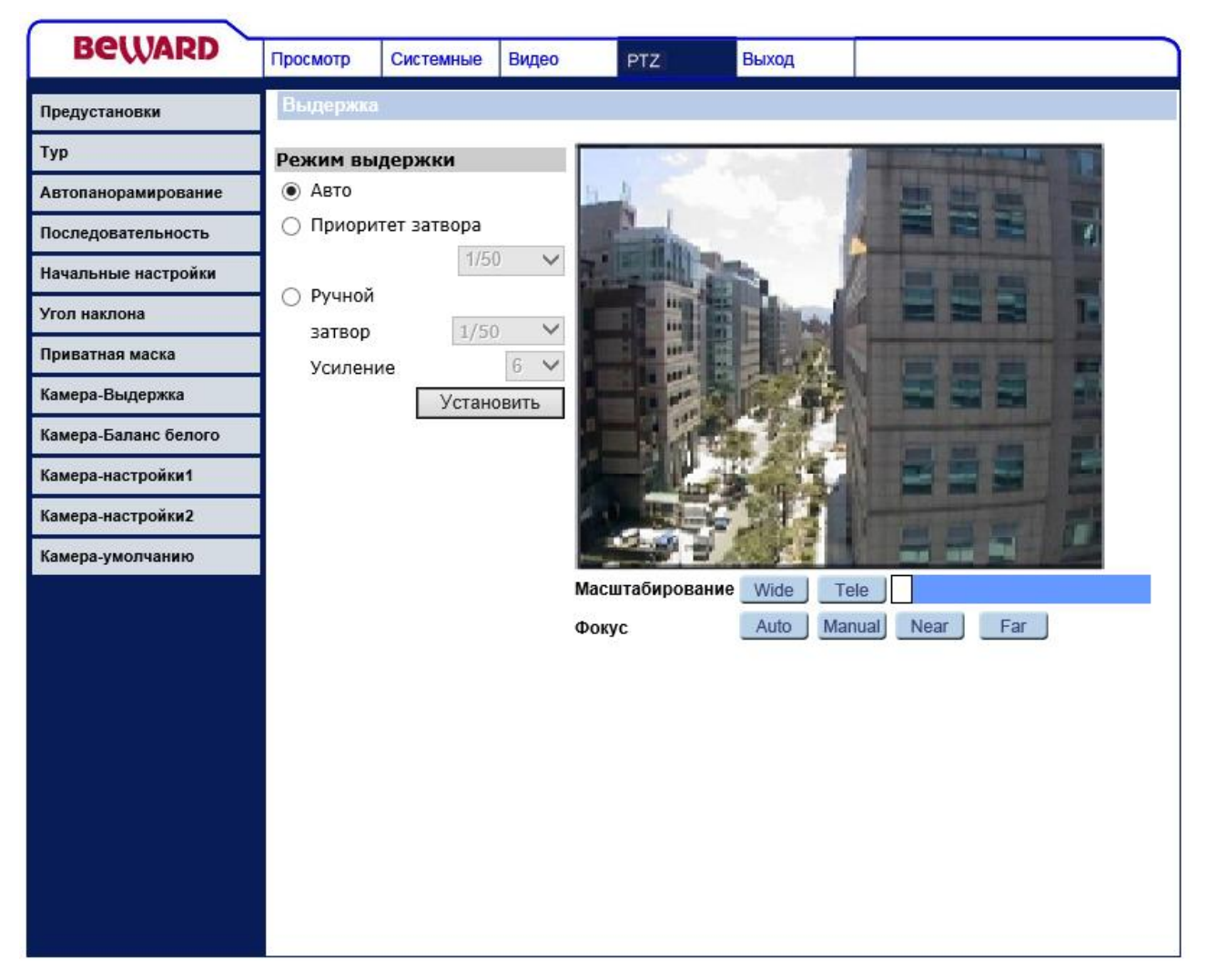

*Рис. 6.10*

<span id="page-112-0"></span>**Автоматически (Full Auto)**: время срабатывания электронного затвора камеры, режим работы автодиафрагмы, регулировка усиления устанавливаются автоматически таким образом, чтобы обеспечить наилучшее качество видеосигнала с камеры.

**Приоритет затвора (Shutter Priority)**: в данном режиме работы приоритет отдается электронному затвору. Режим работы автодиафрагмы и регулировка усиления устанавливаются автоматически в зависимости от значения электронного затвора.

**Ручная установка (Manual)**: предназначен для ручной установки времени срабатывания затвора и уровня усиления.

 **Затвор (Shutter)**: определяет время срабатывания затвора. Диапазон значений от 1 сек до 1/10000 сек.

**Усиление**: определяет уровень усиления. Диапазон значений от 1 до 15.

Для сохранения изменений настроек нажмите кнопку **[Сохранить (Set)]**.

## **6.9. Меню «Баланс белого» (Camera - WB)**

В данном меню устанавливаются параметры баланса белого камеры [\(Рис. 6.11\)](#page-113-0).

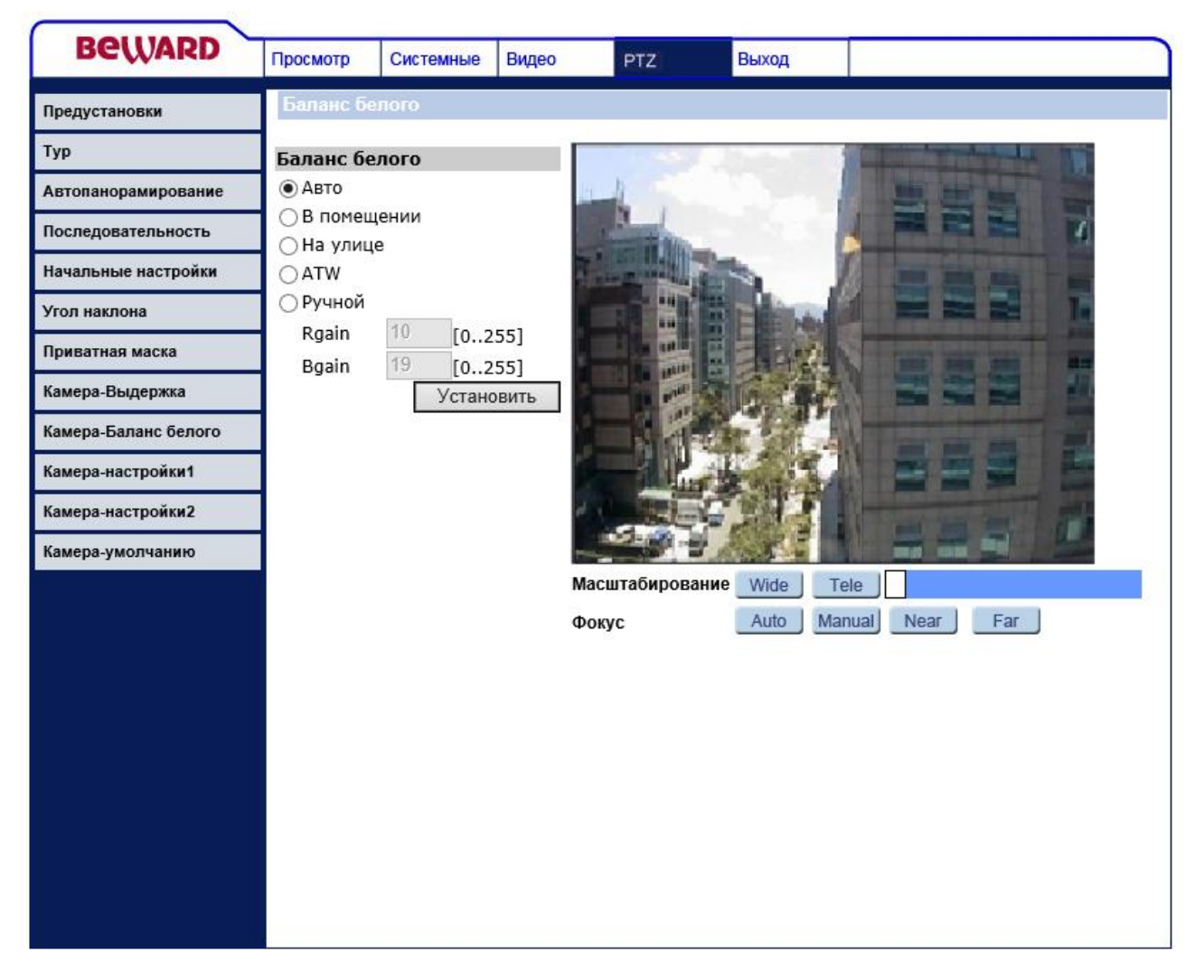

*Рис. 6.11*

<span id="page-113-0"></span>Необходимо установить настройки баланса белового, соответствующие условию съемки.

Следующая таблица показывает цветовую температуру некоторых источников света.

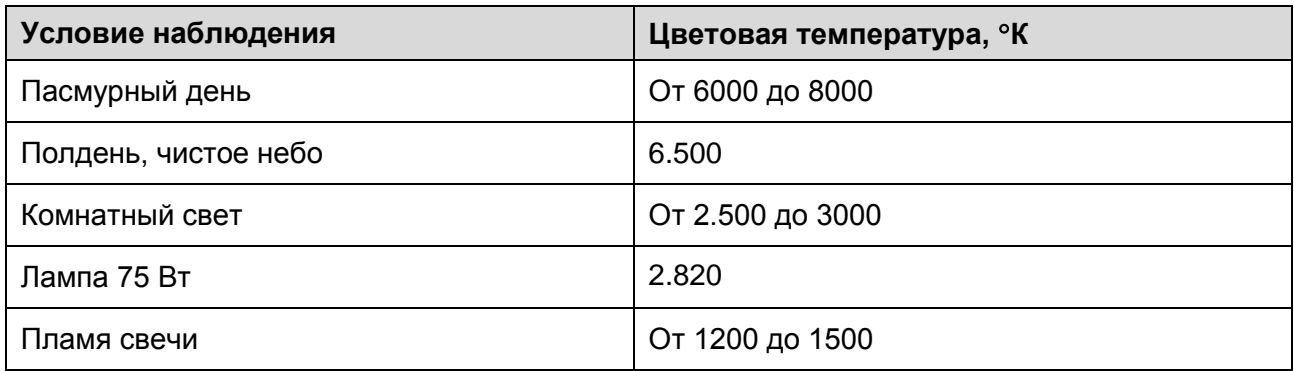

**Автоматически (Auto)**: автоматическая установка баланса белого камеры. При этом параметры баланса белого устанавливаются автоматически таким образом, чтобы обеспечить наилучшее качество видеосигнала камеры. Используйте при цветовой температуре источника освещения от 2700 до 8000°К.

**В помещении (Indoor)**: предназначен для автоматической установки баланса белого камеры при ее установке внутри помещения. В случае некорректной установки баланса белого выберите другой пункт меню.

**На улице (Outdoor)**: предназначен для автоматической установки баланса белого камеры при ее установке на улице. В случае некорректной установки баланса белого выберите другой пункт меню.

**ATW**: в данном режиме настройки баланса белого будут изменяться при изменении цветовой температуры источника освещения. Используйте при цветовой температуре источника освещения от 2450 до 10500°К.

**Вручную (Manual)**: предназначен для ручной установки баланса белого камеры.

- **Красный (Rgain)**: уровень красного. Диапазон значений от 0 до 255.
- **Синий (Bgain)**: уровень синего. Диапазон значений от 0 до 255.

Для сохранения изменений настроек нажмите кнопку **[Сохранить (Set)]**.

## **6.10. Меню «Камера-настройки 1» (Camera – Misc 1)**

В данном меню устанавливаются параметры изображения [\(Рис. 6.12\)](#page-115-0).

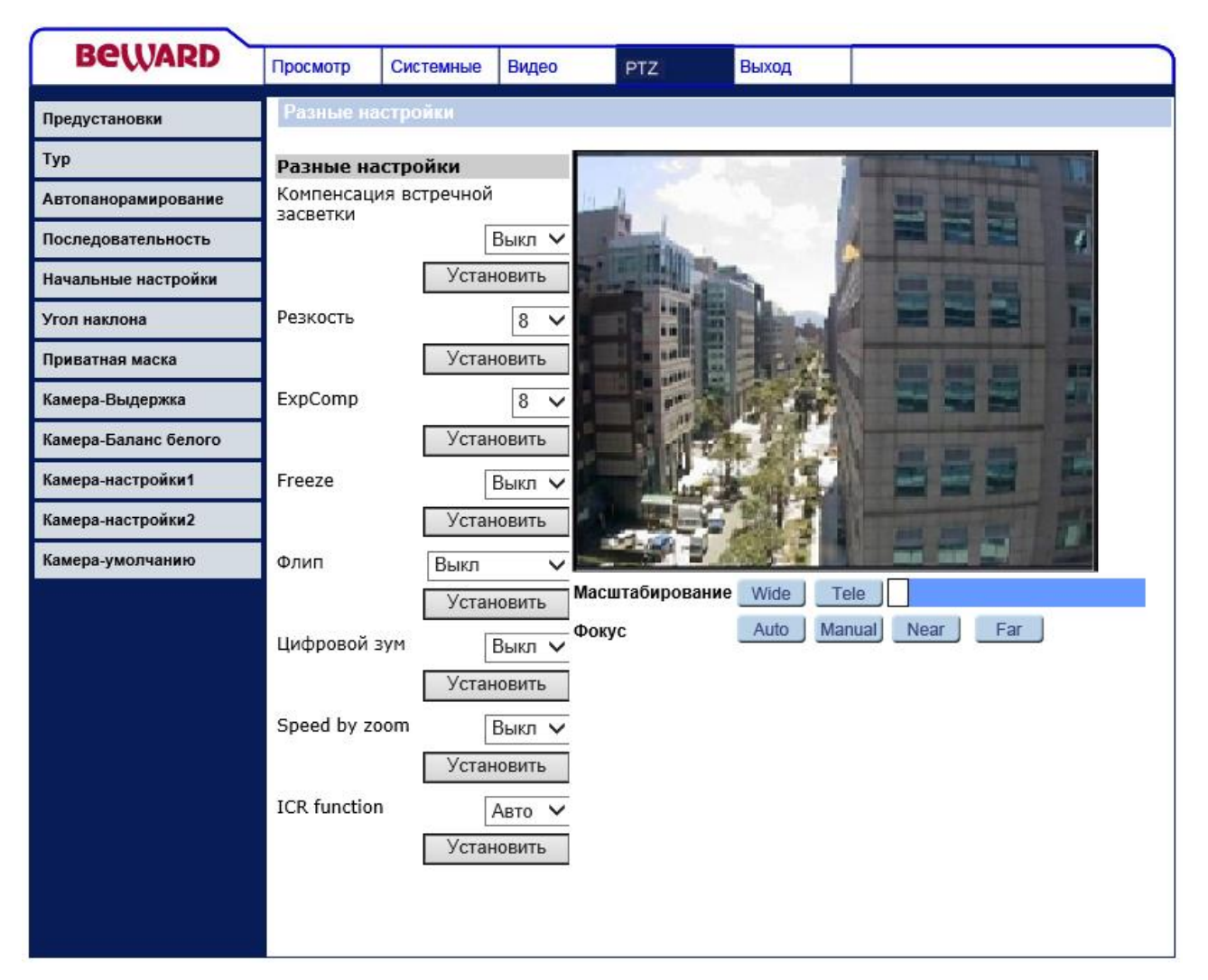

*Рис. 6.12*

<span id="page-115-0"></span>**Компенсация встречной засветки (BLC)**: компенсация встречной засветки. Данная функция позволяет получать информативное изображение объекта видеонаблюдения даже в случае, если он находится на фоне яркого источника света.

**Резкость (Sharpness)**: настройки резкости изображения. Указывается в условных единицах. Диапазон значений от 1 до 15. Чем больше значение, тем выше резкость изображения.

**Экспокоррекция (ExpComp)**: настройка экспокоррекции. Указывается в условных единицах. Диапазон значений от 1 до 15. Чем больше значение, тем выше яркость изображения.

**Фиксация (Freeze)**: фиксация изображения при переходе из одной предустановки в другую. Если в данной строке выбрано значение **[Вкл.(ON)]**, тогда при выполнении тура момент перехода из одной предустановки в другую показан не будет. Если же в данной строке выбрано значение **[Выкл.(OFF)]**, тогда при выполнении тура, будут отображаться моменты перехода между предустановками.

**Переворот (Flip)**: функция определяют механизм переворота изображения, при достижении максимального угла по вертикали. Функция позволяет производить слежение за объектом, движущимся под камерой.

- **Выкл (Off)**: не производить автоматический переворот изображения при достижении максимального угла по вертикали.
- **Механический (M.E.)**: при достижении максимального угла по вертикали (*PTZ – Угол наклона (PTZ – Tilt Range)*), происходит поворот камеры на 180° по горизонтали, в результате чего слежение за объектом, находящимся под камерой, может быть продолжено.
- **Цифровой (Image)**: при достижении максимального угла по вертикали (*PTZ – Угол наклона (PTZ – Tilt Range)*), происходит переворот изображения камеры, в результате чего слежение за объектом, находящимся под камерой, может быть продолжено.

## **ВНИМАНИЕ!**

При выборе цифрового режима работы (**[Цифровой (Image)]**) для функции **[Переворот (Flip)]**, использование маскирующих областей будет отключено.

**Цифровое увеличение (Digital zoom)**: разрешить/запретить использовать 12 кратное цифровое увеличение.

**Скорость при увеличении (Speed by zoom)**: функция определяет, зависит ли скорость работы наклонно-поворотного модуля от значения увеличения изображения. Данная функция обеспечивает плавное слежение при увеличении изображения.

**ИК-фильтр**: определяет режим работы ИК-фильтра.

- **Авто (Auto)**: автоматический режим переключения ИК-фильтра. При изменении уровня освещенности до определенного значения, видеокамера автоматически переключается в черно-белый режим работы. При этом убирается ИК-фильтр, который днем, при нормальном освещении, отсекает часть светового излучения, корректируя цветопередачу.
- **Вкл. (On)**: включить режим «ночь» (чёрно-белое изображение, ИК-фильтр убран).
- **Выкл.(Off)**: включить режим «день» (цветное изображение, ИК-фильтр установлен).

## **6.11. Меню «Камера-настройки 2» (Camera – Misc 2)**

В данном меню устанавливаются дополнительные параметры изображения [\(Рис.](#page-117-0)  [6.13\)](#page-117-0).

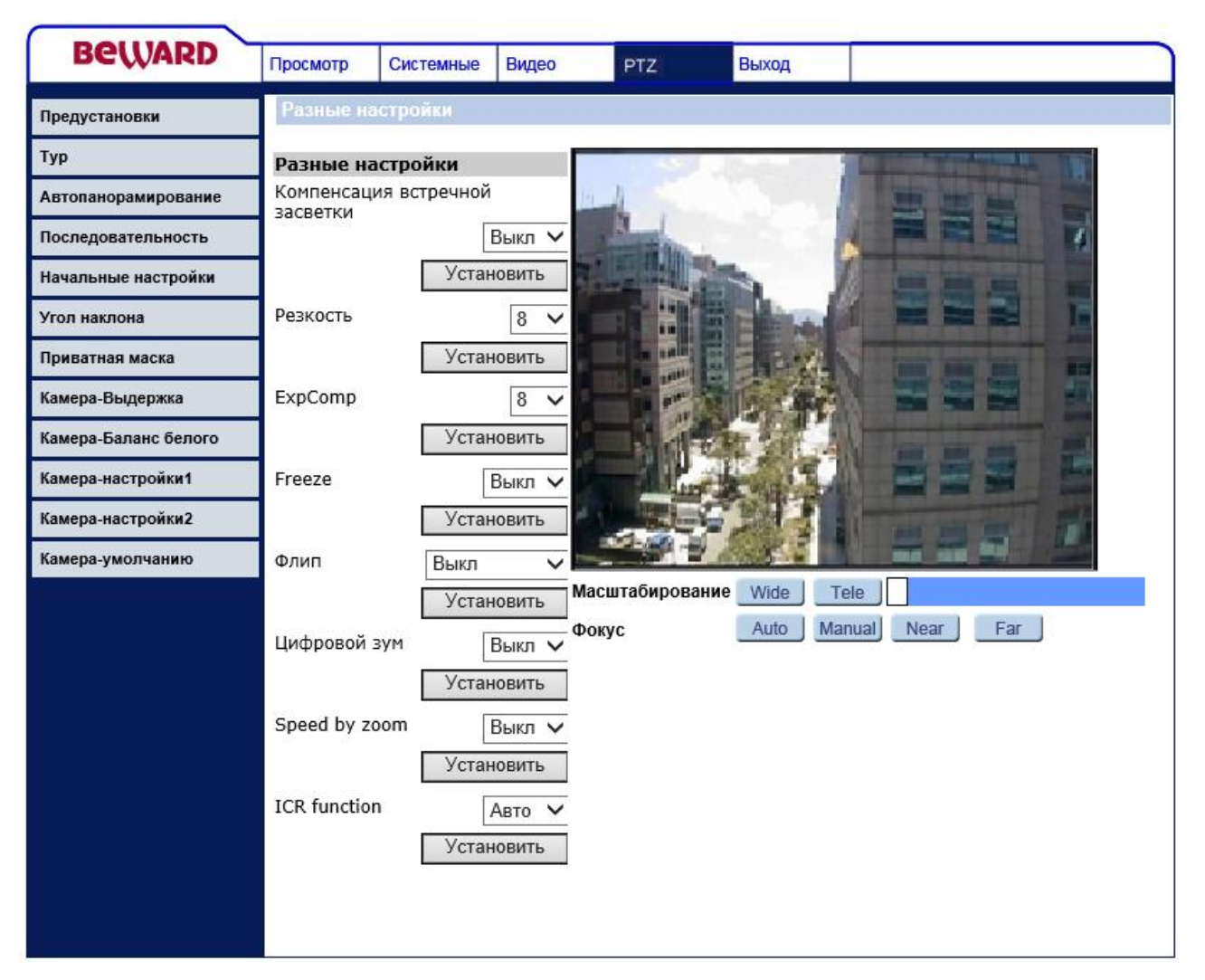

*Рис. 6.13*

<span id="page-117-0"></span>**WDR**: настройка режима работы функции расширенного динамического диапазона (WDR). WDR используется, если область наблюдения периодически попадает в тень. С помощью WDR можно качественно снять лицо человека, даже если свет падает из-за его спины, при этом затвор диафрагмы открывается дважды: в первый раз используется высокая скорость затвора, затем обычная. Наложив полученные кадры друг на друга, можно получить качественное изображение, на котором нет ни слишком ярких участков, ни затемненных.

**Переворот на 180° (Inverse)**: поворот изображения на 180°.

**Автокалибровка (Auto Calibration)**: с помощью данной функции камера выполняет калибровку. Необходимо выполнить данную процедуру после завершения монтажа устройства.

**2DNR**: включение функции 2DNR.

**3DNR**: включение функции 3DNR.

При включении функций 2DNR/3DNR камера, анализируя движение в соседних кадрах, делит кадр на фон и объекты, выделяет различия в соседних кадрах, пропускает видеосигнал через специальные фильтры и устраняет шумовые помехи. После фильтрации кадры снова объединяются в один, благодаря чему изображение получается чистым и четким. Использование данных функций позволяет снижать уровень шума при низкой освещённости.

## **6.12. Меню «По умолчанию» (Camera - Default)**

В данном меню параметры изображения и PTZ можно установить в значения по умолчанию [\(Рис. 6.14\)](#page-118-0).

<span id="page-118-0"></span>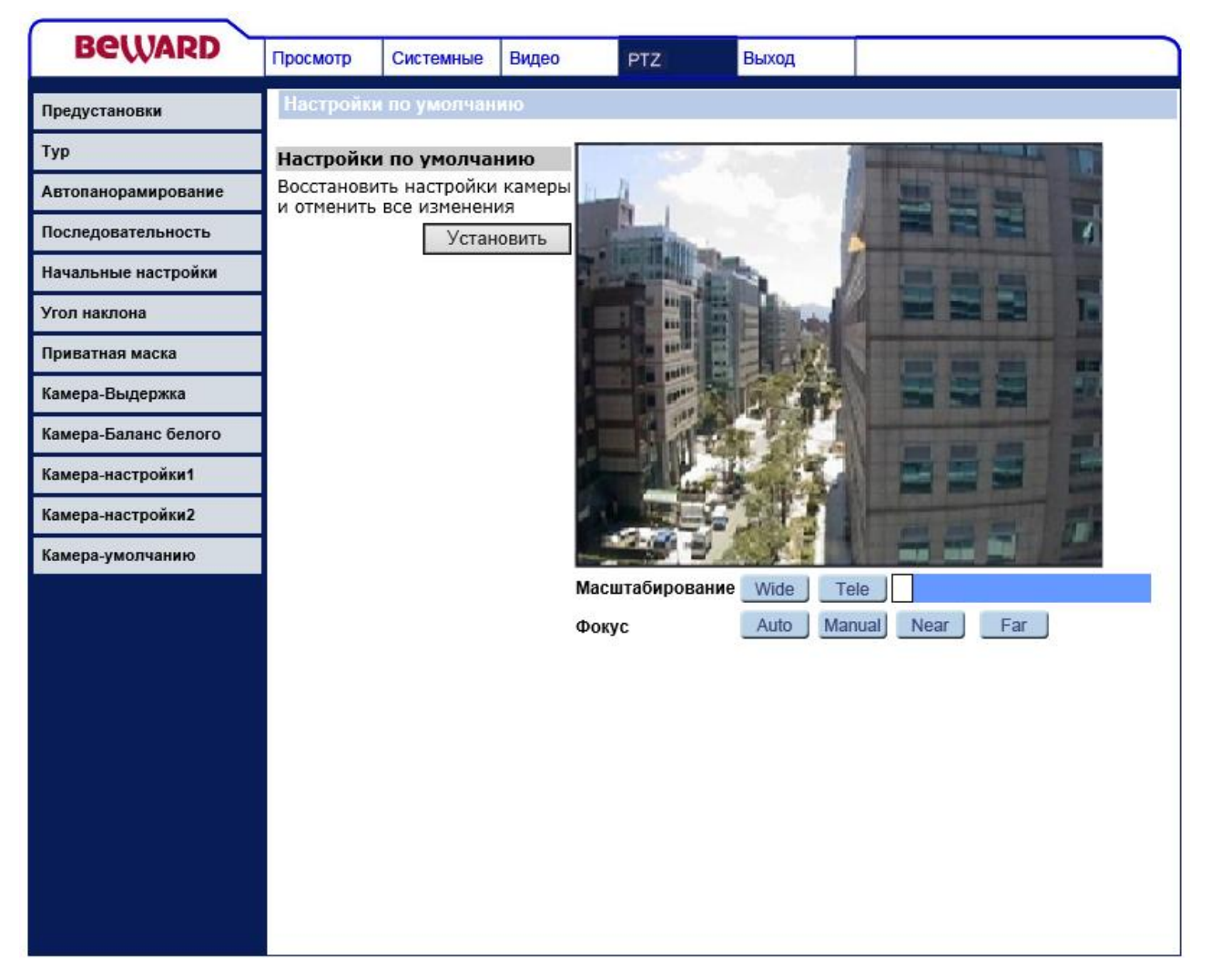

*Рис. 6.14*

# **Глава 7 . Раздел меню «Выход» (Logout)**

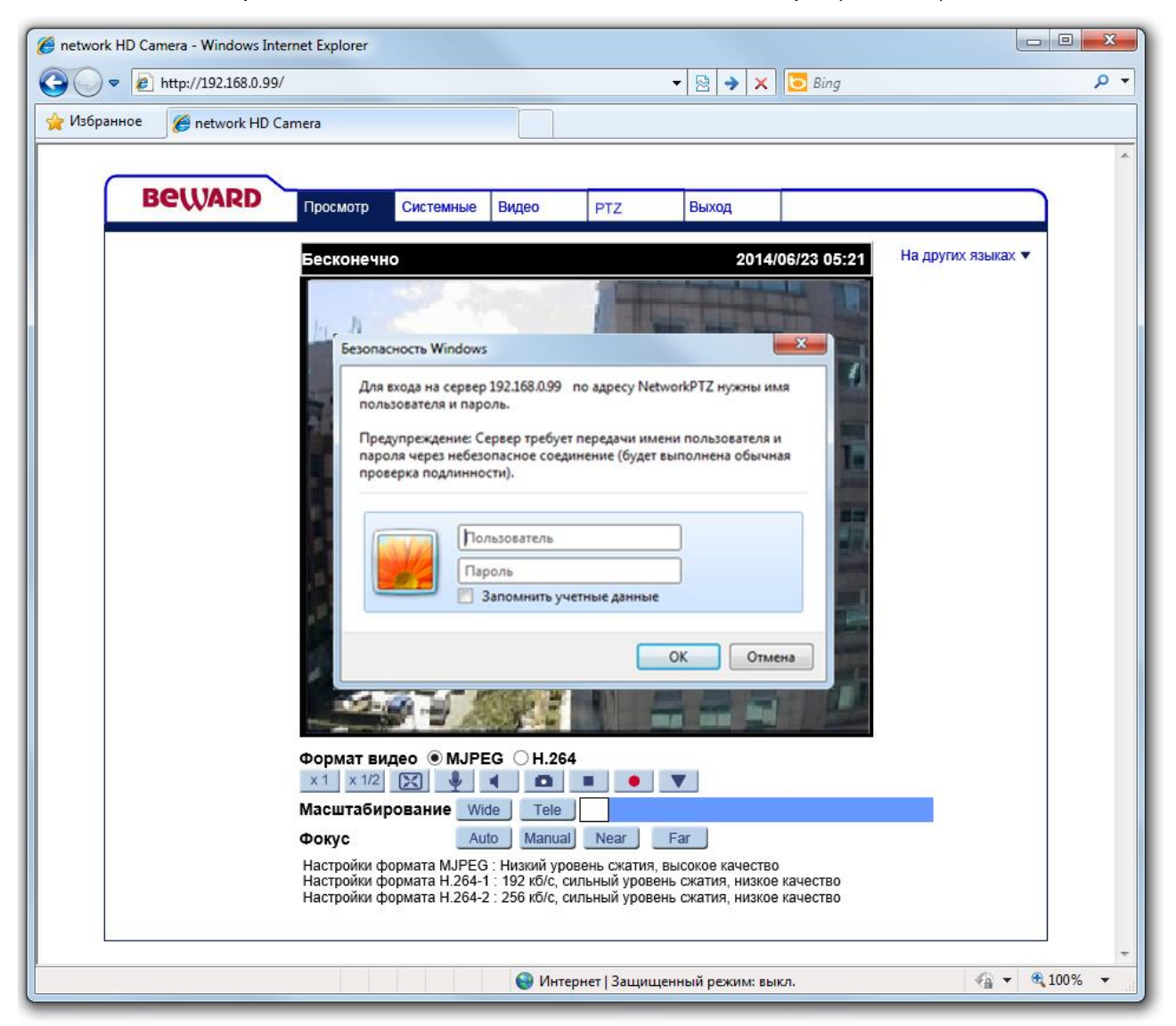

Это меню предназначено для смены пользователя камеры [\(Рис. 7.1\)](#page-119-0).

*Рис. 7.1*

<span id="page-119-0"></span>При нажатии кнопки **[Выход (Logout)]** появляется окно авторизации для ввода имени и пароля пользователя, что дает возможность подключиться к камере под другим пользователем с соответствующими правами.

# **Приложения**

## **Приложение A. Форматы запросов для получения изображения от камер.**

В данном приложении показаны стандартные форматы запросов к IP-камерам для получения изображений различных форматов.

- 1. http://<IP>:<PORT> доступ к IP-камере, где **<IP>** IP-адрес камеры, по умолчанию 192.168.0.99, а **<PORT>** – HTTP-порт камеры, по умолчанию – 80.
- 2. http://<IP>:<PORT>/cgi-bin/jpg/image.cgi? запрос отдельного кадра в формате JPEG, где **<IP>** – IP-адрес камеры, по умолчанию – 192.168.0.99, а **<PORT>** – HTTP-порт камеры, по умолчанию – 80.

## **ВНИМАНИЕ!**

Получение отдельных кадров возможно только если один из видеопотоков содержит формат MJPEG (*Видео – Видеоформат (Streaming – Video Format)*)! Разрешение статических картинок зависит от разрешения формата MJPEG.

- 3. rtsp://<IP>:<PORT>/h264 запрос первого потока видео в формате H.264, где **<IP>** IP-адрес камеры, по умолчанию – 192.168.0.99, а **<PORT>** – RTSP-порт камеры, по умолчанию – 554.
- 4. rtsp://<IP>:<PORT>/h264\_2 запрос второго потока видео в формате H.264, где **<IP>** IP-адрес камеры, по умолчанию – 192.168.0.99, а **<PORT>** – RTSP-порт камеры, по умолчанию – 554.
- 5. rtsp://<IP>:< PORT>/jpeg запрос потока видео в формате MJPEG, где **<IP>** IPадрес камеры, по умолчанию – 192.168.0.99, а **<PORT>** – RTSP-порт камеры, по умолчанию – 554.
- 6. http://<IP>:<PORT> запрос потока видео в формате MJPEG поверх HTTP, где **<IP>** IP-адрес камеры, по умолчанию – 192.168.0.99, а **<PORT>** – MJPEG over HTTP port камеры, по умолчанию – 8008.

## **ПРИМЕЧАНИЕ!**

Вы можете использовать для просмотра RTSP-потока любой видеоплеер, поддерживающий эту функцию (Real Player, VLC, Quick Time и т.д.).

## **Приложение B. Значения используемых портов**

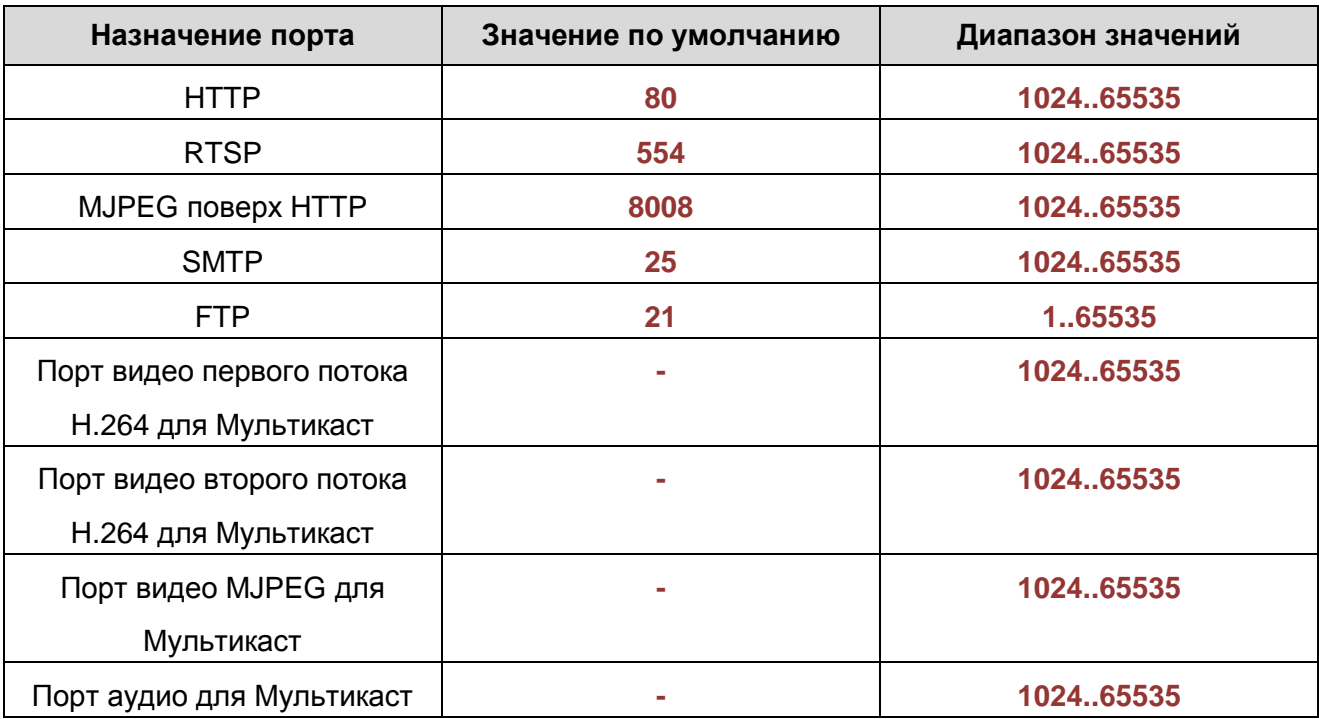

## **Приложение C. Заводские установки**

Ниже приведены некоторые значения заводских установок.

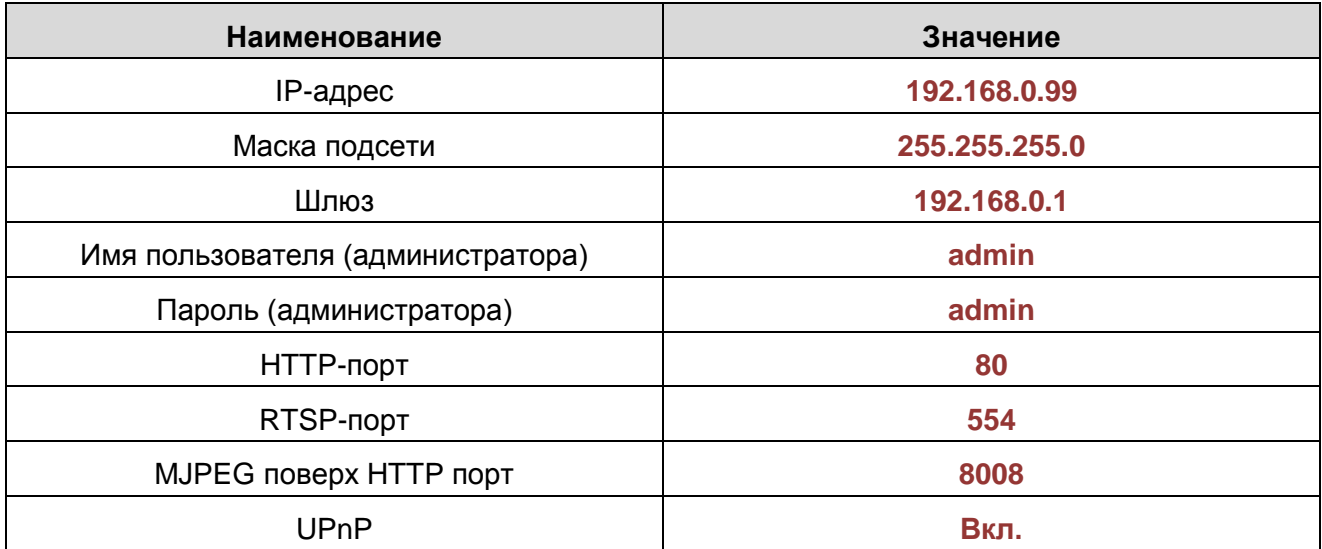

#### **Приложение D. Использование сервиса DDNS**

## **D.1. Общие сведения о подключении к IP-камерам через Интернет с использованием сервиса DDNS**

В случае если IP-адрес выдается компьютеру на определенное время, чаще всего лишь на один сеанс связи – такой адрес называют динамическим. В большинстве случаев для пользователей интернет-провайдеры выдают динамические IP-адреса. Однако, для того, чтобы можно было обратиться к оборудованию из сети Интернет в любой момент, оно должно иметь постоянный или фиксированный адрес. С этой проблемой легко справляется служба Dynamic DNS (DDNS).

Сервис Dynamic DNS предоставляет Вам возможность сделать IP-камеры легкодоступными из сети Интернет, даже если в Вашем распоряжении постоянно меняющийся динамический IP-адрес. Внешние пользователи всегда будут иметь доступ к оборудованию, обращаясь к нему по его доменному имени.

В этом случае вместо того, чтобы обращаться к оборудованию по IP-адресу, Вы обращаетесь к нему по доменному имени вида: www.camera1.dvrdns.org.

Для этого надо зарегистрироваться на сайте провайдера DDNS (например, www.dyndns.com), сообщить один раз текущий IP-адрес оборудования и выбрать доменное имя, по которому в дальнейшем Вы будете обращаться к оборудованию.

Тогда при смене IP-адреса или при новом подключении к сети Интернет, устройство получает от интернет-провайдера новый IP-адрес. Он обрабатывается встроенным в камеру ПО, которое обращается на сайт провайдера DDNS для того, чтобы сообщить значение текущего IP-адреса. DynDNS ставит в соответствие этому IP-адресу зарегистрированное Вами ранее доменное имя.

Рассмотрим пример работы с DDNS-провайдером http://www.dyndns.com. Для реализации доступа к сетевому ресурсу с использованием доменного имени необходимо сделать следующие шаги:

- Завести себе учетную запись на сайте www.dyndns.com для дальнейшей регистрации на сервере – **[Account]**.
- Создать на сайте www.dyndns.com доменное имя для своего сервера **[Hostname]**. Вы можете выбрать любой понравившийся символьный адрес из списка, например dvrdns.org, и любое незанятое имя в этом домене для своего оборудования, например, camera184. Соответственно получите домен третьего уровня для своего оборудования www.camera184.dvrdns.org.
- Настроить соответствующим образом оборудование.

## **D.2. Регистрация на сервере DynDNS**

**Шаг 1**: зайдите на сайт www.dyndns.com, для создания учетной записи нажмите справа вверху **[Sign In]** и в выпавшем списке выберите строку **[Create an Account]** [\(Рис.](#page-124-0)  [7.2\)](#page-124-0).

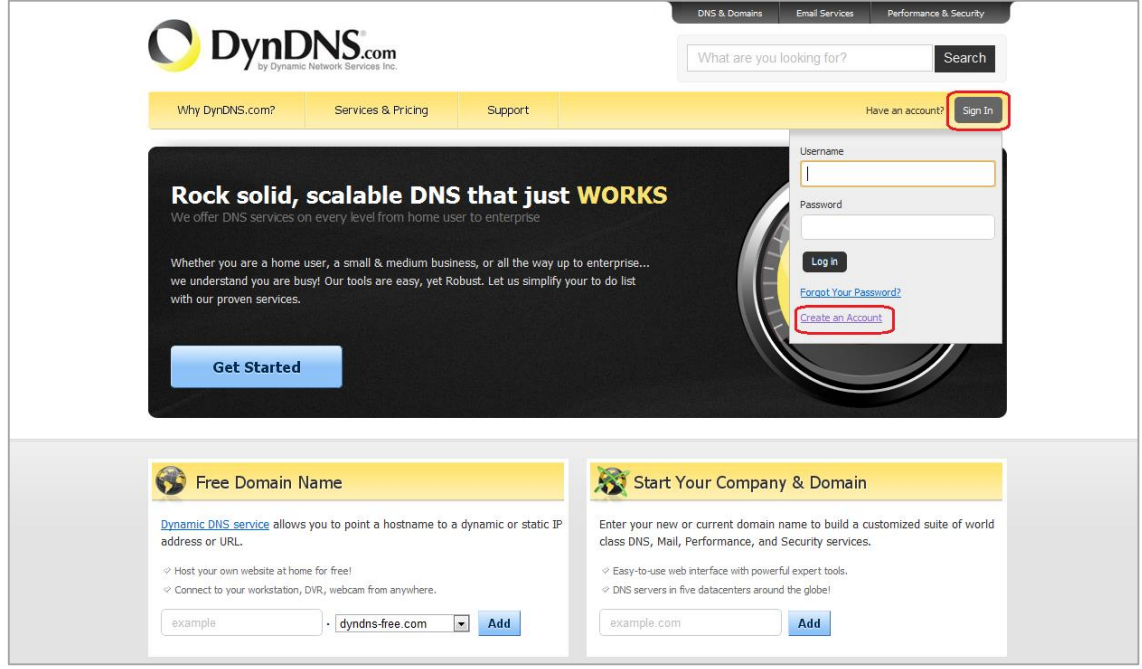

*Рис. 7.2*

<span id="page-124-0"></span>Далее Вы автоматически перейдете на страницу создания учетной записи [\(Рис. 7.3\)](#page-125-0).

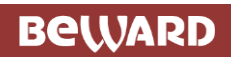

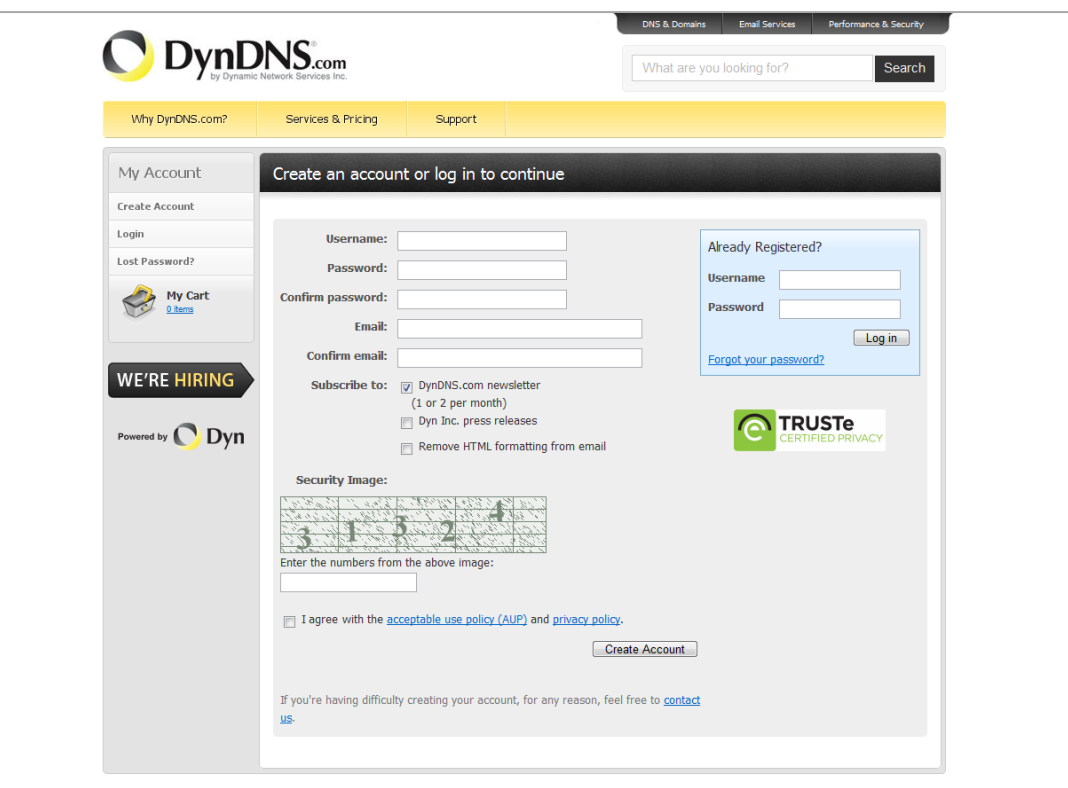

*Рис. 7.3*

<span id="page-125-0"></span>**Шаг 2**: введите любое желаемое и незанятое имя пользователя (поле: **[Username]**), Пароль (поля: **[Password]** и **[Confirm password]**).

#### **ПРИМЕЧАНИЕ!**

Для защиты от введения неправильного значения пароля он указывается дважды. Обязательно следите за тем, чтобы значение пароля в обоих полях было одинаковым.

Укажите Ваш адрес электронной почты в обоих полях: **[Email]** и **[Confirm email]**. На адрес, указанный Вами в данных полях, будет выслано письмо с данного сайта, причем на один электронный адрес может быть зарегистрировано только одно доменное имя.

#### **ПРИМЕЧАНИЕ!**

Регистрация более одного доменного имени на один электронный адрес является платной.

#### **ПРИМЕЧАНИЕ!**

Для защиты от введения неправильного значения адреса электронной почты он указывается два раза. Обязательно следите за тем, чтобы значение адреса электронной почты для обоих полей было одинаковым.

## **BeWARD**

Пункт **[DynDNS.com newsletter]** предназначен для почтового оповещения пользователя системой DynDNS в случае обновления сервиса или каких-либо нововведений. Для отказа от новостной рассылки уберите выделение этого пункта.

Введите код, который видите на картинке, и поставьте флажок для пункта **[I agree with the acceptable use policy (AUP) and privacy policy]**. Это означает согласие с условиями лицензионного соглашения для создания одного бесплатного аккаунта.

В качестве примера используется: имя пользователя **[Username]** – camera184, адрес электронной почты **[E-mail]** – camera184@yandex.ru, вводим произвольный пароль (например, 123456).

Выбираем пункт **[I agree with the acceptable use policy (AUP) and privacy policy]**. Для завершения регистрации и окончания создания аккаунта нажмите на кнопку **[Create Account]** [\(Рис. 7.4\)](#page-126-0).

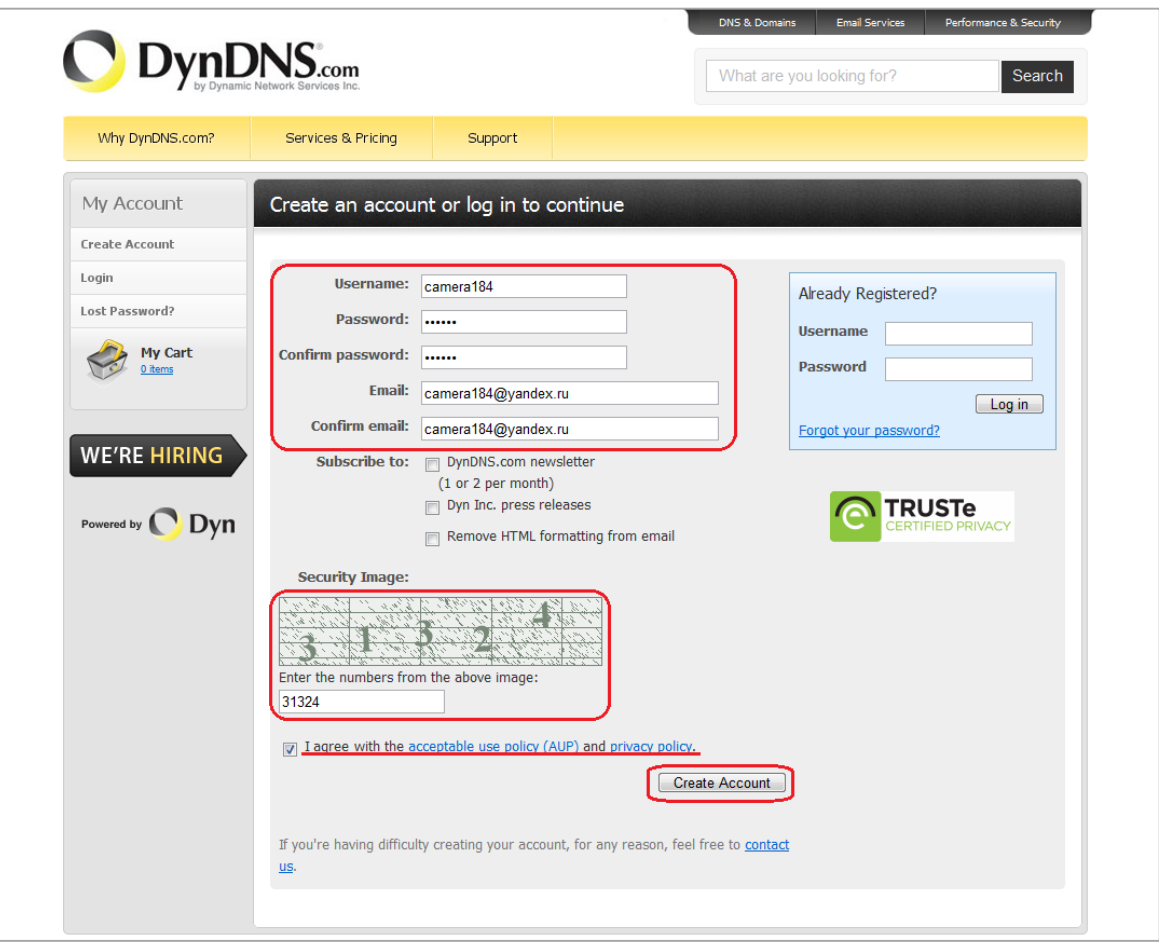

*Рис. 7.4*

<span id="page-126-0"></span>**Шаг 3**: при правильном заполнении формы Вы получите сообщение о том, что остался один шаг до создания учетной записи: **[One more step to go...]** [\(Рис. 7.5\)](#page-127-0).

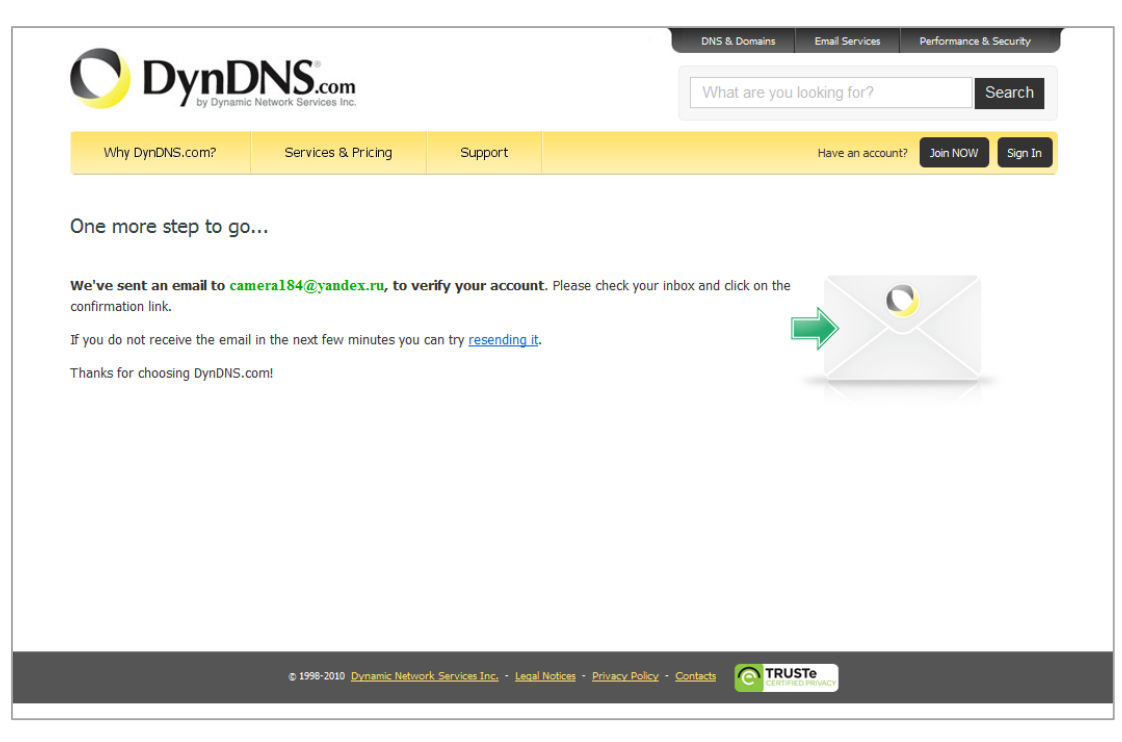

*Рис. 7.5*

<span id="page-127-0"></span>**Шаг 4**: через несколько минут на электронный почтовый ящик, указанный при регистрации, придет письмо от службы «DynDNS Support» (почтовый адрес: support@dyndns.com). Для подтверждения регистрации учетной записи необходимо перейти по указанному в нем адресу.

После перехода по адресу, указанному в теле письма, откроется страница с подтверждением создания и активации Вашей учетной записи. Для входа на сайт под созданной учетной записью введите пароль и нажмите **[Confirm Account]** [\(Рис. 7.6\)](#page-128-0).

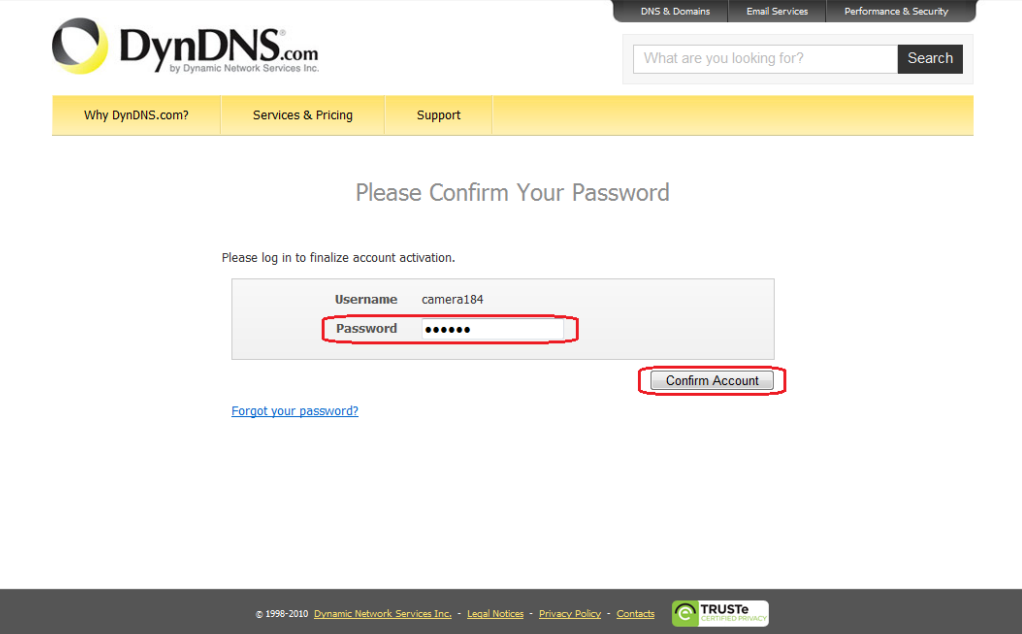

**BeWARD** 

**Шаг 5**: создание учетной записи для сервиса DynDNS завершено [\(Рис. 7.7\)](#page-128-1).

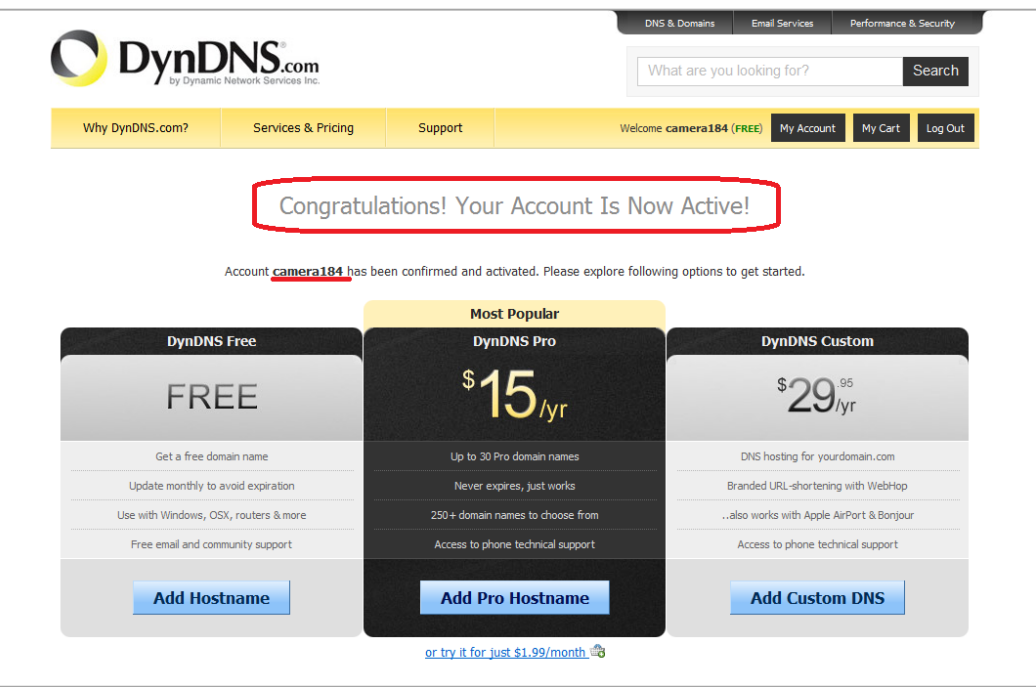

*Рис. 7.6*

## **D.3 Создание доменного имени на сервере DynDNS**

<span id="page-128-0"></span>**Шаг 1**: для настройки учетной записи на сервере DynDNS зайдите на сайт www.dyndns.com и авторизуйтесь под своей учетной записью, для чего укажите (в правом верхнем углу) созданные и зарегистрированные имя пользователя **[Username]** и пароль **[Password]**, после чего нажмите кнопку **[Login]** [\(Рис. 7.7\)](#page-128-1).

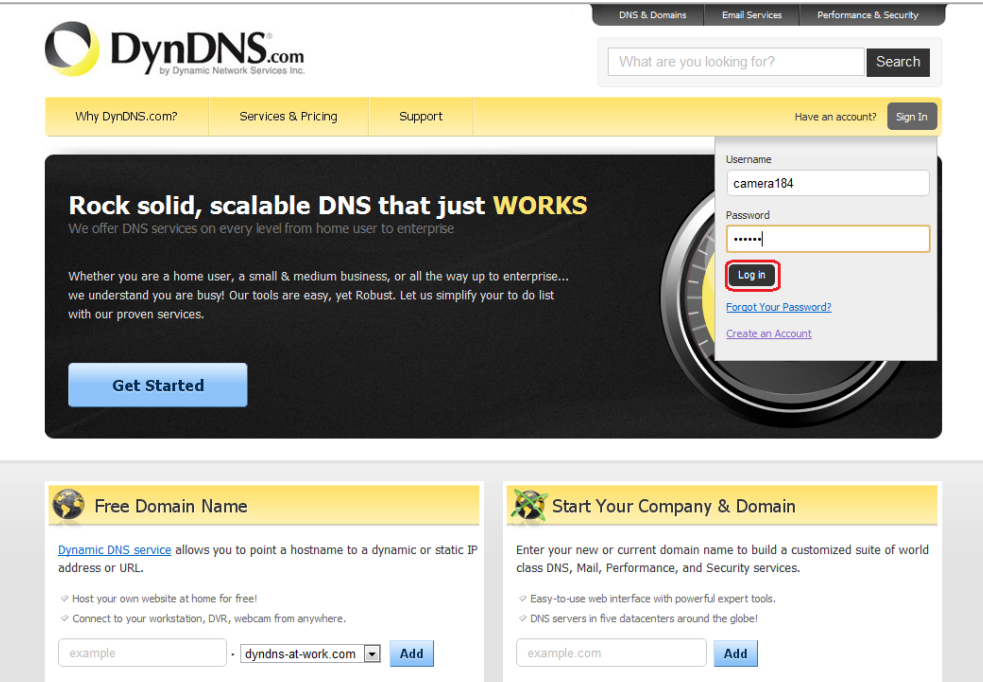

<span id="page-128-1"></span>*Рис. 7.7*

**Шаг 2**: если все данные указаны правильно, Вы попадете на персональную страницу настроек. Для продолжения настройки выберите пункт **[Add Host Services]** [\(Рис. 7.8\)](#page-129-0).

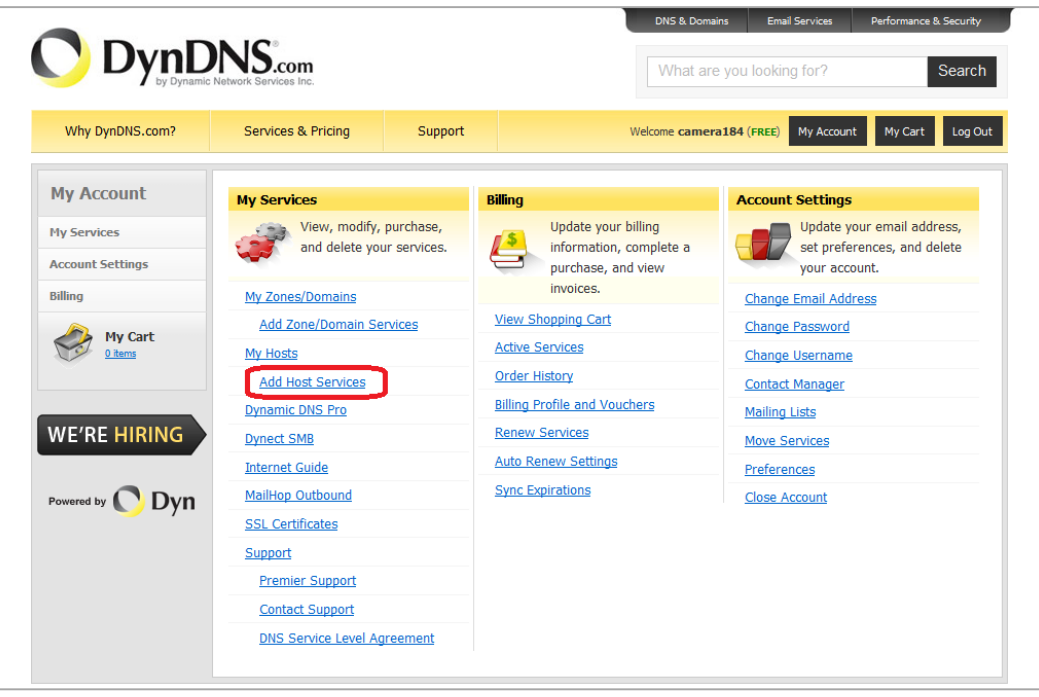

*Рис. 7.8*

<span id="page-129-0"></span>**Шаг 3**: в открывшейся странице настроек необходимо настроить параметры соединения с устройством. Выберите желаемый домен. Например, dyndns.org.

Далее в поле **[Hostname]** укажите доменное имя, для данного примера это – camera184. Если данное имя для выбранного домена свободно, то для вышеуказанного примера получаем доменное имя – camera184.dyndns.org [\(Рис. 7.9\)](#page-130-0).

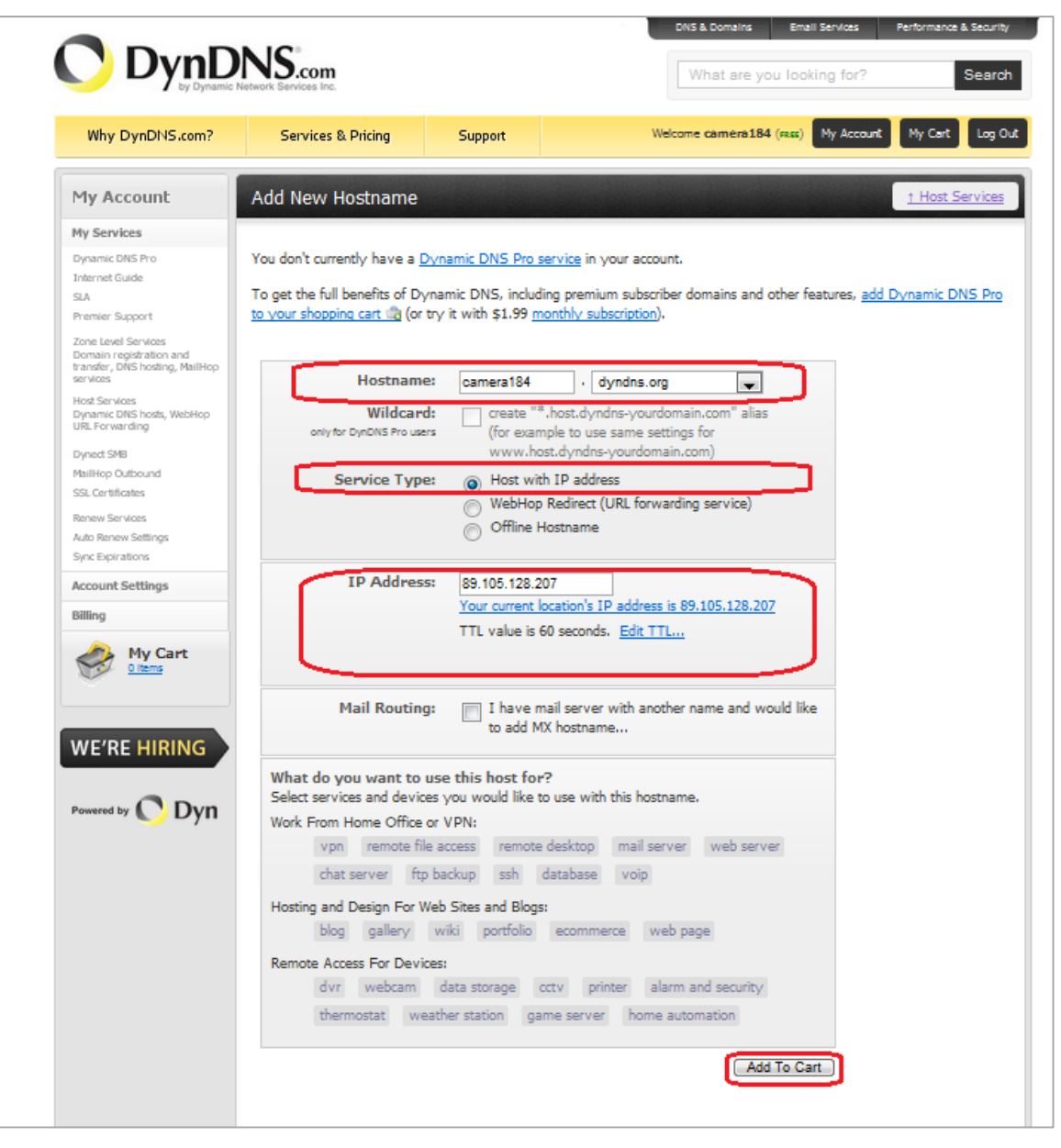

*Рис. 7.9*

<span id="page-130-0"></span>Для сопоставления текущего динамического IP-адреса камеры с доменным именем необходимо указать IP-адрес того устройства, которое мы настраиваем для работы через DDNS. По умолчанию сервис определяет тот IP-адрес, с которого на данный момент времени происходит подключение [\(Рис. 7.10\)](#page-130-1).

<span id="page-130-1"></span>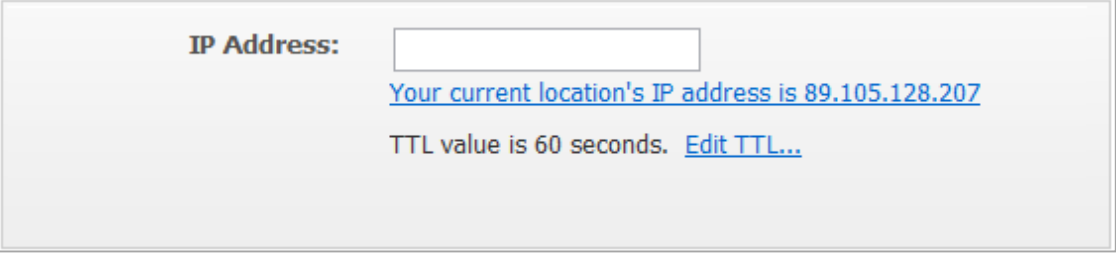

*Рис. 7.10*

**BeWARD** 

Введите текущий IP-адрес, выданный Вашим провайдером в настоящий момент, и нажмите кнопку **[Add To Cart]**.

**Шаг 4**: при успешном создании доменного имени откроется страница с подтверждением этого. Так для примера, описанного выше, будет указан созданный аккаунт camera184.dyndns.org. Для активации доменного имени нажмите кнопку **[Next]** [\(Рис. 7.11\)](#page-131-0).

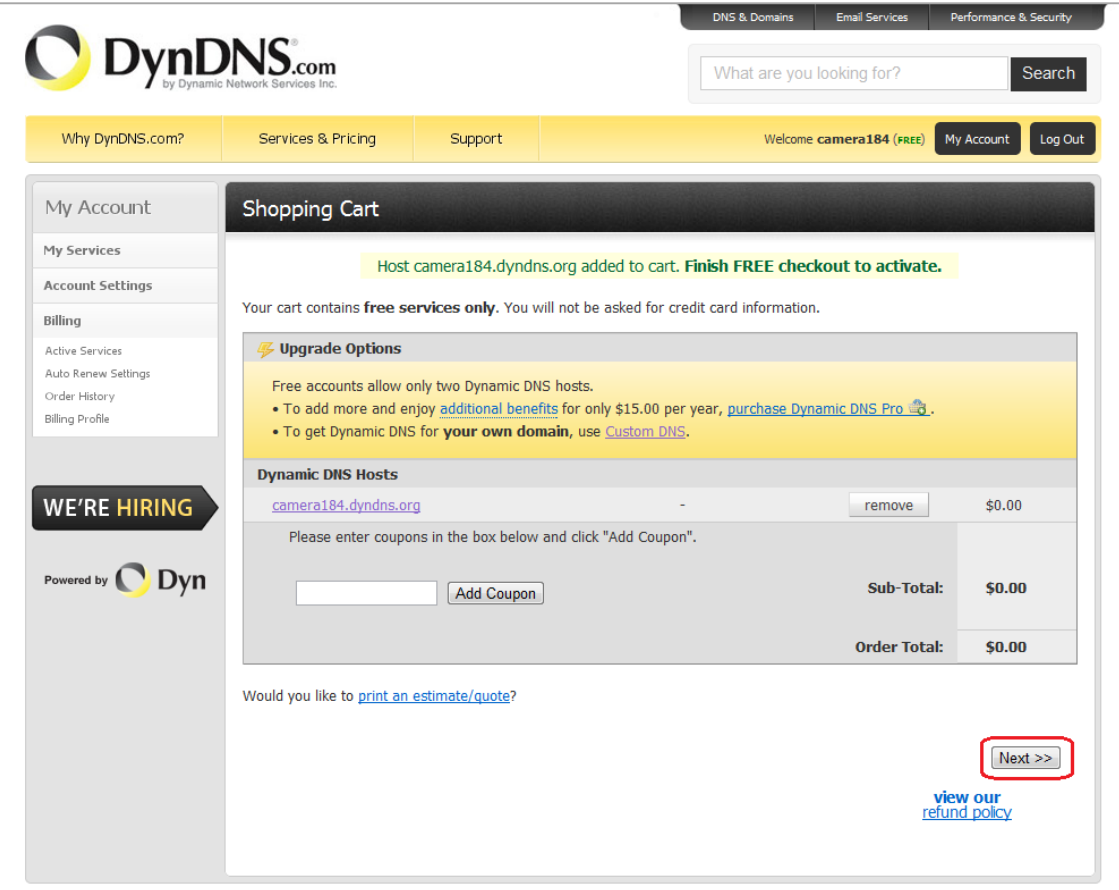

*Рис. 7.11*

<span id="page-131-0"></span>На открывшейся странице активации нажмите кнопку **[Activate Service]** [\(Рис. 7.12\)](#page-132-0).

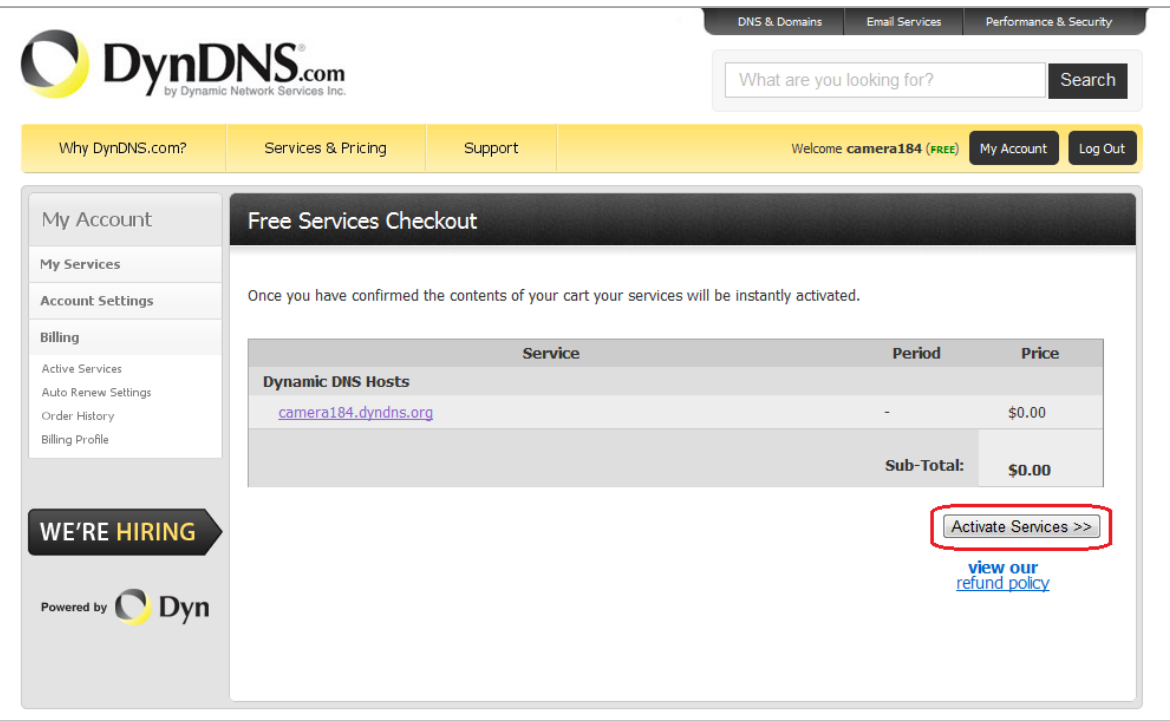

*Рис. 7.12*

<span id="page-132-0"></span>**Шаг 5**: далее при успешной активации доменного имени откроется страница, подтверждающая это [\(Рис. 7.13\)](#page-132-1).

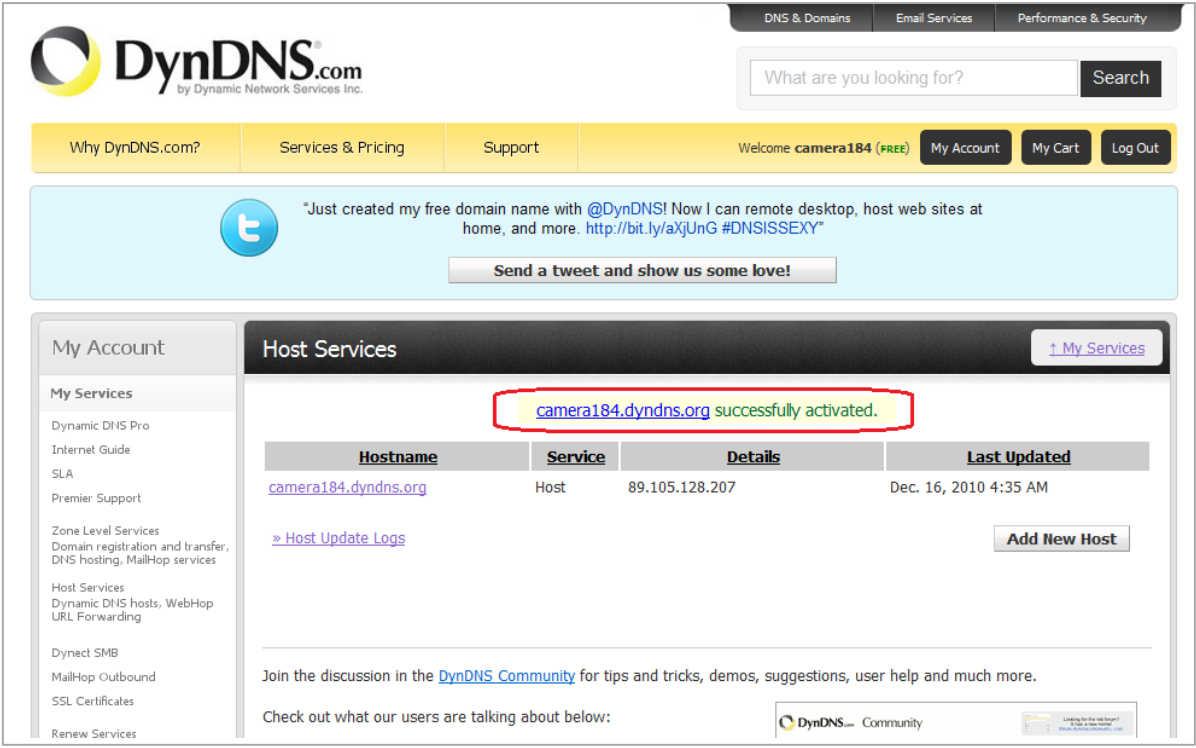

*Рис. 7.13*

<span id="page-132-1"></span>**Шаг 6**: создание доменного имени на сервере DynDNS завершено.

## **D.4 Настройка оборудования для работы с сервисом DynDNS**

Теперь требуется настроить оборудование в соответствии с данными, полученными при регистрации на сервисе DynDNS (пункты D.2, D.3 данного Руководства).

Обновлять IP-адрес на сервере DynDNS может как IP-камера, так и маршрутизатор (в случае если IP-камера подключена к сети Интернет через маршрутизатор).

Чтобы настроить IP-камеру для работы с сервисом DynDNS выполните следующие действия:

## **ВНИМАНИЕ!**

IP-камера должна быть подключена к сети Интернет напрямую, либо через маршрутизатор и иметь соответствующие сетевые настройки.

**Шаг 1**: установите галочку напротив строки **[Использовать DDNS (Enable DDNS)]** в настройках IP-камеры: *Системные – DDNS (System – DDNS)*.

**Шаг 2**: укажите поставщика сервиса DDNS в поле **[Поставщик DDNS (Provider)]**.

**Шаг 3**: введите доменное имя, полученное при регистрации на сайте провайдера DDNS в поле **[Доменное имя (Host name)]**.

**Шаг 4**: введите имя пользователя, полученное при регистрации на сайте провайдера DDNS в поле **[Имя пользователя (Username/E-mail)]**.

**Шаг 5**: введите пароль, полученный при регистрации на сайте провайдера DDNS в поле **[Пароль (Password/Key)]**.

## **ВНИМАНИЕ!**

Более подробно настройка параметров DDNS через веб-интерфейс камеры рассмотрена в пункте 4.4 данного Руководства.

В соответствии с данными, полученными при регистрации на сервисе DynDNS (пункты D.2, D.3 данного Руководства), в поле **[Поставщик DDNS (Provider)]** выберите DynDNS.org(Dynamic), в поля **[Имя пользователя (Username/E-mail)]** и **[Пароль (Password/Key)]** введите, соответственно, camera184 и 123456. В поле **[Доменное имя (Host name)]** необходимо указать – camera184.dyndns.org [\(Рис. 7.14\)](#page-134-0).

**Шаг 6**: для применения настроек нажмите кнопку **[Сохранить (Save)]**.

# **BeWARD**

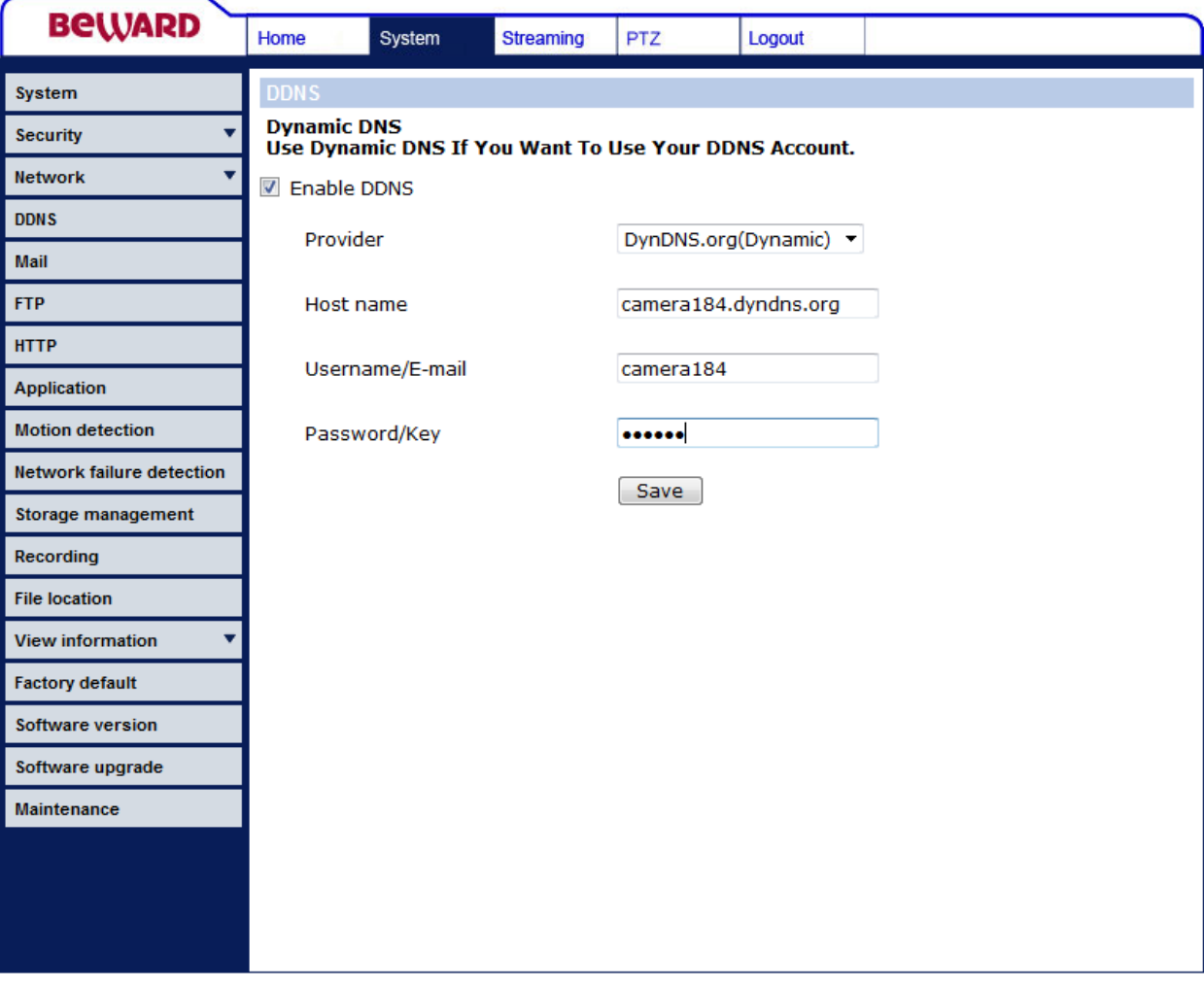

*Рис. 7.14*

#### <span id="page-134-0"></span>**ВНИМАНИЕ!**

Если обновление IP-адреса для Вашего доменного имени не будет производиться в течение 35 дней, это доменное имя будет освобождено!

**Шаг 7**: настройка IP-камеры для работы с сервисом DynDNS завершена.

Рассмотрим пример настройки DDNS для маршрутизатора на примере Planet XRT-401D. Оборудование других марок настраивается аналогично, в соответствии с инструкцией по эксплуатации к применяемому оборудованию. Чтобы настроить маршрутизатор для работы с сервисом DynDNS выполните следующие действия:

#### **ВНИМАНИЕ!**

Маршрутизатор должен поддерживать функцию работы с DDNS, должен быть подключен к сети Интернет и иметь соответствующие сетевые настройки.

**Шаг 1**: введите в адресной строке браузера IP-адрес маршрутизатора. В появившемся окне запроса введите логин и пароль. После удачной авторизации откроется основная страница настроек маршрутизатора. Выберите пункт меню **[General Setup]** [\(Рис.](#page-135-0)  [7.15\)](#page-135-0).

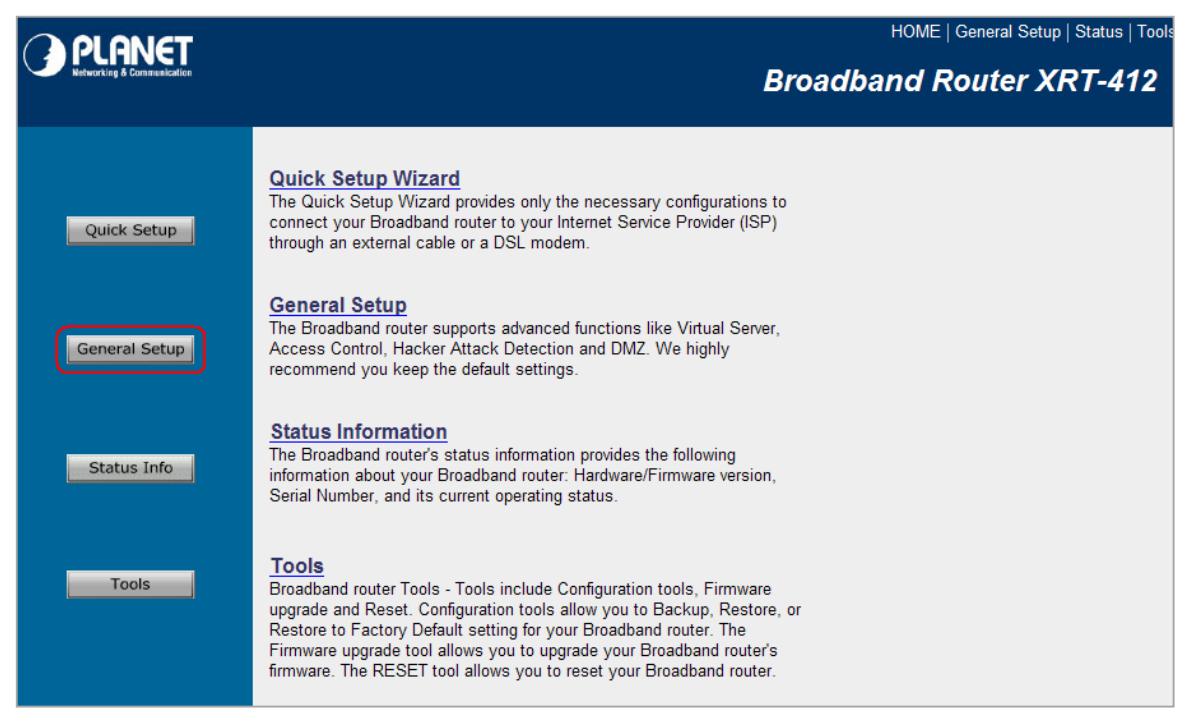

*Рис. 7.15*

<span id="page-135-0"></span>**Шаг 2**: в появившемся меню выберите пункт **[DDNS]**. Активизируйте DDNS-клиент, поставив флажок **[Enable]**.

**Шаг 3**: в соответствии с данными, полученными при регистрации на сервисе DynDNS (пункты D.2, D.3 данного Руководства), в поле **[Provider]** выберите www.dyndns.org, в поле **[Domain name]** необходимо указать camera184.dyndns.org, в поля **[Account]** и **[Password]** введите соответственно camera184 и 123456 [\(Рис. 7.16\)](#page-135-1).

<span id="page-135-1"></span>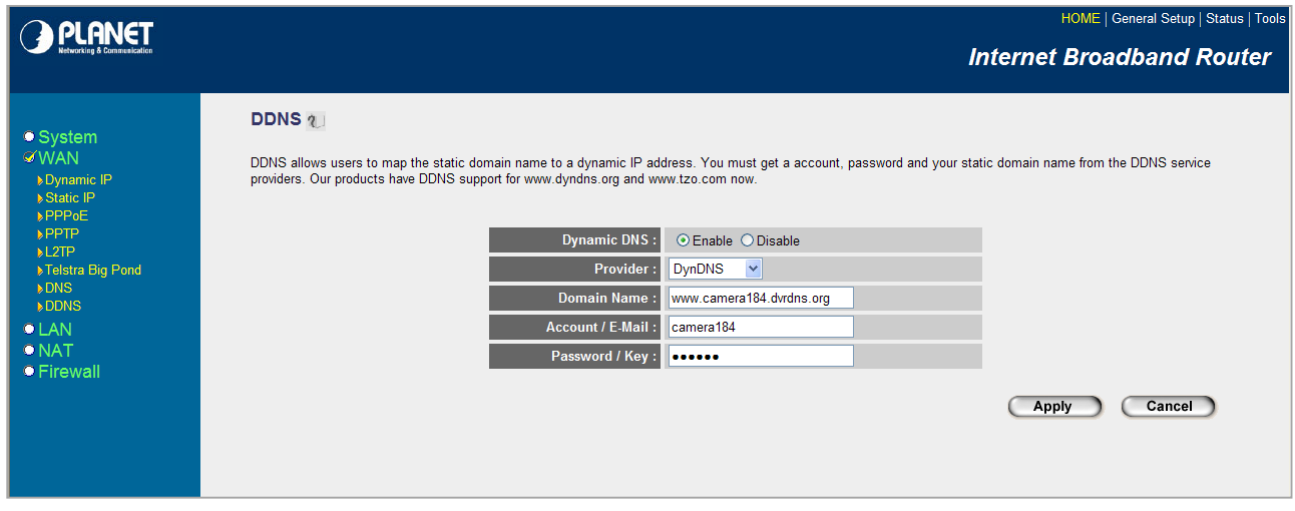

*Рис. 7.16*

## **ВНИМАНИЕ!**

Будьте внимательны: при некорректном заполнении маршрутизатор не сможет подключиться к серверу DDNS.

**Шаг 4**: для сохранения изменений нажмите **[Apply]**.

**Шаг 5**: настройка маршрутизатора для работы с сервисом DynDNS завершена.

Если все настройки выполнены верно, то теперь Ваш собственный ресурс сети открыт для доступа из любой точки земного шара под своим уникальным именем, понятным и удобным для запоминания. Теперь для обращения к камере достаточно в браузере ввести значение http://camera184.dyndns.org, и если все настройки проделаны правильно, то Вы попадёте на главную страницу камеры.

## **Приложение E. Глоссарий**

**ActiveX** – это стандарт, который разрешает компонентам программного обеспечения взаимодействовать в сетевой среде независимо от языка(-ов), используемого для их создания. Веб-браузеры могут управлять элементами управления ActiveX, документами ActiveX и сценариями ActiveX. Элементы управления ActiveX часто загружаются и инсталлируются автоматически, как запрашиваемые. Сама по себе данная технология не является кроссплатформенной и поддерживается в полном объеме только в среде Windows в браузере Internet Explorer 8.0+.

**Angle / Угол обзора** – это угол, который образуют лучи, соединяющие заднюю точку объектива и диагональ кадра. Угол зрения показывает съемочное расстояние и чаще всего выражается в градусах. Обычно угол зрения измеряется на линзе, фокус которой установлен в бесконечность. В зависимости от угла зрения, объективы делят на три типа: широкоугольные, нормальные и длиннофокусные. В широкоугольных объективах, которые чаще всего используются для панорамного наблюдения, угол зрения составляет 75 градусов и больше. Нормальные объективы имеют угол зрения от 45 до 65 градусов. Угол зрения длиннофокусного объектива составляет 30 градусов и менее.

**Aspect ratio / Формат экрана** – это форматное отношение ширины к высоте кадров. Общий формат кадра, используемый для телевизионных экранов и компьютерных мониторов, составляет 4:3. Телевидение высокой четкости (HDTV) использует формат кадра 16:9.

**Authentication / Аутентификация** – проверка принадлежности субъекту доступа предъявленного им идентификатора; подтверждение подлинности. Один из способов аутентификации в компьютерной системе состоит во вводе Вашего пользовательского идентификатора, в просторечии называемого «логином» (login – регистрационное имя пользователя) и пароля – некой конфиденциальной информации, знание которой обеспечивает владение определенным ресурсом. Получив введенный пользователем логин и пароль, компьютер сравнивает их со значением, которое хранится в специальной базе данных, и, в случае совпадения, пропускает пользователя в систему.

**Auto Iris / АРД (Авторегулируемая диафрагма)** – это автоматическое регулирование величины диафрагмы для контроля количества света, попадающего на матрицу. Существует два варианта автоматической регулировки диафрагмы: Direct Drive и Video Drive.

**Bitrate / Битрейт (Скорость передачи данных)** – буквально, скорость прохождения битов информации. Битрейт принято использовать при измерении эффективной скорости

## **BeWARD**

передачи информации по каналу, то есть скорости передачи «полезной информации» (помимо таковой, по каналу может передаваться служебная информация).

**CCD / ПЗС-матрица** – это светочувствительный элемент, использующийся во многих цифровых камерах и представляющий собой крупную интегральную схему, состоящую из сотен тысяч зарядов (пикселей), которые преобразуют световую энергию в электронные сигналы. Размер матрицы измеряется по диагонали и может составлять 1/4", 1/3", 1/2" или 2/3".

**CMOS / КМОП (Complementary Metal Oxide Semiconductor / Комплементарный металлооксидный полупроводник)** – это широко используемый тип полупроводника, который использует как отрицательную, так и положительную электрическую цепь. Поскольку только одна из этих типов цепей может быть включена в любое данное время, то микросхемы КМОПа потребляют меньше электроэнергии, чем микросхемы, использующие только один тип транзистора. Также датчики изображения КМОП в некоторых микросхемах содержат схемы обработки, однако это преимущество невозможно использовать с ПЗСдатчиками, которые являются также более дорогими в производстве.

**DDNS (Dynamic Domain Name System, DynDNS)** – технология, применяемая для назначения постоянного доменного имени устройству (компьютеру, сетевому накопителю) с динамическим IP-адресом. Это может быть IP-адрес, полученный по DHCP или по IPCP в PPP-соединениях (например, при удалённом доступе через модем). Другие машины в Интернете могут устанавливать соединение с этой машиной по доменному имени.

**DHCP (Dynamic Host Configuration Protocol / Протокол динамической конфигурации узла)** – это сетевой протокол, позволяющий компьютерам автоматически получать IP-адрес и другие параметры, необходимые для работы в сети TCP/IP. Данный протокол работает по модели «клиент-сервер». Для автоматической конфигурации компьютер-клиент на этапе конфигурации сетевого устройства обращается к так называемому серверу DHCP и получает от него нужные параметры.

**DHCP-сервер** – это программа, которая назначает клиентам IP-адреса внутри заданного диапазона на определенный период времени. Данную функцию поддерживают практически все современные маршрутизаторы.

**Domain Server / Сервер доменных имен** – также домены могут быть использованы организациями, которые хотят централизованно управлять своими компьютерами (на которых установлены операционные системы Windows). Каждый пользователь в рамках домена получает учетную запись, которая обычно разрешает зарегистрироваться и использовать любой компьютер в домене, хотя одновременно на компьютер могут быть

## **BeWARD**

наложены ограничения. Сервером доменных имен является сервер, который аутентифицирует пользователей в сети.

**Ethernet** – пакетная технология передачи данных преимущественно в локальных компьютерных сетях. Стандарты Ethernet определяют проводные соединения и электрические сигналы на физическом уровне, формат кадров и протоколы управления доступом к среде – на канальном уровне модели OSI.

**Factory default settings / Заводские установки по умолчанию** – это установки, которые изначально заданы в устройстве, когда оно отгружается с завода в первый раз. Если возникнет необходимость вернуть устройство к его заводским установкам по умолчанию, то эта функция применима для большинства устройств, и она полностью переустанавливает любые установки, которые были изменены пользователем.

**Firewall / Брандмауэр** – брандмауэр (межсетевой экран) работает как барьер между сетями, например, между локальной сетью и Интернетом. Брандмауэр гарантирует, что только зарегистрированным пользователям будет разрешен доступ из одной сети в другую сеть. Брандмауэром может быть программное обеспечение, работающее на компьютере, или брандмауэром может быть автономное аппаратное устройство.

**Focal length / Фокусное расстояние** – измеряемое в миллиметрах фокусное расстояние объектива камеры, определяющее ширину горизонтальной зоны обзора, которое в свою очередь измеряется в градусах. Определяется как расстояние от передней главной точки до переднего фокуса (для переднего фокусного расстояния) и как расстояние от задней главной точки до заднего фокуса (для заднего фокусного расстояния). При этом, под главными точками подразумеваются точки пересечения передней (задней) главной плоскости с оптической осью.

**Fps / Кадровая частота** – количество кадров, которое видеосистема (компьютерная игра, телевизор, DVD-плеер, видеофайл) выдаёт в секунду.

**Frame / Кадр** – кадром является полное видеоизображение. В формате 2:1 чересстрочной развёртки интерфейса RS-170 и в форматах Международного консультативного комитета по радиовещанию, кадр создается из двух отдельных областей линий чересстрочной развертки 262.5 или 312.5 на частоте 60 или 50 Гц для того, чтобы сформировать полный кадр, который отобразится на экране на частоте 30 или 25 Гц. В видеокамерах с прогрессивной разверткой каждый кадр сканируется построчно и не является чересстрочным; большинство из них отображается на частоте 30 и 25 Гц.

**FTP (File Transfer Protocol / Протокол передачи файлов)** – это протокол приложения, который использует набор протоколов TCP / IP. Он используется, чтобы обменивается файлами между компьютерами/устройствами в сети. FTP позволяет

подключаться к серверам FTP, просматривать содержимое каталогов и загружать файлы с сервера или на сервер. Протокол FTP относится к протоколам прикладного уровня и для передачи данных использует транспортный протокол TCP. Команды и данные, в отличие от большинства других протоколов передаются по разным портам. Порт 20, открываемый на стороне сервера, используется для передачи данных, порт 21 – для передачи команд. Порт для приема данных клиентом определяется в диалоге согласования.

**Full-duplex / Полный дуплекс** – полный дуплекс представляет собой передачу данных одновременно в двух направлениях. В системе звуковоспроизведения это можно описать, например, телефонными системами. Также полудуплексная связь обеспечивает двухстороннюю связь, но только в одном направлении за один раз.

**G.711** – стандарт для представления 8-битной компрессии PCM (ИКМ) сигнала с частотой дискретизации 8000 кадров/секунду и 8 бит/кадр. Таким образом, G.711 кодек создаёт поток 64 Кбит/с.

**Gain / Коэффициент усиления** – коэффициентом усиления является коэффициент усиления и экстента, в котором аналоговый усилитель усиливает силу сигнала. Коэффициенты усиления обычно выражаются в единицах мощности. Децибел (дБ) является наиболее употребительным способом для измерения усиления усилителя.

**Gateway / Межсетевой шлюз** – межсетевым шлюзом является сеть, которая действует в качестве точки входа в другую сеть. Например, в корпоративной сети, сервер компьютера, действующий в качестве межсетевого шлюза, зачастую также действует и в качестве прокси-сервера и сервера сетевой защиты. Межсетевой шлюз часто связан как с маршрутизатором, который распознает, куда направлять пакет данных, который приходит в межсетевой шлюз, так и с коммутатором, который предоставляет истинный маршрут в и из межсетевого шлюза для данного пакета.

**HTTP (Hypertext Transfer Protocol / Протокол передачи гипертекста)** – это набор правил по обмену файлами (текстовыми, графическими, звуковыми, видео- и другими мультимедиа файлами) в сети. Протокол HTTP является протоколом высшего уровня в семействе протоколов TCP/IP. В данном протоколе любой пакет передается до получения подтверждения о его правильном приеме.

**Hub / Сетевой концентратор** – сетевой концентратор используется для подключения многочисленных устройств к сети. Сетевой концентратор передает все данные в устройства, подключенные к нему, тогда как коммутатор только передает данные в устройство, которое специально предназначено для него.

**Internet Explorer (IE)** – серия браузеров, разрабатываемая корпорацией Microsoft с 1995 года. Входит в комплект операционных систем семейства Windows. Является наиболее широко используемым веб-браузером.

**IP 66 (Ingress Protection)** – это стандарт защиты оборудования, который описывает пыле- и влаго- защиту камеры видеонаблюдения. Первая цифра обозначает уровень защиты от попадания твёрдых частиц (например, цифра 6 обозначает полное исключение попадания пыли). Вторая цифра обозначает уровень защиты от попадания жидкостей (например, цифра 6 обозначает безупречную работу камеры при воздействии массивных водяных потоков или временном обливании).

**IP-камера** – цифровая видеокамера, особенностью которой является передача видеопотока в цифровом формате по сети Ethernet, использующей протокол IP.

**JPEG (Joint Photographic Experts Group / Стандарт Объединенной группы экспертов в области фотографии)** – один из популярных графических форматов, применяемый для хранения фотоизображений и подобных им изображений. При создании изображения JPEG имеется возможность настройки используемого коэффициента сжатия. Так как при более низком коэффициенте сжатия (т.е. самом высоком качестве) увеличивается объем файла, существует выбор между качеством изображения и объемом файла.

**Kbit/s (Kilobits per second / Кбит/сек)** – это мера измерения скорости потока данных, т.е. это скорость, на которой определенное количество битов проходят заданную точку.

**LAN (Local Area Network / Локальная вычислительная сеть)** – компьютерная сеть, покрывающая обычно относительно небольшую территорию или небольшую группу зданий (дом, офис, фирму, институт), то есть определенную географическую зону.

**Lux / Люкс** – единица измерения освещенности. Определяется как освещенность поверхности площадью 1 кв.м. световым потоком 1 люмен. Используется для обозначения чувствительности камер.

**MAC-адрес (Media Access Control address / Аппаратный адрес устройства)** – это уникальный идентификатор присоединенного к сети устройства или, точнее, его интерфейс для подключения к сети.

**Mbit/s (Megabits per second / Мбит/сек)** – это мера измерения скорости потока данных, т.е. это скорость, на которой биты проходят заданную точку. Этот параметр обычно используется, чтобы представить «скорость» сети. Локальная сеть должна работать на скорости 10 или 100 Мбит/сек.

**MJPEG (Motion JPEG)** – покадровый метод видеосжатия, основной особенностью которого является сжатие каждого отдельного кадра видеопотока с помощью алгоритма сжатия изображений JPEG. При сжатии методом MJPEG межкадровая разница не учитывается.

**Multicast / Групповая передача** – специальная форма широковещания, при которой копии пакетов направляются определённому подмножеству адресатов. Наряду с приложениями, устанавливающими связь между источником и одним получателем, существуют такие приложения, где требуется, чтобы источник посылал информацию сразу группе получателей. При традиционной технологии IP-адресации требуется каждому получателю информации послать свой пакет данных, то есть одна и та же информация передается много раз. Технология групповой адресации представляет собой расширение IPадресации, позволяющее направить одну копию пакета сразу всем получателям. Множество получателей определяется принадлежностью каждого из них к конкретной группе. Рассылку для конкретной группы получают только члены этой группы.

Технология IP Multicast предоставляет ряд существенных преимуществ по сравнению с традиционным подходом. Например, добавление новых пользователей не влечет за собой необходимое увеличение пропускной способности сети. Значительно сокращается нагрузка на посылающий сервер, который больше не должен поддерживать множество двухсторонних соединений.

Для реализации групповой адресации в локальной сети необходимы: поддержка групповой адресации стеком протокола TCP/IP, программная поддержка протокола IGMP для отправки запроса о присоединении к группе и получении группового трафика, поддержка групповой адресации сетевой картой, приложение, использующее групповую адресацию, например, видеоконференция. Технология «мультикаст» использует адреса с 224.0.0.0 до 239.255.255.255. Поддерживается статическая и динамическая адресация. Примером статических адресов являются 224.0.0.1 – адрес группы, включающей в себя все узлы локальной сети, 224.0.0.2 – все маршрутизаторы локальной сети. Диапазон адресов с 224.0.0.0 по 224.0.0.255 зарезервирован для протоколов маршрутизации и других низкоуровневых протоколов поддержки групповой адресации. Остальные адреса динамически используются приложениями. На сегодняшний день большинство маршрутизаторов поддерживают эту опцию (в меню обычно есть опция, разрешающая IGMP протокол или мультикаст).

**NTP (Network Time Protocol / Протокол синхронизации времени)** – сетевой протокол для синхронизации времени с использованием сетей. NTP использует для своей работы протокол UDP.

**NTSC (National Television System Committee / Стандарт NTSC)** – стандарт NTSC является телевизионным и видеостандартом в США. Стандарт NTSC доставляет 525 строк в кадре на 30 к/сек.

**PAL (Phase Alternating Line / Телевизионный стандарт PAL)** – телевизионный стандарт PAL является преобладающим телевизионным стандартом в странах Европы. Телевизионный стандарт PAL доставляет 625 строк в кадре на 25 к/сек.

**PoE (Power over Ethernet / Питание через Ethernet)** – технология, позволяющая передавать удалённому устройству вместе с данными электрическую энергию через стандартную витую пару в сети Ethernet.

**Port / Порт** – идентифицируемый номером системный ресурс, выделяемый приложению, выполняемому на некотором сетевом хосте, для связи с приложениями, выполняемыми на других сетевых хостах (в том числе c другими приложениями на этом же хосте). В обычной клиент-серверной модели приложение либо ожидает входящих данных или запроса на соединение («слушает порт»), либо посылает данные или запрос на соединение на известный порт, открытый приложением-сервером.

**PPP (Протокол двухточечного соединения)** – протокол, позволяющий использовать интерфейс последовательной передачи для связи между двумя сетевыми устройствами. Например, подключение ПК к серверу посредством телефонной линии.

**PPPoE (Point-to-Point Protocol / Протокол соединения "точка - точка")** – протокол для подключения пользователей сети стандарта Ethernet к Интернету через широкополосное соединение, такое как линия DSL, беспроводное устройство или кабельный модем. С помощью PPPoE и широкополосного модема пользователи локальной сети могут получать доступ с индивидуальной проверкой подлинности к высокоскоростным сетям данных. Объединяя Ethernet и протокол PPP (Point-to-Point Protocol), протокол PPPoE обеспечивает эффективный способ создания отдельных соединений с удаленным сервером для каждого пользователя.

**Progressive scan / Прогрессивное сканирование** – это технология представления кадров в видеонаблюдении, при которой каждый кадр воспроизводится по одной линии в порядке их размещения каждую шестнадцатую долю секунды. То есть сначала показывается линия 1, затем 2, затем 3 и так далее. Таким образом, изображение не бьется на отдельные полукадры. В этом случае полностью исчезает эффект мерцания, поэтому качество отснятого видео получается более высоким.

**RJ45** – унифицированный разъём, используемый в телекоммуникациях, имеет 8 контактов. Используется для создания ЛВС с использованием 4-парных кабелей витой пары.
**Router / Маршрутизатор** – это устройство, которое определяет точку ближайшей сети, в которую пакет данных должен быть направлен как в свой окончательный пункт назначения. Маршрутизатор создает и/или поддерживает специальную таблицу маршрутизации, которая сохраняет информацию, как только она достигает определенных пунктов назначения. Иногда маршрутизатор включен в качестве части сетевого коммутатора.

**RTP (Real-Time Transport Protocol / Транспортный протокол в режиме реального времени)** – это протокол IP для передачи данных (например, аудио или видео) в режиме реального времени. Протокол RTP переносит в своём заголовке данные, необходимые для восстановления голоса или видеоизображения в приёмном узле, а также данные о типе кодирования информации (JPEG, MPEG и т. п.). В заголовке данного протокола, в частности, передаются временная метка и номер пакета. Эти параметры позволяют при минимальных задержках определить порядок и момент декодирования каждого пакета, а также интерполировать потерянные пакеты. В качестве нижележащего протокола транспортного уровня, как правило, используется протокол UDP.

**RTSP (Real Time Streaming Protocol / Протокол передачи потоков в режиме реального времени)** – это протокол управления, который служит основой для согласования транспортных протоколов, таких как RTP, многоадресной или одноадресной передачи и для согласования используемых кодеков. RTSP можно рассматривать как пульт дистанционного управления потоками данных, предоставляемыми сервером мультимедиа. Серверы RTSP обычно используют RTP в качестве стандартного протокола для передачи аудио- и видеоданных.

**Shutter / Электронный затвор** – это элемент матрицы, который позволяет регулировать время накопления электрического заряда. Эта деталь отвечает за длительность выдержки и количество света, попавшего на матрицу перед формированием изображения.

**SMTP (Simple Mail Transfer Protocol / Простой протокол передачи почты)** – протокол SMTP используется для отсылки и получения электронной почты. Однако поскольку он является «простым» по своей структуре, то он ограничен в своей возможности по вместимости сообщений на получающем конце, и он обычно используется с одним из двух других протоколов, РОР3 или протоколом интерактивного доступа к электронной почте (протокол IMAP). Эти протоколы позволяют пользователю сохранять сообщения в почтовом ящике сервера и периодически загружать их из сервера.

**Subnet mask / Маска подсети** – битовая маска, определяющая, какая часть IPадреса узла сети относится к адресу сети, а какая — к адресу самого узла в этой сети. Например, узел с IP-адресом 192.168.0.99 и маской подсети 255.255.255.0 находится в сети 192.168.0.0.

Switch / Коммутатор - коммутатором является сетевое устройство, которое соединяет сегменты сети вместе и которое выбирает маршрут для пересылки устройством данных к его ближайшему получателю. Обычно коммутатор является более простым и более быстрым механизмом, чем сетевой маршрутизатор. Некоторые коммутаторы имеют функцию маршрутизатора.

TCP (Transmission Control Protocol / Протокол управления передачей) – один из основных сетевых протоколов Интернета, предназначенный для управления передачей данных в сетях и подсетях TCP/IP. TCP - это транспортный механизм, предоставляющий поток данных с предварительной установкой соединения, за счёт этого дающий уверенность в достоверности получаемых данных, осуществляет повторный запрос данных в случае потери данных и устраняет дублирование при получении двух копий одного пакета (см. также Т/ТСР).

**TTL (Time to live)** – предельный период времени или число итераций или переходов. за который набор данных (пакет) может существовать до своего исчезновения. Значение TTL может рассматриваться как верхняя граница времени существования IP-дейтаграммы в сети. Поле TTL устанавливается отправителем дейтаграммы и уменьшается каждым узлом (например, маршрутизатором) на пути его следования, в соответствии со временем пребывания в данном устройстве или согласно протоколу обработки. Если поле TTL становится равным нулю до того, как дейтаграмма прибудет в пункт назначения, то такая дейтаграмма отбрасывается и отправителю отсылается ICMP-пакет с кодом 11 -«Превышение временного интервала».

UDP (User Datagram Protocol / Протокол дейтаграмм пользователя) - это протокол обмена данными с ограничениями на пересылаемые данные по сети, использующей протокол IP. Протокол UDP является альтернативой протоколу TCP. Преимущество протокола UDP состоит в том, что для него необязательна доставка всех данных и некоторые пакеты могут быть пропущены, если сеть перегружена. Это особенно удобно при передаче видеоматериалов в режиме реального времени, поскольку не имеет смысла повторно передавать устаревшую информацию, которая все равно не будет отображена.

UPnP (Universal Plug and Play) - технология, позволяющая персональным компьютерам и интеллектуальным сетевым системам (например, охранному оборудованию, развлекательным устройствам или интернет-шлюзам) соединяться между собой автоматически и работать совместно через единую сеть. Платформа UPnP строится на

основе таких интернет-стандартов, как TCP/IP, HTTP и XML. Технология UPnP поддерживает сетевые инфраструктуры практически любого типа - как проводные, так и беспроводные. В их число, в частности, входят кабельный Ethernet, беспроводные сети Wi-Fi, сети на основе телефонных линий, линий электропитания и пр. Поддержка UPnP реализована в операционных системах Windows.

URL (Uniform Resource Locator / единый указатель ресурсов) - это стандартизированный способ записи адреса ресурса в сети Интернет.

**Web-server / Веб-сервер** – это сервер, принимающий HTTP-запросы от клиентов. обычно веб-браузеров, и выдающий им HTTP-ответы, обычно вместе с HTML-страницей, изображением, файлом, медиа-потоком или другими данными.

Алгоритм сжатия видео - это методика уменьшения размера файла цифровой видеозаписи посредством удаления графических элементов, не воспринимаемых человеческим глазом.

Варифокальный объектив - объектив, позволяющий использовать различные фокусные расстояния в противоположность объективу с фиксированным фокусным расстоянием, который использует лишь одно расстояние.

Витая пара - вид кабеля связи, представляет собой одну или несколько пар изолированных проводников, скрученных между собой, покрытых пластиковой оболочкой. Свивание проводников производится с целью повышения степени связи между собой проводников одной пары (электромагнитная помеха одинаково влияет на оба провода пары) и последующего уменьшения электромагнитных помех от внешних источников, а также взаимных наводок при передаче дифференциальных сигналов.

Выдержка - интервал времени, в течение которого свет воздействует на участок светочувствительного материала или светочувствительной матрицы для сообщения ему определённой экспозиции.

Детектор движения - это аппаратный либо программный модуль, основной задачей которого является обнаружение перемешающихся в поле зрения камеры объектов.

Диафрагма (от греч. diáphragma - перегородка) - это отверстие в объективе камеры, которое регулирует количество света, попадающего на матрицу. Изменение размера диафрагмы позволяет контролировать целый ряд показателей, важных для получения качественного изображения.

Доменное имя - это определенная буквенная последовательность, обозначающая имя сайта или используемая в именах электронных почтовых ящиков. Доменные имена дают возможность адресации интернет-узлов и расположенных на них сетевых ресурсов (веб-сайтов, серверов электронной почты, других служб) в удобной для человека форме.

**ИК-подсветка (ИК-прожектор)** – устройство, обеспечивающее подсветку объекта наблюдения c излучением в инфракрасном диапазоне.

**Камера «день/ночь»** – это видеокамера, предназначенная для работы круглосуточно в разных условиях освещенности. В условиях яркой освещенности изображение цветное. В темное время суток, когда яркий свет пропадает, и начинаются сумерки, изображение становится черно-белое, в результате чего повышается чувствительность.

**Кодек** – в системах связи кодек это обычно кодер/декодер. Кодеки используются в интегрированных цепях или микросхемах для преобразования аналоговых видео- и аудиосигналов в цифровой формат для последующей передачи. Кодек также преобразует принимаемые цифровые сигналы в аналоговый формат. В кодеке одна микросхема используется для преобразования аналогового сигнала в цифровой и цифрового сигнала в аналоговый. Термин «Кодек» также может относиться к компрессии/декомпрессии, и в этом случае он обычно означает алгоритм или компьютерную программу для уменьшения объема файлов и программ.

**Нормально замкнутые контакты** – такая конструкция датчика, которая в пассивном состоянии имеет замкнутые контакты, а в активном — разомкнутые.

**Нормально разомкнутые контакты** – такая конструкция датчика, которая в пассивном состоянии имеет разомкнутые контакты, а в активном — замкнутые.

**Объектив** – это часть оптической системы видеонаблюдения, предназначенная для фокусировки потока света на матрице видеокамеры.

**Отношение сигнал/шум** – численно определяет содержание паразитных шумов в сигнале. Измеряется в децибелах (дБ). Чем больше значение отношения сигнал/шум для видеосигнала, тем меньше помех и искажений имеет изображение.

**Пиксель** – это одна из множества точек, составляющих цифровое изображение. Цвет и интенсивность каждого пикселя составляет крошечную область изображения.

**Протокол** – стандарт, определяющий поведение функциональных блоков при передаче данных. Формализованные правила, определяющие последовательность и формат сообщений, которыми обмениваются сетевые компоненты, лежащие на одном уровне, но в разных узлах.

**Разрешение изображения** – это количество пикселей (точек) на единицу площади изображения. Измеряется в мегапикселях или отображается в виде двух величин – высоты и ширины изображения. Высота и ширина также в данном случае измеряются в пикселях.

**Ручная диафрагма** – противоположность автоматической диафрагмы, т.е. настройка диафрагмы камеры должна выполняться вручную для регулировки количества света, достигающего чувствительного элемента.

**Светосила объектива** – это характеристика, показывающая какое количество света способен пропускать данный объектив. Чем больше максимальный диаметр открытой диафрагмы (или, соответственно, чем меньше F-число), тем большее количество света может попасть сквозь объектив на фокальную плоскость, и тем выше светосила объектива.

**Симплекс** – при симплексной связи сетевой кабель или канал связи может использоваться для передачи информации только в одном направлении.

**Уличная видеокамера** – это камера видеонаблюдения, которая обладает всеми необходимыми характеристиками защиты от влияния внешней среды для работы на улице.

**Цветная видеокамера** – это камера, которая дает цветное изображение. По определению матрицы видеокамер черно-белые, а для получения цветного изображения возле каждой ячейки матрицы формируются цветные фильтры. Первый фильтр привносит красную составляющую цвета, второй зеленую, а третий синюю. Таким образом, три ячейки становятся одной точкой в цветовом формате RGB. Следовательно, вместо трех пикселей на результирующем изображении мы получаем только один.

**Электромеханический ИК-фильтр** – представляет собой устройство, которое способно в одном режиме подавлять инфракрасный диапазон при помощи инфракрасного ИК-фильтра, а в другом режиме ИК-фильтр убирается электромеханически, таким образом, делая доступным весь спектр светоизлучения.

# **Приложение F. Гарантийные обязательства**

## **1. Общие сведения**

а) Перед подключением оборудования необходимо ознакомиться с Руководством по эксплуатации.

б) Условия эксплуатации всего оборудования должны соответствовать ГОСТ 15150- 69, ГОСТ В20.39.304-76 (в зависимости от исполнения устройства).

в) Для повышения надежности работы оборудования, защиты от бросков в питающей сети и обеспечения бесперебойного питания следует использовать сетевые фильтры и устройства бесперебойного питания.

## **2. Электромагнитная совместимость**

Это оборудование соответствует требованиям электромагнитной совместимости EN 55022, EN 50082-1. Напряжение радиопомех, создаваемых аппаратурой, соответствуют ГОСТ 30428-96.

## **3. Электропитание**

Должно соответствовать параметрам, указанным в инструкции по эксплуатации для конкретного устройства. Для устройств со встроенным источником питания - это переменное напряжение 220 В +/-10% частотой 50Гц +/-3%. Для устройств с внешним адаптером питания – стабилизированный источник питания 5 Вольт ±5%, напряжение пульсаций не более 0.1 Вольт.

#### **4. Заземление**

Все устройства, имеющие встроенный блок питания, должны быть заземлены путем подключения к специальным розеткам электропитания с заземлением или путем непосредственного заземления корпуса, если на нем предусмотрены специальные крепежные элементы. Заземление электропроводки здания должно быть выполнено в соответствии с требованиями ПУЭ (Правила Устройства Электроустановок). Оборудование с выносными блоками питания и адаптерами также должно быть заземлено, если это предусмотрено конструкцией корпуса или вилки на шнуре питания. Воздушные линии и линии, прокладываемые по наружным стенам зданий и на чердаках, должны быть выполнены экранированным кабелем (или в металлорукаве) и заземлены с двух концов. Причем, если один конец экрана подключается непосредственно к шине заземления, то второй подключается к заземлению через разрядник.

### **5. Молниезащита**

Должна соответствовать РД 34.21.122-87 "Инструкция по устройству молниезащиты зданий и сооружений" и ГОСТ Р 50571.18-2000, ГОСТ Р 50571.19-2000, ГОСТ Р 50571.20- 2000. При прокладке воздушных линий, линий идущих по наружной стене зданий и по чердачным помещениям на входах оборудования должны быть установлены устройства молниезащиты.

## **6. Температура и влажность**

Максимальные и минимальные значения температуры эксплуатации и хранения, а также влажности Вы можете посмотреть в техническом описании конкретного оборудования. Максимальная рабочая температура – это температура, выше которой не должен нагреваться корпус устройства в процессе длительной работы.

## **7. Размещение**

Для вентиляции устройства необходимо оставить как минимум по 5 см. свободного пространства по бокам и со стороны задней панели устройства. При установке в телекоммуникационный шкаф или стойку должна быть обеспечена необходимая вентиляция. Для этого рекомендуется устанавливать в шкафу специальный блок вентиляторов. Температура окружающего воздуха и вентиляция должны обеспечивать необходимый температурный режим оборудования (в соответствии с техническими характеристиками конкретного оборудования).

Место для размещения оборудования должно отвечать следующим требованиям:

а) отсутствие запыленности помещения;

б) отсутствие в воздухе паров влаги, агрессивных сред;

в) в помещении, где размещается оборудование, не должно быть бытовых насекомых;

г) запрещается располагать на оборудование посторонние предметы и перекрывать вентиляционные отверстия.

## **8. Обслуживание**

Оборудование необходимо обслуживать с периодичностью не менее одного раза в год с целью удаления из него пыли, что позволит оборудованию работать без сбоев в течение продолжительного времени.

## **9. Подключение интерфейсов**

Оборудование должно подключаться в строгом соответствии с назначением и типом установленных интерфейсов.

## **10. Гарантийные обязательства**

ООО «НПП «Бевард» не гарантирует, что оборудование будет работать должным образом в различных конфигурациях и областях применения, и не дает никакой гарантии, что оборудование обязательно будет работать в соответствии с ожиданиями клиента при его применении в специфических целях.

ООО «НПП «Бевард» не несет ответственности по гарантийным обязательствам при повреждении внешних интерфейсов оборудования (сетевых, телефонных, консольных и т.п.) и самого оборудования, возникшем в результате:

а) несоблюдения правил транспортировки и условий хранения;

б) форс-мажорных обстоятельств (таких как пожар, наводнение, землетрясение и др.);

в) нарушения технических требований по размещению, подключению и эксплуатации;

г) неправильных действий при перепрошивке;

д) использования не по назначению;

е) механических, термических, химических и иных видов воздействий, если их параметры выходят за рамки максимальных эксплуатационных характеристик, либо не предусмотрены технической спецификацией на данное оборудование;

ж) воздействия высокого напряжения (молния, статическое электричество и т.п.).

#### **11. Срок гарантии**

Срок гарантии на любое оборудование составляет не менее 120 месяцев с даты продажи.

## **Приложение G. Права и поддержка**

#### **Торговая марка**

Copyright © BEWARD 2012.

Некоторые пункты настоящего Руководства, а также разделы меню управления оборудования могут быть изменены без предварительного уведомления.

BEWARD является зарегистрированной торговой маркой ООО «НПП «Бевард». Все остальные торговые марки принадлежат их владельцам.

#### **Ограничение ответственности**

ООО «НПП «Бевард» не гарантирует, что аппаратные средства будут работать должным образом во всех средах и приложениях, и не дает гарантий и представлений, подразумеваемых или выраженных относительно качества, рабочих характеристик, или работоспособности при использовании для специфических целей. ООО «НПП «Бевард»» приложило все усилия, чтобы сделать эту Инструкцию по Эксплуатации наиболее точной и полной; ООО «НПП «Бевард»» отказывается от ответственности за любые опечатки или пропуски, которые, возможно, произошли.

Информация в любой части Инструкции по эксплуатации изменяется и дополняется ООО «НПП «Бевард»» без предварительного уведомления. ООО «НПП «Бевард»» не берет на себя никакой ответственности за любые погрешности, которые могут содержаться в этой Инструкции. ООО «НПП «Бевард»» не берет на себя ответственности и не дает гарантий в выпуске обновлений или сохранения неизменной какой-либо информации в настоящей Инструкции, и оставляет за собой право делать изменения в этой Инструкции по эксплуатации и/или в изделиях, описанных в Инструкции, в любое время без уведомления. Если Вы обнаружите информацию в этом Руководстве, которая является неправильной, вводит в заблуждение, или неполной, мы с удовольствием ознакомимся с Вашими комментариями и предложениями.

## **Предупреждения FCC**

Это оборудование было протестировано и признано удовлетворяющим требованиям положения о цифровых устройствах, принадлежащих к классу А, части 15 Правил Федеральной комиссии по связи (FCC). Эти ограничения были разработаны в целях обеспечения защиты от вредных помех, которые могут возникать при использовании оборудования в коммерческих целях. Это оборудование может излучать, генерировать и использовать энергию в радиочастотном диапазоне. Если оно будет установлено, и использоваться с отклонениями от настоящего Руководства пользователя, оно может оказать вредное влияние на качество радиосвязи. Работа оборудования, установленного в

жилой зоне, вероятно, может вызвать вредное воздействие, тогда владелец будет обязан исправлять последствия вредного воздействия за свой счет.

# **Предупреждение CE**

Это устройство может вызывать радиопомехи во внешнем окружении. В этом случае пользователь может быть обязан принять соответствующие меры.

## **Поддержка**

Для информации относительно сервиса и поддержки, пожалуйста, обратитесь на сайт: [http://www.beward.ru,](http://www.beward.ru/) e-mail: support@beward.ru

Перед обращением в службу технической поддержки, пожалуйста, подготовьте следующую информацию:

- Точное наименование и IP-адрес Вашего оборудования, дату покупки.
- Сообщения об ошибках, которые появлялись с момента возникновения проблемы.
- Версию прошивки и через какое оборудование работало устройство, когда возникла проблема.
- Произведенные Вами действия (по шагам), сделанные для самостоятельного разрешения проблемы.
- Скриншоты настроек и параметры подключения.

Чем полнее будет представленная Вами информация, тем быстрее специалисты сервисного центра смогут помочь Вам решить проблему.